VALSTS REĢIONĀLĀS ATTĪSTĪBAS AĢENTŪRA

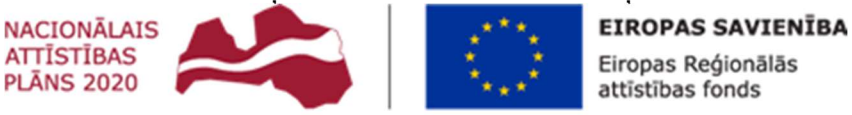

IEGULDĪJUMS TAVĀ NĀKOTNĒ

# K O P LI E T O ŠANAS RISINĀJUMA " A T V I E G L O J U M U V I E N O T Ā I N F O R M Ā C I J A S SISTĒMA" PAPILDINĀJUMU IZSTRĀDE UN **UZTURĒŠANA**

LIETOTĀJU ROKASGRĀMATA

VRAA-13-7/22/153-AVIS-LIETOT 20.12.2022 VERSIJA 6.0

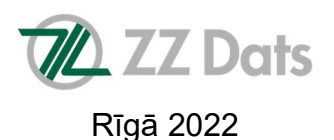

# DOKUMENTA IDENTIFIKĀCIJA

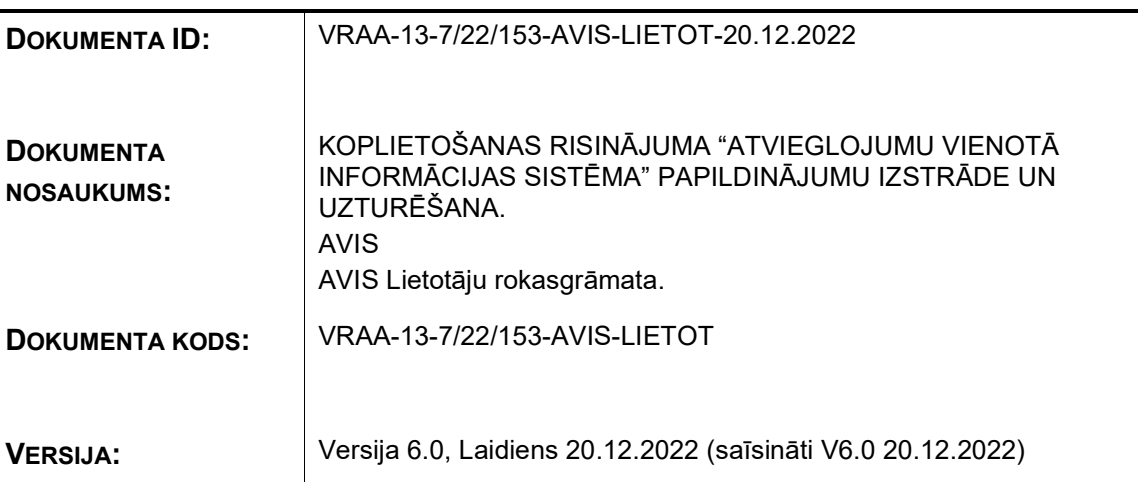

# SASKAŅOJUMI

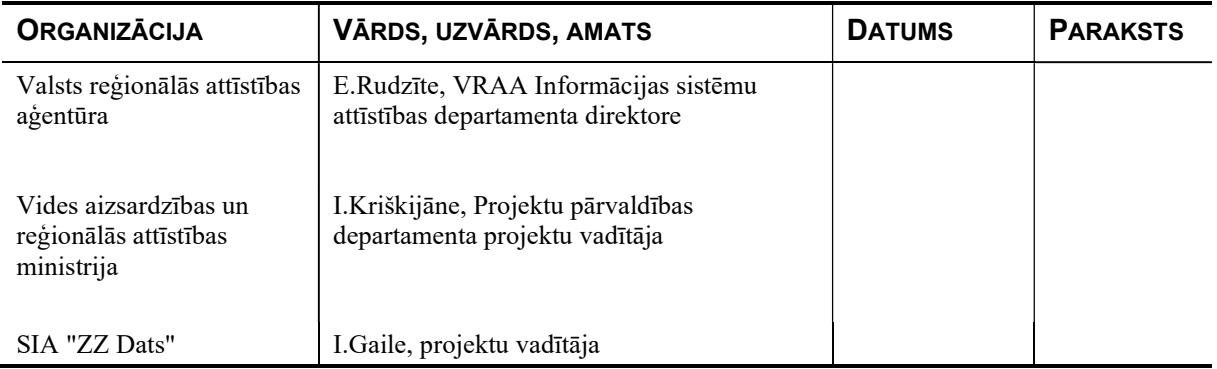

# IZMAIŅU VĒSTURE

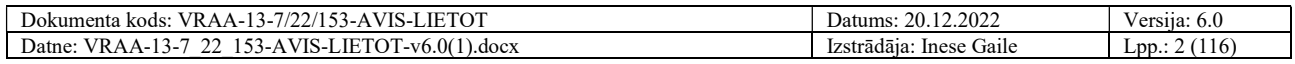

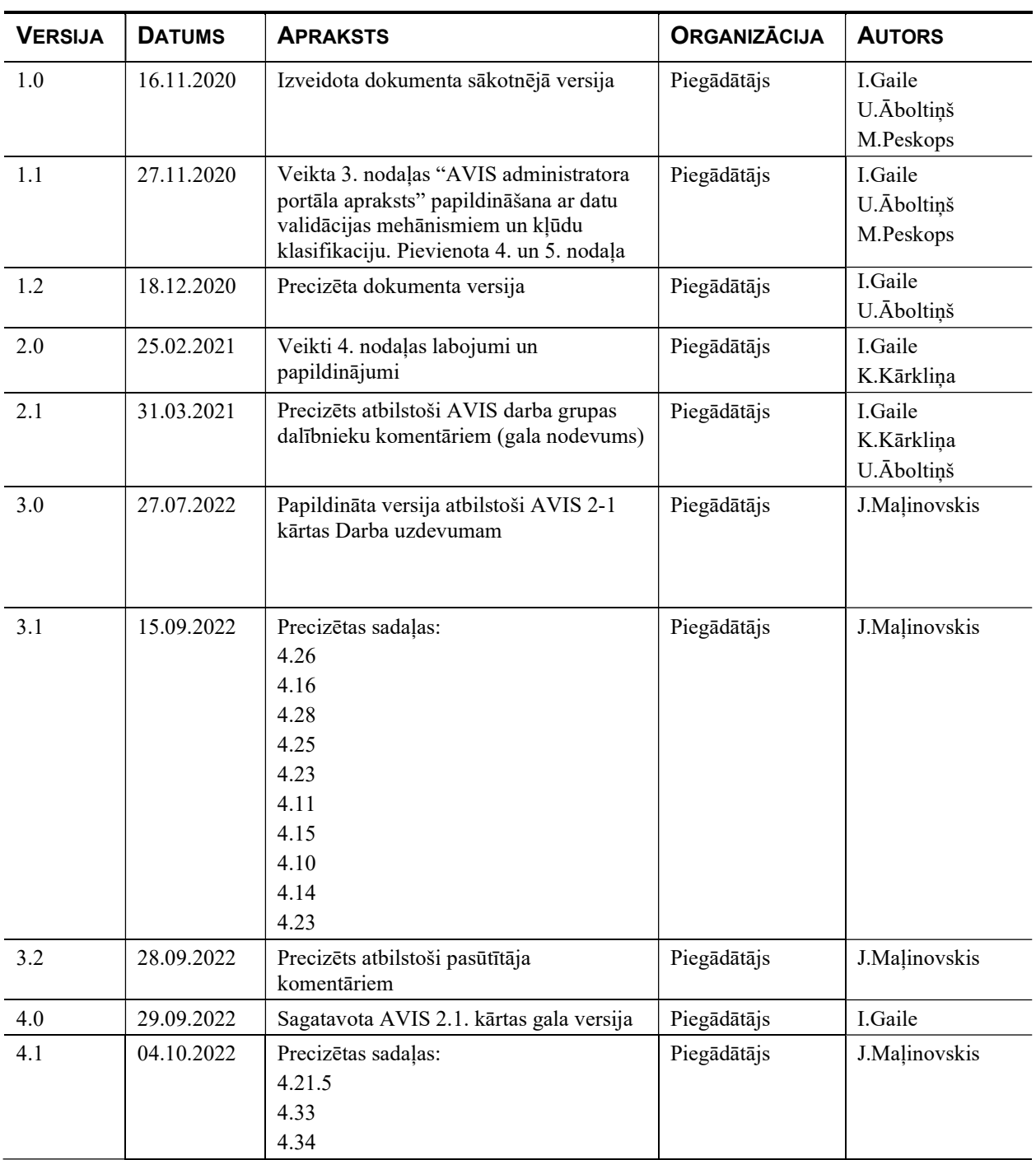

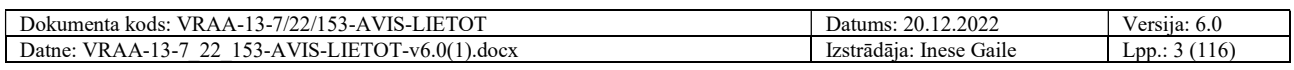

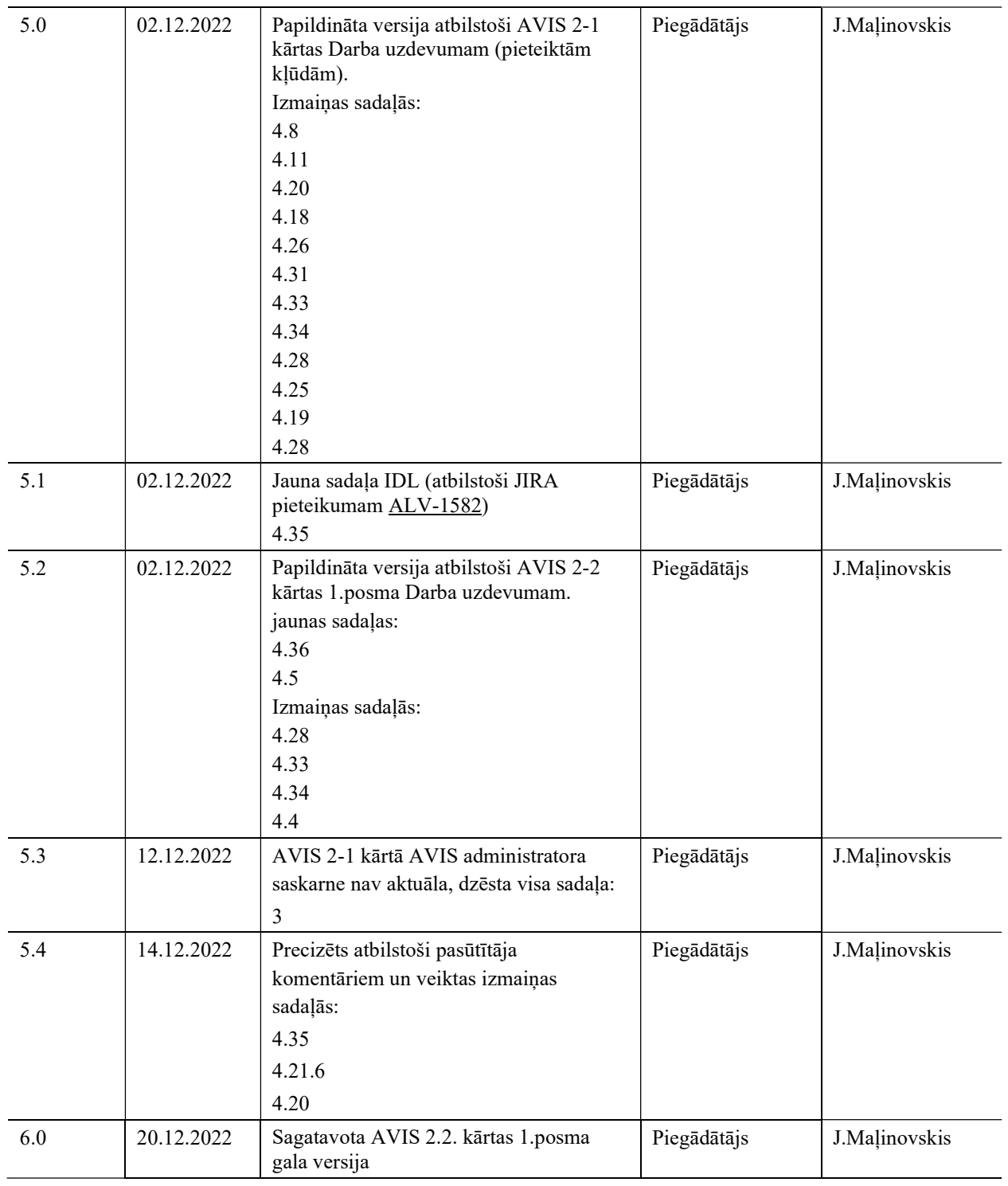

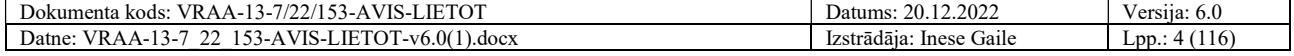

## Satura rādītājs

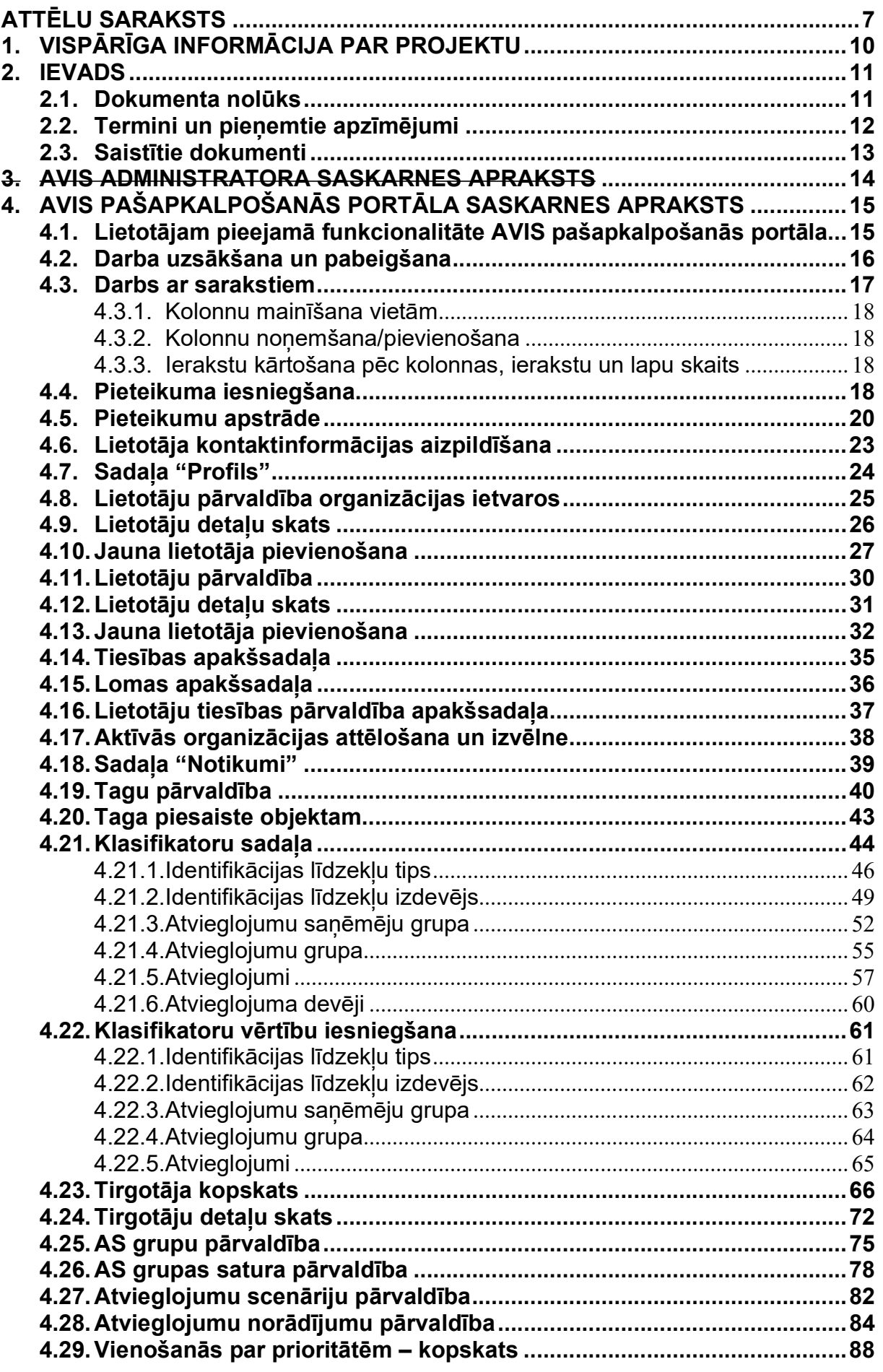

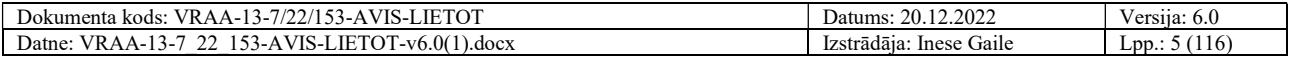

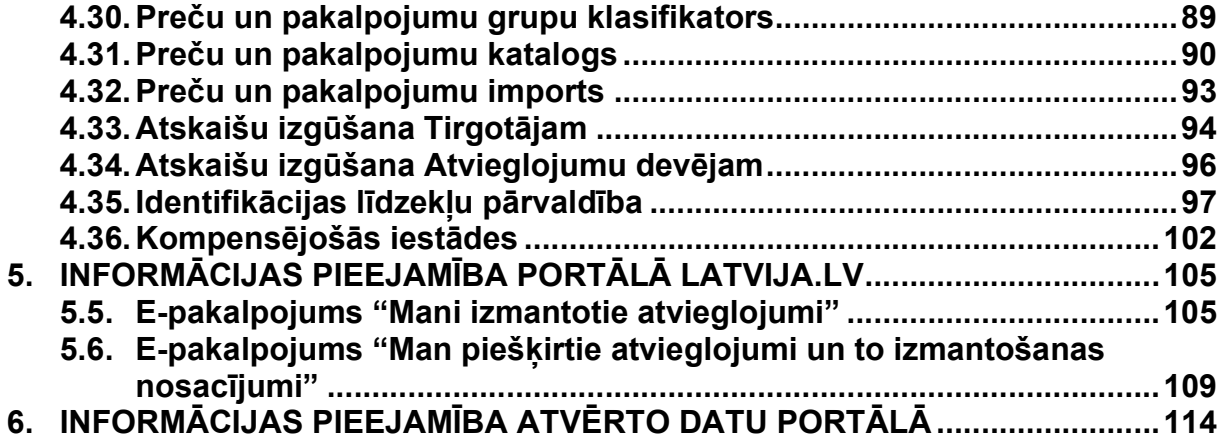

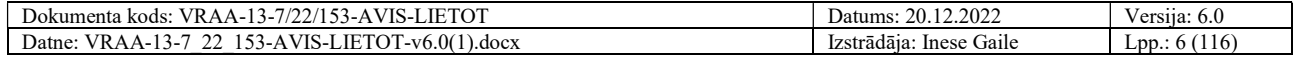

### Attēlu saraksts

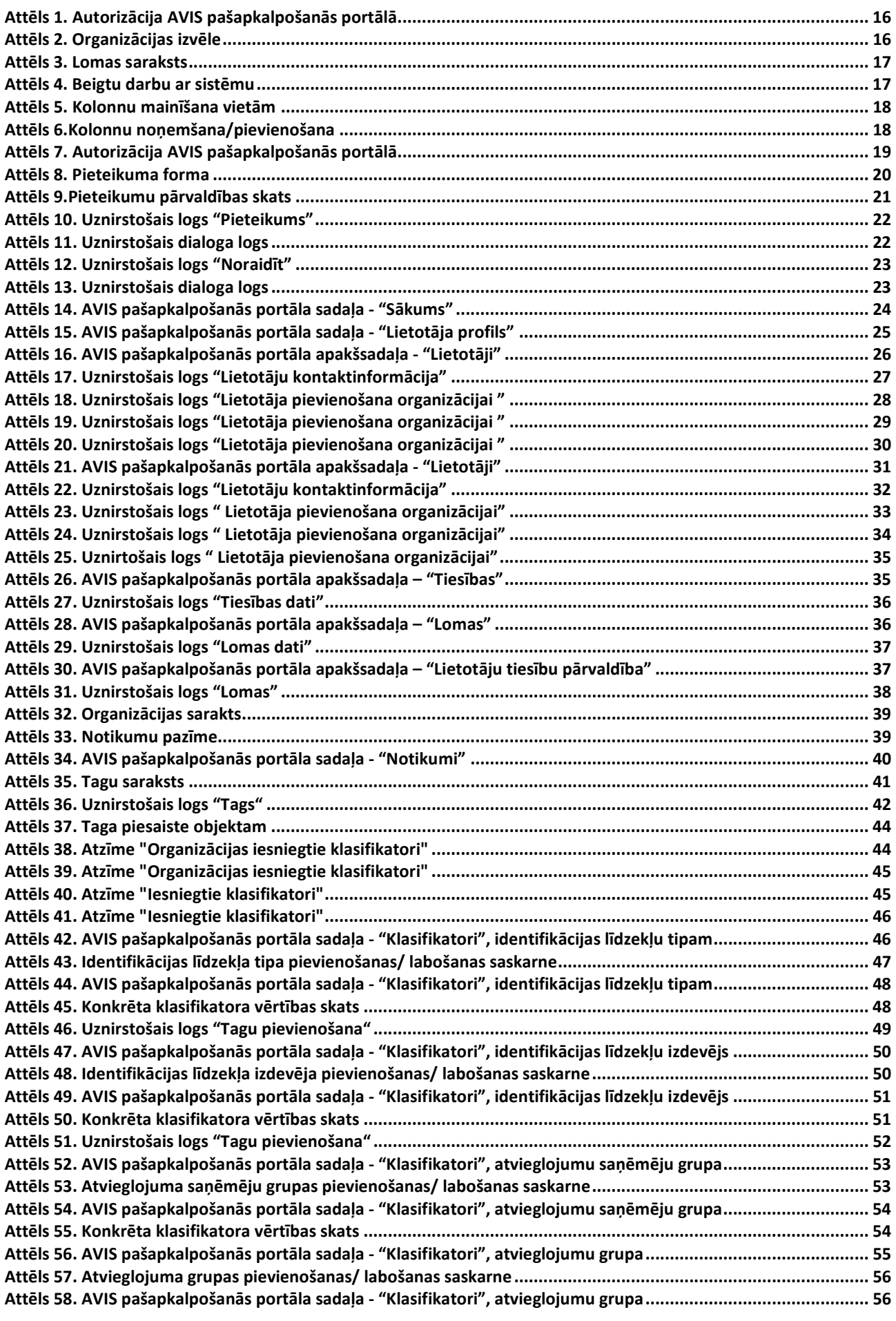

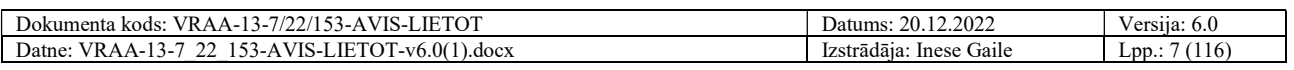

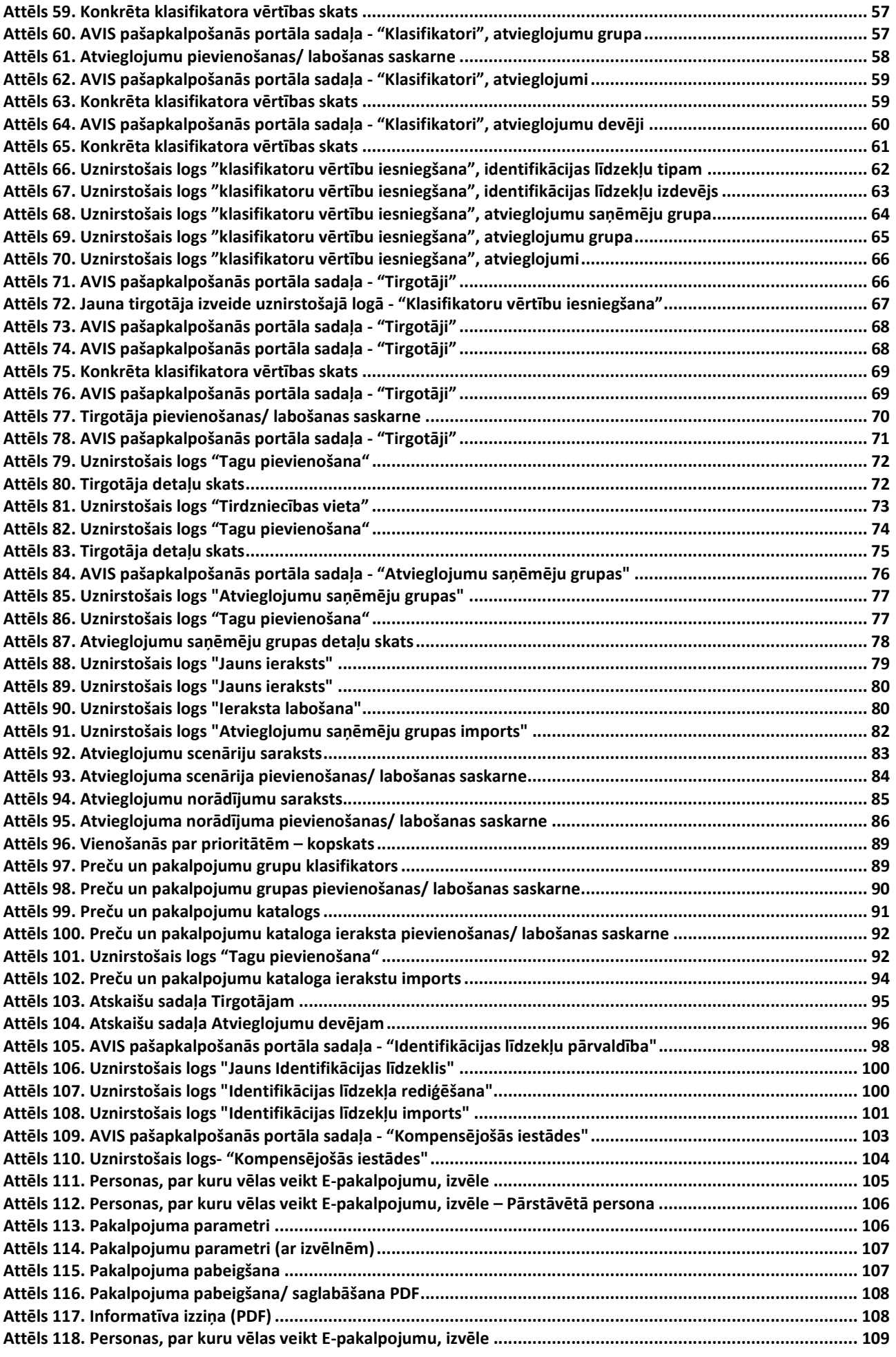

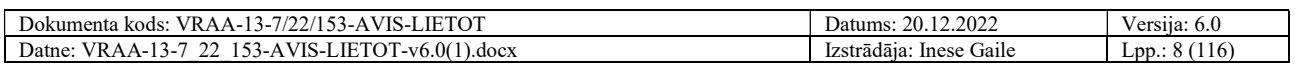

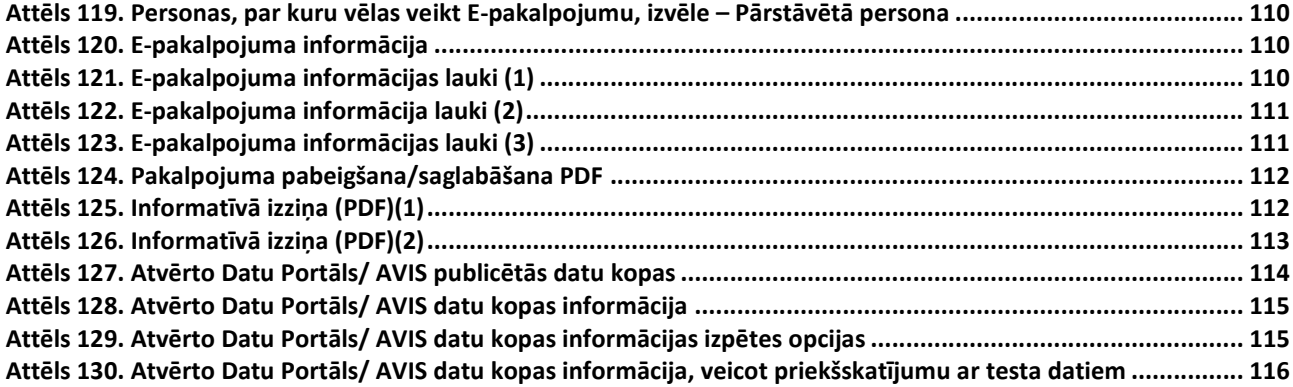

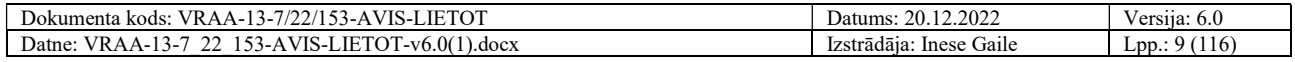

## 1. Vispārīga informācija par projektu

Projekts "Koplietošanas risinājuma "Atvieglojumu vienotā informācijas sistēma" papildinājumu izstrāde un uzturēšana" uzsākts saskaņā ar 2022.gada 26.septembra Darba uzdevumu "Atvieglojumu vienotās informācijas sistēmas pilnveide (AVIS 2.kārtas 2.daļa)" pie Vispārīgās vienošanās ID Nr. VRAA EIS 2020/13/AK/CI-118\_PKP Pasūtījumam Nr. VRAA/2022/60 starp Valsts reģionālās attīstības aģentūru (turpmāk tekstā – VRAA) kā Pasūtītāju un SIA "ZZ Dats" kā Piegādātāju.

#### Projekts sākts: 26.09.2022.

#### Projekta izpildes termiņš:

Darba uzdevuma gala izpildes termiņš: 31.08.2023.

Uzturēšanas pakalpojuma nodrošināšanas termiņš: 14.12.2023.

Projekta kods: VRAA-13-7/22/153-AVIS

Projekts finansēts: Projekts Nr. 2.2.1.1/21/I/002 "Atvieglojumu vienotās informācijas sistēmas un latvija.lv atvēršana komersantiem un valsts un pašvaldības vienoto klientu apkalpošanas centru attīstība" (turpmāk - AVIS/Latvija.lv atvēršana komersantiem).

Sākotnējā PPS versija izstrādāta saskaņā ar:

- 1) 2020.gada 10.jūnija Darba uzdevumu "Atvieglojumu vienotā informācijas sistēma" pie Vispārīgās vienošanās ID Nr. VRAA/2017/09/AK/CI-110PKP\_1 Pasūtījumam Nr. VRAA/2020/37 ERAF īstenotā projekta "Publiskās pārvaldes informācijas un komunikāciju tehnoloģiju arhitektūras pārvaldības sistēma - 2.kārta" Nr. Nr.2.2.1.1/19/I/002 Darbības Nr. 3 ietvaros,
- 2) 2022.gada 23.februāra Darba uzdevumu "Atvieglojumu vienotās informācijas sistēmas pilnveide (AVIS 2.kārtas 1.daļa)" pie Vispārīgās vienošanās ID Nr. VRAA EIS 2020/13/AK/CI-118\_PKP Pasūtījumam Nr. VRAA/2022/7 starp Valsts reģionālās attīstības aģentūru (turpmāk tekstā – VRAA) kā Pasūtītāju un SIA "ZZ Dats" kā Piegādātāju.

un papildinājumi izstrādāti šī Darba uzdevuma ietvaros.

## Projekta Pasūtītājs un Piegādātājs

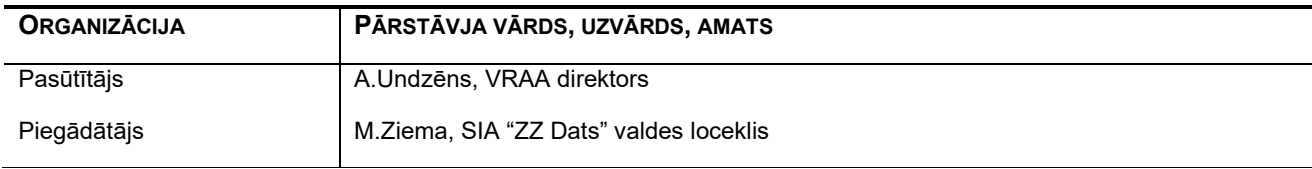

## 2. Ievads

## 2.1. Dokumenta nolūks

Šis dokuments ir Valsts reģionālās attīstības aģentūras koplietošanas risinājuma Atvieglojumu vienotās informācijas sistēmas (AVIS) projekta nodevums, kas tika realizēts projekta Nr. 2.2.1.1/19/I/002 "Publiskās pārvaldes informācijas un komunikācijas tehnoloģiju arhitektūras pārvaldības sistēma – 2. kārta" un Projekta Nr. 2.2.1.1/21/I/002 "Atvieglojumu vienotās informācijas sistēmas un latvija.lv atvēršana komersantiem un valsts un pašvaldības vienoto klientu apkalpošanas centru attīstība" (turpmāk - AVIS/Latvija.lv atvēršana komersantiem) ietvaros.

Dokumenta nolūks ir aprakstīt lietotāja veicamās darbības pieejamās AVIS lietotāja saskarnē (Epakalpojumi un AVIS administratora saskarne). Dokumenta mērķauditorija ir AVIS administratora saskarnē reģistrēti lietotāji, kuriem ir piešķirtas piekļuves tiesības veikt darbu ar AVIS centralizētiem klasifikatoriem, kā arī e-pakalpojuma lietotājiem.

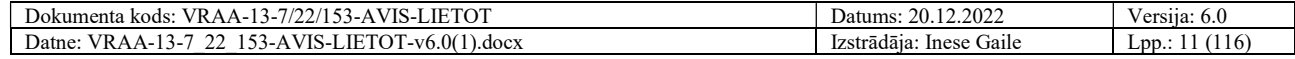

# 2.2. Termini un pieņemtie apzīmējumi

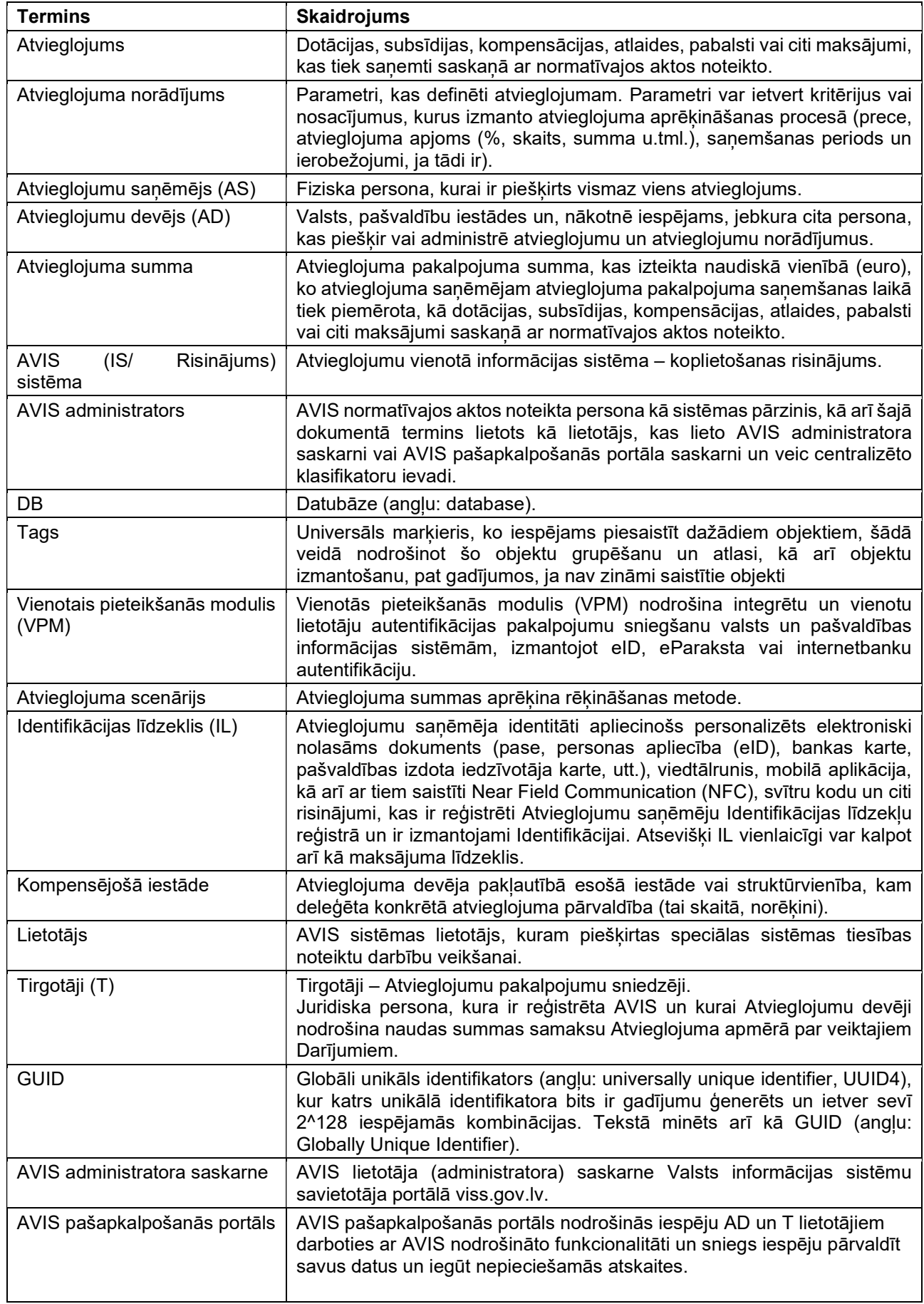

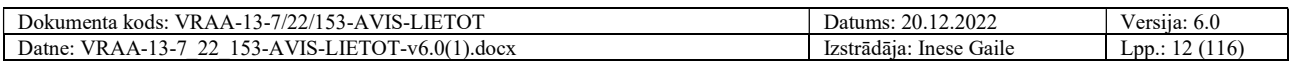

## 2.3. Saistītie dokumenti

Dokuments ir izstrādāts, balstoties uz šādiem dokumentiem:

Koplietošanas risinājuma "Atvieglojumu Vienotā Informācijas Sistēma" izstrāde un ieviešana. Programmatūras prasības specifikācija (VRAA-13-7/22/35-AVIS-PPS).

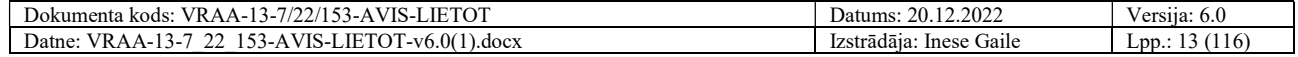

## 3. AVIS administratora saskarnes apraksts

Nodaļa dzēsta

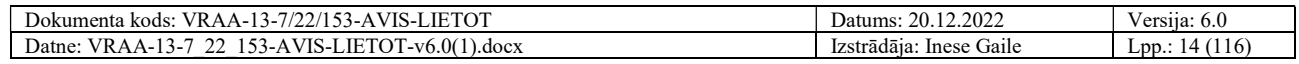

## 4. AVIS pašapkalpošanās portāla saskarnes apraksts

## 4.1. Lietotājam pieejamā funkcionalitāte AVIS pašapkalpošanās portāla

AVIS administratoram pieejamā funkcionalitāte:

- Tagu pārvaldība;
- Centralizēto klasifikatoru vērtību izveidošana, apstiprināšana, rediģēšana, dzēšana;
- Atvieglojumu scenāriju pārvaldība;
- Atvieglojumu norādījumu pārvaldība;
- Atvieglojumu saņēmēju grupu pārvaldība;
- Preču un pakalpojumu reģistra pārvaldība;
- AD un T lietotāju pārvaldība;
- Tirgotāju pārvaldība;
- Vienošanās par prioritātēm pārvaldība.

AD administratoram pieejamā funkcionalitāte

- Tagu pārvaldība;
- Centralizēto klasifikatoru vērtību iesniegšana;
- Atvieglojumu scenāriju pārvaldība;
- Atvieglojumu norādījumu pārvaldība;
- Atvieglojumu saņēmēju grupu pārvaldība;
- Preču un pakalpojumu reģistra pārvaldība;
- AD lietotāju pārvaldība;
- Tirgotāju pārvaldība;
- Tirdzniecību vietu pārvaldība;
- Vienošanās ar citiem AD par atvieglojumu prioritātēm.
- Atskaišu izgūšana.

AD lietotājam pieejamā funkcionalitāte

- Atvieglojumu norādījumu pārvaldība;
- Tagu pārvaldība;
- Tirgotāju pārvaldība;
- Tirdzniecību vietu pārvaldība;
- AS grupu pārvaldība;
- Atskaišu izgūšana.

T administratoram pieejamā funkcionalitāte

- Preču un pakalpojumu reģistra pārvaldība;
- T lietotāju pārvaldība;
- Tagu pārvaldība;
- Tirdzniecību vietu pārvaldība;
- Atskaišu izgūšana.

T lietotājam pieejamā funkcionalitāte

- Preču un pakalpojumu reģistra pārvaldība;
- Tirdzniecību vietu pārvaldība;
- Atskaišu izgūšana.

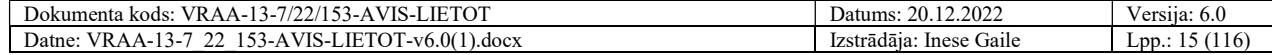

#### 4.2. Darba uzsākšana un pabeigšana

Lai uzsāktu darbu ar AVIS pašapkalpošanās portālu, nepieciešams autorizēties ar Vienoto pieteikšanās moduli (VPM).

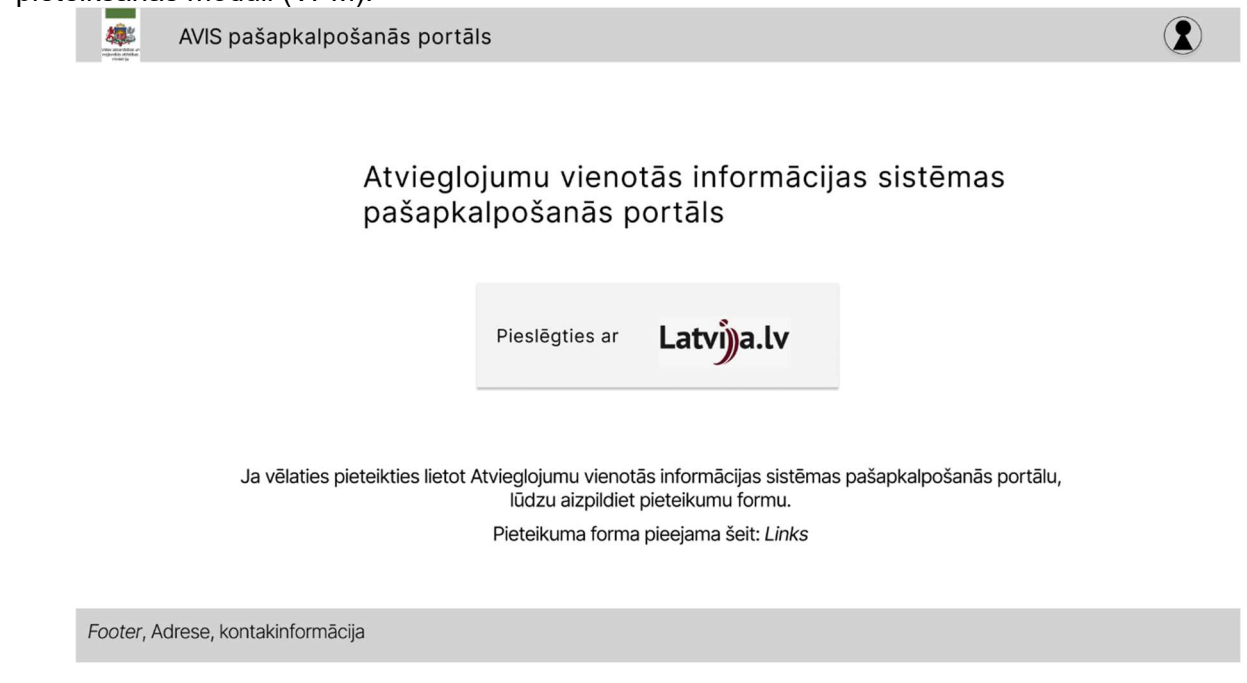

Attēls 1. Autorizācija AVIS pašapkalpošanās portālā

Pēc veiksmīgas autorizācijas lietotājam pirmreizēji autorizējoties tiek attēlota organizāciju izvēle, kurās lietotājam ir piešķirta kāda loma. Ja lietotājam ir piešķirta kāda loma tikai vienā organizācijā, tam netiek attēlota organizāciju izvēle.

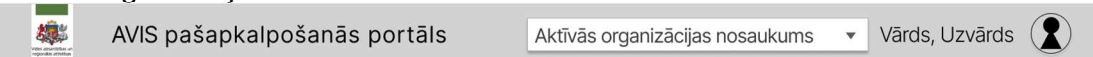

#### Organizācijas izvēle

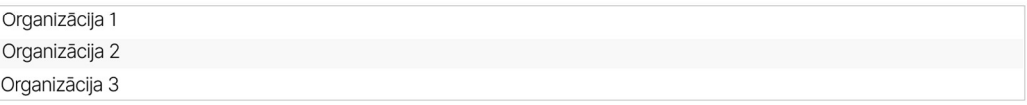

Footer, Adrese, kontakinformācija

Attēls 2. Organizācijas izvēle

Lietotājam, nākamreiz autorizējoties, automātiski tiek uzstādīta pēdējā organizācija, ko lietotājs ir lietojis.

Kā arī, autorizējoties AVIS pašapkalpošanās portālā, ja lietotājam ir piešķirtas vairākas lomas organizācijā, lietotājam pirms darba uzsākšanas AVIS pašapkalpošanās portālā vispirms ir jāizvēlas loma.

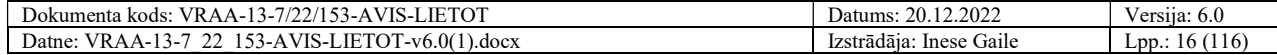

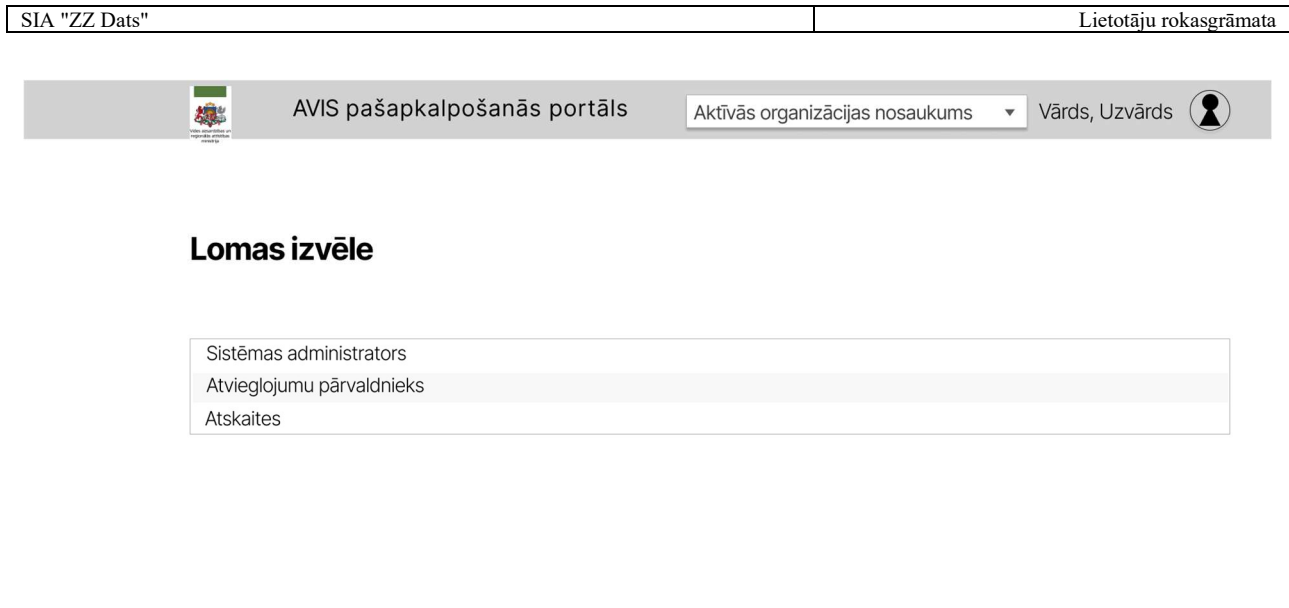

Footer, Adrese, kontakinformācija

Attēls 3. Lomas saraksts

Izvēloties lomu no saraksta, lietotājam tiek atvērta AVIS pašapkalpošanās portāla sākuma lapa. Gadījumā, ja lietotājam ir tikai viena loma organizācija, tam netiek attēlota lomu izvēlne, un lietotājam uzreiz tiek atvērta AVIS pašapkalpošanās portāla sākuma lapa.

Lai beigtu darbu ar sistēmu, jāspiež uz pogas, kur tiek attēlota lietotāja ikona un jāizvēlas iespēja "Iziet".

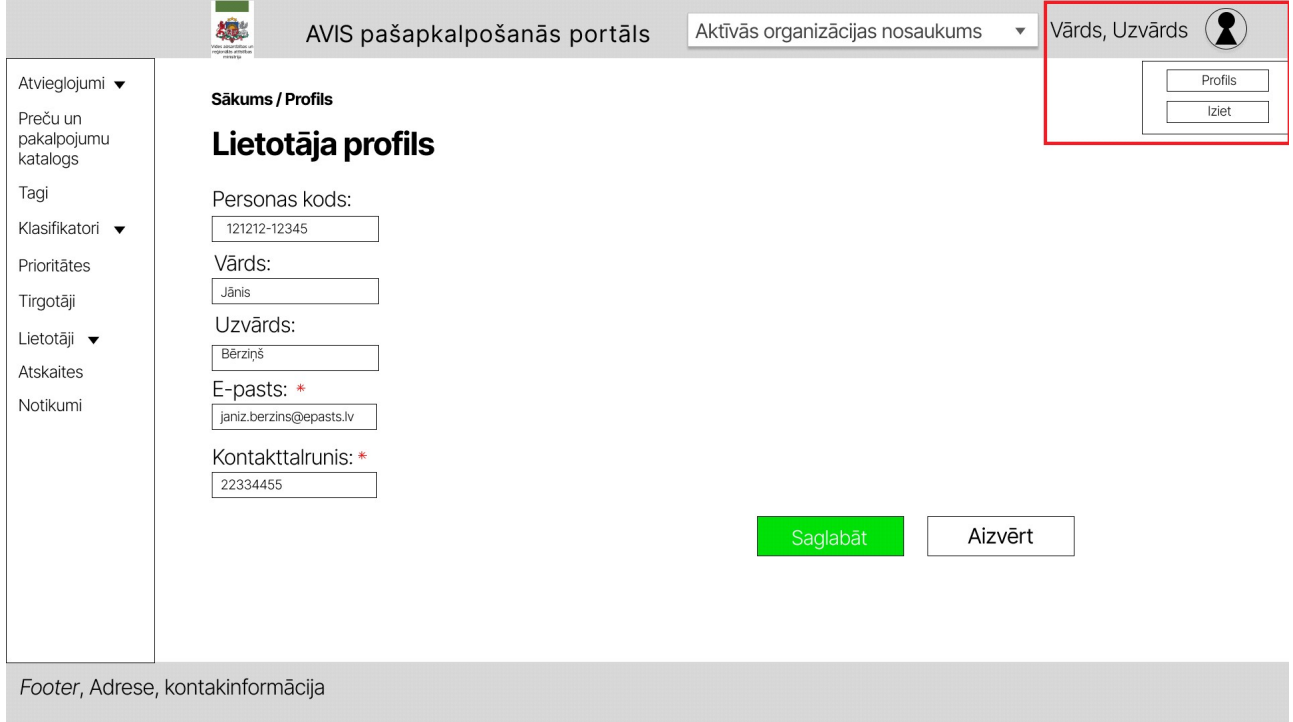

Attēls 4. Beigtu darbu ar sistēmu

#### 4.3. Darbs ar sarakstiem

Šajā nodaļā aprakstītas piedāvātās iespējas, strādājot ar sarakstiem:

- 1. Kolonnu mainīšana vietām;
- 2. Kolonnu noņemšana/pievienošana;

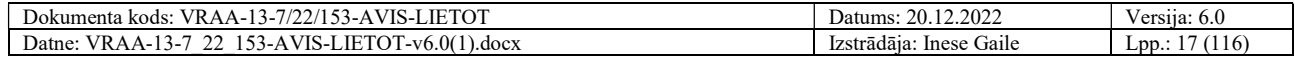

3. Ierakstu kārtošana pēc kolonnas, ierakstu un lapu skaits.

#### 4.3.1. Kolonnu mainīšana vietām

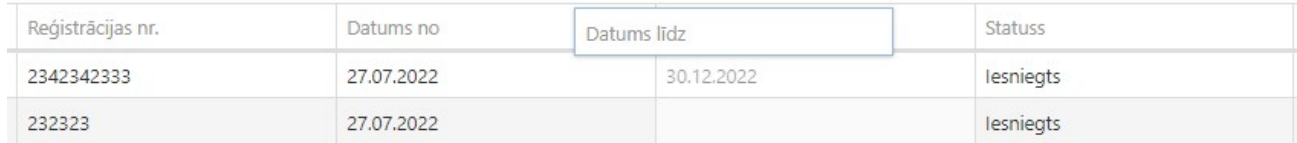

#### Attēls 5. Kolonnu mainīšana vietām

Saraksta kolonnas var savstarpēji mainīt vietām. Lai to izdarītu, nepieciešams uzklikšķināt uz izvēlētās kolonnas nosaukuma un, neatlaižot peles kreiso taustiņu, veikt kolonnas pārvietošanu pa labi vai pa kreisi.

#### 4.3.2. Kolonnu noņemšana/pievienošana

Sarakstā ir iespēja mainīt attēlojamo kolonnu daudzumu . Lai to izdarītu, saraksta labajā pusē ir

ikona , uz kuras uzklikšķinot tiek atvērts saraksts ar pievienošanai pieejamajām kolonnām. Pievienošana notiek uzklikšķinot uz kolonnas nosaukuma un, neatlaižot peles kreiso taustiņu, ievelkot to sarakstā. Analoģiski iespējams arī neaktīvās kolonnas no saraksta noņemt.

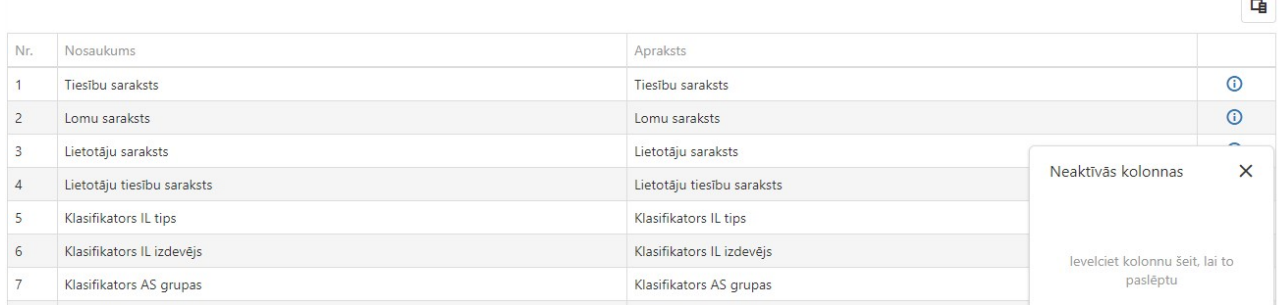

Attēls 6.Kolonnu noņemšana/pievienošana

#### 4.3.3. Ierakstu kārtošana pēc kolonnas, ierakstu un lapu skaits

Lai veiktu ierakstu kārtošanu pēc kādas no kolonnām, nepieciešams uzklikšķināt uz kolonnas. Ieraksti var tikt kārtoti dilstošā vai augošā secībā. Atkārtoti uzklikšķinot uz kolonnas, šī secība tiek mainīta.

Saraksta apakšā ir izkārtota izvēlne, kurā var norādīt attēlojamo ierakstu skaitu vienā lapā, kā arī ir informatīva norāde par to, kurā lapā lietotājs atrodas pašlaik un cik lapu ir kopā.

#### 4.4. Pieteikuma iesniegšana

Jaunai organizācijai ir iespēja pieteikties lietot AVIS pašapkalpošanās portālu.

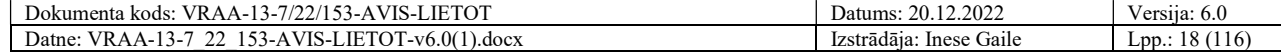

AVIS pašapkalpošanās portāls

#### Atvieglojumu vienotās informācijas sistēmas pašapkalpošanās portāls

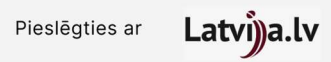

#### Ja vēlaties pieteikties lietot Atvieglojumu vienotās informācijas sistēmas pašapkalpošanās portālu, lūdzu aizpildiet pieteikumu formu.

Pieteikuma forma pieejama šeit: Links

Footer, Adrese, kontakinformācija

编

#### Attēls 7. Autorizācija AVIS pašapkalpošanās portālā

Klikšķināmā saite atver VPM, kur lietotājam jāautentificējas, lai piekļūtu sadaļai " Pieteikuma forma ", kur jānorāda sekojoši lauki:

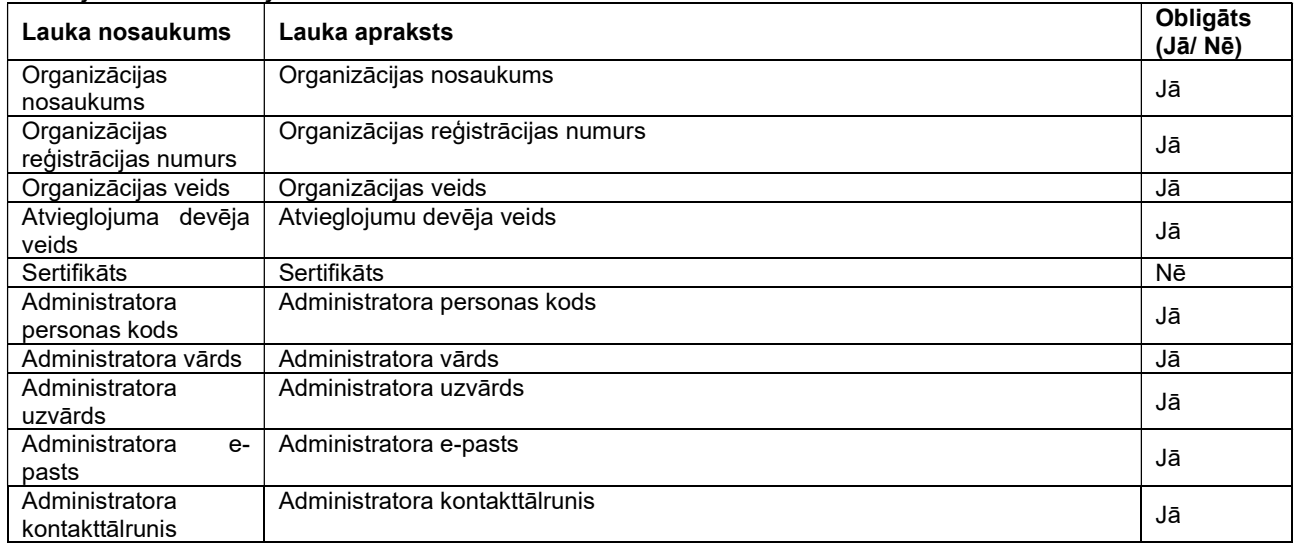

Kā arī jānorāda kontaktinformācija personai ar ko sazināties datu drošības incidenta vai pārkāpuma gadījumos:

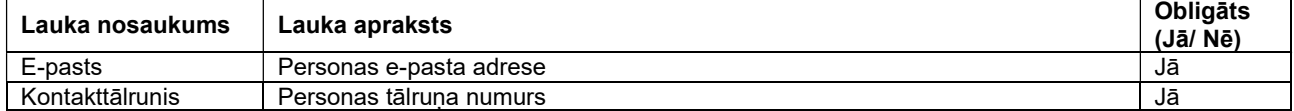

Pieteikuma formas ievades formā ir pieejamas šādas pogas:

- Poga "Iesniegt" veic ievadīto datu saglabāšanu, veicot arī sadaļas aizvēršanu;
- Poga "Aizvērt" veic sadaļas aizvēršanu, nesaglabājot ievadītos datus.

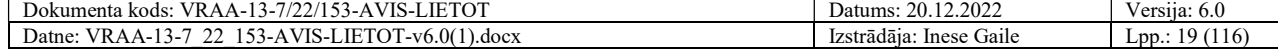

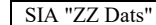

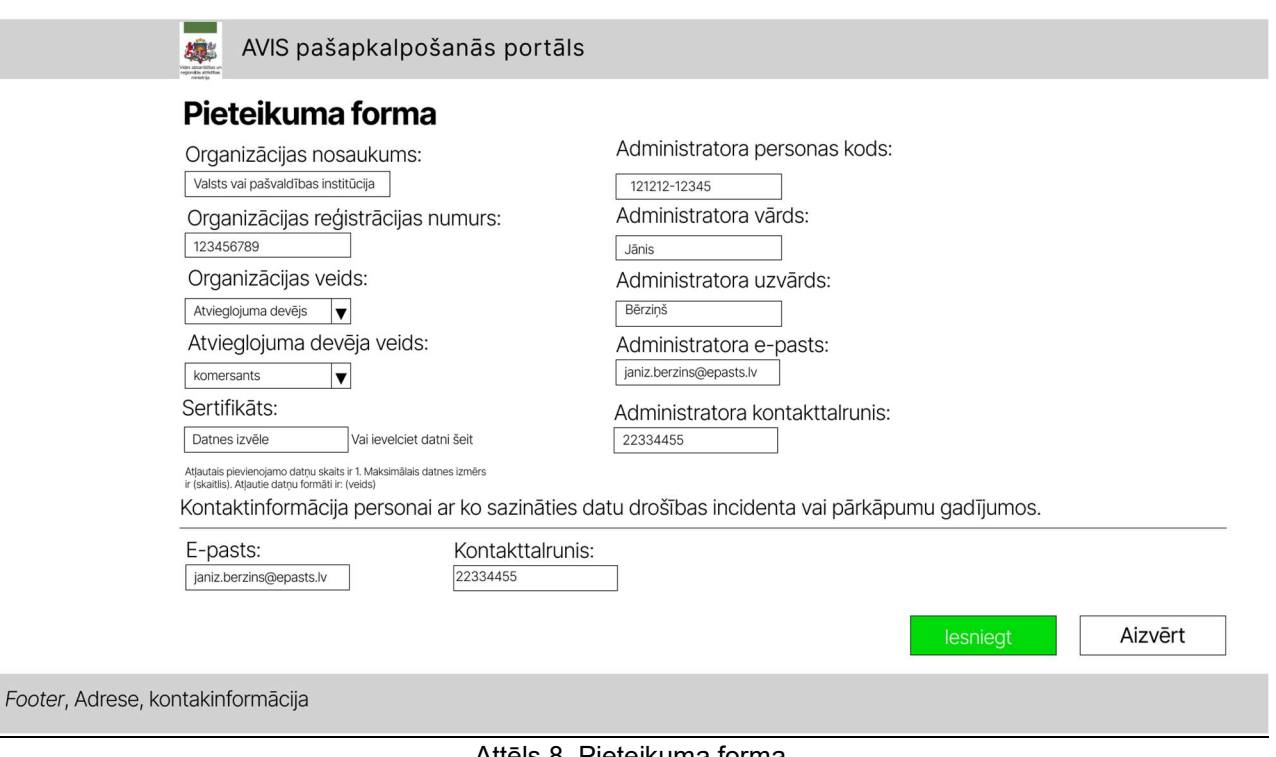

#### Attēls 8. Pieteikuma forma

#### 4.5. Pieteikumu apstrāde

Lietotājam ar atbilstošajām tiesībām (piemēram, AVIS administratoram) sadaļā "Pieteikumi" tabulas veidā tiek attēloti visi saņemtie pieteikumi.

Tabulā tiks attēloti šādi dati par katru pieteikumu, kur iespējams kārtot augošā vai dilstošā secībā tabulas datus:

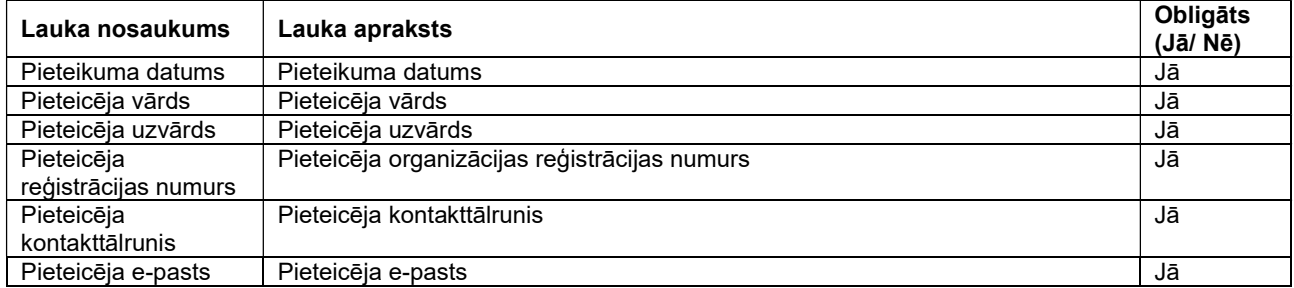

Sadaļā ir iespējams datus filtrēt pēc: 

- Vārds;
- Uzvārds;
- e-pasts;
- kontakttālrunis;
- Datums no;
- Datums līdz;
- Statuss.

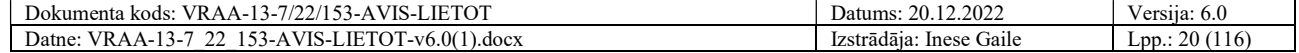

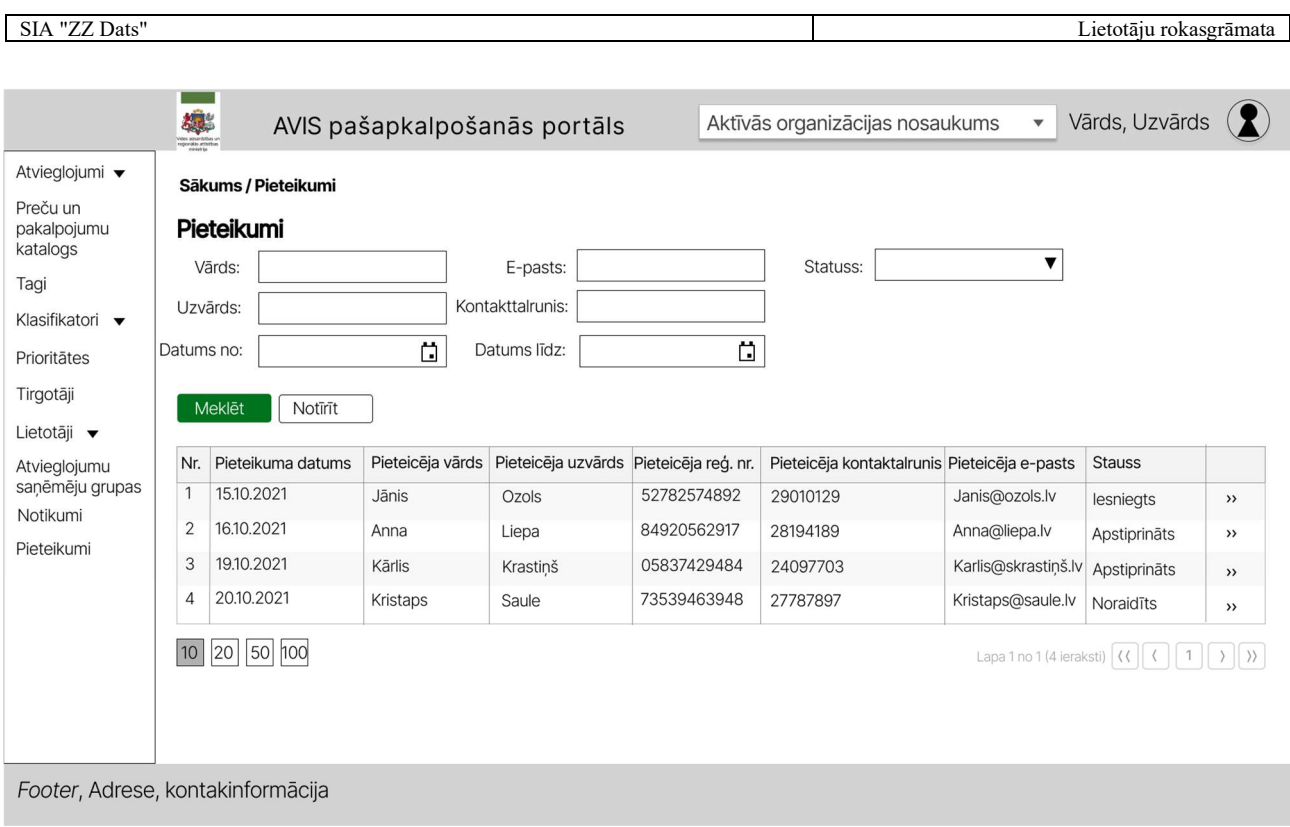

Attēls 9.Pieteikumu pārvaldības skats

Nospiežot pogu ">>", atveras pieteikuma detaļu skats, uznirstošais logs "Pieteikums", kur tiek attēlota konkrēta pieteikuma dati.

Lauki ir nerediģējami:

- Organizācijas nosaukums;
- Organizācijas reģistrācijas numurs;
- Organizācijas veids;
- Atvieglojuma devēja veids;
- Sertifikāts (iespējams lejupielādēt pievienoto failu);
- Administratora personas kods;
- Administratora vārds;
- Administratora uzvārds;
- Administratora e-pasts;
- Administratora kontakttālrunis;E-pasts;
- Kontakttālrunis.

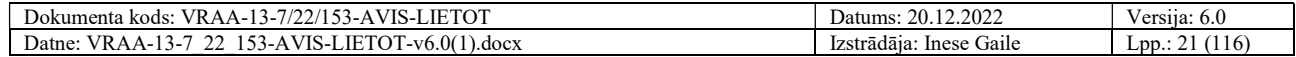

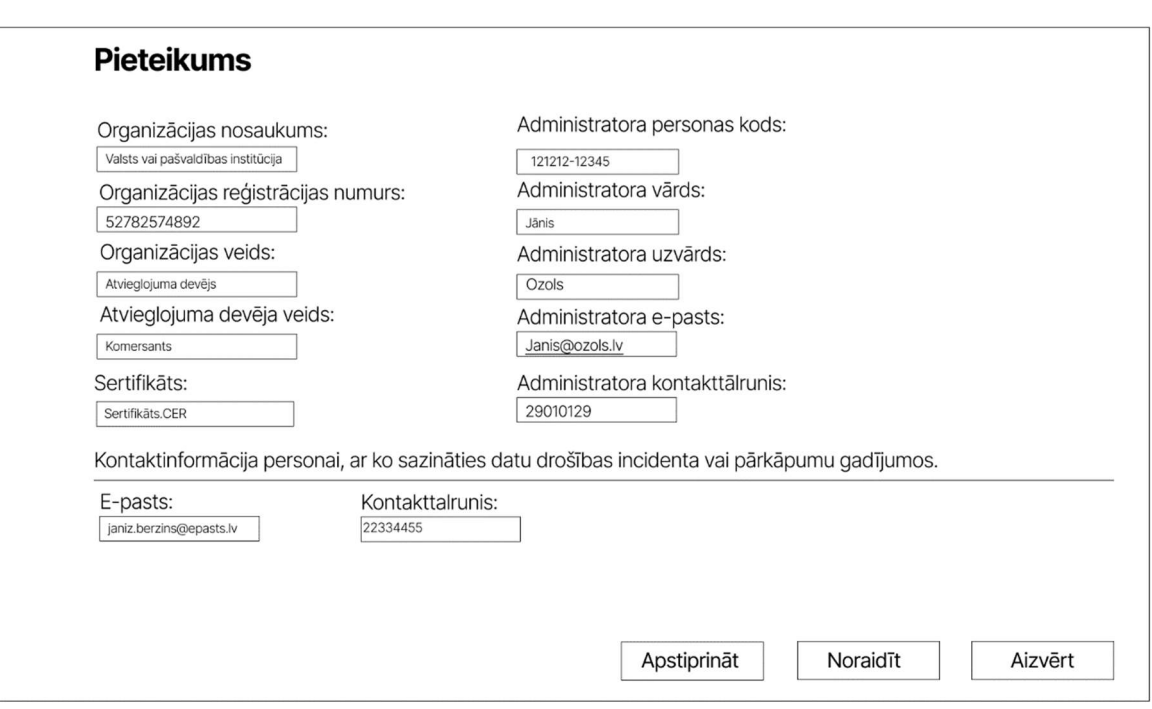

Attēls 10. Uznirstošais logs "Pieteikums"

Uznirstošajā logā pieejamas 3 pogas: "Apstiprināt", "Noraidīt", "Aizvērt".

Nospiežot pogu "Aizvērt", uznirstošais logs tiek aizvērts.

Veicot pieteikuma apstiprināšanu, tiek attēlots dialoga logs, kurā jāapstiprina izvēlētā darbība.Pēc darbības apstiprināšanas, AVIS administratoram tiek attēlots paziņojums "Uz lietotāja e-pastu tika nosūtīts informatīvs ziņojums." un pieteicējam tiek nosūtīts informatīvs e-pasts par veiksmīgu pieteikšanos AVIS portālam. E-pasts tiek sūtīts personai, kas norādīta laukā "Administratora epasts".

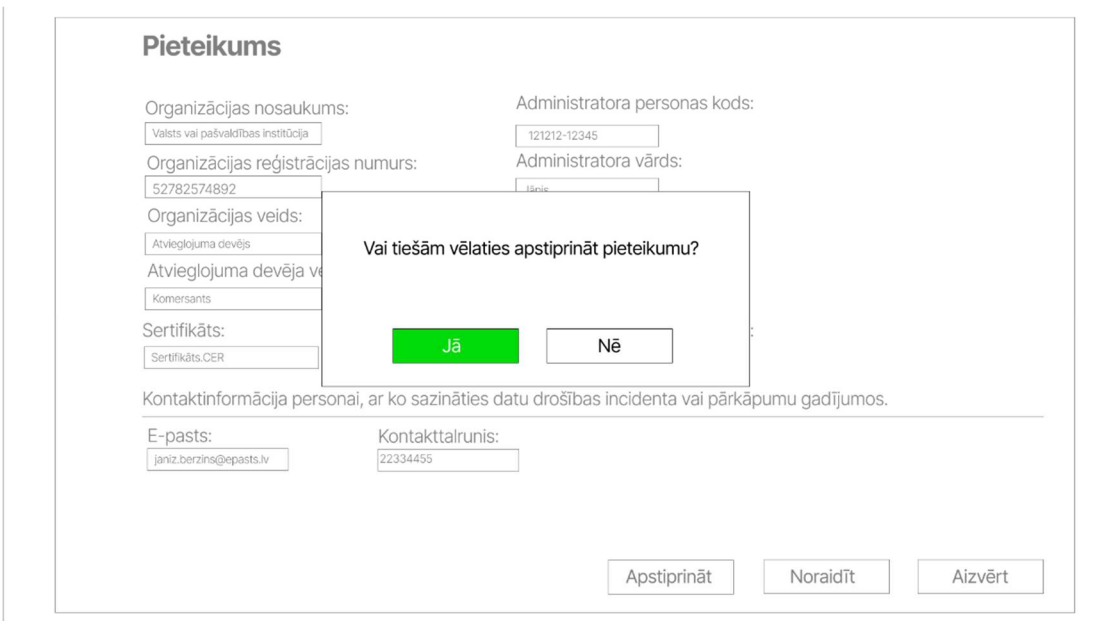

Attēls 11. Uznirstošais dialoga logs

Veicot pieteikuma noraidīšanu, tiek attēlots dialoga logs, kurā jāapstiprina izvēlētā darbība. Pēc darbības apstiprināšanas tiek atvērts logs "Noraidīt".

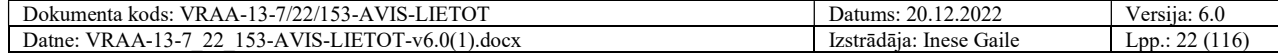

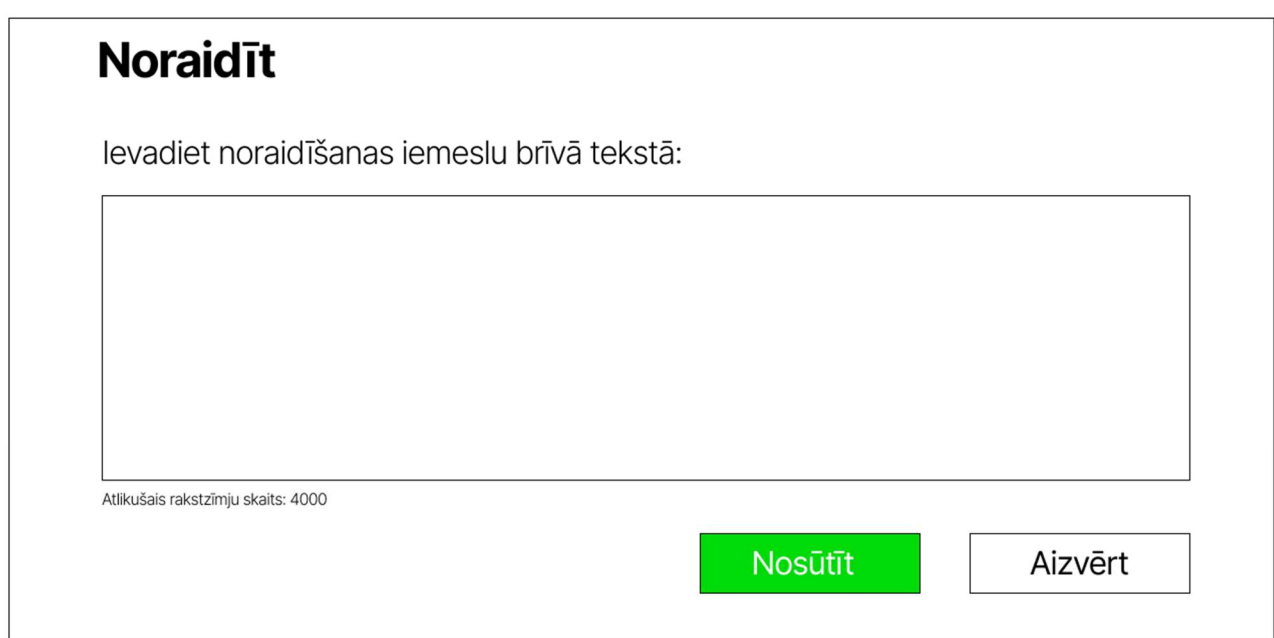

Attēls 12. Uznirstošais logs "Noraidīt"

Logā "Noraidīt" lietotājām nepieciešams norādīt noraidīšanas iemeslu brīvā tekstā. Tekstā nav paredzēti formatējuma elementi (piemēram <h1> vai citu tagu norādīšana). Teksts jāieraksta atvēlētajā laukā. Tekstam tiks uzstādīts limits 4000 rakstzīmes. Zem atvēlētā lauka tiks attēlots atlikušais rakstzīmju skaits.

Nosūtot noraidīšanas iemeslu, tiek attēlots dialoga logs, kurā jāapstiprina izvēlētā darbība.

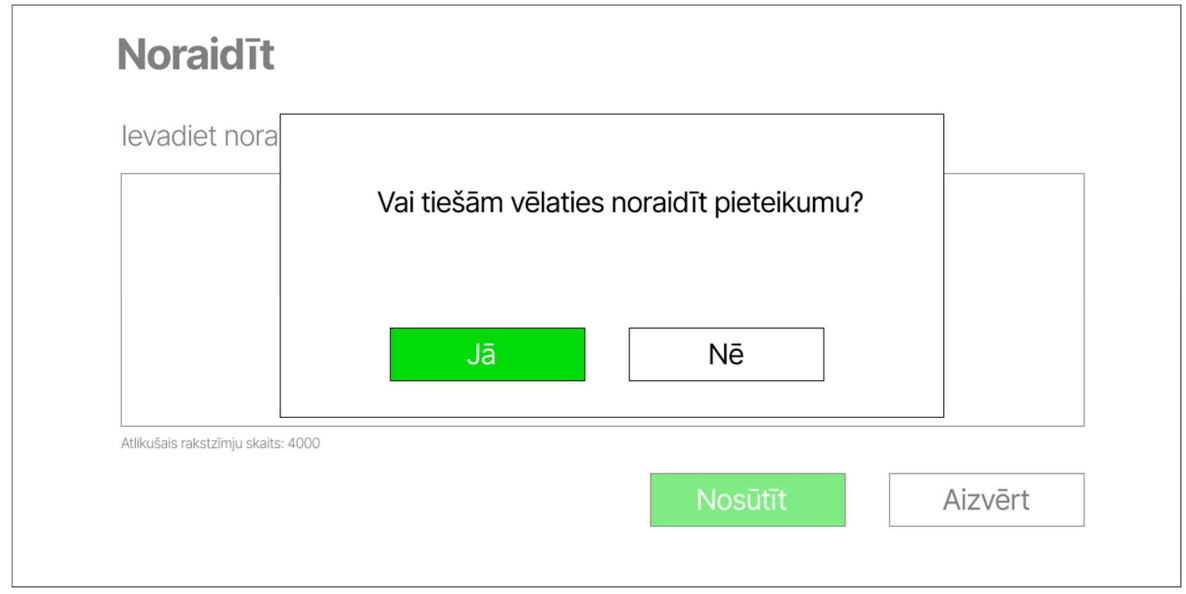

Attēls 13. Uznirstošais dialoga logs

Pēc darbības apstiprināšanas AVIS administratoram tiek attēlots paziņojums "Uz lietotāja e-pastu tika nosūtīts informatīvs ziņojums." Un pieteicējam tiek nosūtīts informatīvs e-pasts par AVIS portāla lietošanas pieteikuma noraidīšanu. E-pasts tiek sūtīts personai, kas norādīts laukā "Administratora e-pasts".

#### 4.6. Lietotāja kontaktinformācijas aizpildīšana

Pirmreizēji autentificējoties, sistēma lietotājam parāda paziņojumu par nepieciešamību aizpildīt kontaktinformāciju un sistēma norāda saiti (ceļu) uz lietotāja profila formu, skatīt sadaļu 4.7. Sadaļa

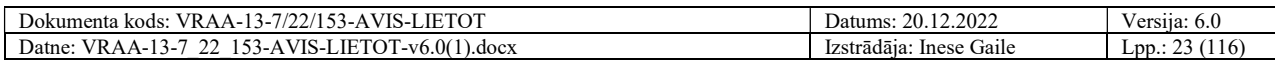

#### "Profils".

Šī ir obligāti izpildāma darbība, respektīvi, lietotājs nevar lietot AVIS pašapkalpošanās portālu, kamēr nav aizpildīta lietotāja kontaktinformācija.

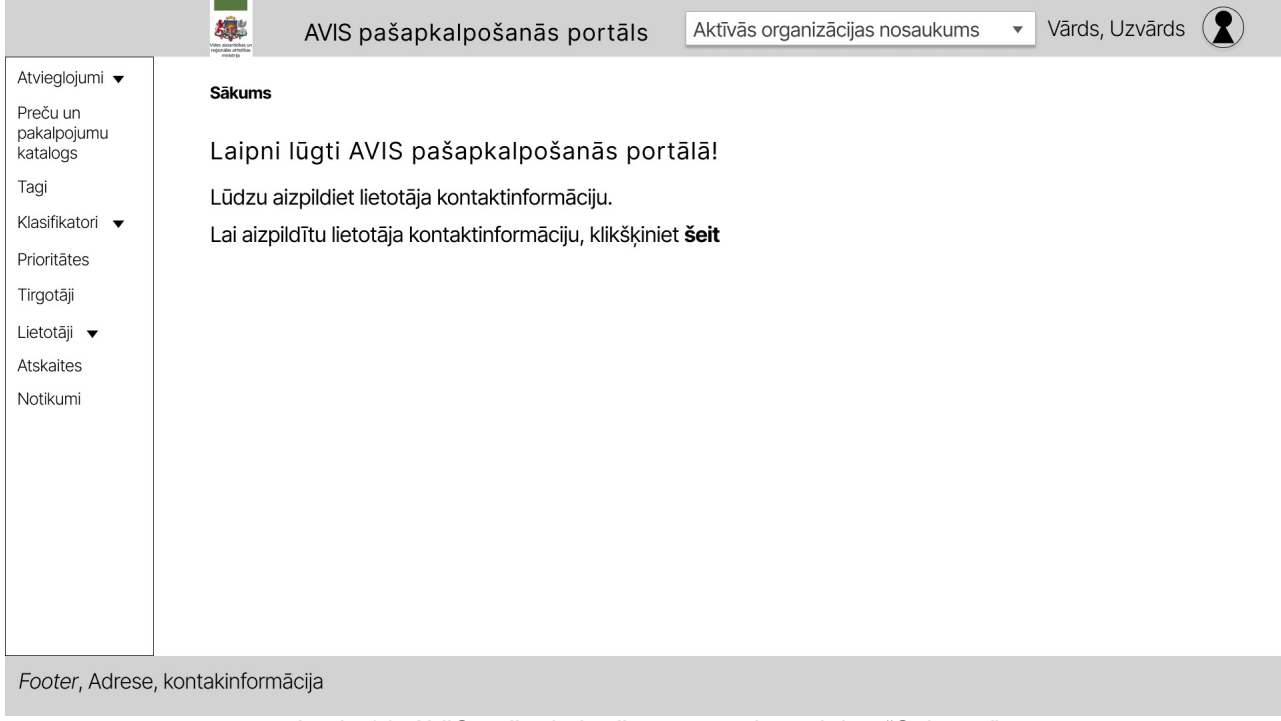

## Attēls 14. AVIS pašapkalpošanās portāla sadaļa - "Sākums"

#### 4.7. Sadaļa "Profils"

Uzklikšķinot uz personas ikonas, atveras darbību izvēle, kur, uzspiežot uz pogas "Profils", lietotājam iespējams atvērt sadaļu "Lietotāja profils", kur lietotājam iespējams labot:

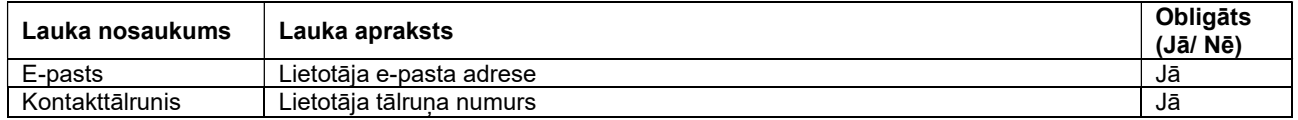

Lietotāju profila ievades formā ir pieejamas šādas pogas:

- Poga "Saglabāt" veic ievadīto datu saglabāšanu, veicot arī sadaļas aizvēršanu;
- Poga "Aizvērt" veic sadaļas aizvēršanu, nesaglabājot ievadītos datus.

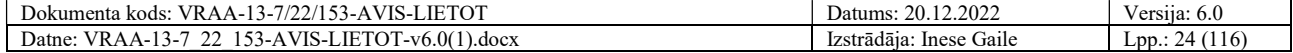

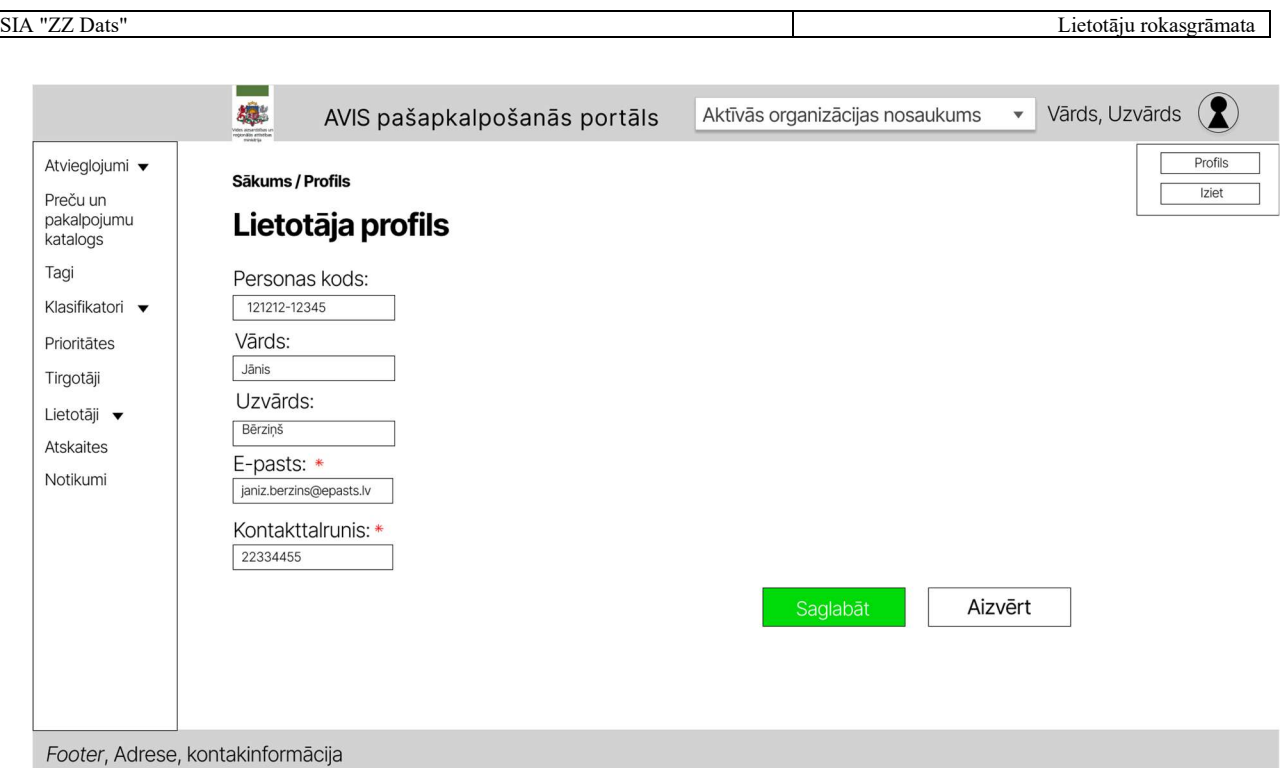

Attēls 15. AVIS pašapkalpošanās portāla sadaļa - "Lietotāja profils"

#### 4.8. Lietotāju pārvaldība organizācijas ietvaros

Sadaļā "Lietotāji" ir iespējams filtrēt organizācijas lietotājus pēc:

- 1. Vārda;
- 2. Uzvārda;
- 3. E-pasta;
- 4. Personas koda;
- 5. Statuss.

Aplūkot un rediģēt lietotāja informāciju iespējams nospiežot uz ikonas "e", skatīt sadaļu 4.9. Lietotāju detaļu skats.

Pievienot jaunu lietotāju iespējams nospiežot uz ikonas "+", skatīt sadaļu 4.10. Jauna lietotāja pievienošana.

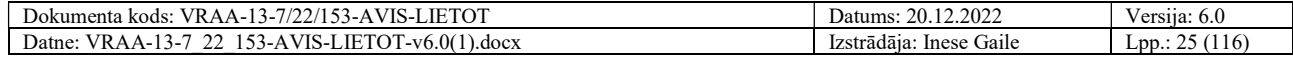

|                         | 欅         |                                | AVIS pašapkalpošanās portāls     |                    | Aktīvās organizācijas nosaukums<br>$\blacktriangledown$ | Vārds, Uzvārds                     |
|-------------------------|-----------|--------------------------------|----------------------------------|--------------------|---------------------------------------------------------|------------------------------------|
| Atvieglojumi ▼          |           | Sākums / Lietotāji / Lietotāji |                                  |                    |                                                         |                                    |
| Preču un                | Lietotāji |                                |                                  |                    |                                                         |                                    |
| pakalpojumu<br>katalogs | Vārds:    |                                |                                  | E-pasts:           | Statuss:<br>▼                                           |                                    |
|                         | Uzvārds:  |                                | Personas kods:                   |                    |                                                         |                                    |
| Klasifikatori ▼         |           |                                |                                  |                    |                                                         |                                    |
| Prioritātes             | Meklēt    | Notīrīt                        |                                  |                    |                                                         |                                    |
| Tirgotāji               |           |                                |                                  |                    |                                                         |                                    |
| Lietotāji ▼             |           | Nr. ↑↓ Vārds<br>↑↓             | $\uparrow \downarrow$<br>Uzvārds | ↑↓<br>Organizācija | E-pasts $\uparrow \downarrow$                           |                                    |
|                         |           | Jānis                          | Bērzinš                          | Organizācija 1     | janis.berzins@epasts.lv                                 | ∕                                  |
| Atskaites               | 2         | Jānis                          | Bērziņš                          | Organizācija 1     | janis.berzins@epasts.lv                                 | ∕                                  |
| Notikumi                | 3         | Jānis                          | Bērzinš                          | Organizācija 1     | janis.berzins@epasts.lv                                 |                                    |
|                         | 4         | Jānis                          | Bērziņš                          | Organizācija 1     | janis.berzins@epasts.lv                                 | ╱                                  |
|                         | 5         | Jānis                          | Bērziņš                          | Organizācija 1     | janis.berzins@epasts.lv                                 | ∕                                  |
|                         | 6         | Jānis                          | <b>Bērzinš</b>                   | Organizācija 1     | janis.berzins@epasts.lv                                 | ╱                                  |
|                         | 7         | Jānis                          | Bērziņš                          | Organizācija 1     | janis.berzins@epasts.lv                                 |                                    |
|                         | 8         | Jānis                          | <b>Bērzinš</b>                   | Organizācija 1     | janis.berzins@epasts.lv                                 |                                    |
|                         | 9         | Jānis                          | Bērziņš                          | Organizācija 1     | janis.berzins@epasts.lv                                 |                                    |
|                         | 10        | Jānis                          | <b>Bērzinš</b>                   | Organizācija 1     | janis.berzins@epasts.lv                                 |                                    |
|                         |           |                                |                                  |                    | Lapa 1 no 2 (15 ieraksti)<br>$\ll$                      | (1)<br>$\sqrt{2}$<br>$\rightarrow$ |
|                         |           | 10 20 50 100                   |                                  |                    |                                                         |                                    |

Attēls 16. AVIS pašapkalpošanās portāla apakšsadaļa - "Lietotāji"

## 4.9. Lietotāju detaļu skats

Lietotāju detaļu skatā iespējams norādīt lietotāja kontaktinformāciju:

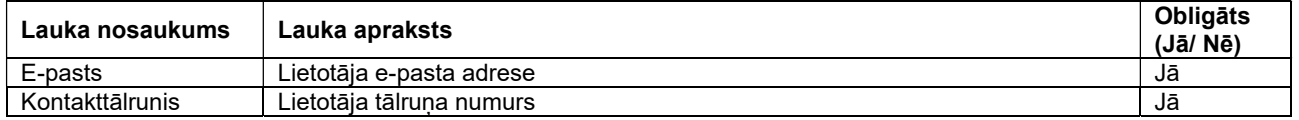

Lietotāja informācijas datu ievades formā ir pieejamas šādas pogas:

- Poga "Saglabāt" veic ievadīto datu saglabāšanu, veicot arī uznirstošā loga aizvēršanu;
- Poga "Aizvērt" veic uznirstošā loga aizvēršanu, nesaglabājot ievadītos datus;
- Poga "Dzēst lietotāju"- parāda paziņojumu "Vai tiešām vēlaties dzēst lietotāju no organizācijas?", kur modālajā logā nospiežot pogu "Jā", lietotājs tiek dzēsts no organizācijas.

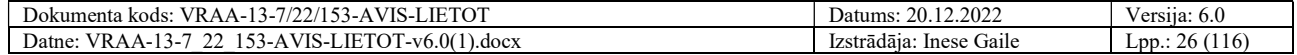

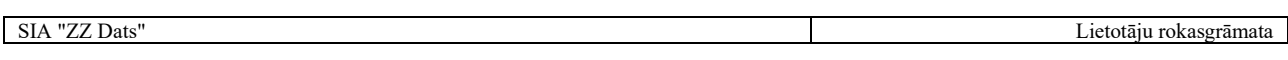

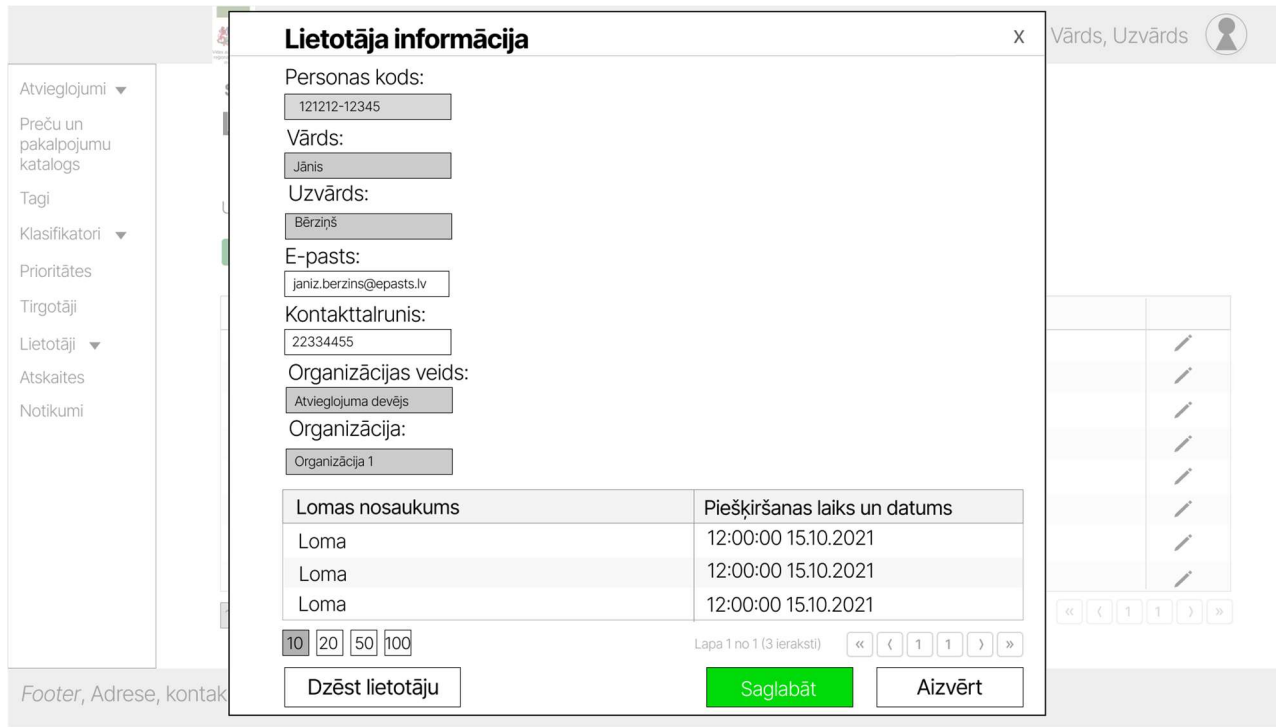

Attēls 17. Uznirstošais logs "Lietotāju kontaktinformācija"

#### 4.10. Jauna lietotāja pievienošana

Lai pievienot jaunu lietotāju organizācijai, ir jānorāda:

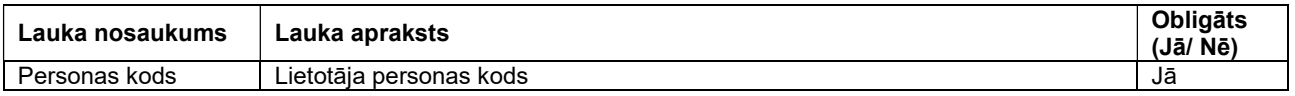

- Poga "Pievienot" sistēma veic pārbaudi, vai ir vai nav esošs portāla lietotājs, un tiek veikta pārbaude, vai lietotājs jau ir organizācijā, tad tiek atvērts uznirstošais logs, kur jāapstiprina vai jāievada jaunā lietotāja kontaktinformācija;
- Poga "Aizvērt" veic uznirstošā loga aizvēršanu, nesaglabājot ievadītos datus.

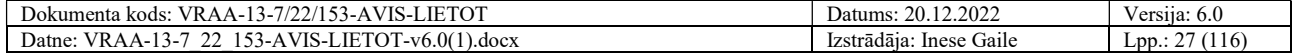

SIA "ZZ Dats" Lietotāju rokasgrāmata

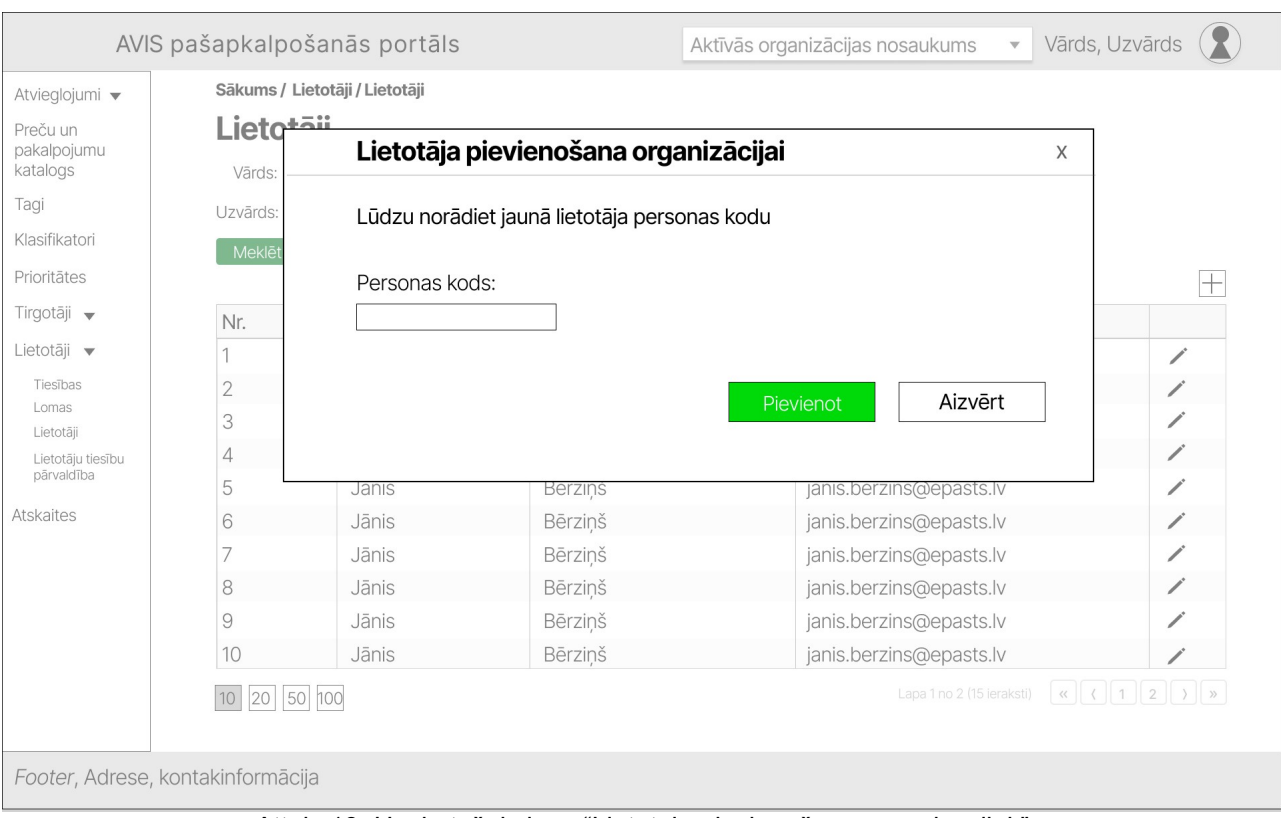

Attēls 18. Uznirstošais logs "Lietotāja pievienošana organizācijai "

Ievadot personas kodu, sistēmā notiek pārbaude un tiek izšķirti 2 gadījumi:

Persona ar šādu personas kodu nav esošs AVIS pašapkalpošanās portāla lietotājs.

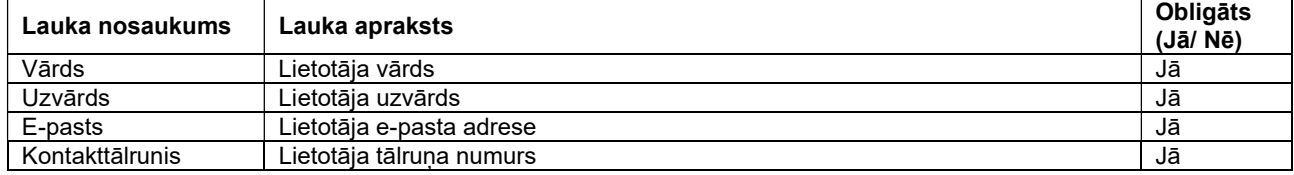

Šādā gadījumā lietotājam ir jāievada jaunā lietotāja:

- Poga "Pievienot" pievieno lietotāju organizācijai, un sistēma nosūta informatīvu e-pastu jaunajam lietotājam;
- Poga "Aizvērt" veic uznirstošā loga aizvēršanu, nesaglabājot ievadītos datus.

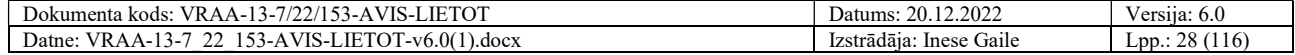

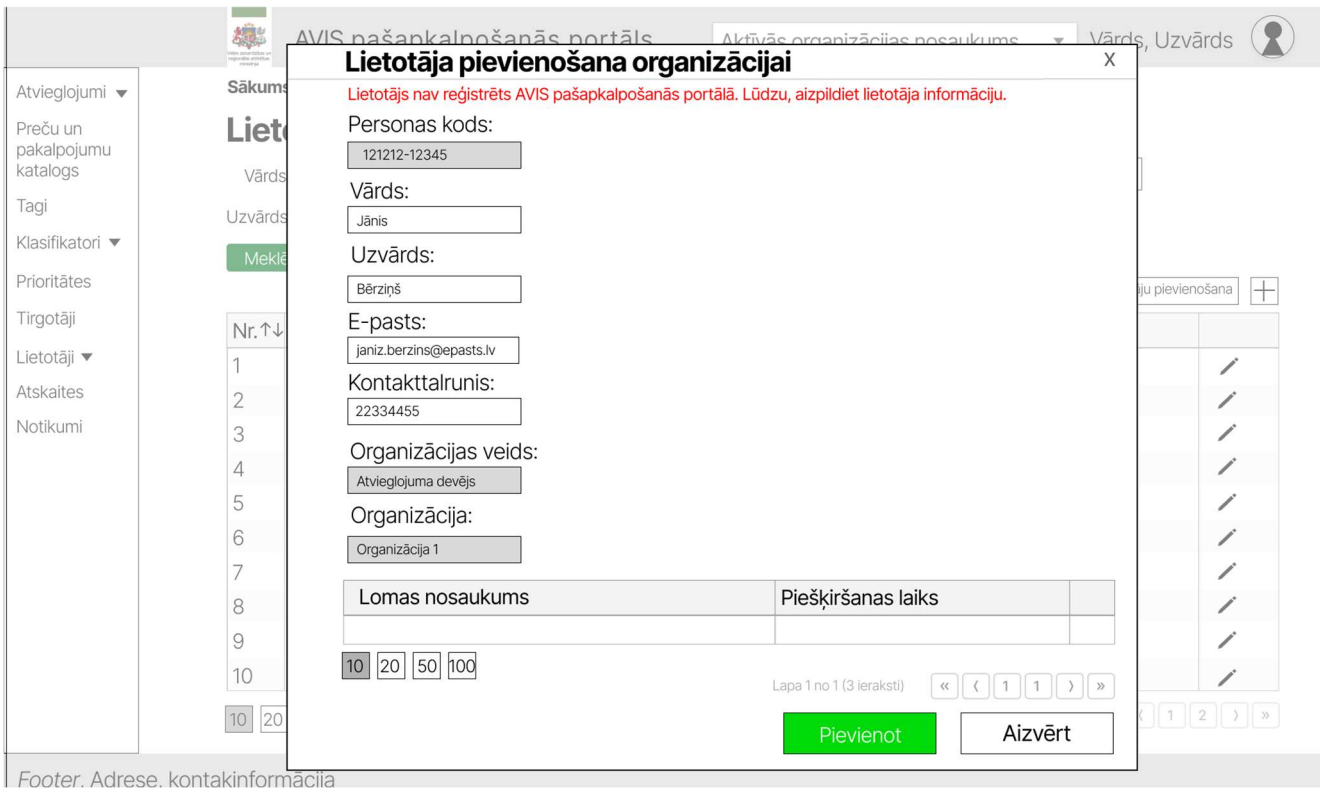

Attēls 19. Uznirstošais logs "Lietotāja pievienošana organizācijai "

Persona ar norādīto personas kodu ir esošs AVIS lietotājs

Tad lietotājam ir jāapstiprina jaunā lietotāja kontaktinformācija.

- Poga "Pievienot" pievieno lietotāju organizācija, un sistēma nosūta informatīvu e-pastu jaunajam lietotājam;
- Poga "Aizvērt" veic uznirstošā loga aizvēršanu, nesaglabājot ievadītos datus.

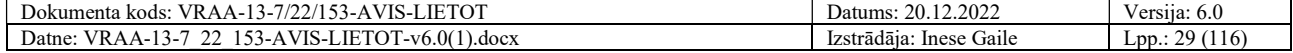

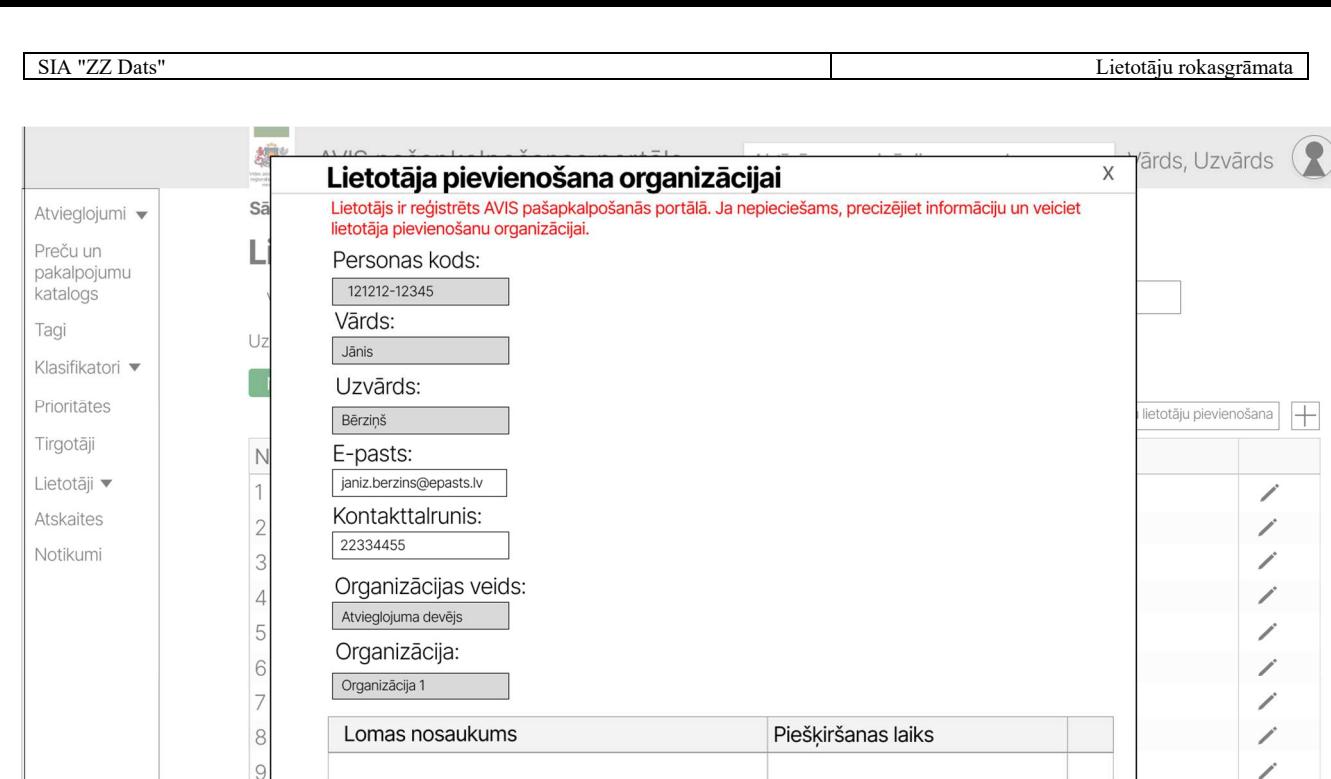

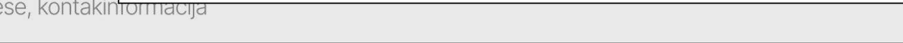

Attēls 20. Uznirstošais logs "Lietotāja pievienošana organizācijai "

Aizvērt

 $\mathbb{R}$   $\left($   $\left|$  1

## 4.11. Lietotāju pārvaldība

 $10$ 

 $\overline{1}$ 

 $\boxed{10}$   $\boxed{20}$   $\boxed{50}$   $\boxed{100}$ 

Sadaļā "Lietotāji" lietotājs ar atbilstošajām tiesībām (piemērām, AVIS administratoram), var filtrēt lietotājus pēc:

1. Vārda;

Footer, Adre

- 2. Uzvārda;
- 3. E-pasta;
- 4. Personas koda;
- 5. Organizācijas;
- 6. Statuss.

Aplūkot un rediģēt lietotāja informāciju iespējams nospiežot uz ikonas " $\mathscr{I}$ ", skatīt sadaļu 4.12. Lietotāju detaļu skats.

Pievienot jaunu lietotāju iespējams nospiežot uz ikonas "+", skatīt sadaļu 4.13. Jauna lietotāja pievienošana

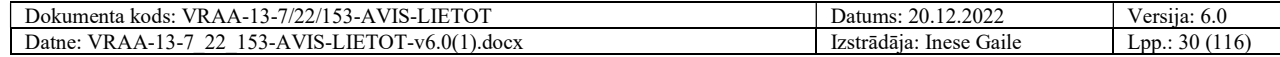

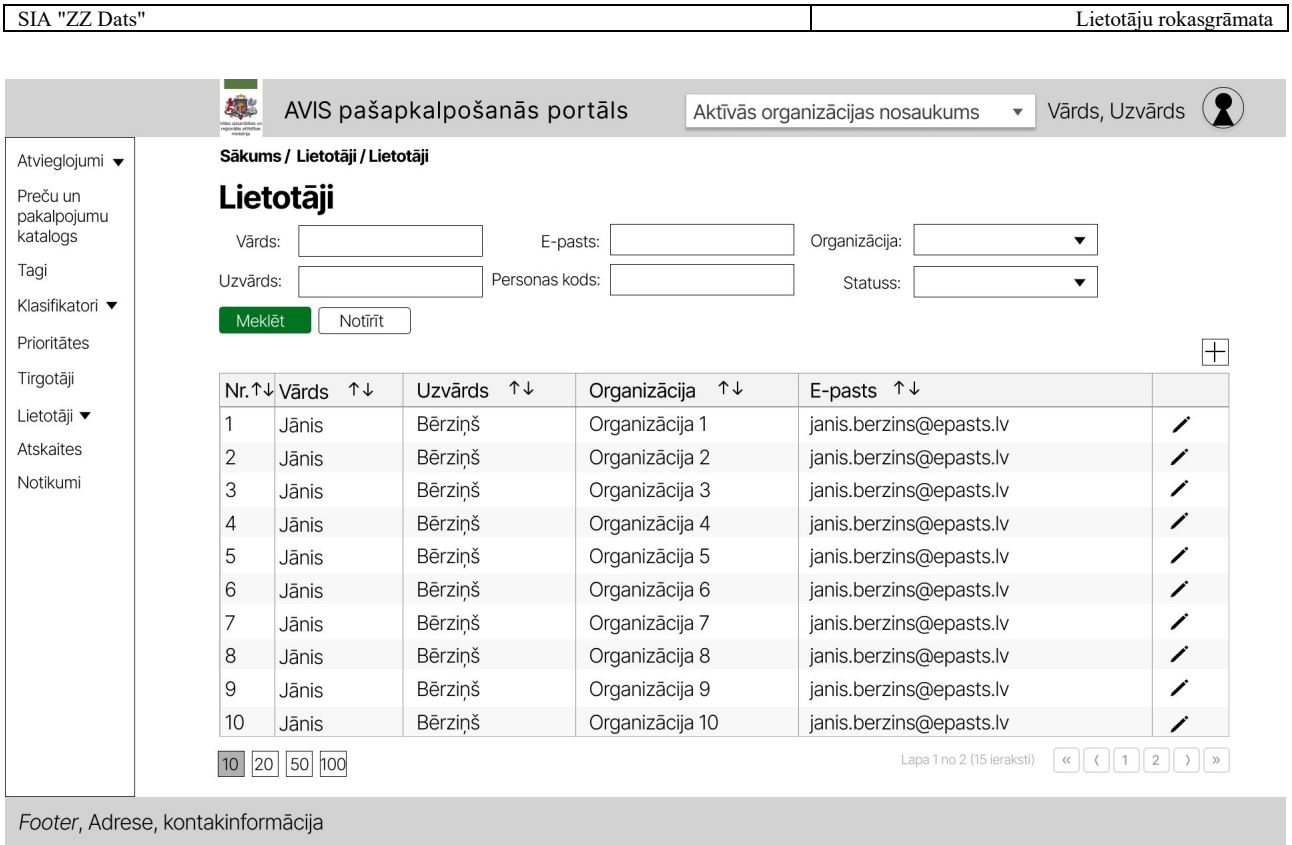

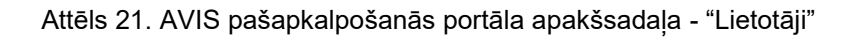

## 4.12. Lietotāju detaļu skats

Lietotāju detaļu skatā iespējams norādīt lietotāja kontaktinformāciju:

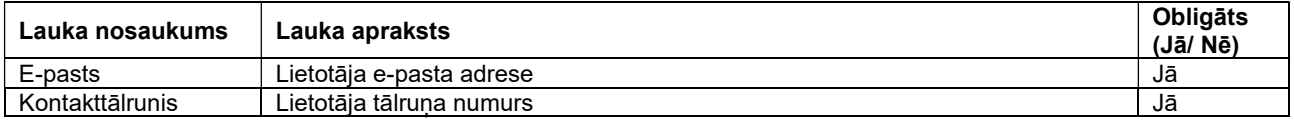

Lietotāja informācijas datu ievades formā ir pieejamas šādas pogas:

- Poga "Saglabāt" veic ievadīto datu saglabāšanu, veicot arī uznirstošā loga aizvēršanu;
- Poga "Aizvērt" veic uznirstošā loga aizvēršanu, nesaglabājot ievadītos datus;
- Poga "Dzēst lietotāju"- parāda paziņojumu "Vai tiešām vēlaties dzēst lietotāju no organizācijas?", kur modālajā logā nospiežot pogu "Jā", lietotājs tiek dzēsts no organizācijas;
- Poga "Bloķēt kontu"- parāda paziņojumu "Vai tiešām vēlaties bloķēt lietotāja kontu?", kur modālajā logā nospiežot pogu "Jā", lietotājs tiek bloķēts;
- Poga "Dzēst kontu"- parāda paziņojumu "Vai tiešām vēlaties dzēst lietotāja kontu?", kur modālajā logā nospiežot pogu "Jā", lietotājs tiek dzēsts.

Lietotāju iespējams dzēst no organizācijas, nospiežot pogu "Dzēst lietotāju". Dzēsts lietotājs vairs nevar piekļūt tās organizācijas datiem, no kuras tas tika dzēsts.

Ja lietotājam tiek bloķēts konts, tad statuss attiecas uz lietotāju, un lietotājam visās organizācijās tiek uzlikts statuss bloķēts. Ja lietotājam tiek bloķēts konts, tas vairs nevar piekļūt AVIS pašapkalpošanās portālam.

Lietotāju kontu ir iespējams atbloķēt AVIS administratoram, atbloķēšanas gadījumā tiek saglabātas visas lomas visās organizācijās, kādas tās bija līdz lietotāja bloķēšanai.

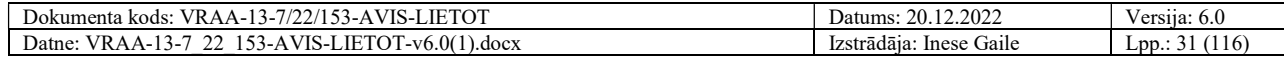

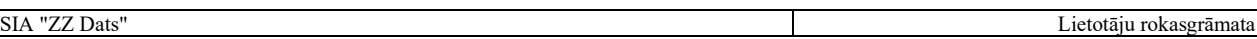

Ja lietotājam tiek dzēsts konts, tad tas vairs nevar piekļūt portālam nevienā organizācijā. Dzēstu kontu nevar atjaunot. Dzēstu lietotāju nevar izveidot atkārtoti.

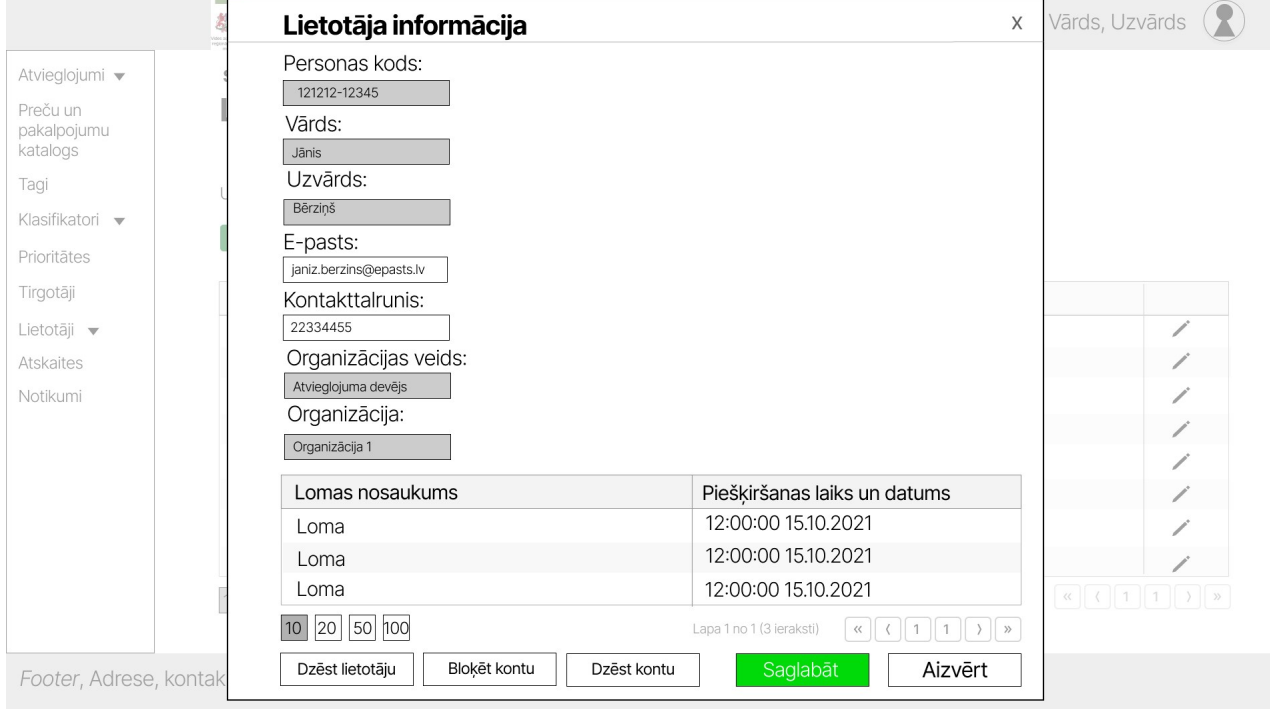

Attēls 22. Uznirstošais logs "Lietotāju kontaktinformācija"

#### 4.13. Jauna lietotāja pievienošana

Lietotājam ar atbilstošajām tiesībām (piemērām, AVIS administratoram), iespējams pievienot jaunu lietotāju jebkurai organizācijai norādot jaunā lietotāja personas kodu.

- Poga "Pievienot" sistēma veic pārbaudi, vai ir vai nav esošs portāla lietotājs, un tiek veikta pārbaude, vai lietotājs jau ir organizācijā, tad tiek atvērts uznirstošais logs, kur jāapstiprina vai jāievada jaunā lietotāja kontaktinformācija;
- Poga "Aizvērt" veic uznirstošā loga aizvēršanu, nesaglabājot ievadītos datus.

SIA "ZZ Dats" Lietotāju rokasgrāmata

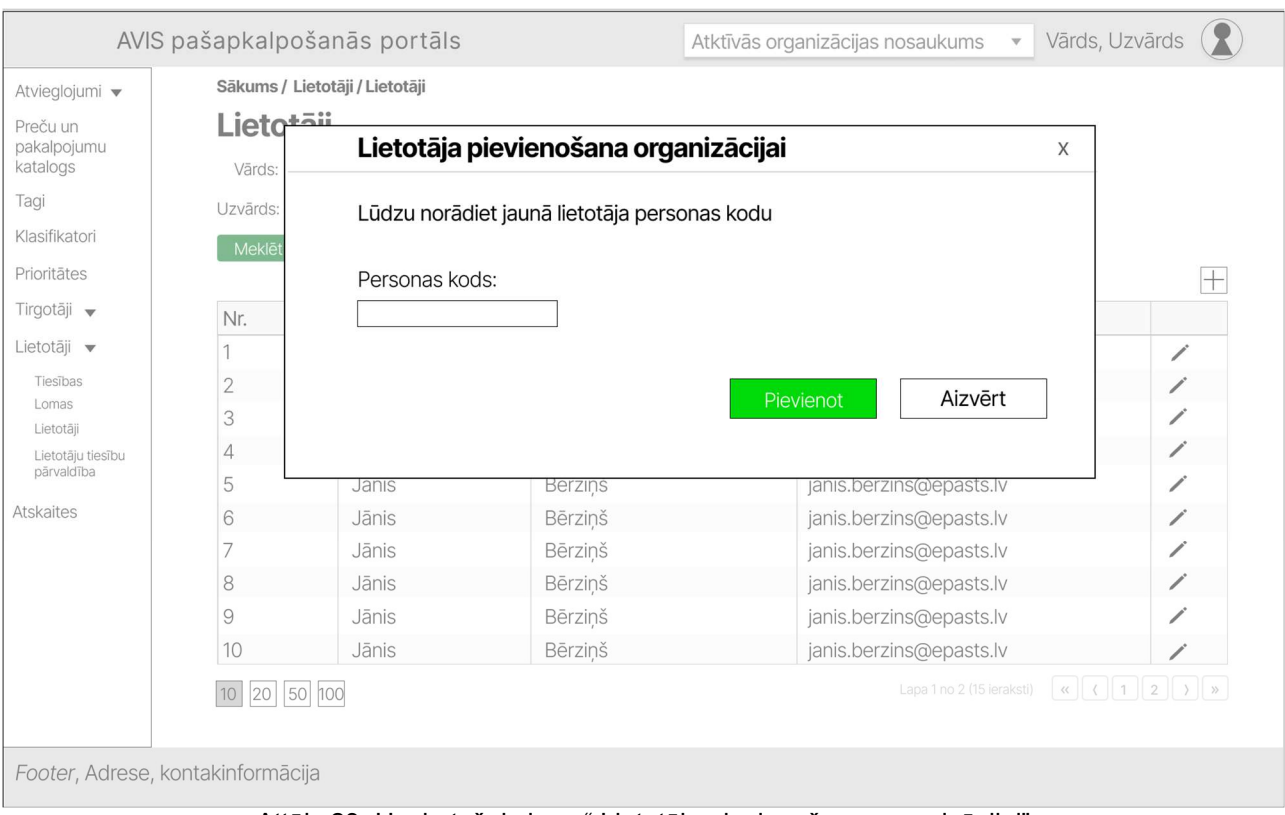

Attēls 23. Uznirstošais logs " Lietotāja pievienošana organizācijai"

Ievadot personas kodu, sistēmā notiek pārbaude un tiek izšķirti 2 gadījumi:

Persona ar šādu personas kodu nav esošs AVIS pašapkalpošanās portāla lietotājs.

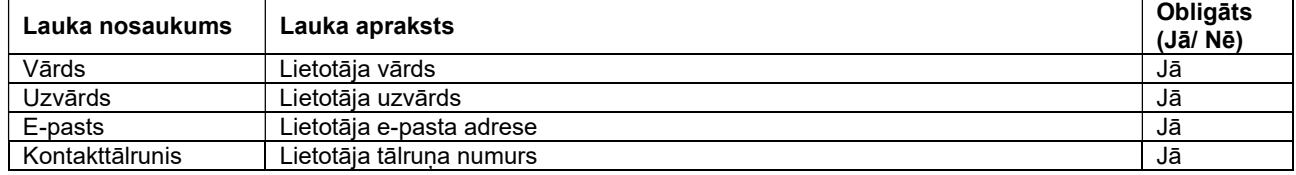

Šādā gadījumā lietotājam ir jāievada jaunā lietotāja:

- Poga "Pievienot" pievieno lietotāju organizācija, un sistēma nosūta informatīvu e-pastu jaunajam lietotājam;
- Poga "Aizvērt" veic uznirstošā loga aizvēršanu, nesaglabājot ievadītos datus.

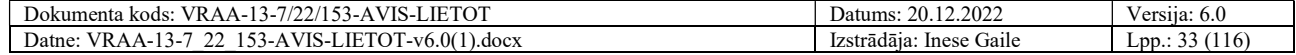

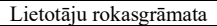

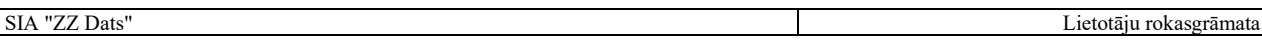

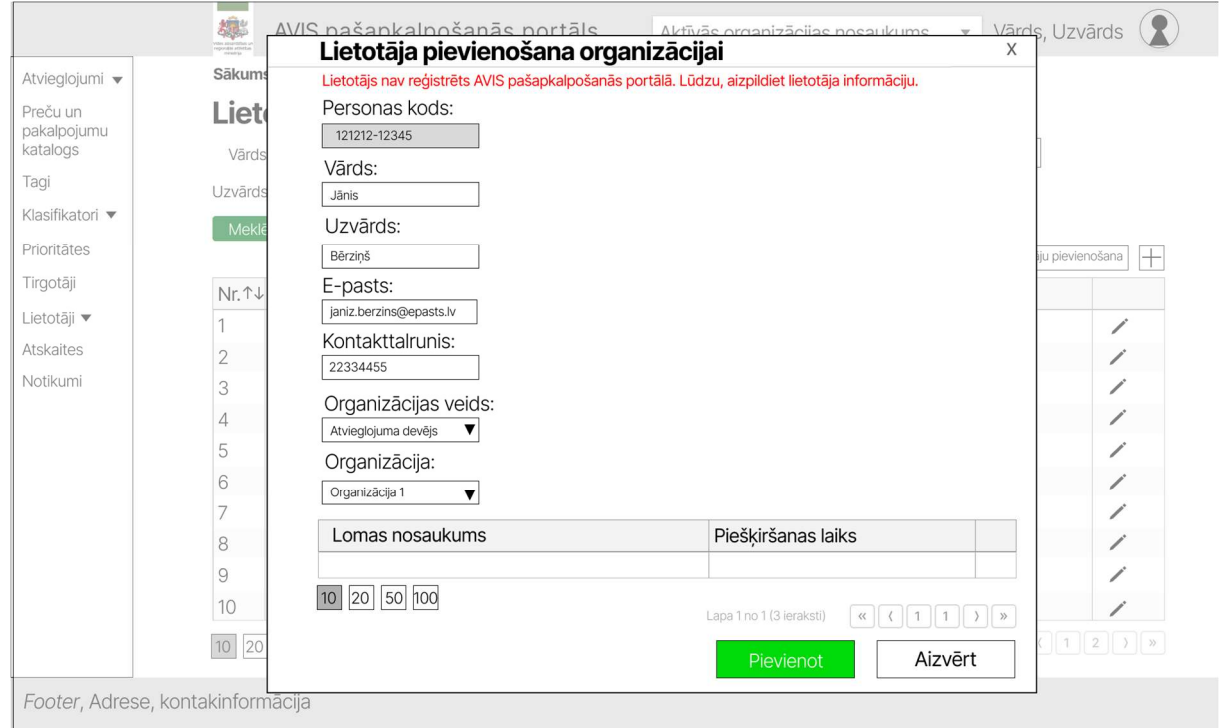

Attēls 24. Uznirstošais logs " Lietotāja pievienošana organizācijai"

Persona ar norādīto personas kodu ir esošs AVIS lietotājs

Tad lietotājam ir jāapstiprina lietotāja kontaktinformācija un jānorāda organizācija, kurā tiks pievienots lietotājs.

- Poga "Pievienot" pievieno lietotāju organizācija, un sistēma nosūta informatīvu e-pastu jaunajam lietotājam;
- Poga "Aizvērt" veic uznirstošā loga aizvēršanu, nesaglabājot ievadītos datus.

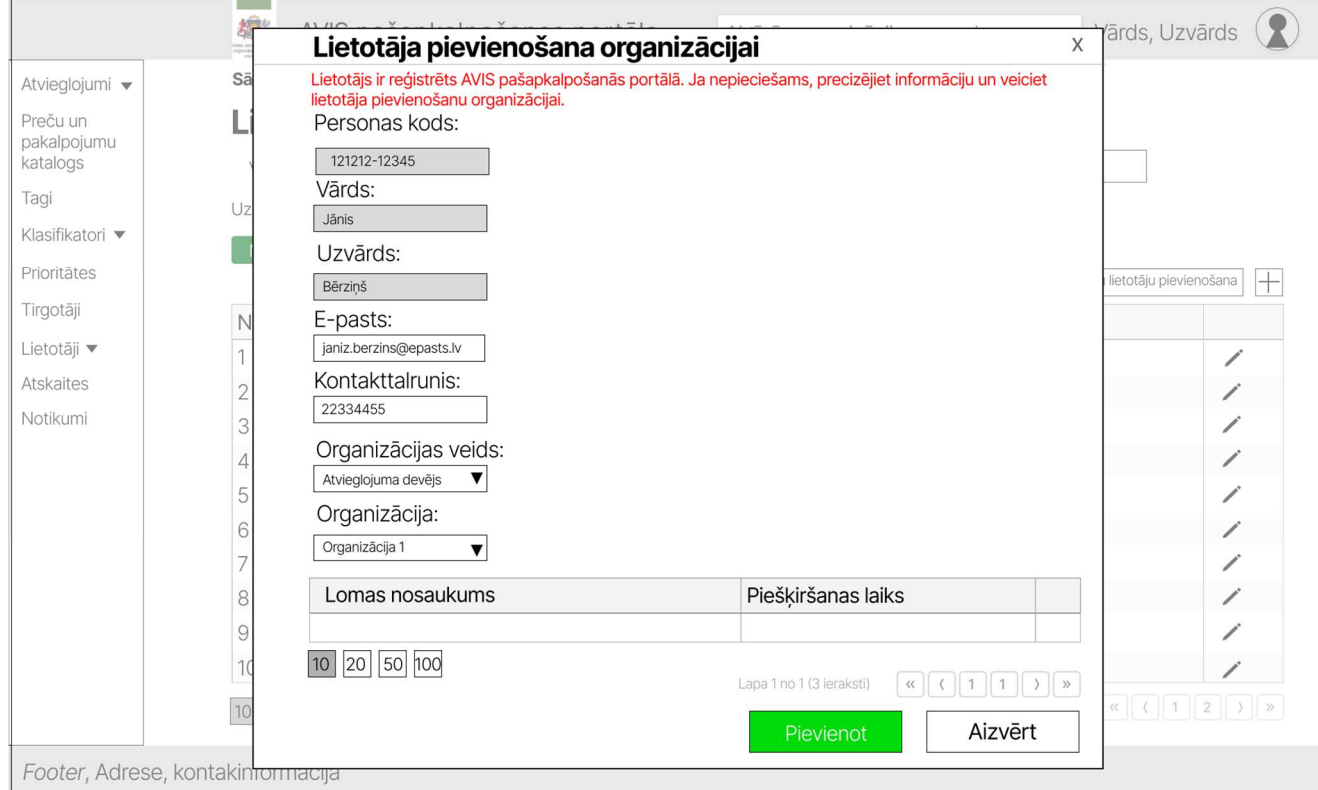

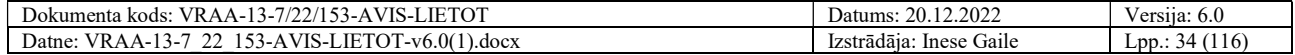

Attēls 25. Uznirtošais logs " Lietotāja pievienošana organizācijai"

#### 4.14. Tiesības apakšsadaļa

Apakšsadaļā "Tiesības" var apskatīt visas definētās tiesības AVIS pašapkalpošanās portālā. Tiesības iespējams filtrēt pēc:

1. Nosaukuma. 建  $\blacktriangledown$  Vārds, Uzvārds  $\left( \mathbf{R} \right)$ AVIS pašapkalpošanās portāls Aktīvās organizācijas nosaukums Atvieglojumi • Sākums / Lietotāji / Tiesības Preču un<br>pakalpojumu **Tiesības** katalogs Tagi Nosaukums: Klasifikatori v Notīrīt Meklēt Prioritātes Tirgotāji Nr. ↑↓ Nosaukums ↑↓ Apraksts  $\uparrow \downarrow$ Lietotāji v  $\overline{1}$ Tiesība Apraksts  $\circ$ Atskaites  $\overline{2}$ Tiesība Apraksts  $\circledcirc$ Notikumi 3 Tiesība Apraksts  $\circ$  $\boxed{10}$   $\boxed{20}$   $\boxed{50}$   $\boxed{100}$ Lapa 1 no 1 (3 ieraksti)  $\begin{bmatrix} \alpha \\ \end{bmatrix}$   $\begin{bmatrix} \overline{\left\{1\right\}} \\ \end{bmatrix}$   $\begin{bmatrix} 1 \\ \end{bmatrix}$   $\begin{bmatrix} \overline{\left\{1\right\}} \\ \end{bmatrix}$   $\begin{bmatrix} \overline{\left\{1\right\}} \\ \end{bmatrix}$ 

Footer, Adrese, kontakinformācija

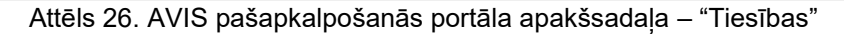

Nospiežot pogu "@" atveras uznirstošais logs "Tiesības dati", kur, iespējams, redzēt tiesības:

- 1. Nosaukumu;
- 2. Aprakstu.

Šeit nevar rediģēt laukus, tos iespējams tikai apskatīt.

Tiesības dati formā ir pieejamas šādas pogas:

Poga "Aizvērt" - veic uznirstošā loga aizvēršanu.

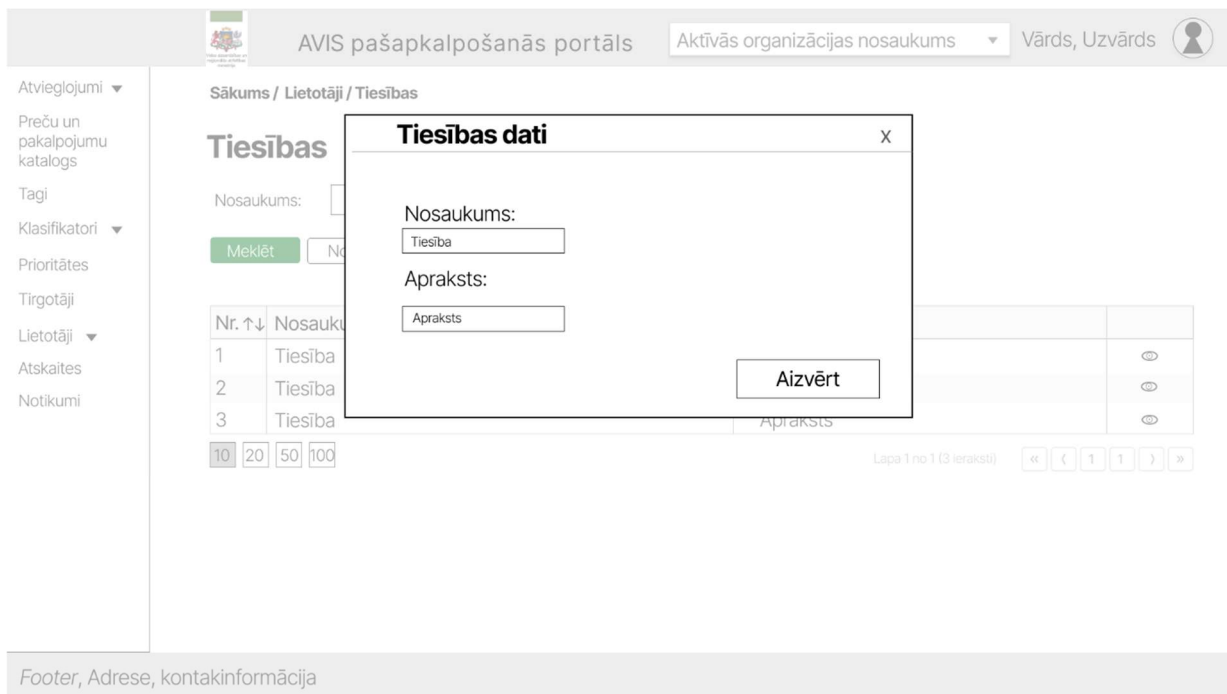

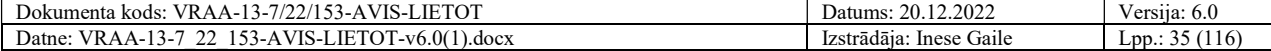

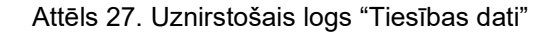

#### 4.15. Lomas apakšsadaļa

Apakšsadaļā "Lomas" ir iespējams lomas filtrēt pēc:

1. Nosaukuma.

|                                     | 爆<br>AVIS pašapkalpošanās portāls                    | Aktīvās organizācijas nosaukums   | Vārds, Uzvārds<br>$\blacktriangledown$                                  |  |  |  |  |  |  |
|-------------------------------------|------------------------------------------------------|-----------------------------------|-------------------------------------------------------------------------|--|--|--|--|--|--|
| Atvieglojumi v                      | Sākums / Lietotāji / Lomas                           |                                   |                                                                         |  |  |  |  |  |  |
| Preču un<br>pakalpojumu<br>katalogs | Lomas                                                |                                   |                                                                         |  |  |  |  |  |  |
| Tagi                                | Nosaukums:                                           |                                   |                                                                         |  |  |  |  |  |  |
| Klasifikatori v                     |                                                      |                                   |                                                                         |  |  |  |  |  |  |
| Prioritātes                         | Meklēt<br>Notīrīt                                    |                                   |                                                                         |  |  |  |  |  |  |
| Tirgotāji                           |                                                      |                                   | $\overline{+}$                                                          |  |  |  |  |  |  |
| Lietotāji v                         | Nr. ↑↓ Nosaukums ↑↓                                  | Apraksts<br>$\uparrow \downarrow$ | Tiesības 1↓                                                             |  |  |  |  |  |  |
| Atskaites                           | 1<br>Loma                                            | Apraksts                          | Tiesības<br>∕                                                           |  |  |  |  |  |  |
| Notikumi                            | 2<br>Loma                                            | Apraksts                          | Tiesības<br>╱                                                           |  |  |  |  |  |  |
|                                     | 3<br>Loma                                            | Apraksts                          | Tiesības                                                                |  |  |  |  |  |  |
|                                     | $\boxed{10}$ $\boxed{20}$ $\boxed{50}$ $\boxed{100}$ |                                   | Lapa 1 no 1 (3 ieraksti)<br>$\alpha$ $\vert$ $\vert$ 1<br>$\rightarrow$ |  |  |  |  |  |  |
|                                     |                                                      |                                   |                                                                         |  |  |  |  |  |  |
|                                     |                                                      |                                   |                                                                         |  |  |  |  |  |  |
|                                     |                                                      |                                   |                                                                         |  |  |  |  |  |  |
|                                     |                                                      |                                   |                                                                         |  |  |  |  |  |  |
|                                     |                                                      |                                   |                                                                         |  |  |  |  |  |  |
| Footer Adrese kontakinformācija     |                                                      |                                   |                                                                         |  |  |  |  |  |  |

Attēls 28. AVIS pašapkalpošanās portāla apakšsadaļa – "Lomas"

Nospiežot pogu "□" atveras uznirstošais logs "Lomas dati", kur, iespējams, redzēt un rediģēt lomas:

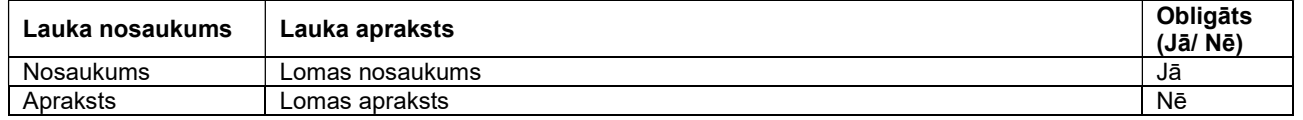

Iespējams pievienot lomai tiesības, nospiežot pogu "Pievienot tiesību", pievienosies jauna rinda tabulā, un nospiežot pogu "▼" , kas atradīsies kolonnā "Tiesība", iespējams pievienot tiesību, lai noņemtu tiesību, jānospiež ikona "<sup>"</sup>. Iespējams norādīt tiesības līmeni, kolonnā "Līmenis" nospiežot pogu "▼", kur iespējams izvēlēties vienu no trim vērtībām:

- Dzēst;
- Labot:
- Skatīties.

Lomas datu ievades formā ir pieejamas šādas pogas:

- Poga "Saglabāt" veic ievadīto datu saglabāšanu, veicot arī uznirstošā loga aizvēršanu;
- Poga "Aizvērt" veic uznirstošā loga aizvēršanu, nesaglabājot ievadītos datus;
- Poga "Dzēst lomu"- parāda paziņojumu "Vai tiešām vēlaties dzēst lomu?", kur modālajā logā nospiežot pogu "Jā", loma tiek dzēsta no portāla.

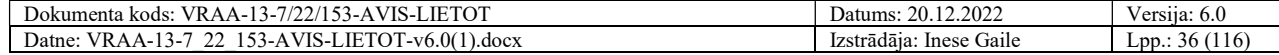
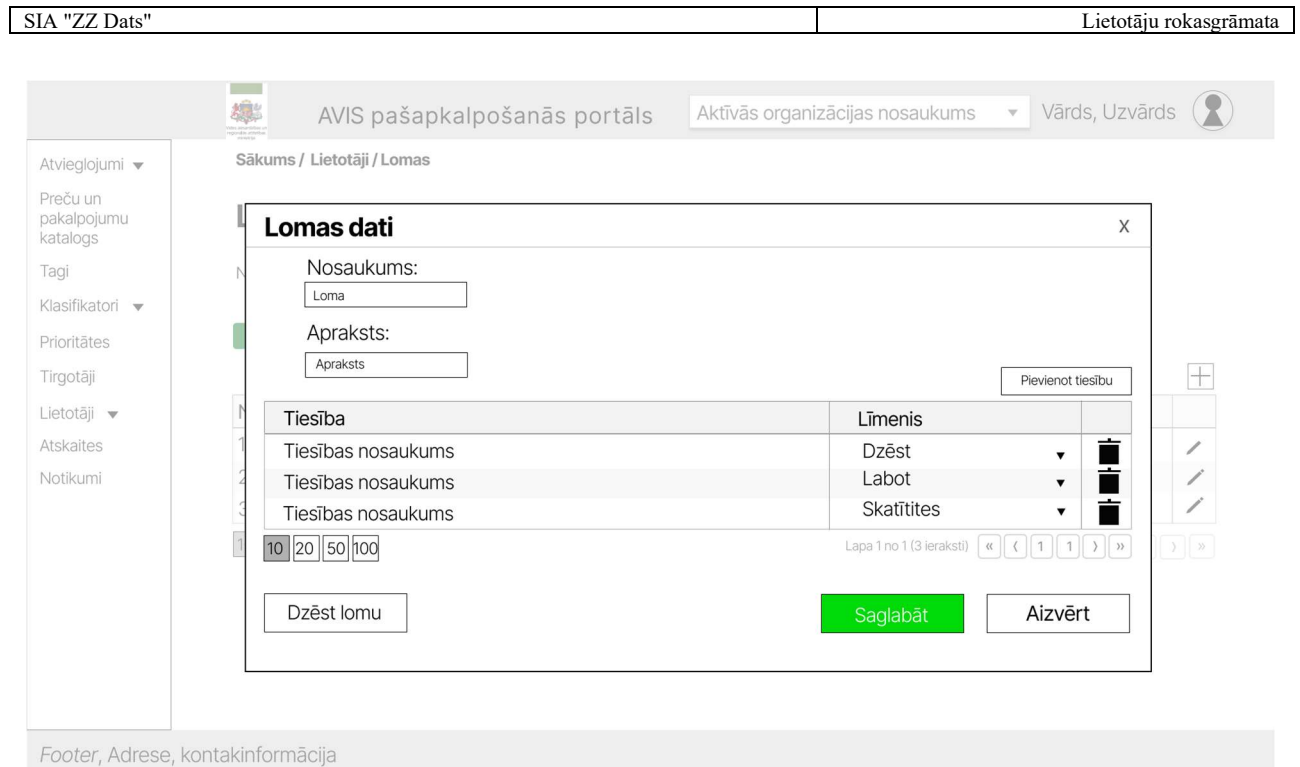

Attēls 29. Uznirstošais logs "Lomas dati"

# 4.16. Lietotāju tiesības pārvaldība apakšsadaļa

Apakšsadaļā "Lietotāju tiesību pārvaldība" ir iespējams lietotājus filtrēt pēc:

- 1. Vārda;
- 2. Uzvārda;
- 3. Lomas;
- 4. Organizācijas (Pieejama tikai lietotājam ar atbilstošajām tiesībām (piemēram, AVIS administratoram)).

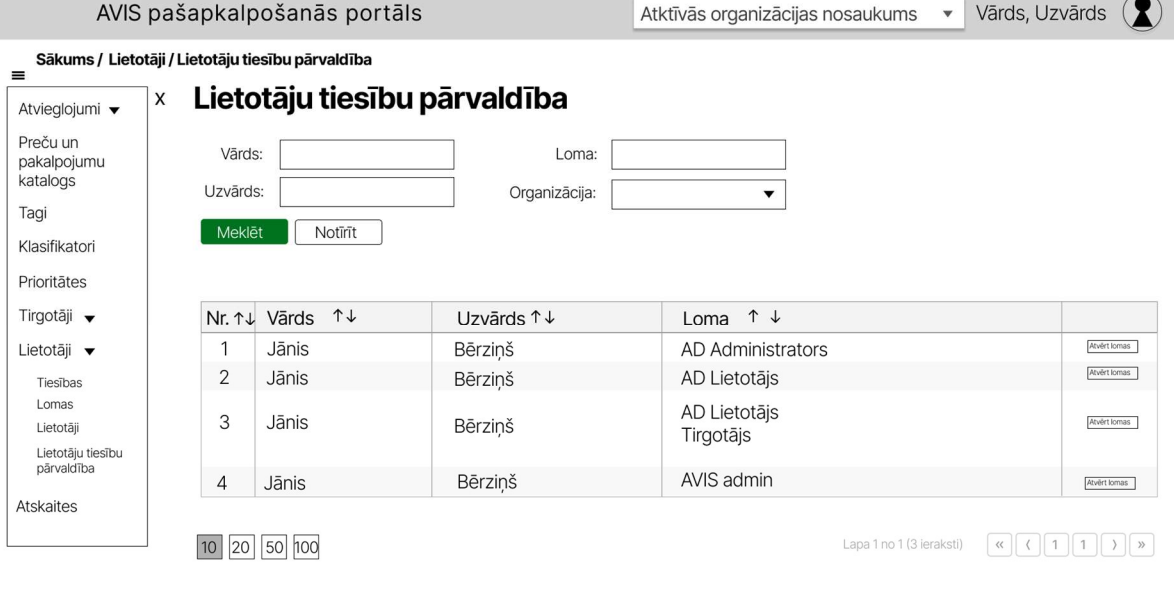

Footer, Adrese, kontakinformācija

Attēls 30. AVIS pašapkalpošanās portāla apakšsadaļa – "Lietotāju tiesību pārvaldība"

Sadaļā "Lietotāju tiesību pārvaldība" nospiežot pogu "Atvērt lomas" atveras uznirstošais logs "Lomas".

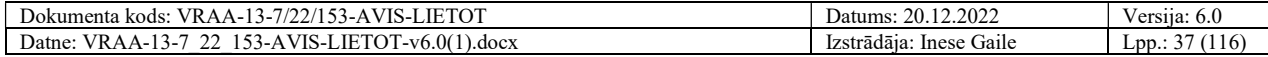

Uznirstošajā logā "Lomas", iespējams pievienot lietotājam lomas. Nospiežot pogu "Pievienot jaunu lomu", pievienosies jauna rinda tabulā, un nospiežot pogu "▼" , kas atradīsies kolonnā "Lomas nosaukums" iespējams pievienot lomu, lai noņemtu lietotājam lomu, jānospiež ikona "1".

Lietotāju lomas datu ievades formā ir pieejamas šādas pogas:

- Poga "Saglabāt" veic ievadīto datu saglabāšanu, veicot arī uznirstošā loga aizvēršanu;
- Poga "Aizvērt" veic uznirstošā loga aizvēršanu, nesaglabājot ievadītos datus.

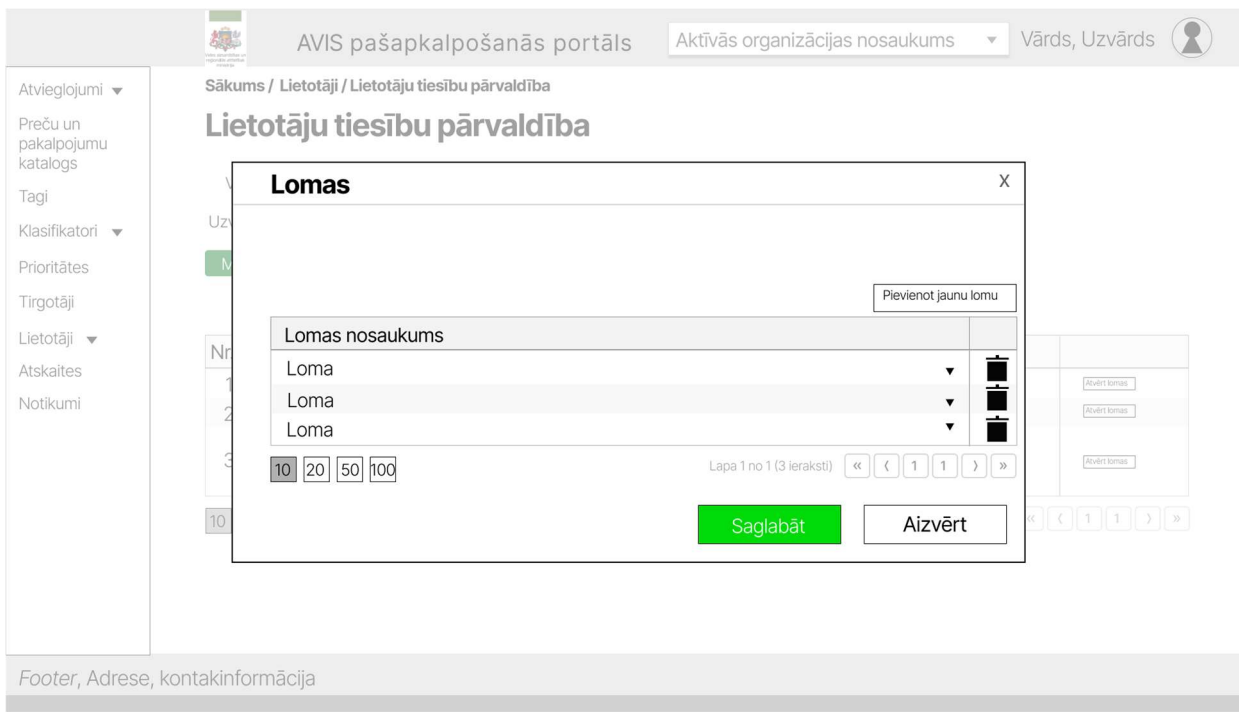

Attēls 31. Uznirstošais logs "Lomas"

## 4.17. Aktīvās organizācijas attēlošana un izvēlne

AVIS pašapkalpošanās portāla lapas galvenē ir izvēlne, kura lauj lietotājam pārslēgties starp organizācijām.

Lietotājs var atvērt organizācijas izvēlni, un tam tiek attēlotas visas tam pieejamās organizācijas saraksta veidā, un tam tiek attēlotas tikai tās organizācijas, kurās lietotājam ir piešķirta kāda loma.

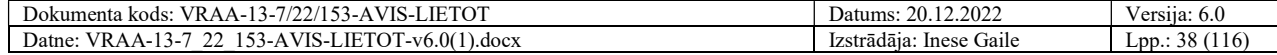

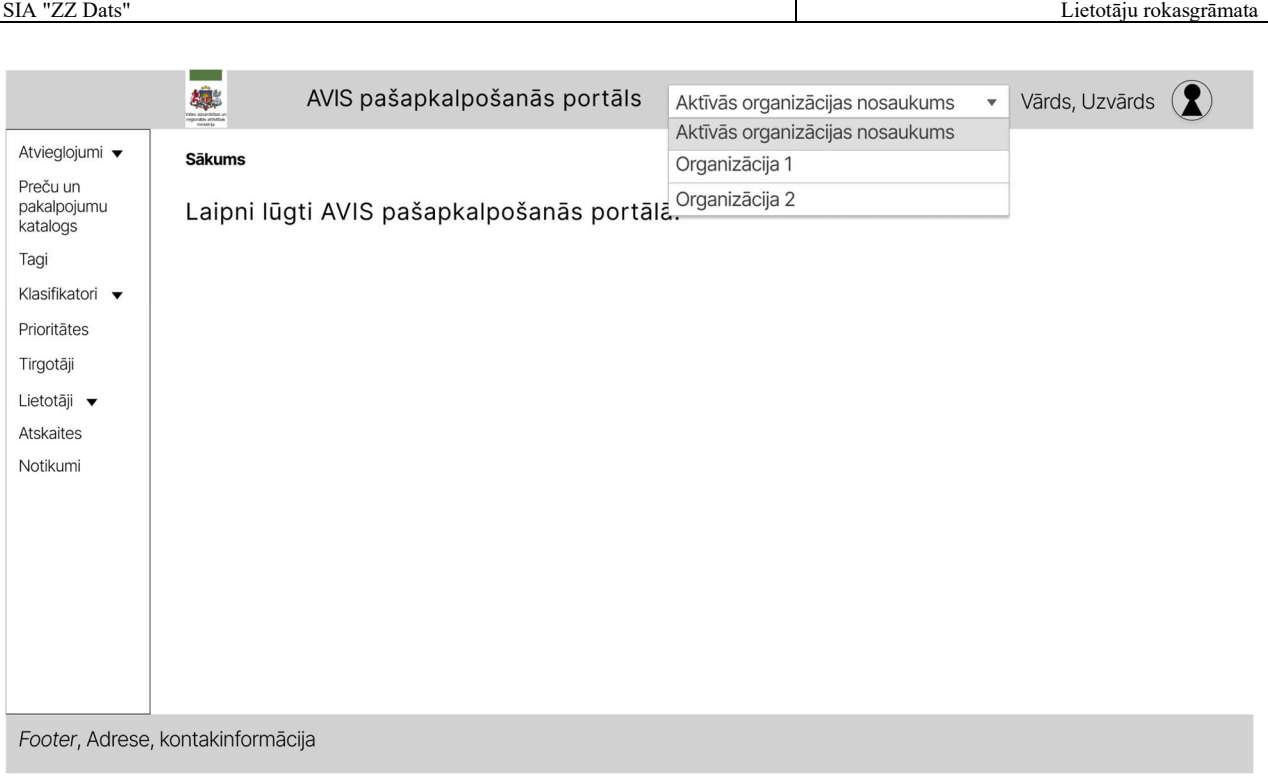

Attēls 32. Organizācijas sarakts

# 4.18. Sadaļa "Notikumi"

Ja lietotājam ir jauni notikumi no iepriekšējās pieslēgšanās reizes portālam, tad izvēlnē pie sadaļas nosaukuma "Notikumi" tiek attēlota pazīme (grafiska ikona) ar skaitli, kas norāda uz jaunu notikumu esamību un skaitu, cik daudz jaunu notikumu ir.

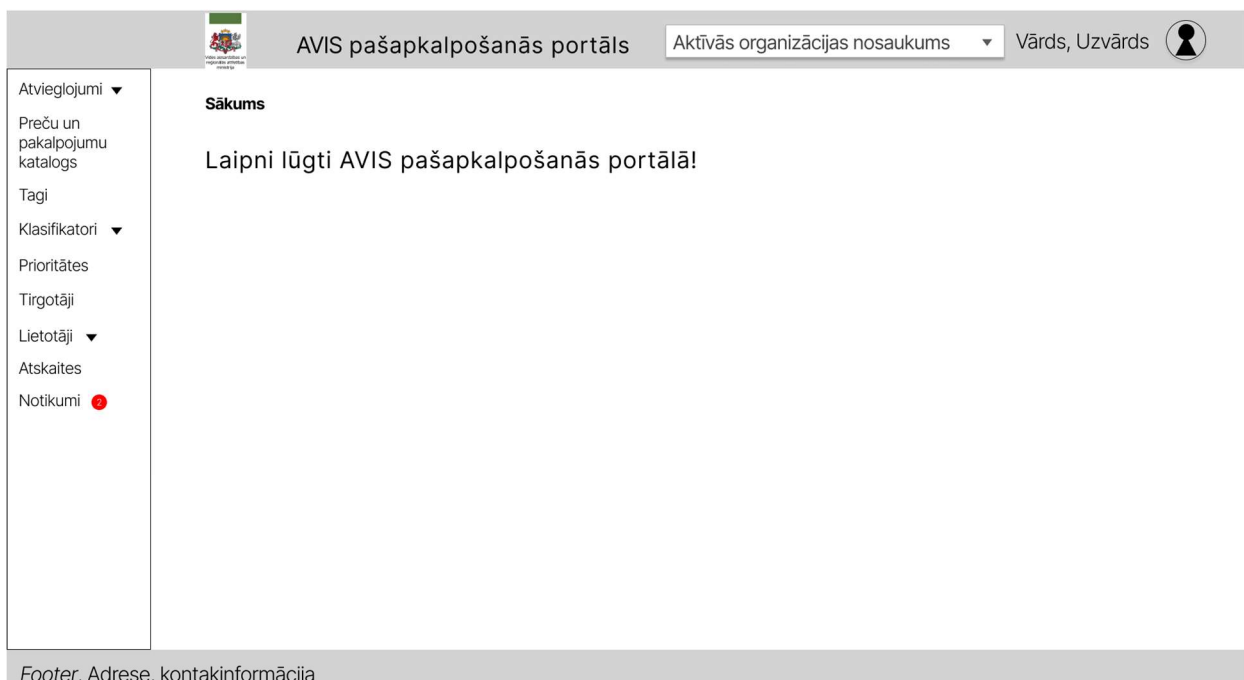

Attēls 33. Notikumu pazīme

Sadaļā "Notikumi" lietotājam būs iespējams redzēt visus notikumus, kas notikuši organizācijā. Notikumus iespējams filtrēt pēc:

- 1. Datuma no;
- 2. Datuma līdz;
- 3. Veikt brīvo meklēšanu (rezultāts tiek meklēts pēc kolonnas "Informācija par notikumu");

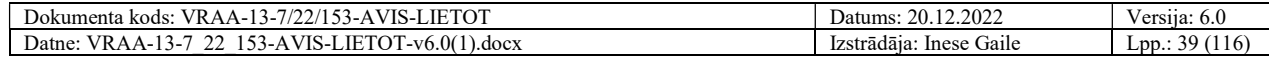

SIA "ZZ Dats" Lietotāju rokasgrāmata

## 4. Notikuma tipa. Nospiežot pogu ">>", atveras attiecīgā sadaļa, kur jāveic kāda darbība.

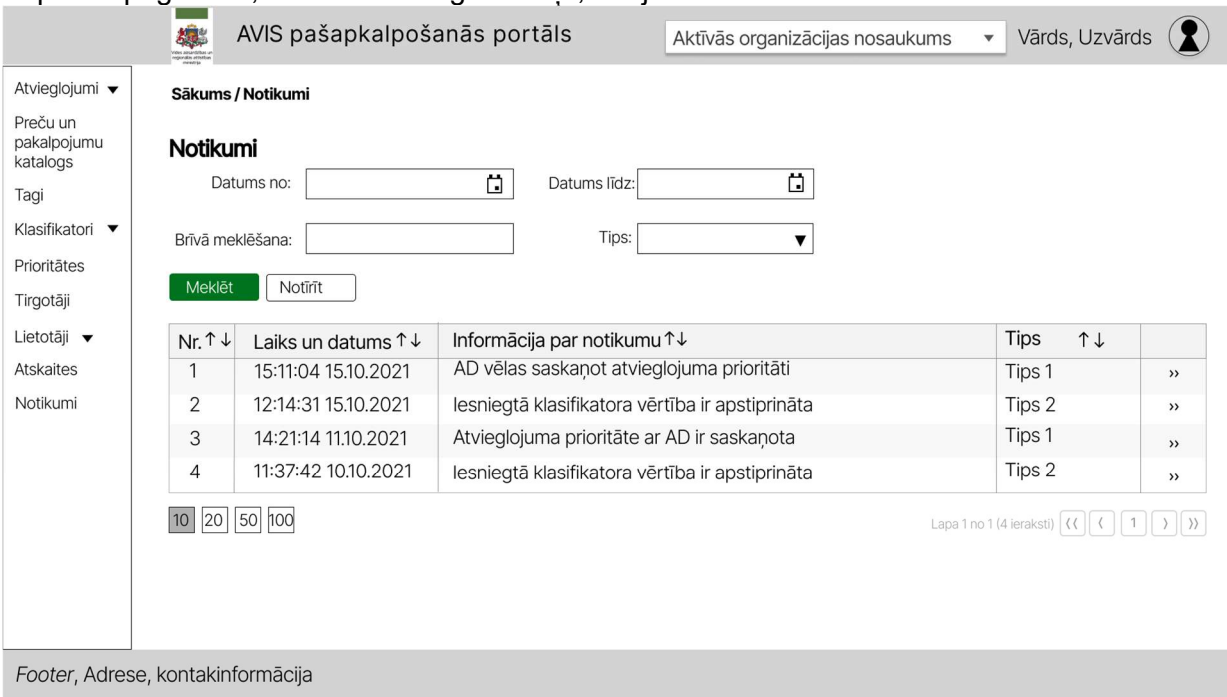

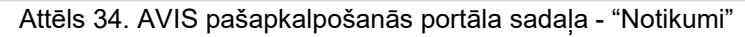

# 4.19. Tagu pārvaldība

Tagi ir paredzēti ka universāls marķieris, ko iespējams piesaistīt dažādiem objektiem, šādā veidā nodrošinot šo objektu grupēšanu un atlasi, kā arī objektu izmantošanu pat gadījumos, ja nav zināmi saistītie objekti.

Objektus, kam iespējams pievienot preces:

- IL Tips;
- IL Izdevējs;
- AS grupa (organizācijas veidotās);
- Tirgotājs;
- Tirdzniecības vietas (pašas tirdzniecības vietas tago Tirgotājs);
- Preču un pakalpojumu kataloga vērtības.

Piemērām:

1. Tirdzniecības vietu grupēšanai, tiek izveidots tags "Skolas ēdinātāji novadā". Šo tagu var piesaistīt dažādus tirgotājus, kas veic skolēnu ēdināšanas nodrošināšanu tikai tām tirdzniecības vietām, kurās tiek nodrošināts pakalpojums, kam pienākas atvieglojums. Ja atvieglojuma norādījumos tiek norādīts, ka atvieglojums piemērojams tikai tajās tirdzniecības vietās, kam ir piešķirts šis tags. Tas nodrošinās to, ka gadījumos ja tirgotājam ir arī citas tirdzniecības vietas (piemēram citā administratīvajā teritorijā), kur nenodrošina pakalpojumu, kam pienākas noteiktais atvieglojums, identificējot AS, tam netiks piemērots atvieglojums.

2. Tiek izveidots tags "Valmuižas maznodrošinātie", šo tagu piesaista tirgotāja tirdzniecības vietai, personu grupai un nodod Tirgotājam, lai tas piesaistītu to maizei un pienam no Tirgotāju preču un pakalpojuma groza. Izveidojot atvieglojuma norādījumus, kurā saņēmējus, tirgotājus un preces vai pakalpojumus norāda ar šo tagu, tas nozīmēs, ka tikai AS, kas ir pievienoti noteiktajā grupā, noteiktajās tirdzniecības vietās, varēs iegādāties noteiktos produktus, piemēram, maizi un pienu un šiem darījumiem tiks piemērots atvieglojums.

Portāla navigācijas joslā, izvēloties "Tagi" sadaļu, tiks atvērts saraksts tagu pārvaldībai. Tagu iespējams meklēt, ievadot meklējamo frāzi, tiks piedāvātas atbilstošas ieraksta vērtības, kuras ietvers taga autoru un taga nosaukumu. Ja frāze netiek norādīta, pēc pogas "Meklēt" nospiešanas, tiks atlasīti visi lietotāja tiesībām atbilstošie tagi. Publiski tagi būs redzami visiem, ir

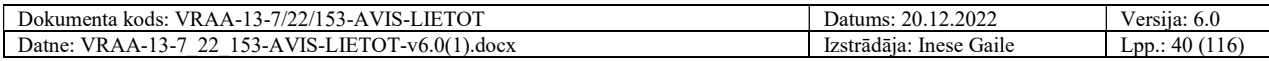

pieejama poga "<sup>®</sup>", kas atver uznirstošo logu "Tags", kur neviens lauks nav rediģējams, nav iespējams neko dzēst (informācija tiek attēlota read-only režīmā). Lietotājam ar papildus tiesībām (piemēram, AVIS administrators) varēs rediģēt taga informāciju un piesaistītos objektus, Tirgotājam tiek uzskaitīti objekti, ko tas pievieno kopīgotajam tagam, AD tiek uzskaitīti objekti, ko pats AD pievienojis tagam un ko Tirgotājs pievienojis.

| Atvieglojumi v                                                          | Sākums / Tagi             |                  |                                   |                             |                      |                |
|-------------------------------------------------------------------------|---------------------------|------------------|-----------------------------------|-----------------------------|----------------------|----------------|
| Preču un<br>pakalpojumu<br>katalogs                                     | Tagi<br>Taga nosaukums:   |                  |                                   |                             |                      |                |
| Taqi                                                                    |                           |                  |                                   |                             |                      |                |
| Klasifikatori v                                                         | Meklēt                    | Notīrīt          |                                   |                             |                      |                |
| Prioritätes<br>Tirgotāji<br>Lietotāji v<br><b>Atskaites</b><br>Notikumi | Nr. $\downarrow \uparrow$ | $+1$<br>Autors   | $T +$<br>Nosaukums                | Veids $\uparrow \downarrow$ | Saistītie objekti ↑↓ |                |
|                                                                         |                           | Ogres pašvaldība | Kompleksās pusdienas #1           | Privāts                     | 3                    |                |
|                                                                         | $\overline{2}$            | <b>VRAA</b>      | Kompleksās pusdienas #2           | Publisks                    | 3                    | $\circledcirc$ |
|                                                                         | 3                         | Ogres pašvaldība | Kompleksās pusdienas #3           | Privāts                     | 3                    |                |
|                                                                         | 4                         | <b>VRAA</b>      | Ogres pirmskolas ēdināšana        | Publisks                    | 3                    | $\circledcirc$ |
|                                                                         | 5                         | Ogres pašvaldība | Pol.represēto pusdienas           | lesniegts                   | 3                    | $\circledcirc$ |
|                                                                         | 6                         | Ogres pašvaldība | Rīgas izgl.iestādes               | Privāts                     | 3                    | /盲             |
|                                                                         | 7                         | Ogres pašvaldība | Rīgas mazaizsargātie iedz.        | lesniegts                   | 3                    | $\circledcirc$ |
|                                                                         | 8                         | Ogres pašvaldība | Jelgavas sabiedriskais transports | Privāts                     | 3                    |                |

Attēls 35. Tagu saraksts

Tagu skatā iespējams aplūkot un rediģēt tagu, nospiežot pogu ",", atveras uznirstošais logs "Tags". Tagu iespējams dzēst vai rediģēt, tikai ja autors ir aktīvā organizācija. Pievienot jaunu tagu iespējams nospiežot uz ikonas "+", atveras uznirstošais logs "Tags".

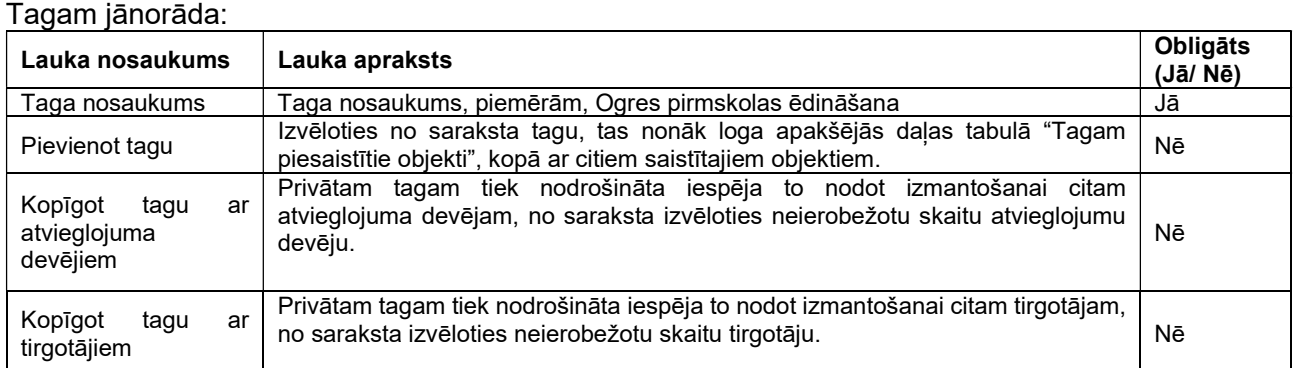

Taga ievades formā ir pieejamas šādas pogas:

- Poga "Saglabāt" veic ievadīto datu saglabāšanu, veicot arī sadaļas aizvēršanu;
- Poga "Aizvērt" veic sadaļas aizvēršanu, nesaglabājot ievadītos datus.

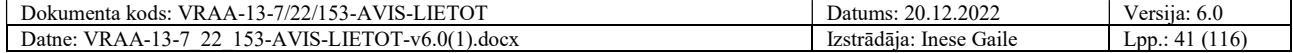

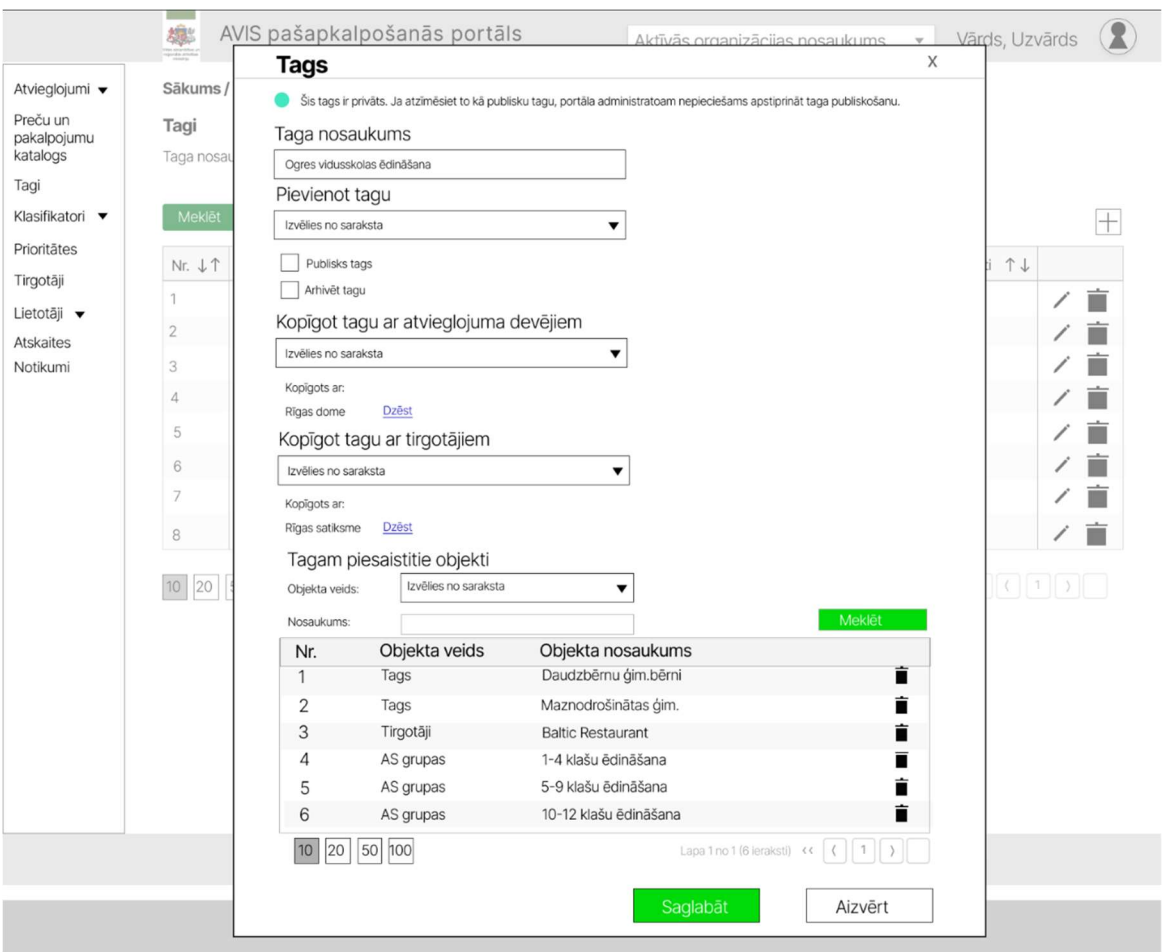

Attēls 36. Uznirstošais logs "Tags"

## Tiks attēlota pazīme vai tags ir privāts vai publisks. Iespējamās vērtības:

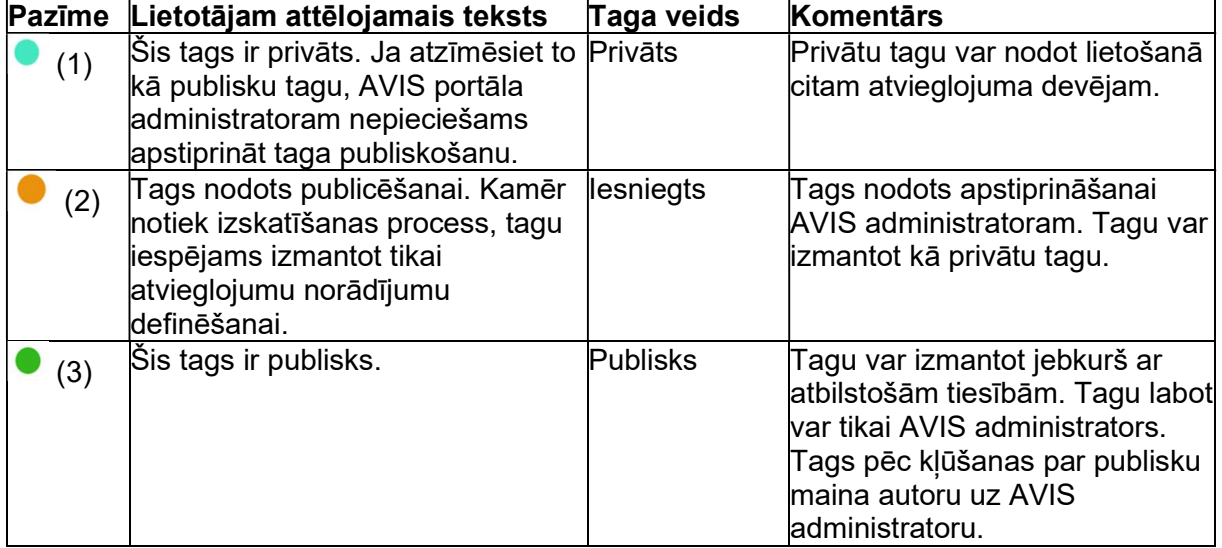

Lietotājs ar papildus tiesībām (piemēram, AVIS administrators) var izveidot publiskus tagus. Ja privāts tags ir atzīmēts par publisku tagu, tad tagu vairs nevar padarīt par privātu.

Saglabājot jaunu tagu vai labojot tagu, notiek pārbaude, vai tags pēc nosaukuma un autora jau neeksistē, ja eksistē, tiek parādīts paziņojums lietotājam un tagu izveidot/labot nav iespējams. Tagu ir iespējams arhivēt. Arhivētam tagam var tikai atsaistīt objektus, taču taga cita veida labošana nav iespējama. Arhivēts tags turpina darboties. Pazīmi par taga arhivēšanu var noņemt, tādējādi tagu var turpināt pilnvērtīgi izmantot. Tagu, kurš ir arhivēts, nav pieejams piesaistīt objektiem.

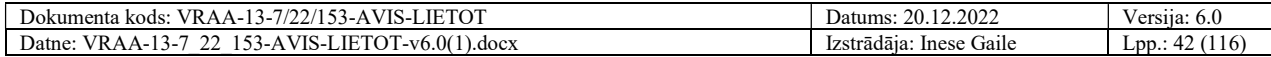

Pie taga izmaiņu saglabāšanas pārbaudē par taga unikalitāti tiek nemti vērā arī arhivētie tagi, kas nozīmē, ka, ja tags ir arhivēts un lietotājs mēģina izveidot identisku tagu, tas netiks atļauts. Publisku tagu vairs nevar padarīt par privātu.

#### 4.20. Taga piesaiste objektam

Atvieglojumu devējs tagu var piesaistīt vismaz šādiem objektiem:

- Tirgotājs;
- Tirgotāja lokācija;
- Atvieglojuma saņēmēju grupa;
- Identifikācijas līdzekļa izdevējs;
- Identifikācijas līdzekļa veids;
- Atvieglojuma norādījums.

Ja atvieglojumu devējs kopīgo tagu ar tirgotāju, tad tirgotājs tagu var pievienot vismaz šādiem objektiem:

- Tirgotāja lokācija;
- Preču un pakalpojumu katalogā.

Ja atvieglojumu devējs tagu kopīgo ar citu atvieglojumu devēju, tad atvieglojumu devējs, ar kuru tika kopīgots, nevar pievienot tagu pie neviena objekta un drīkst tikai kopīgoto tagu norādīt atvieglojumu norādījumos, bet atvieglojumu devējs, ar kuru tika kopīgots tags, redz tagu pie piesaistītajiem objektiem, bet dzēst (atsaistīt) tagu no objekta nevar. AVIS administrators var dzēst visus tagam piesaistītos objektus.

Ja atvieglojumu devējs pārtrauc kopīgot tagu ar atvieglojumu devēju vai tirgotāju, tad tagam tiek dzēsti piesaistītie objekti, tas ir, tie objekti, kuri bija pievienoti no tās organizācijas, ar kuru tika kopīgots tags. Objekti, kurus piesaistījis autors, netiek dzēsti.

Atvieglojumu devējs un tirgotājs redz tagu pie piesaistītajiem objektiem, bet dzēst (atsaistīt) tagu no objekta nevar, tikai AVIS administrators var dzēst publiskam tagam piesaistītos objektus. Paraugam tika izstrādāts viena klasifikatora skats ar tagu funkcionalitāti. Pēc tāda paša principa tagi strādās visās sadaļās, kur tie tiks nodrošināti.

Sadaļās, kur iespējams pievienot tagus, lietotājam nospiežot pogu "<#>", atveras uznirstošais logs Attēls 37. Taga piesaiste objektam.

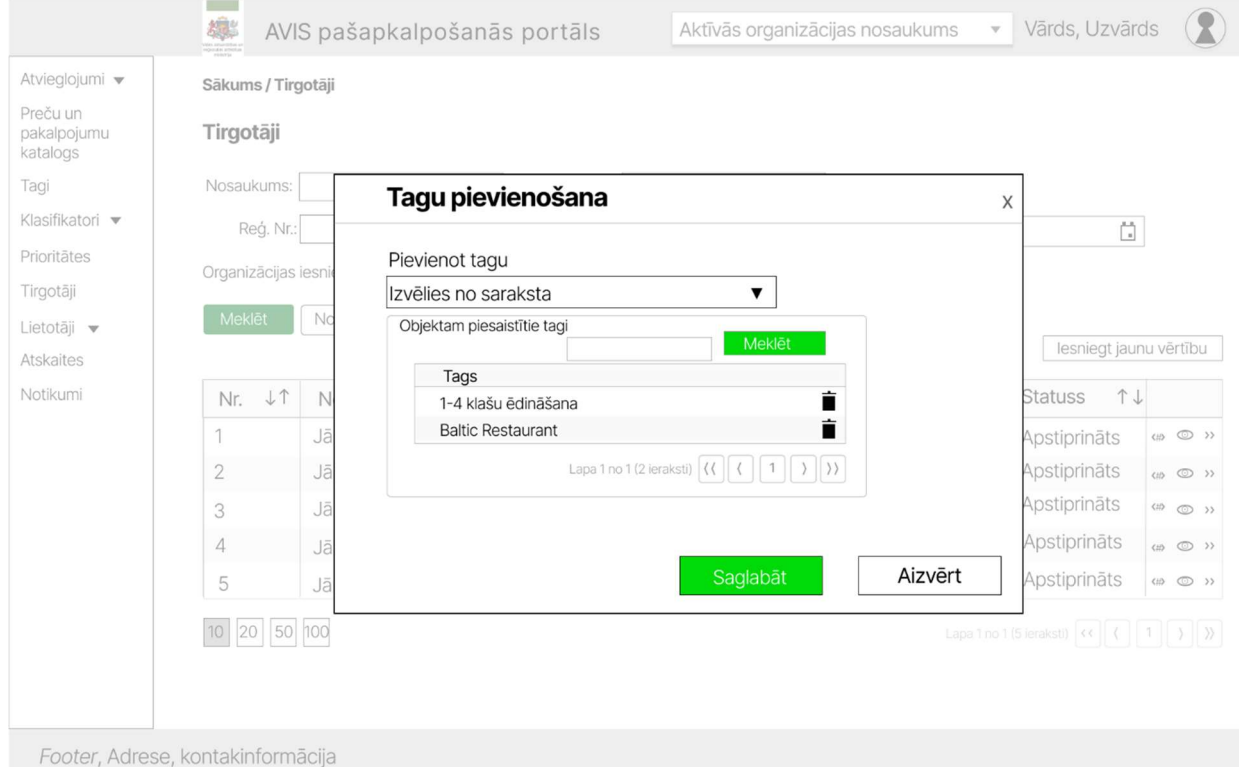

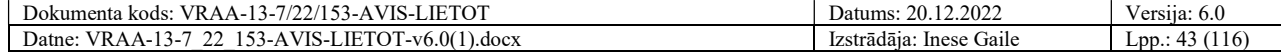

#### Attēls 37. Taga piesaiste objektam

Taga piesaisti objektam veic pie konkrētā objekta ieraksta. Tāpat iespējams noņemt sasaisti. Vienam objekta ierakstam var pievienot vairākus tagus. Tagu, izvēloties no saraksta, tas nonāk kopējā tabulā. Tabulā iespējams meklēt saistītos tagus.

Privātam tagam, kas nodots lietošanā citam AD, tā piesaistītos objektus var redzēt tikai taga autors.

## 4.21. Klasifikatoru sadaļa

Visās klasifikatoru apakšsadaļa iespējams klasifikatoru vērtības filtrēt pēc:

- 1. Nosaukuma;
- 2. Datums no;
- 3. Datums līdz.

Pazīme "Organizācijas iesniegtie klasifikatori" sarakstā attēlos tikai organizācijas iesniegtās vērtības statusos ("Iesniegts", "Noraidīts", "Apstiprināts"),

Neatzīmējot šo pazīmi, sarakstā attēlos tikai tās klasifikatoru vērtības, kuru statuss ir "Apstiprināts".

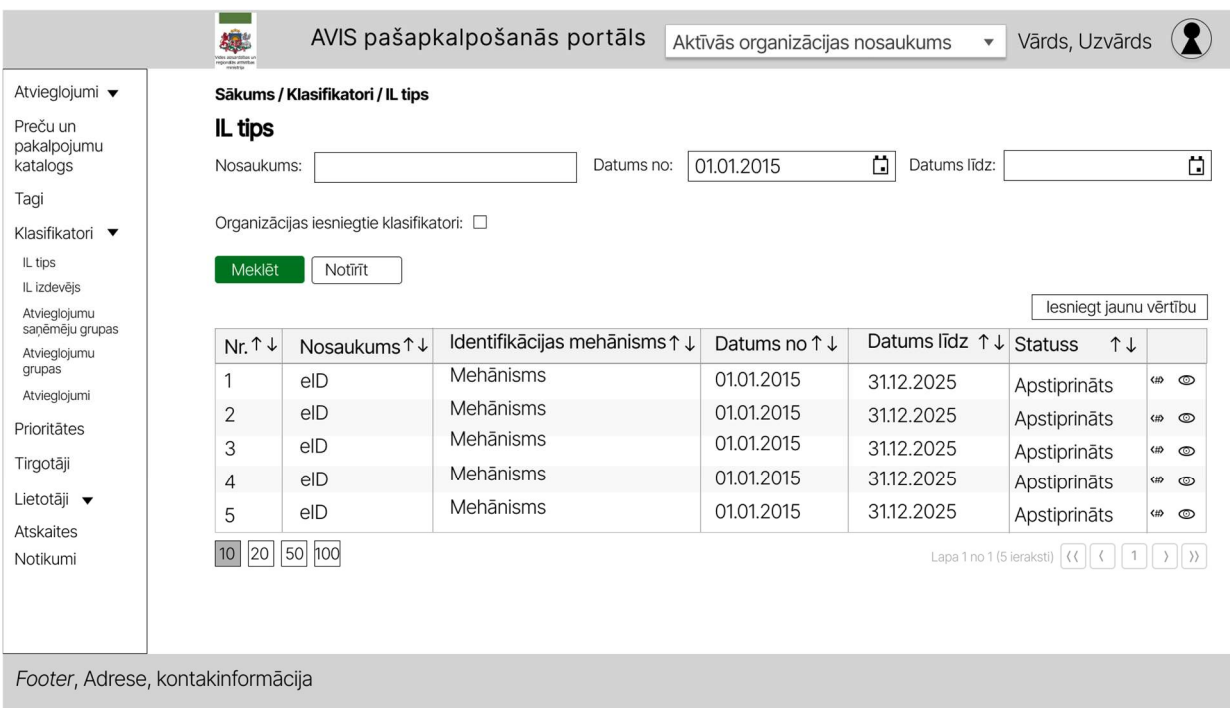

Attēls 38. Atzīme "Organizācijas iesniegtie klasifikatori"

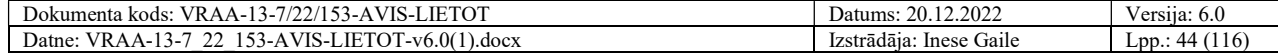

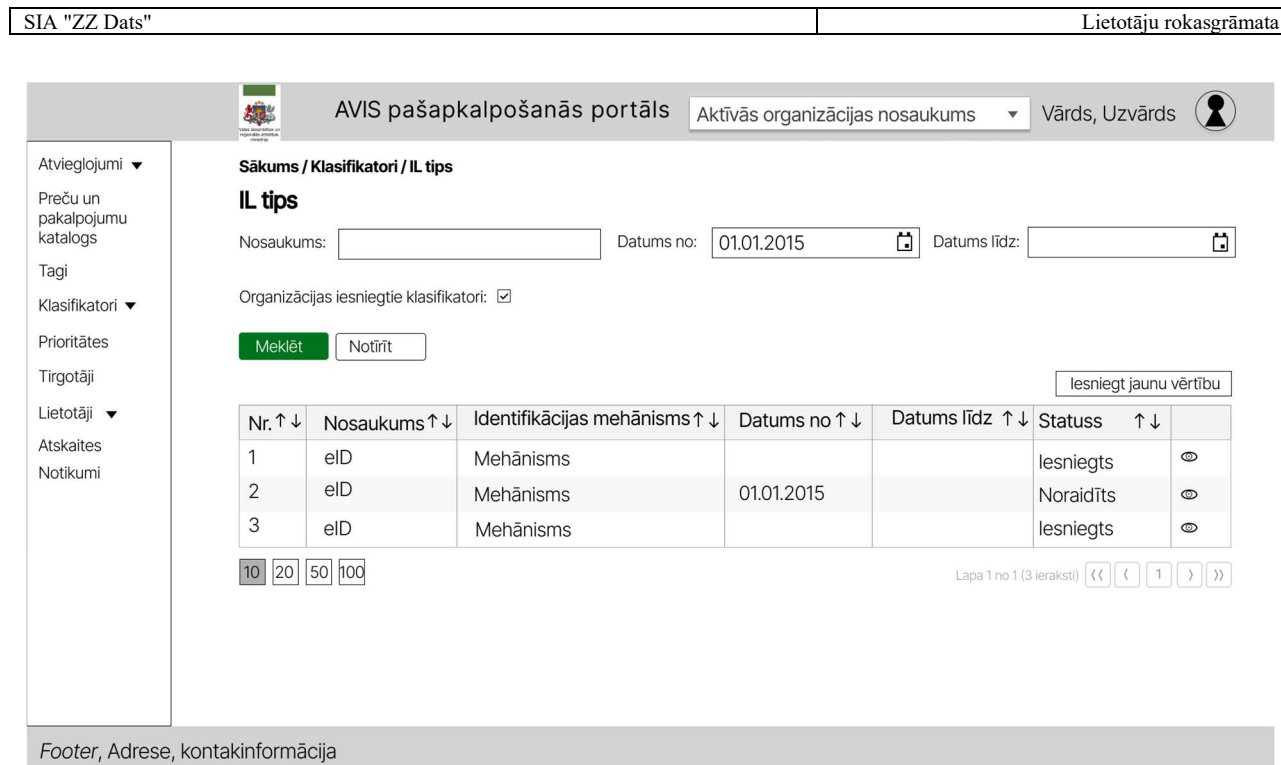

Attēls 39. Atzīme "Organizācijas iesniegtie klasifikatori"

Lietotājam ar atbilstošajām tiesībām (piemērām, AVIS administratoram), pieejama pazīme "Iesniegtie klasifikatori", kas sarakstā attēlos tikai AD iesniegtās vērtības, statusos ("Iesniegts", "Noraidīts").

Neatzīmējot šo pazīmi, sarakstā attēlos tikai tās klasifikatoru vērtības, kuru statuss ir "Apstiprināts".

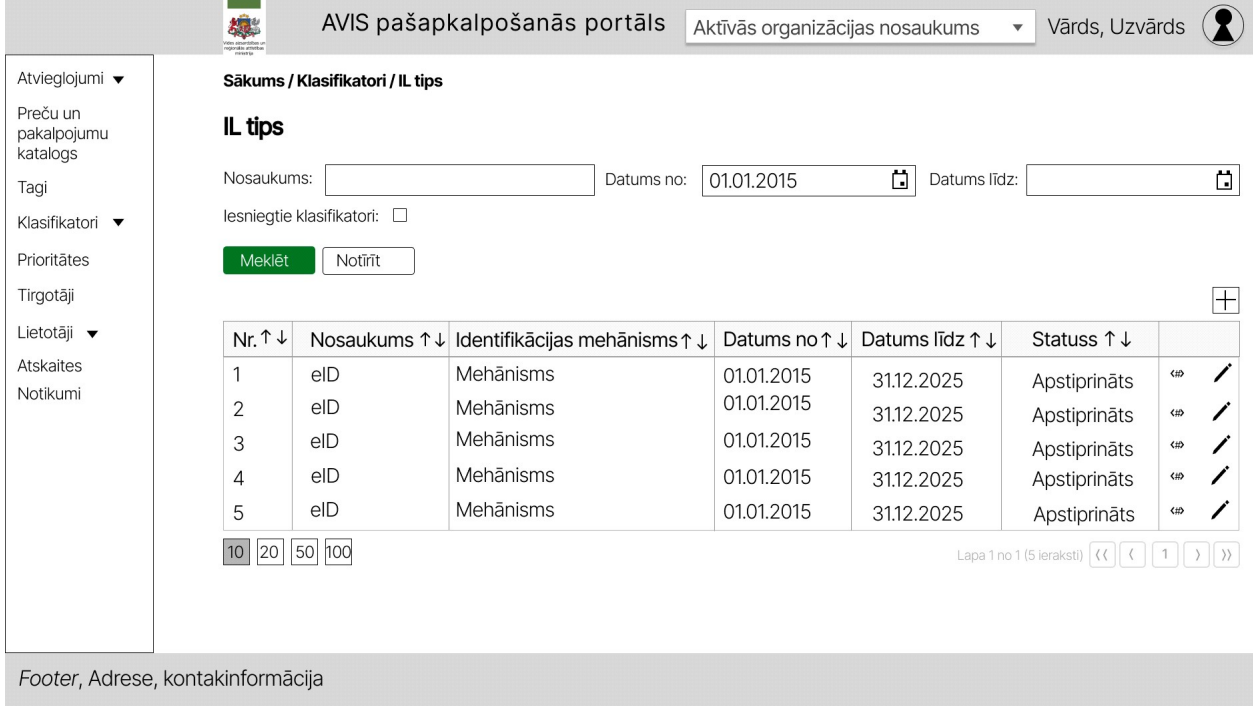

Attēls 40. Atzīme "Iesniegtie klasifikatori"

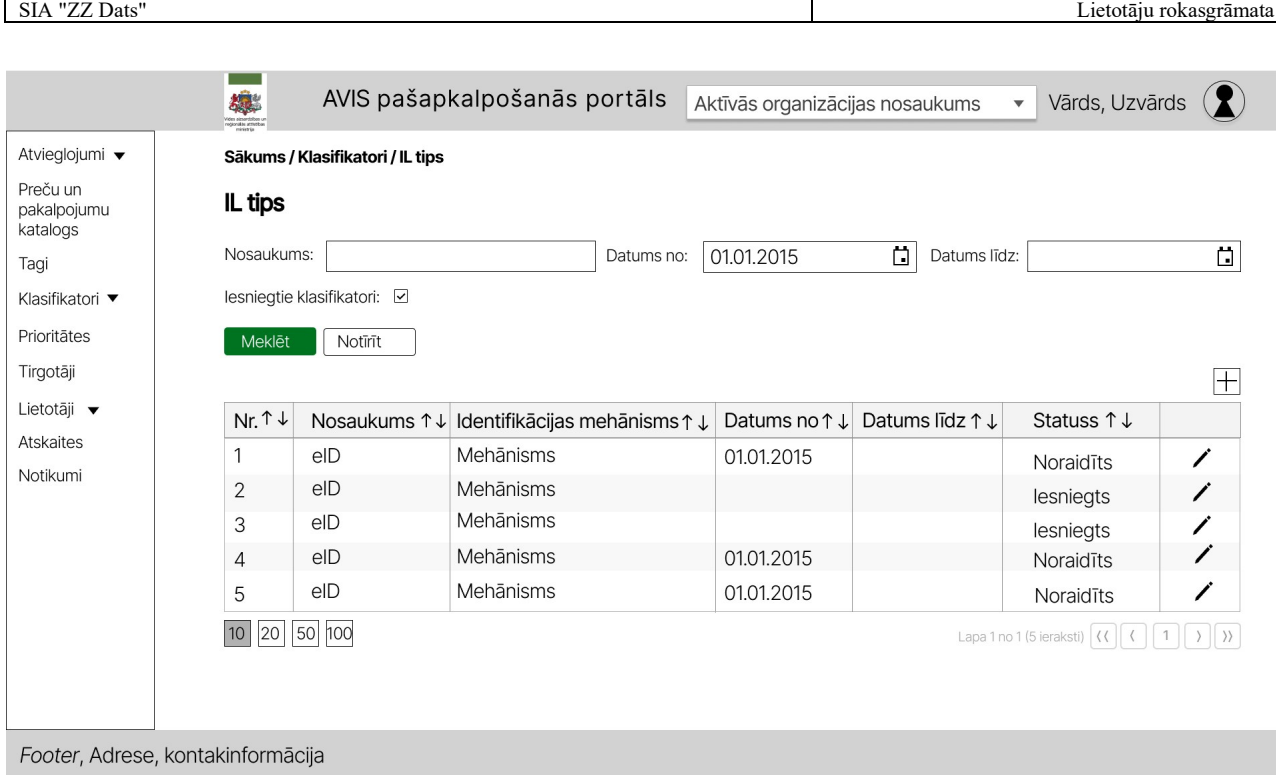

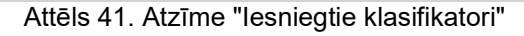

## 4.21.1. Identifikācijas līdzekļu tips

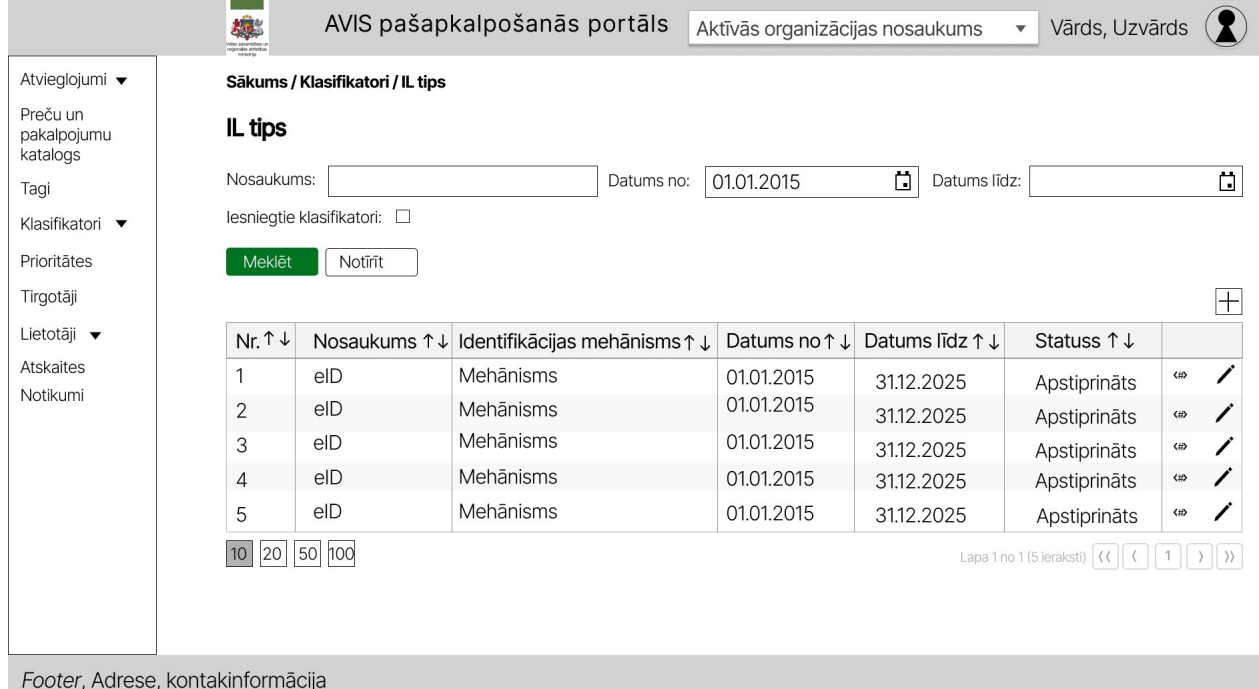

Attēls 42. AVIS pašapkalpošanās portāla sadaļa - "Klasifikatori", identifikācijas līdzekļu tipam

Lietotājam ar atbilstošajām tiesībām (piemērām, AVIS administratoram), iespējams, pievienot jaunu klasifikatora vērtību, nospiežot pogu "+" atveras uznirstošais logs " Identifikācijas līdzekļu tips", kur jānorāda:

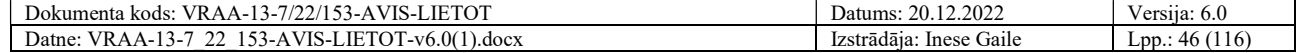

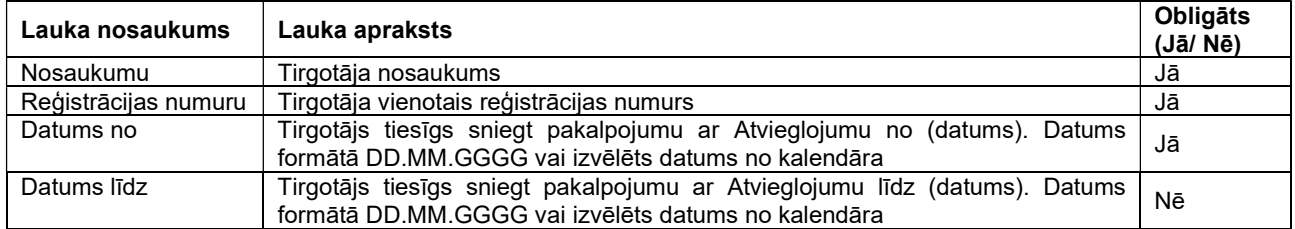

Lietotājam ar atbilstošajām tiesībām (piemērām, AVIS administratoram), nospiežot pogu " atveras uznirstošais logs " Identifikācijas līdzekļu tips ", kur, iespējams, izveidot klasifikatora vērtības:

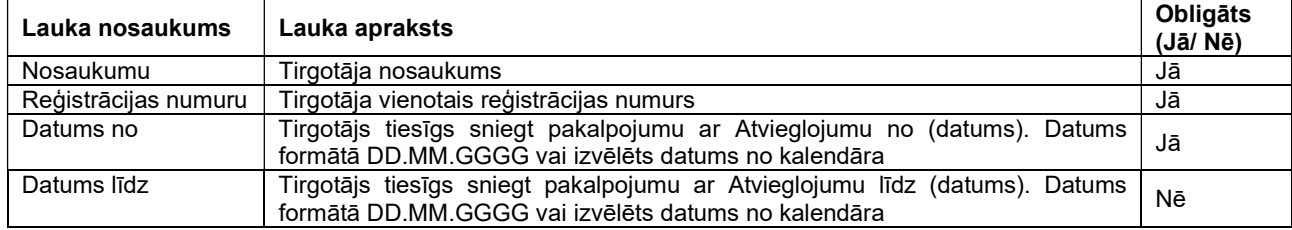

Uznirstošajā logā ir pieejamas šādas pogas:

- Poga "Saglabāt" veic ievadīto datu saglabāšanu, veicot arī uznirstošā loga aizvēršanu;
- Poga "Aizvērt" veic uznirstošā loga aizvēršanu, nesaglabājot ievadītos datus.

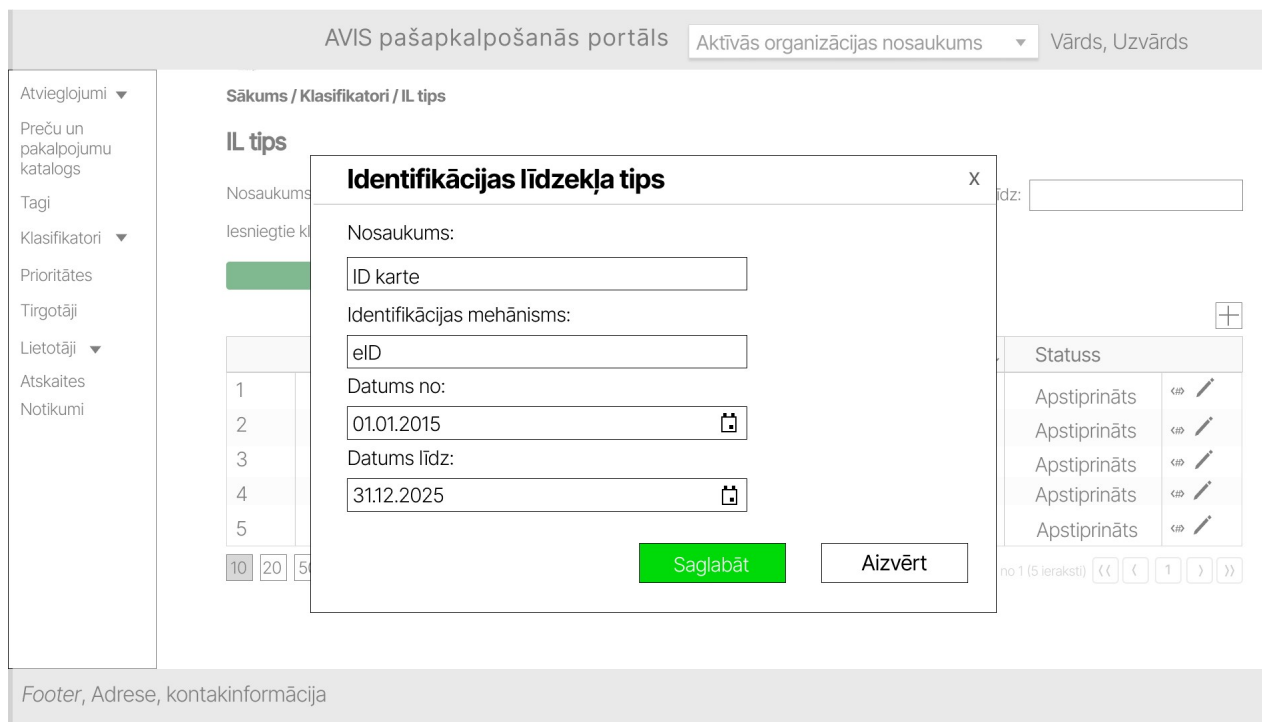

Attēls 43. Identifikācijas līdzekļa tipa pievienošanas/ labošanas saskarne

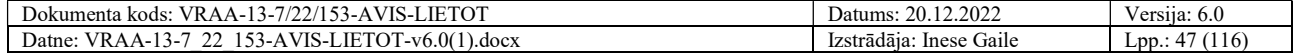

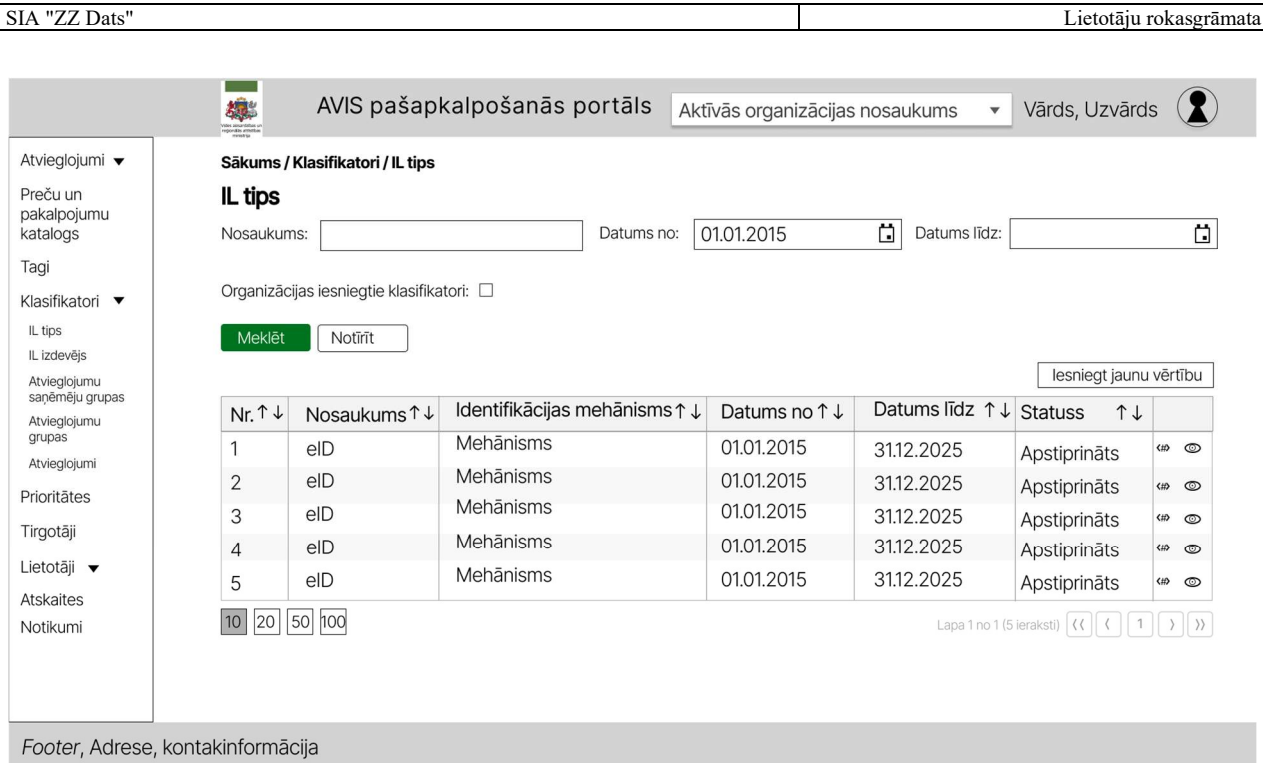

Attēls 44. AVIS pašapkalpošanās portāla sadaļa - "Klasifikatori", identifikācijas līdzekļu tipam

Lietotājam bez atbilstošajām tiesībām (piemērām, AD admin), nospiežot pogu "@" atveras uznirstošais logs "Identifikācijas līdzekļu tips", kur, iespējams, redzēt konkrēta klasifikatora vērtības:

- 1. Nosaukumu;
- 2. Identifikācijas mehānismu;
- 3. Datumu no;
- 4. Datumu līdz.

Šos laukus nevar rediģēt, tos, iespējams, tikai apskatīt.

Uznirstošajā logā ir pieejamas šādas pogas:

Poga "Aizvērt" - veic uznirstošā loga aizvēršanu, nesaglabājot ievadītos datus.

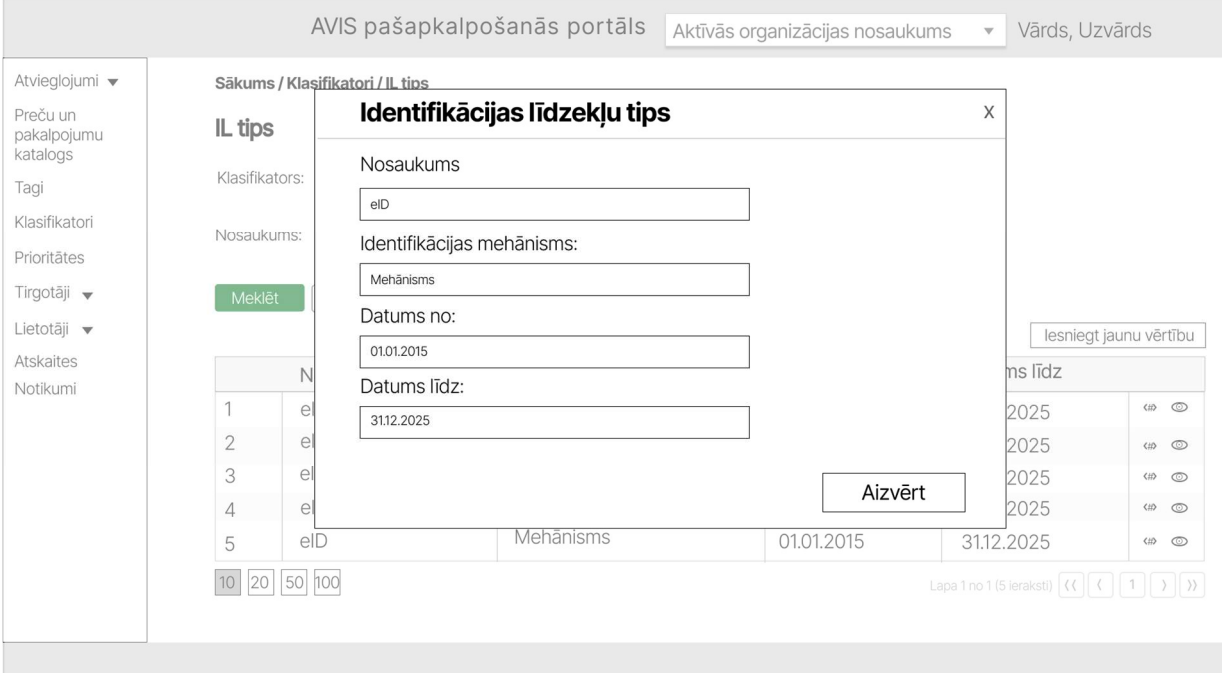

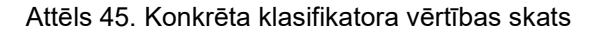

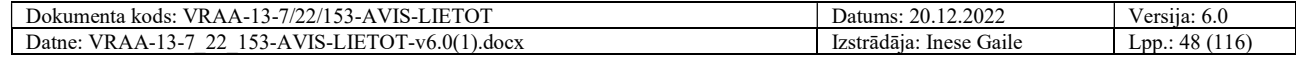

Lietotājam ir iespējams norādīt tagus, nospiežot pogu" <#>", atveras uznirstošais logs "Tagu pievienošana", kur iespējams norādīt:

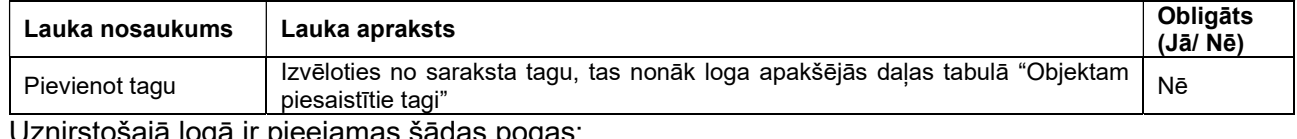

vga ir pieejamas sadas pogas: Poga "Saglabāt" - veic ievadīto datu saglabāšanu, veicot arī uznirstošā loga aizvēršanu;

Poga "Aizvērt" - veic uznirstošā loga aizvēršanu, nesaglabājot ievadītos datus.

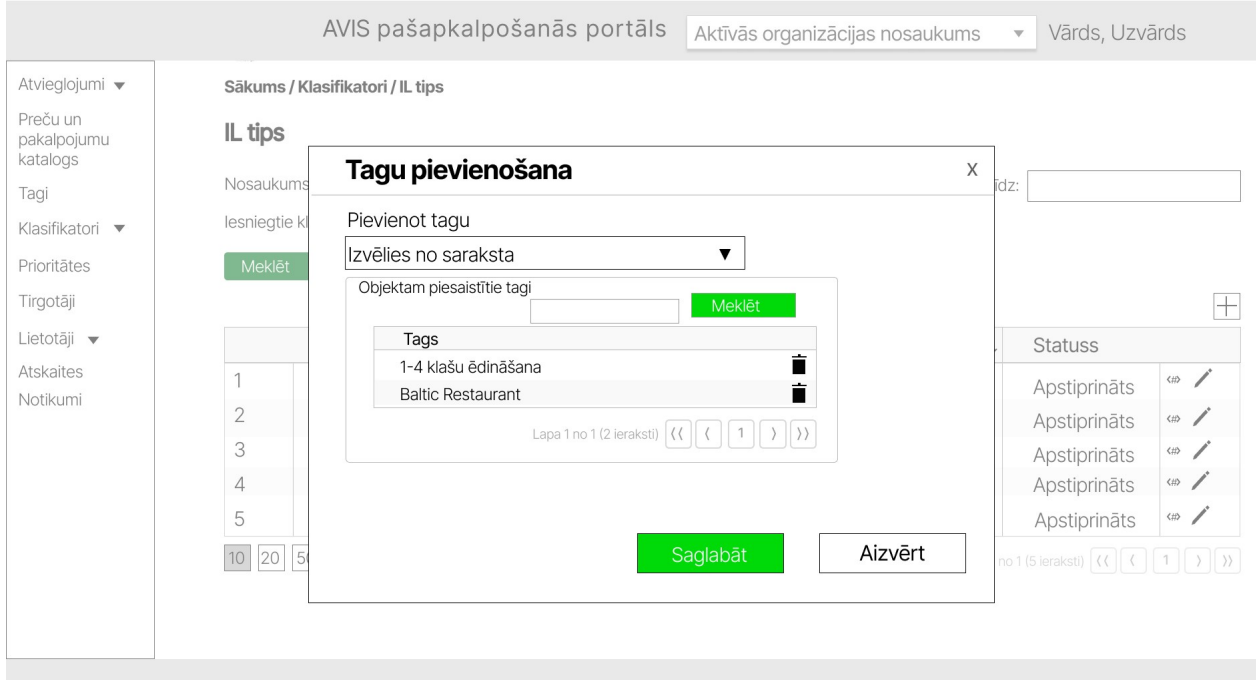

Attēls 46. Uznirstošais logs "Tagu pievienošana"

## 4.21.2. Identifikācijas līdzekļu izdevējs

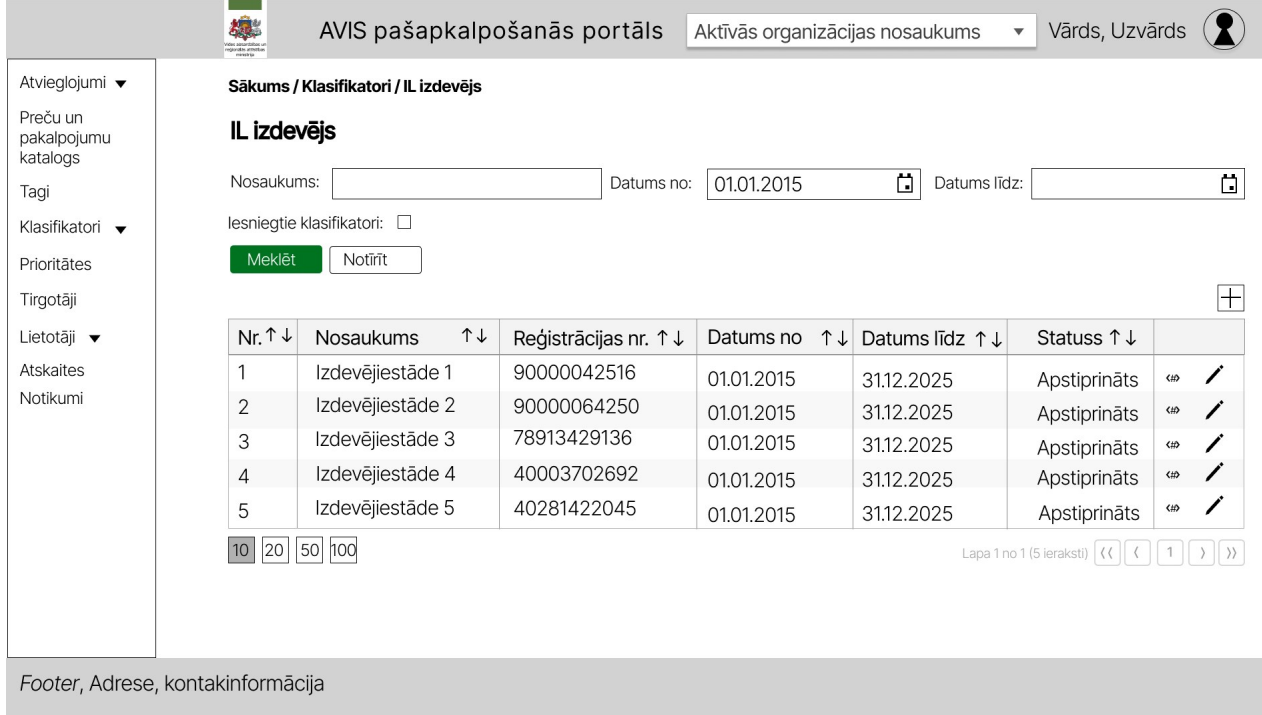

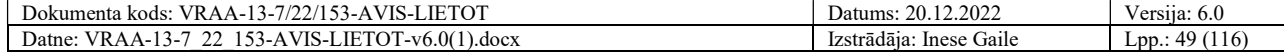

Attēls 47. AVIS pašapkalpošanās portāla sadaļa - "Klasifikatori", identifikācijas līdzekļu izdevējs

Lietotājam ar atbilstošajām tiesībām (piemērām, AVIS administratoram), iespējams, pievienot jaunu klasifikatora vērtību, nospiežot pogu "+" atveras uznirstošais logs " Identifikācijas līdzekļu izdevējs", kur jānorāda:

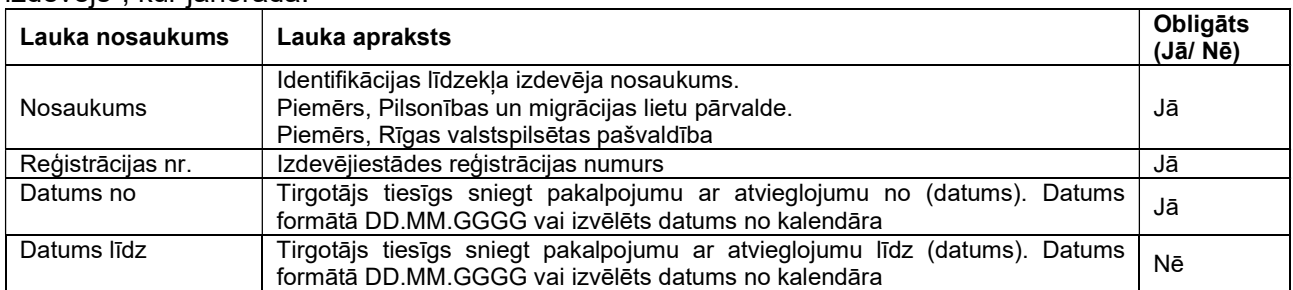

Lietotājam ar atbilstošajām tiesībām (piemērām, AVIS administratoram), nospiežot pogu " atveras uznirstošais logs " Identifikācijas līdzekļu izdevējs ", kur, iespējams, rediģēt klasifikatora vērtību:

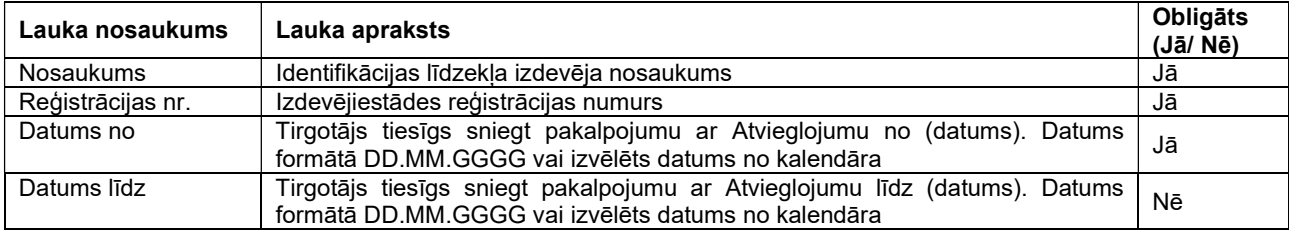

Uznirstošajā logā ir pieejamas šādas pogas:

- Poga "Saglabāt" veic ievadīto datu saglabāšanu, veicot arī uznirstošā loga aizvēršanu;
- Poga "Aizvērt" veic uznirstošā loga aizvēršanu, nesaglabājot ievadītos datus.

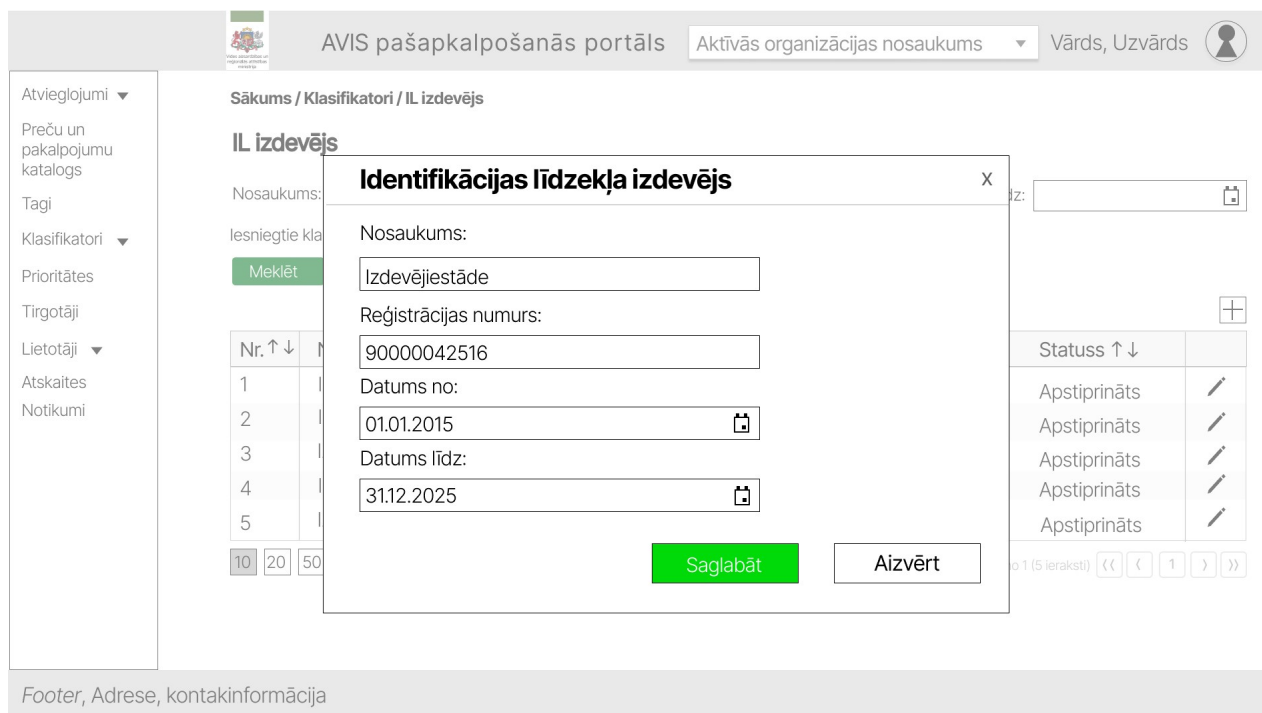

Attēls 48. Identifikācijas līdzekļa izdevēja pievienošanas/ labošanas saskarne

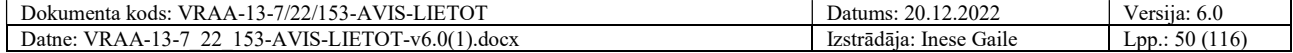

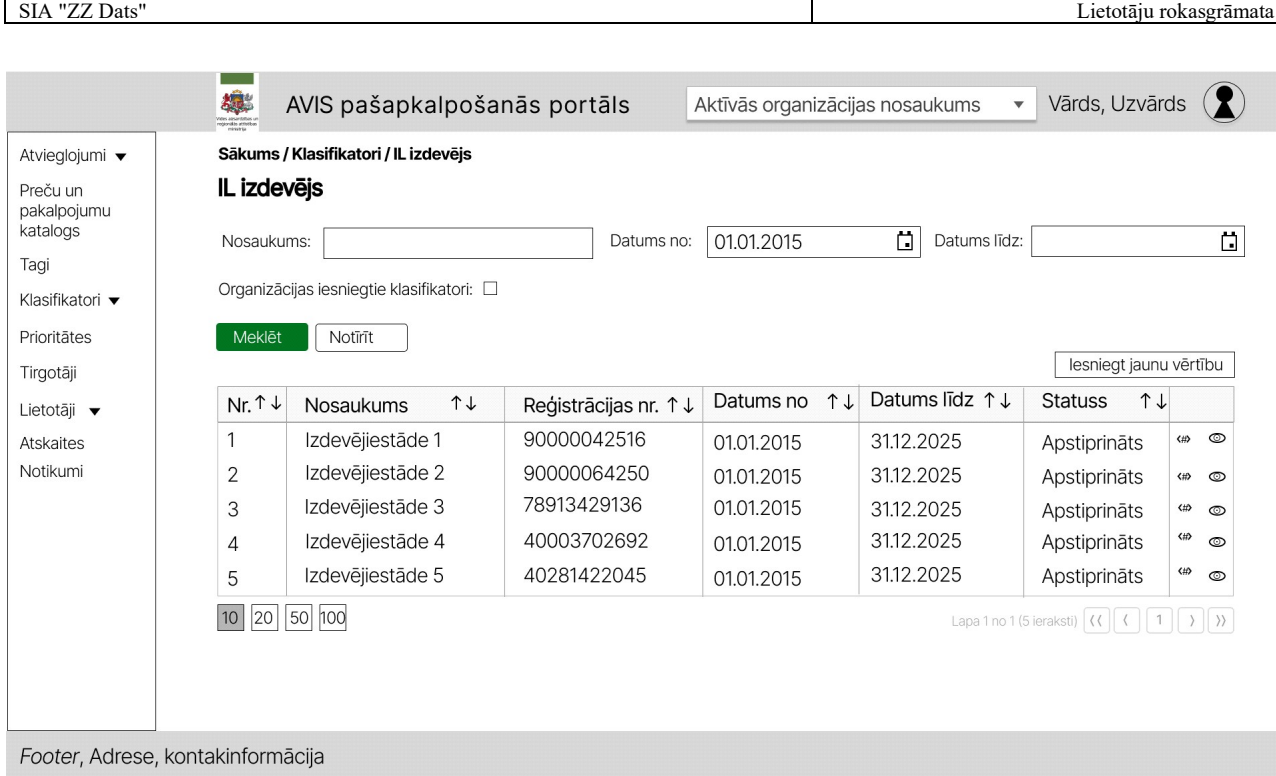

Attēls 49. AVIS pašapkalpošanās portāla sadaļa - "Klasifikatori", identifikācijas līdzekļu izdevējs

Lietotājam bez atbilstošajām tiesībām (piemērām, AD admin), nospiežot pogu "@" atveras uznirstošais logs "Identifikācijas līdzekļu izdevējs", kur, iespējams, redzēt konkrēta klasifikatora vērtības;

- 1. Nosaukumu;
- 2. Reģistrācijas numuru;
- 3. Datumu no
- 4. Datumu līdz.

Šos laukus nevar rediģēt, tos, iespējams, tikai apskatīt.

Uznirstošajā logā ir pieejamas šādas pogas:

Poga "Aizvērt" - veic uznirstošā loga aizvēršanu, nesaglabājot ievadītos datus.

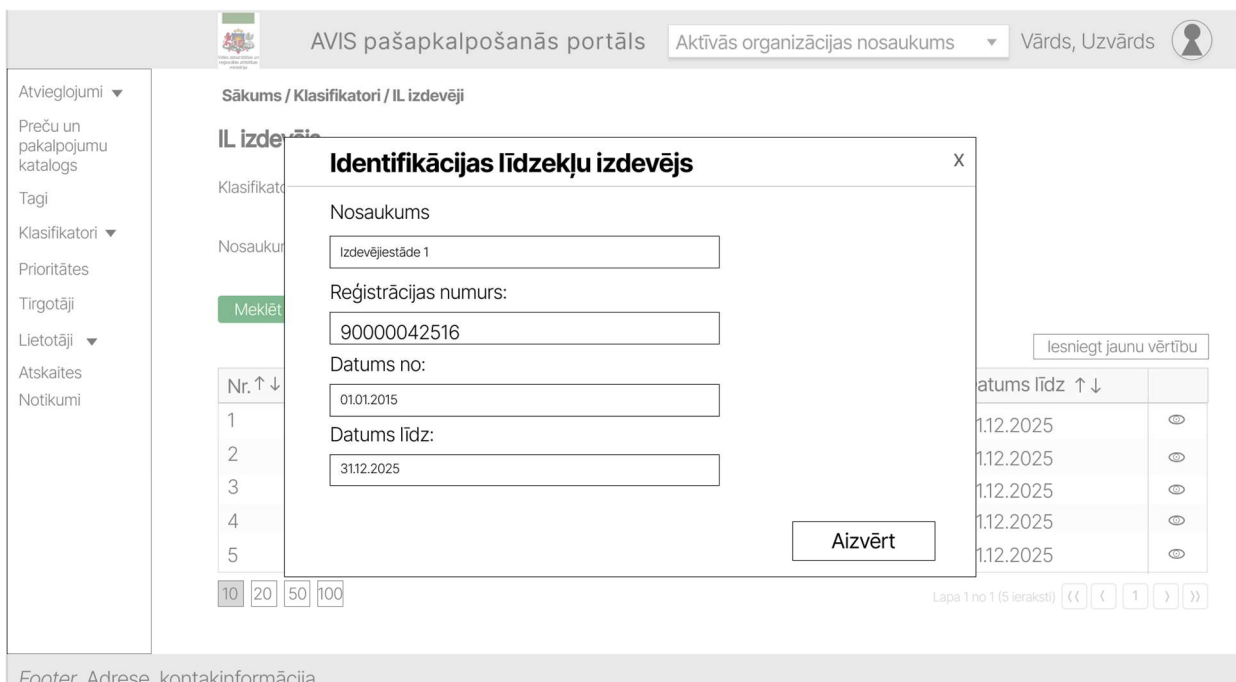

Attēls 50. Konkrēta klasifikatora vērtības skats

| <b>The Street</b><br>VIS-1<br>LIETOT<br>Dokumenta<br>kods<br>/KAA-1<br><b>B</b> 1<br>$2 - 4$ | 20.12.2022<br>Datums:      | $\cdots$<br>ersua:<br>v.v |
|----------------------------------------------------------------------------------------------|----------------------------|---------------------------|
| $LETOT-v6.0(1)$<br>$153 - 4$<br>71S-1.<br>Datne:<br>0.00cX<br>$VRAA-1$<br>`                  | Inese Gaile<br>Izstrādāja: | 116<br>nn                 |

Lietotājam ir iespējams norādīt tagus, nospiežot pogu" <#>", atveras uznirstošais logs "Tagu pievienošana", kur, iespējams, norādīt:

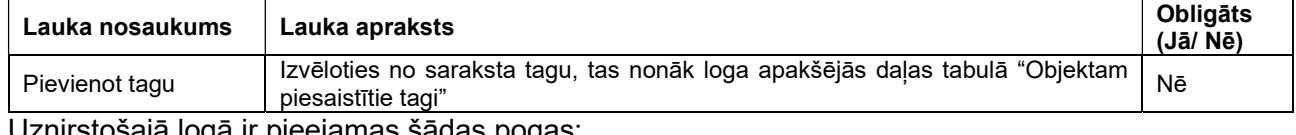

nirstošajā logā ir pieejamas šādas pogas:

- Poga "Saglabāt" veic ievadīto datu saglabāšanu, veicot arī uznirstošā loga aizvēršanu;
- Poga "Aizvērt" veic uznirstošā loga aizvēršanu, nesaglabājot ievadītos datus.

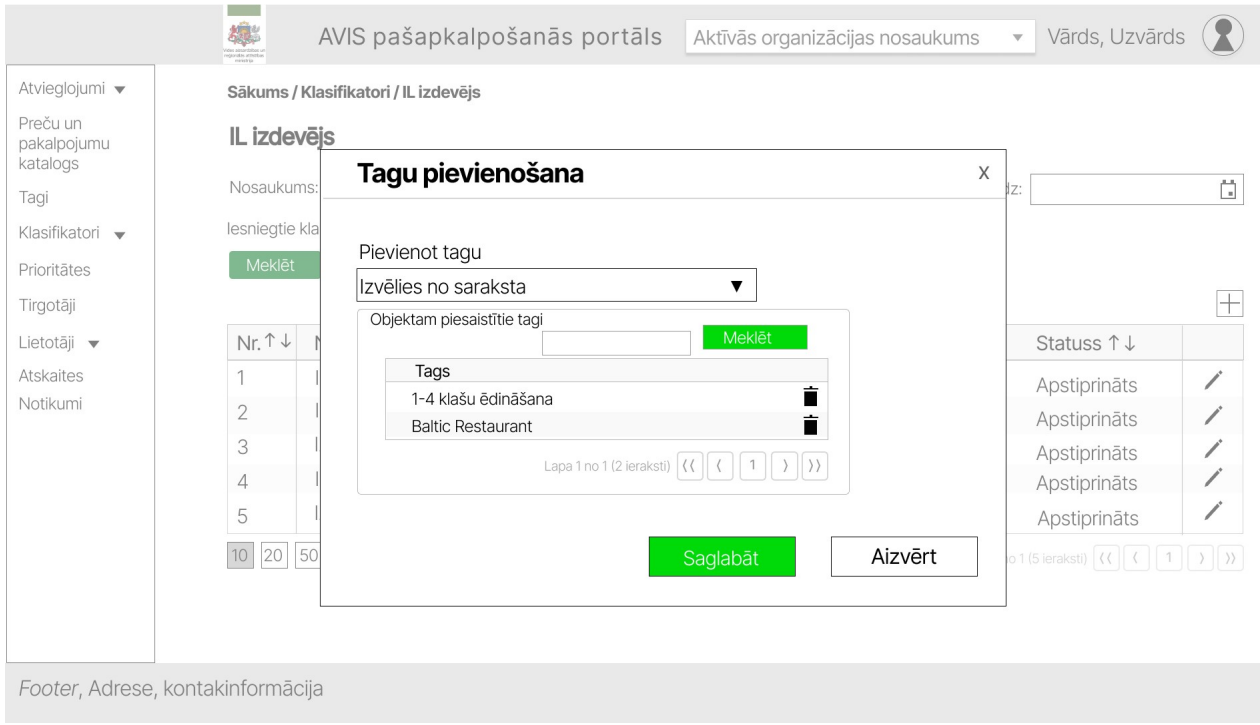

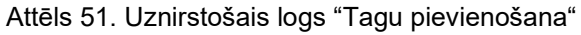

## 4.21.3. Atvieglojumu saņēmēju grupa

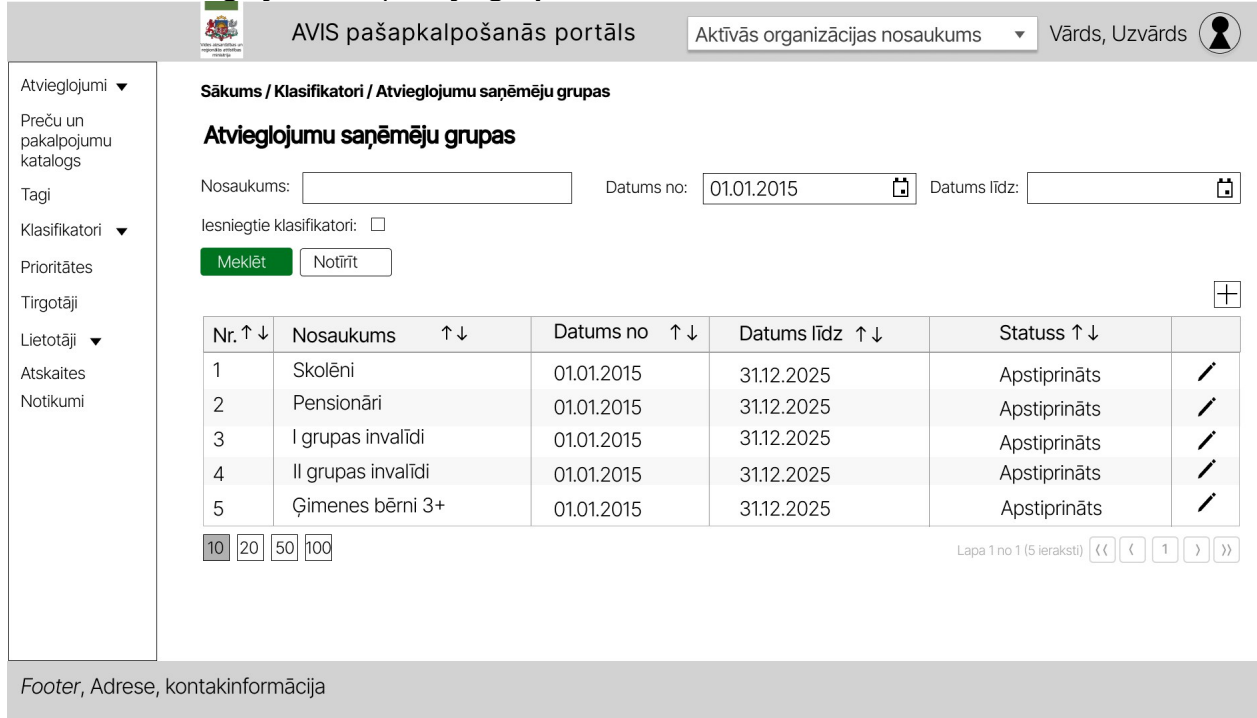

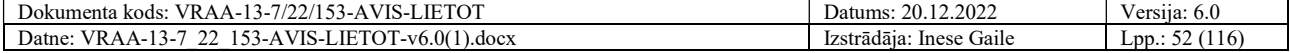

Attēls 52. AVIS pašapkalpošanās portāla sadaļa - "Klasifikatori", atvieglojumu saņēmēju grupa

Lietotājam ar atbilstošajām tiesībām (piemērām, AVIS administratoram), iespējams, pievienot jaunu klasifikatora vērtību, nospiežot pogu "+" atveras uznirstošais logs "Atvieglojuma saņēmēju grupa", kur jānorāda:

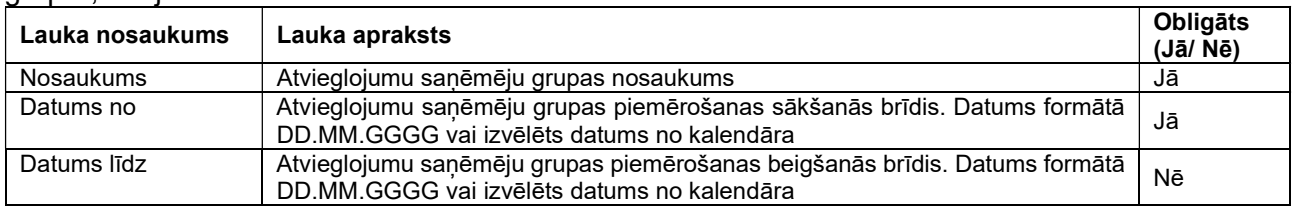

Lietotājam ar atbilstošajām tiesībām (piemērām, AVIS administratoram), nospiežot pogu " atveras uznirstošais logs "Atvieglojuma saņēmēju grupa", kur, iespējams, rediģēt klasifikatora vērtību:

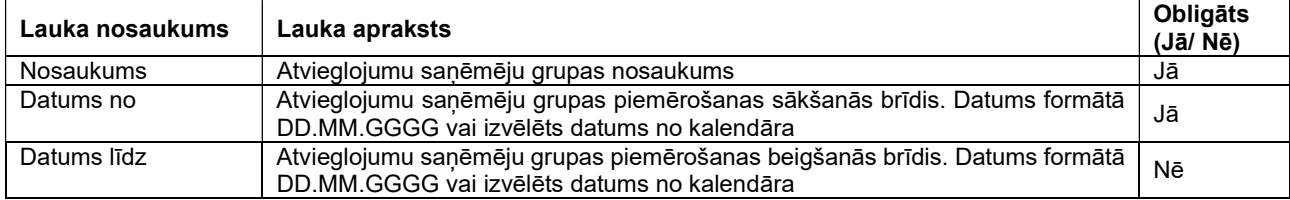

Uznirstošajā logā ir pieejamas šādas pogas:

- Poga "Saglabāt" veic ievadīto datu saglabāšanu, veicot arī uznirstošā loga aizvēršanu;
- Poga "Aizvērt" veic uznirstošā loga aizvēršanu, nesaglabājot ievadītos datus.

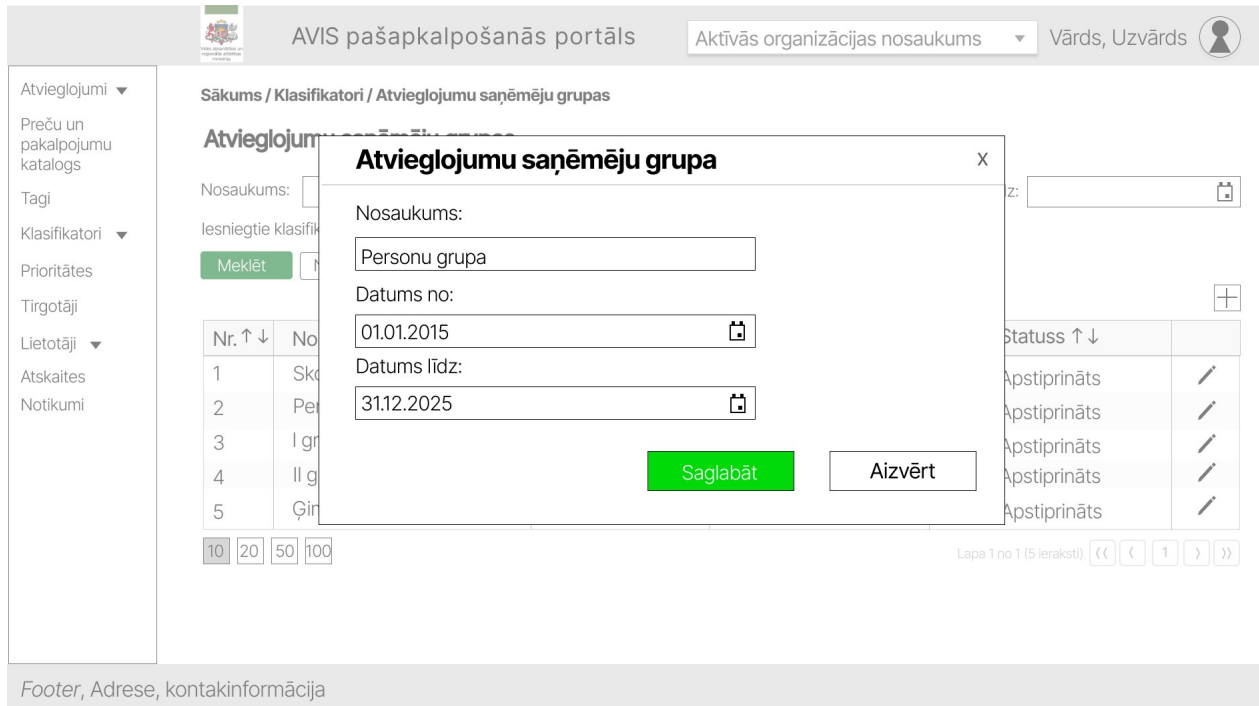

Attēls 53. Atvieglojuma saņēmēju grupas pievienošanas/ labošanas saskarne

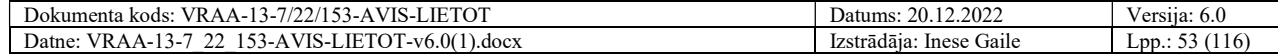

| Sākums / Klasifikatori / Atvieglojumu saņēmēju grupas<br>Atvieglojumu saņēmēju grupas<br>Ö<br>01.01.2015<br>Datums līdz:<br>Nosaukums:<br>Datums no:<br>Organizācijas iesniegtie klasifikatori: □<br>Meklēt<br>Notīrīt<br>Datums līdz 1 J<br>$\uparrow \downarrow$<br>$T_{\downarrow}$<br>$Nr.$ $\uparrow \downarrow$<br>Datums no<br>$T +$<br><b>Statuss</b><br>Nosaukums<br>1<br>Skolēni<br>01.01.2015<br>31.12.2025<br>Apstiprināts<br>Pensionāri<br>$\overline{2}$<br>01.01.2015<br>31.12.2025<br>Apstiprināts<br>3<br>I grupas invalīdi<br>01.01.2015<br>3112.2025 |                  | 導 | AVIS pašapkalpošanās portāls |  | Aktīvās organizācijas nosaukums | Vārds, Uzvārds $\left( \boldsymbol{2} \right)$<br>$\overline{\phantom{a}}$ |                     |  |  |
|----------------------------------------------------------------------------------------------------|------------------|---|------------------------------|--|---------------------------------|----------------------------------------------------------------------------|---------------------|--|--|
| Preču un<br>pakalpojumu<br>katalogs<br>Taqi<br>Klasifikatori ▼<br>Prioritātes                                                                                                    | Atvieglojumi •   |   |                              |  |                                 |                                                                            |                     |  |  |
|                                                                                                    |                  |   |                              |  |                                 |                                                                            |                     |  |  |
|                                                                                                    |                  |   |                              |  |                                 | Ö                                                                          |                     |  |  |
|                                                                                                    |                  |   |                              |  |                                 |                                                                            |                     |  |  |
|                                                                                                    |                  |   |                              |  |                                 |                                                                            |                     |  |  |
|                                                                                                    |                  |   |                              |  |                                 |                                                                            |                     |  |  |
| Lietotāji v                                                                                                    | Tirgotāji        |   |                              |  |                                 | lesniegt jaunu vērtību                                                     |                     |  |  |
|                                                                                                    |                  |   |                              |  |                                 |                                                                            |                     |  |  |
| Notikumi                                                                                                    | <b>Atskaites</b> |   |                              |  |                                 |                                                                            | $\circledcirc$      |  |  |
|                                                                                                    |                  |   |                              |  |                                 |                                                                            | $\circledcirc$      |  |  |
|                                                                                                    |                  |   |                              |  |                                 | Apstiprināts                                                               | $\circledcirc$      |  |  |
| Il grupas invalīdi<br>$\overline{4}$<br>31.12.2025<br>01.01.2015<br>Apstiprināts                                                                                                    |                  |   |                              |  |                                 |                                                                            | $\circledcirc$      |  |  |
| Gimenes bērni 3+<br>31.12.2025<br>5<br>Apstiprināts<br>01.01.2015                                                                                                    |                  |   |                              |  |                                 |                                                                            | $\circledcirc$      |  |  |
|                                                                                                    |                  |   |                              |  |                                 |                                                                            |                     |  |  |
| 10 20 50 100<br>Lapa 1 no 1 (5 ieraksti) $\left  \left\langle \right\langle \right  \right $                                                                                                    |                  |   |                              |  |                                 | $\vert$ 1                                                                  | $\rangle$ $\rangle$ |  |  |

Attēls 54. AVIS pašapkalpošanās portāla sadaļa - "Klasifikatori", atvieglojumu saņēmēju grupa

Lietotājam ar atbilstošajām tiesībām (piemērām, AVIS administratoram), nospiežot pogu "<sup>"</sup>" atveras uznirstošais logs "Atvieglojumu saņēmēju grupas", kur, iespējams, redzēt konkrēta klasifikatora vērtības

- 1. Nosaukumu;
- 2. Datumu no;
- 3. Datumu līdz.

Šeit nevar rediģēt laukus, tos, iespējams, tikai apskatīt.

Uznirstošajā logā ir pieejamas šādas pogas:

Poga "Aizvērt" - veic uznirstošā loga aizvēršanu, nesaglabājot ievadītos datus.

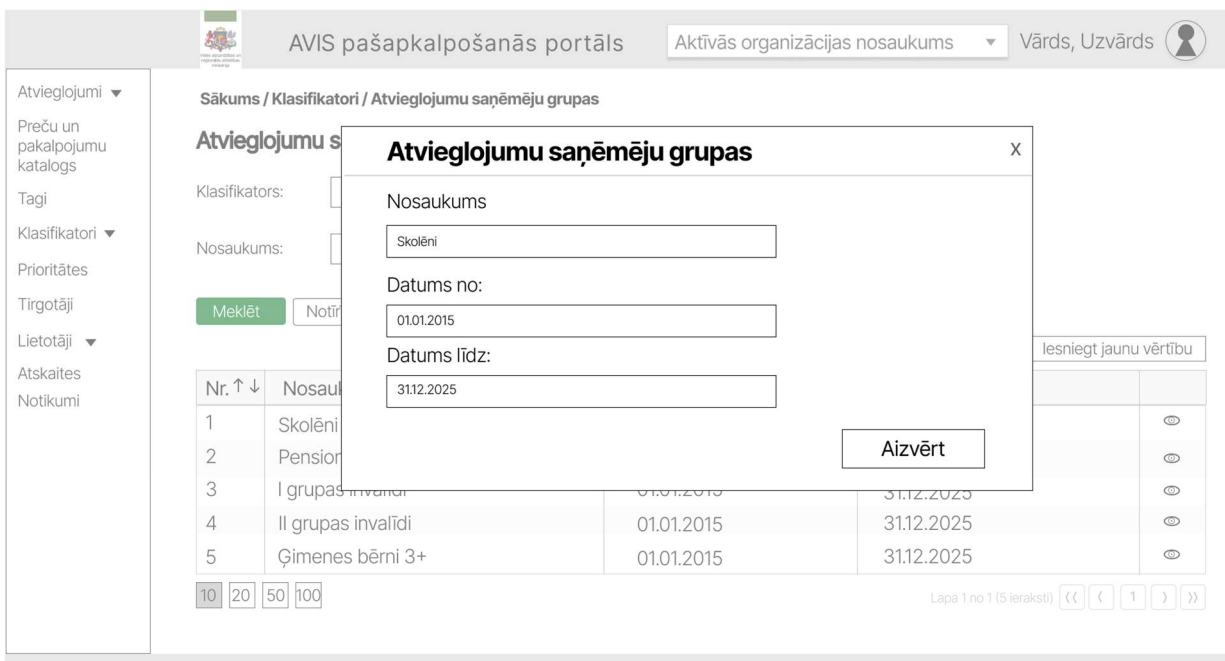

Footer, Adrese, kontakinformācija

#### Attēls 55. Konkrēta klasifikatora vērtības skats

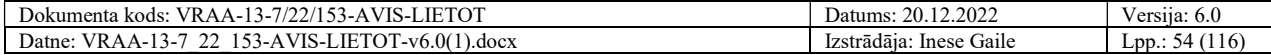

|                                     |                             | AVIS pašapkalpošanās portāls                 |                    | Aktīvās organizācijas nosaukums | Vārds, Uzvārds<br>$\overline{\mathbf{v}}$                                    |                               |
|-------------------------------------|-----------------------------|----------------------------------------------|--------------------|---------------------------------|------------------------------------------------------------------------------|-------------------------------|
| Atvieglojumi •                      |                             | Sākums / Klasifikatori / Atvieglojumu grupas |                    |                                 |                                                                              |                               |
| Preču un<br>pakalpojumu<br>katalogs |                             | Atvieglojumu grupas                          |                    |                                 |                                                                              |                               |
| Tagi                                | Nosaukums:                  |                                              | Datums no:         | $\Box$<br>01.01.2015            | Datums līdz:                                                                 | $\Box$                        |
| Klasifikatori v                     |                             | lesniegtie klasifikatori: □                  |                    |                                 |                                                                              |                               |
| Prioritātes                         | Meklēt                      | Notīrīt                                      |                    |                                 |                                                                              |                               |
| Tirgotāji                           |                             |                                              |                    |                                 |                                                                              | $\overline{+}$                |
| Lietotāji v                         | $Nr.$ $\uparrow \downarrow$ | $\uparrow \downarrow$<br>Nosaukums           | Datums no<br>$T +$ | Datums līdz 1 ↓                 | Statuss ↑↓                                                                   |                               |
| <b>Atskaites</b>                    |                             | Skolēni                                      | 01.01.2015         | 31.12.2025                      | Apstiprināts                                                                 |                               |
| Notikumi                            | 2                           | Transports pašvaldībā                        | 01.01.2015         | 31.12.2025                      | Apstiprināts                                                                 |                               |
|                                     | 3                           | Izglītība                                    | 01.01.2015         | 31.12.2025                      | Apstiprināts                                                                 |                               |
|                                     | 4                           | Edināšana                                    | 01.01.2015         | 31.12.2025                      | Apstiprināts                                                                 |                               |
|                                     | 5                           | Seniori                                      | 01.01.2015         | 31.12.2025                      | Apstiprināts                                                                 | ∕                             |
|                                     | 10 20                       | 50 100                                       |                    |                                 | Lapa 1 no 1 (5 ieraksti) $\left  \left\langle \right\langle \right  \right $ | $\rightarrow$<br>$\mathbf{1}$ |
|                                     |                             |                                              |                    |                                 |                                                                              |                               |
|                                     |                             |                                              |                    |                                 |                                                                              |                               |
|                                     |                             |                                              |                    |                                 |                                                                              |                               |
|                                     |                             |                                              |                    |                                 |                                                                              |                               |

Attēls 56. AVIS pašapkalpošanās portāla sadaļa - "Klasifikatori", atvieglojumu grupa

Lietotājam ar atbilstošajām tiesībām (piemērām, AVIS administratoram), iespējams, pievienot jaunu klasifikatora vērtību, nospiežot pogu "+" atveras uznirstošais logs "Atvieglojuma grupa", kur jānorāda:

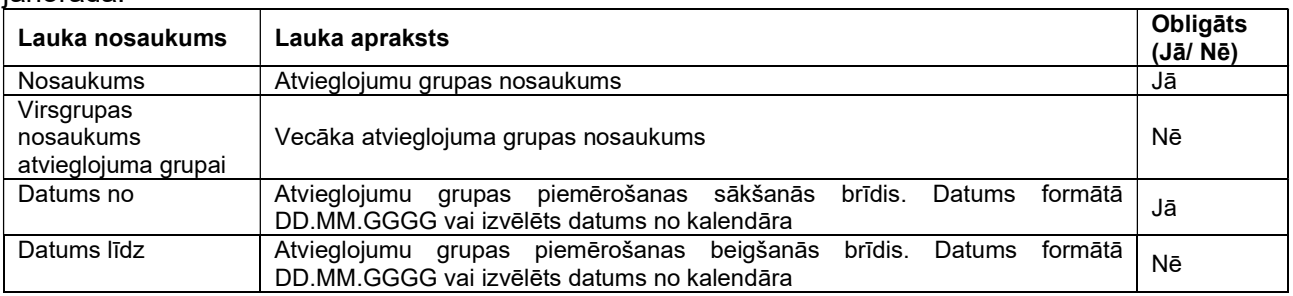

Lietotājam ar atbilstošajām tiesībām (piemērām, AVIS administratoram), nospiežot pogu " atveras uznirstošais logs "Atvieglojuma grupa", kur, iespējams, rediģēt klasifikatora vērtību:

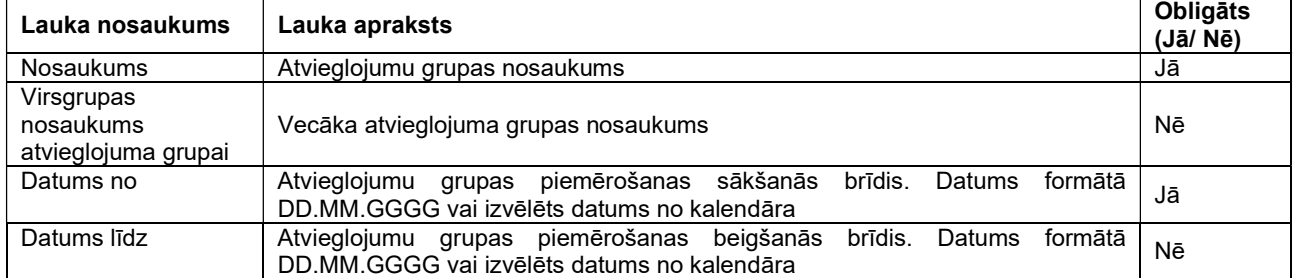

Atvieglojuma grupas datu ievades formā ir pieejamas šādas pogas:

- Poga "Saglabāt" veic ievadīto datu saglabāšanu, veicot arī uznirstošā loga aizvēršanu;
- Poga "Aizvērt" veic uznirstošā loga aizvēršanu, nesaglabājot ievadītos datus.

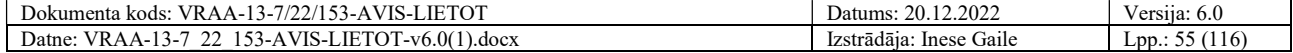

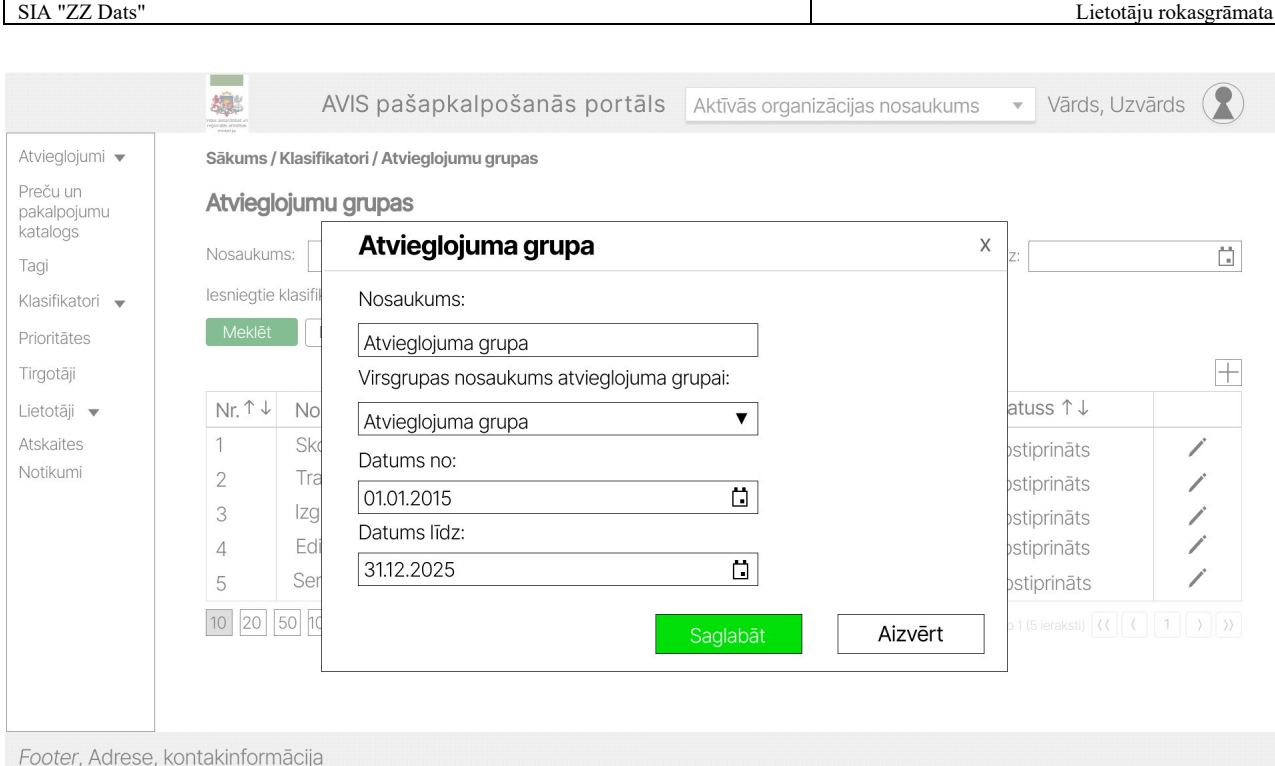

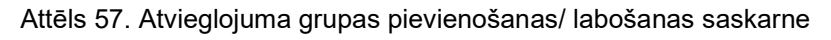

|                                                                                                 |                                                                                                    | AVIS pašapkalpošanās portāls       |            |                  | Aktīvās organizācijas nosaukums   |  | $\blacktriangledown$       | Vārds, Uzvārds |                  |
|-------------------------------------------------------------------------------------------------|----------------------------------------------------------------------------------------------------|------------------------------------|------------|------------------|-----------------------------------|--|----------------------------|----------------|------------------|
| Atvieglojumi •<br>Preču un<br>pakalpojumu<br>katalogs<br>Tagi<br>Klasifikatori ▼<br>Prioritātes | Sākums / Klasifikatori / Atvieglojumu grupas<br>Atvieglojumu grupas<br>Ö<br>Ö<br>Datums līdz:<br>01.01.2015<br>Nosaukums:<br>Datums no:<br>Organizācijas iesniegtie klasifikatori: □<br>Meklēt<br>Notīrīt<br>lesniegt jaunu vērtību |                                    |            |                  |                                   |  |                            |                |                  |
| Tirgotāji<br>Lietotāji v                                                                        | $Nr. \uparrow \downarrow$                                                                                                    | $\uparrow \downarrow$<br>Nosaukums | Datums no  | $T_{\downarrow}$ | Datums līdz $\uparrow \downarrow$ |  | <b>Statuss</b>             | $T +$          |                  |
| <b>Atskaites</b>                                                                                |                                                                                                    | Skolēni                            | 01.01.2015 |                  | 3112.2025                         |  | Apstiprināts               |                | $\circledcirc$   |
| Notikumi                                                                                        | 2                                                                                                    | Transports pašvaldībā              | 01.01.2015 |                  | 31.12.2025                        |  | Apstiprināts               |                | $\circledcirc$   |
|                                                                                                 | 3                                                                                                    | Izglītība                          | 01.01.2015 |                  | 31.12.2025                        |  | Apstiprināts               |                | $\circledcirc$   |
|                                                                                                 | 4                                                                                                    | Edināšana                          | 01.01.2015 |                  | 3112.2025                         |  | Apstiprināts               |                | $\circledcirc$   |
|                                                                                                 | 5                                                                                                    | Seniori                            | 01.01.2015 |                  | 31.12.2025                        |  | Apstiprināts               |                | $\circledcirc$   |
| Footer, Adrese, kontakinformācija                                                               | 20 <br>10                                                                                                    | 50 100                             |            |                  |                                   |  | Lapa 1 no 1 (5 ieraksti) ( |                | $\rangle\rangle$ |

Attēls 58. AVIS pašapkalpošanās portāla sadaļa - "Klasifikatori", atvieglojumu grupa

Lietotājam bez atbilstošajām tiesībām (piemērām, AD admin), nospiežot pogu "@", atveras uznirstošais logs "Atvieglojuma grupa", kur, iespējams, redzēt konkrēta klasifikatora vērtības:

- 1. Nosaukumu;
- 2. Virsgrupas nosaukums atvieglojuma grupai
- 3. Datumu no;
- 4. Datumu līdz.

Šeit nevar rediģēt laukus, tos iespējams tikai apskatīt.

Atvieglojuma grupas datu ievades ir pieejamas šādas pogas:

Poga "Aizvērt" - veic uznirstošā loga aizvēršanu, nesaglabājot ievadītos datus.

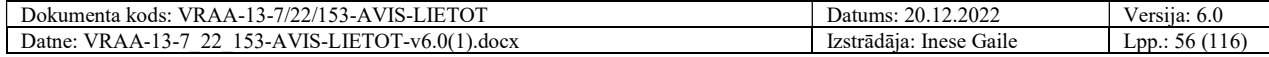

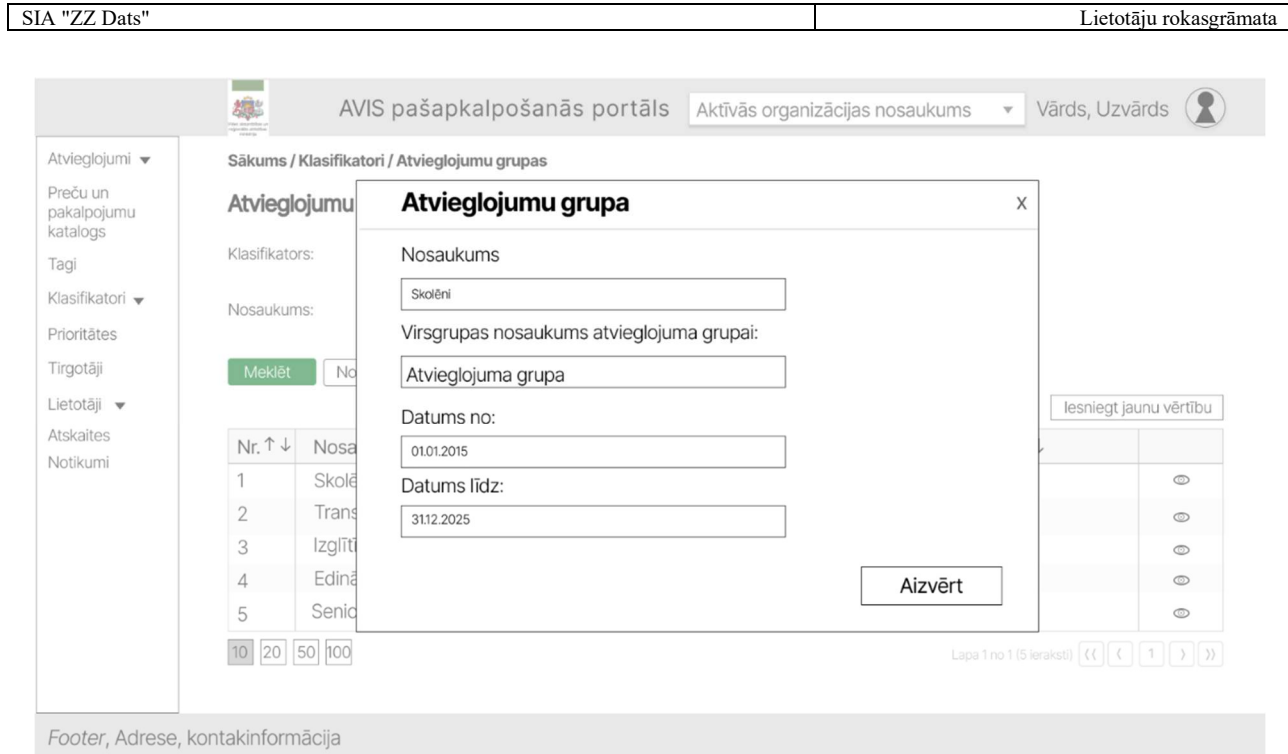

Attēls 59. Konkrēta klasifikatora vērtības skats

## 4.21.5. Atvieglojumi

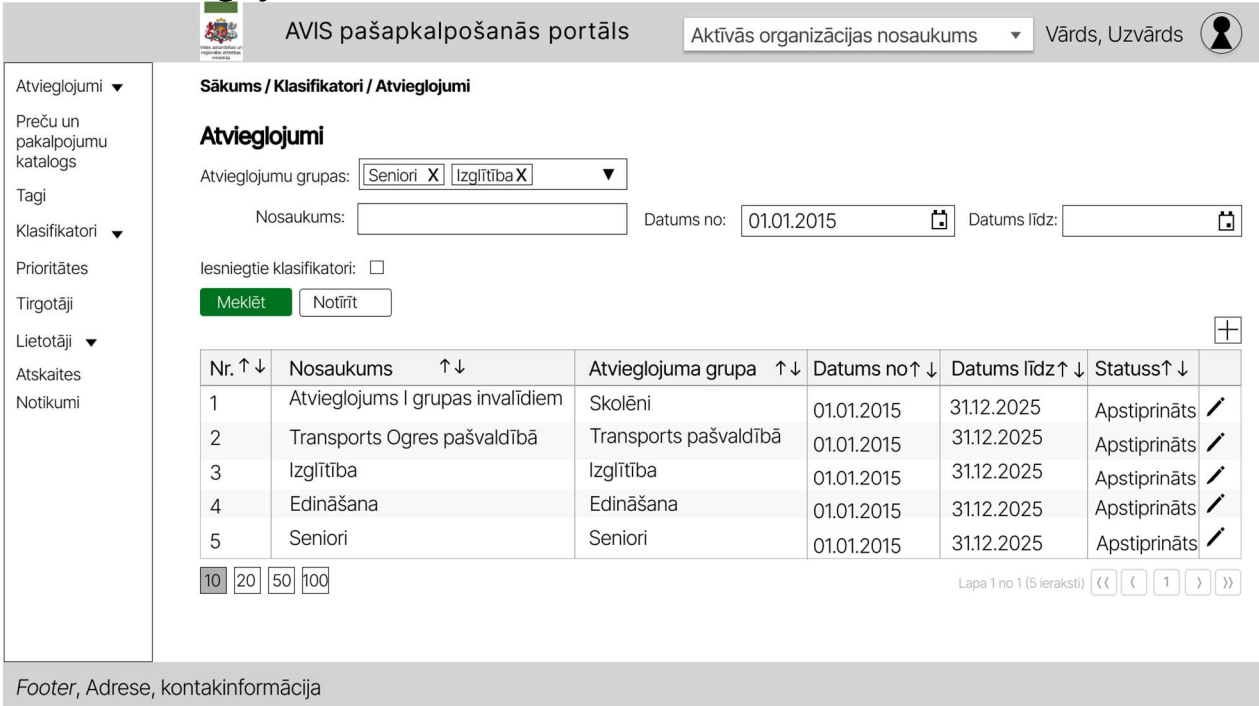

Attēls 60. AVIS pašapkalpošanās portāla sadaļa - "Klasifikatori", atvieglojumu grupa

Lietotājam ar atbilstošajām tiesībām (piemērām, AVIS administratoram), iespējams, pievienot jaunu klasifikatora vērtību, nospiežot pogu "+" atveras uznirstošais logs "Atvieglojums", kur jānorāda:

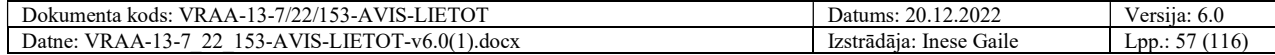

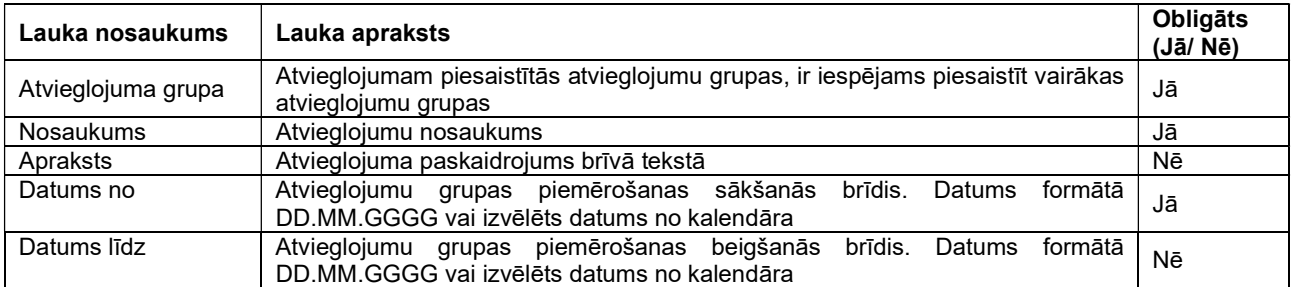

Lietotājam ar atbilstošajām tiesībām (piemērām, AVIS administratoram), nospiežot pogu " atveras uznirstošais logs "Atvieglojums", kur, iespējams, rediģēt klasifikatora vērtību:

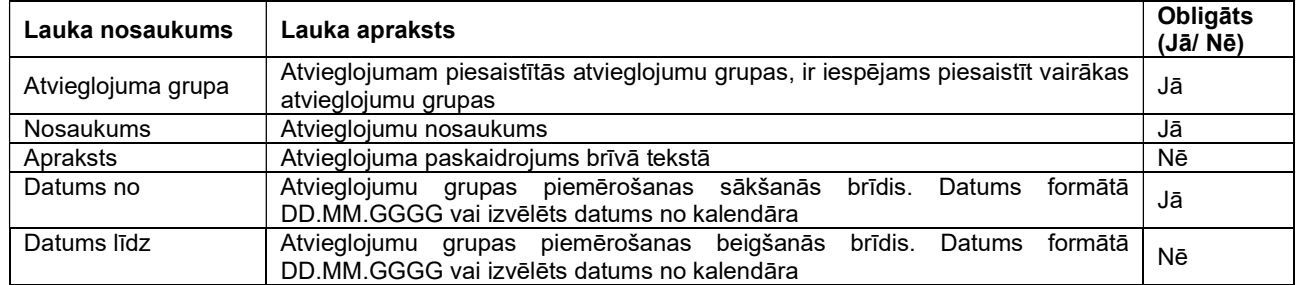

Atvieglojuma datu ievades formā ir pieejamas šādas pogas:

- Poga "Saglabāt" veic ievadīto datu saglabāšanu, veicot arī uznirstošā loga aizvēršanu;
- Poga "Aizvērt" veic uznirstošā loga aizvēršanu, nesaglabājot ievadītos datus.

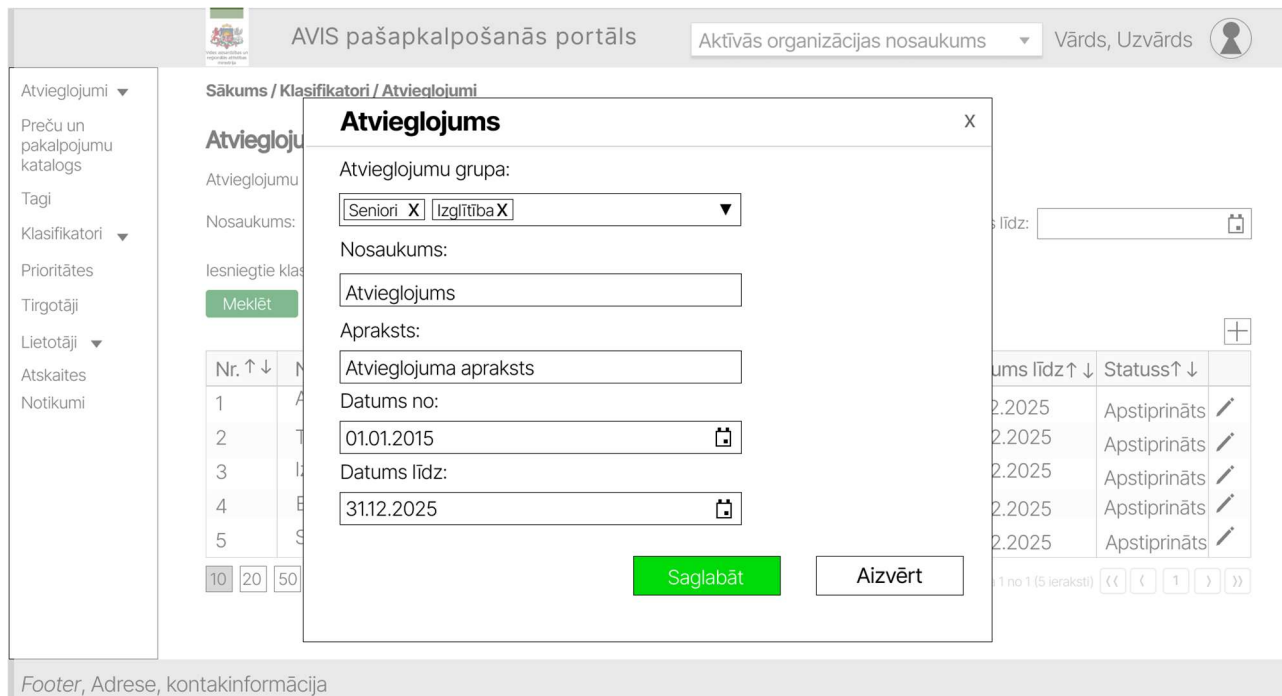

Attēls 61. Atvieglojumu pievienošanas/ labošanas saskarne

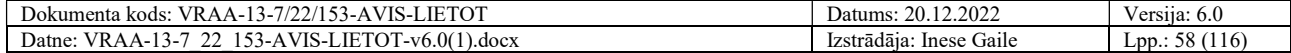

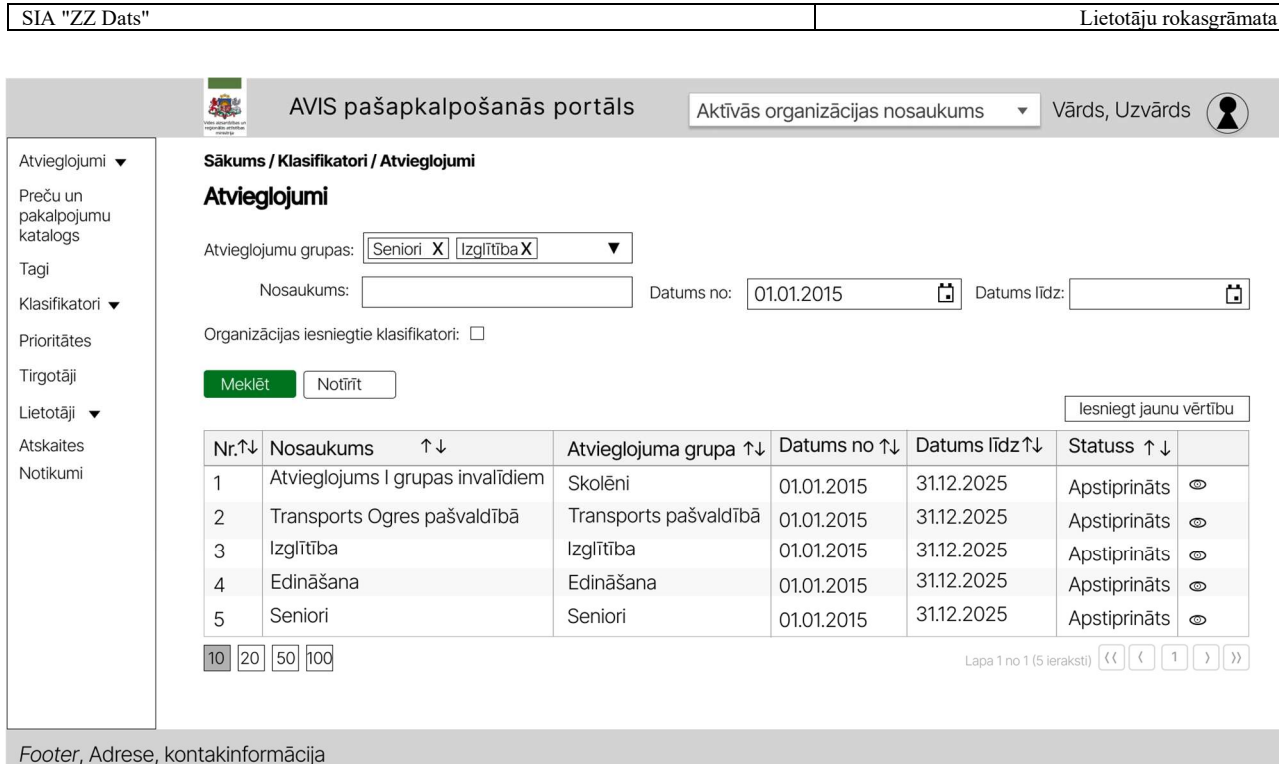

Attēls 62. AVIS pašapkalpošanās portāla sadaļa - "Klasifikatori", atvieglojumi

Nospiežot pogu "@" atveras uznirstošais logs "Atvieglojums", kur, iespējams, redzēt konkrēta klasifikatora vērtības:

- 1. Nosaukumu;
- 2. Atvieglojumu grupu;
- 3. Aprakstu;
- 4. Datumu no;
- 5. Datumu līdz.

Šeit nevar rediģēt laukus, tos, iespējams, tikai apskatīt.

Atvieglojuma datu ievades formā ir pieejamas šādas pogas:

Poga "Aizvērt" - veic uznirstošā loga aizvēršanu, nesaglabājot ievadītos datus.

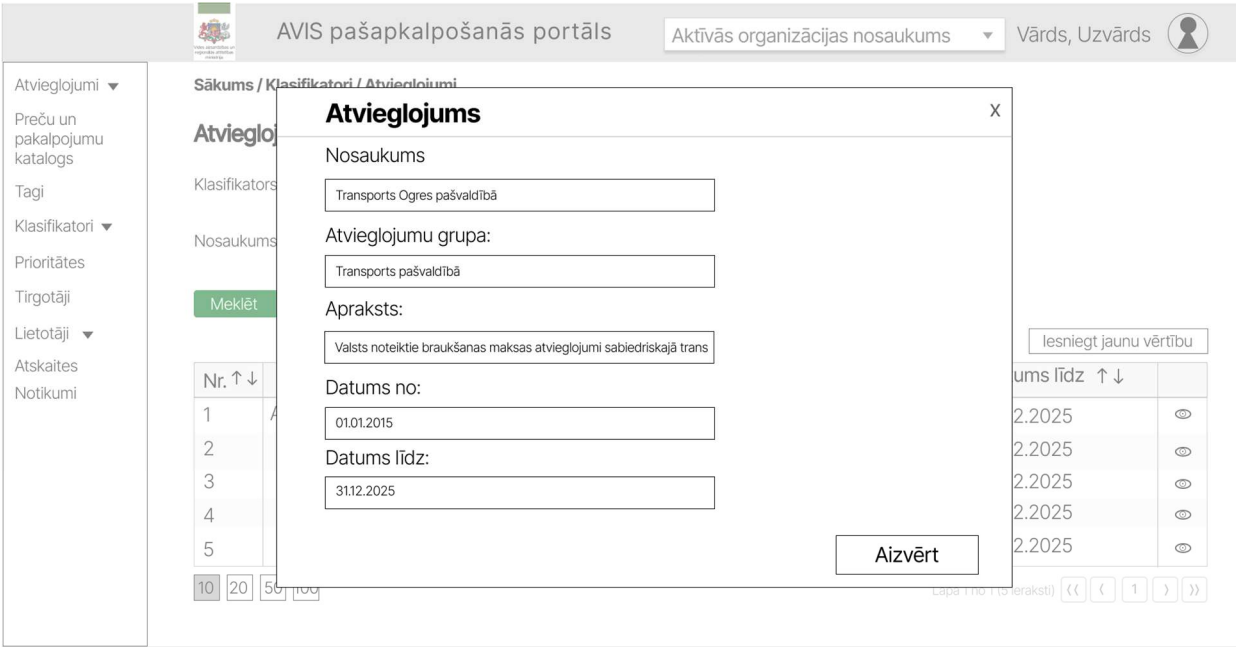

Footer, Adrese, kontakinformācija

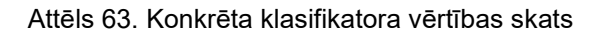

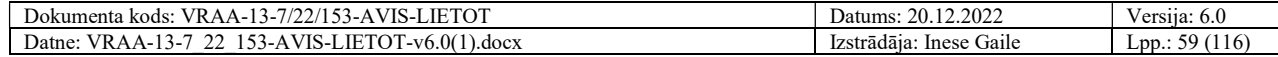

### 4.21.6. Atvieglojuma devēji

Apakšsadaļa "Atvieglojumu devēji" pieejama tikai ar lietotājam ar atbilstošajām tiesībām (piemērām, AVIS administratoram).

| Atvieglojumi v                      | the attention of<br>sportisk attention | Sākums / Klasifikatori / Atvieglojumu devēji |                        |                          |               |                                 |            |
|-------------------------------------|----------------------------------------|----------------------------------------------|------------------------|--------------------------|---------------|---------------------------------|------------|
| Preču un<br>pakalpojumu<br>katalogs |                                        | Atvieglojumu devēji<br>Nosaukums:            |                        | 01.01.2015<br>Datums no: | $\Box$        | Datums līdz:                    | ü          |
| Tagi                                |                                        | Veids:                                       | ▼                      |                          |               |                                 |            |
| Klasifikatori ▼                     |                                        | Meklēt<br>Notīrīt                            |                        |                          |               |                                 |            |
| Prioritātes                         |                                        |                                              |                        |                          |               |                                 | $^{+}$     |
| Tirgotāji                           |                                        | Nr.1↓ Nosaukums 1↓                           | Veids                  | Reģistrācijas nr.↑↓      | Datums no 1 ↓ | Datums līdz 1 J                 |            |
| Lietotāji v                         |                                        | Atvieglojumu devējs 1                        | Valsts institūcija     | 90000042516              | 01.01.2015    | 31.12.2025                      |            |
| <b>Atskaites</b><br>Notikumi        | $\sqrt{2}$                             | Atvieglojumu devējs 2                        | Komersants             | 90000064250              | 01.01.2015    |                                 |            |
|                                     | 3                                      | Atvieglojumu devējs 3                        | Komersants             | 78913429136              | 01.01.2015    |                                 |            |
|                                     | $\overline{4}$                         | Atvieglojumu devējs 4                        | Pašvaldību institūcija | 40003702692              | 01.01.2015    | 31.12.2025                      |            |
|                                     | 5                                      | Atvieglojumu devējs 5                        | Pašvaldību institūcija | 40281422045              | 01.01.2015    | 31.12.2025                      |            |
|                                     | 10                                     | 20 50 100                                    |                        |                          |               | Lapa 1 no 1 (5 ieraksti) (( ( 1 | $ \rangle$ |
|                                     |                                        |                                              |                        |                          |               |                                 |            |
|                                     |                                        |                                              |                        |                          |               |                                 |            |
|                                     |                                        |                                              |                        |                          |               |                                 |            |

Attēls 64. AVIS pašapkalpošanās portāla sadaļa - "Klasifikatori", atvieglojumu devēji

Nospiežot pogu " etveras uznirstošais logs "Atvieglojumu devējs", kur, iespējams, redzēt un rediģēt konkrēta klasifikatora vērtības:

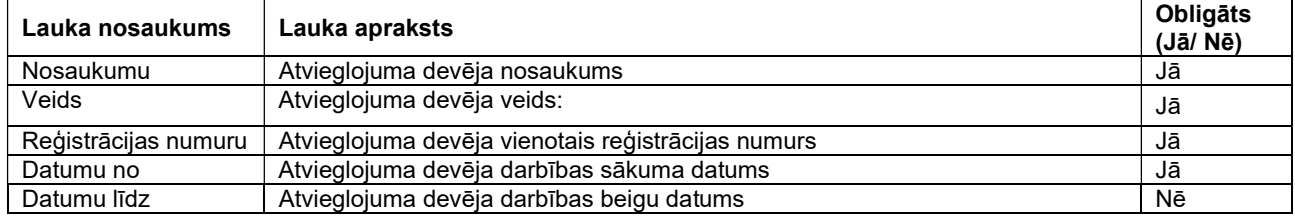

Atvieglojuma devēja datu ievades formā ir pieejamas šādas pogas:

- Poga "Saglabāt" veic ievadīto datu saglabāšanu, veicot arī uznirstošā loga aizvēršanu;
- Poga "Aizvērt" veic uznirstošā loga aizvēršanu, nesaglabājot ievadītos datus.

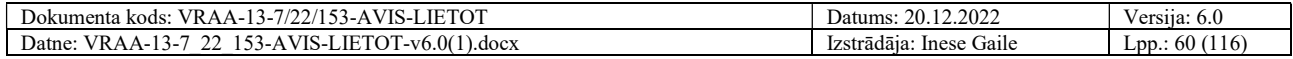

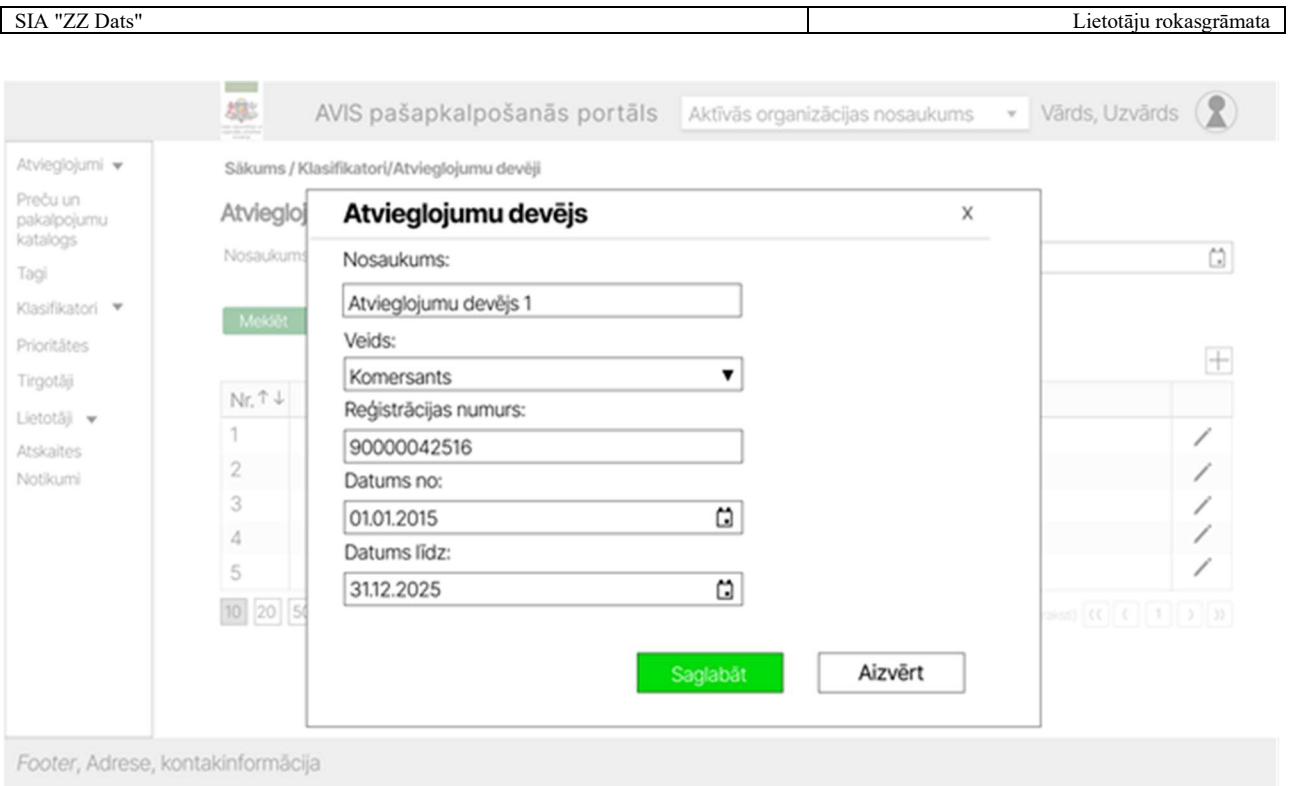

Attēls 65. Konkrēta klasifikatora vērtības skats

## 4.22. Klasifikatoru vērtību iesniegšana

Iesniedzot klasifikatora vērtības, tās ir jāapstiprina AVIS administratoram.

## 4.22.1. Identifikācijas līdzekļu tips

Sadaļā "Identifikācijas līdzekļu tips" lietotājam, nospiežot pogu "Iesniegt jaunu vērtību", atveras attiecīgā klasifikatora, uznirstošais logs "Klasifikatoru vērtību iesniegšana", kur lietotājam jānorāda:

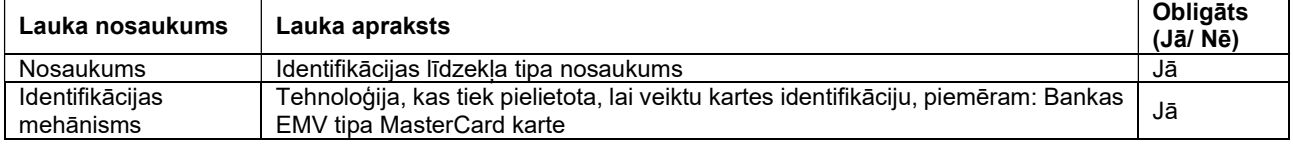

Lauks "Klasifikators" tiek automātiski aizpildīts ar tādu vērtību, kurā klasifikatoru sadaļā tika atvērts uznirstošais logs.

- Poga "Iesniegt" veic ievadīto datu saglabāšanu, veicot arī sadaļas aizvēršanu, jaunā klasifikatora ieraksta vērtība ir jāapstiprina AVIS administratoram;
- Poga "Aizvērt" veic sadaļas aizvēršanu, nesaglabājot ievadītos datus.

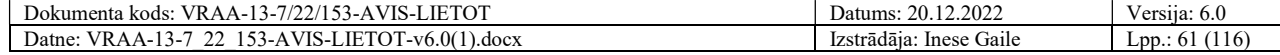

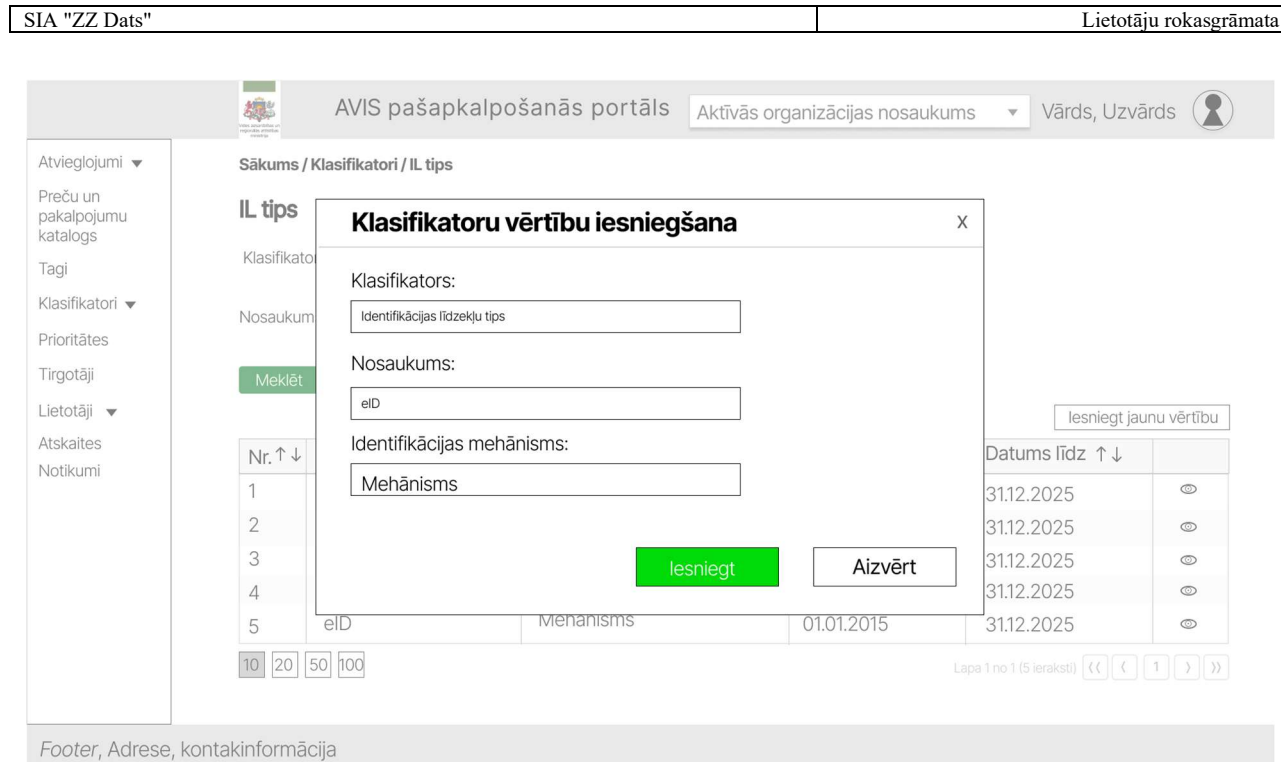

Attēls 66. Uznirstošais logs "klasifikatoru vērtību iesniegšana", identifikācijas līdzekļu tipam

### 4.22.2. Identifikācijas līdzekļu izdevējs

Sadaļā "Identifikācijas līdzekļu izdevējs" lietotājam nospiežot pogu "Iesniegt jaunu vērtību", atveras attiecīgā klasifikatora, uznirstošais logs "Klasifikatoru vērtību iesniegšana", kur lietotājam jānorāda:

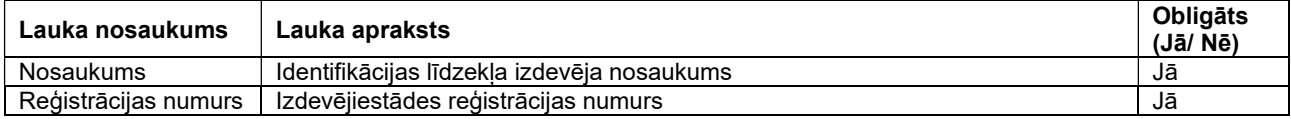

Lauks "Klasifikators" tiek automātiski aizpildīts ar tādu vērtību, kurā klasifikatoru sadaļā tika atvērts uznirstošais logs.

- Poga " Iesniegt" veic ievadīto datu saglabāšanu, veicot arī sadaļas aizvēršanu, jaunā klasifikatora ieraksta vērtība ir jāapstiprina AVIS administratoram;
- Poga "Aizvērt" veic sadaļas aizvēršanu, nesaglabājot ievadītos datus

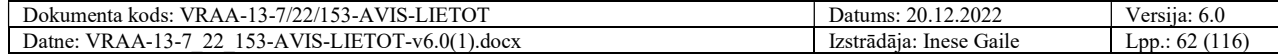

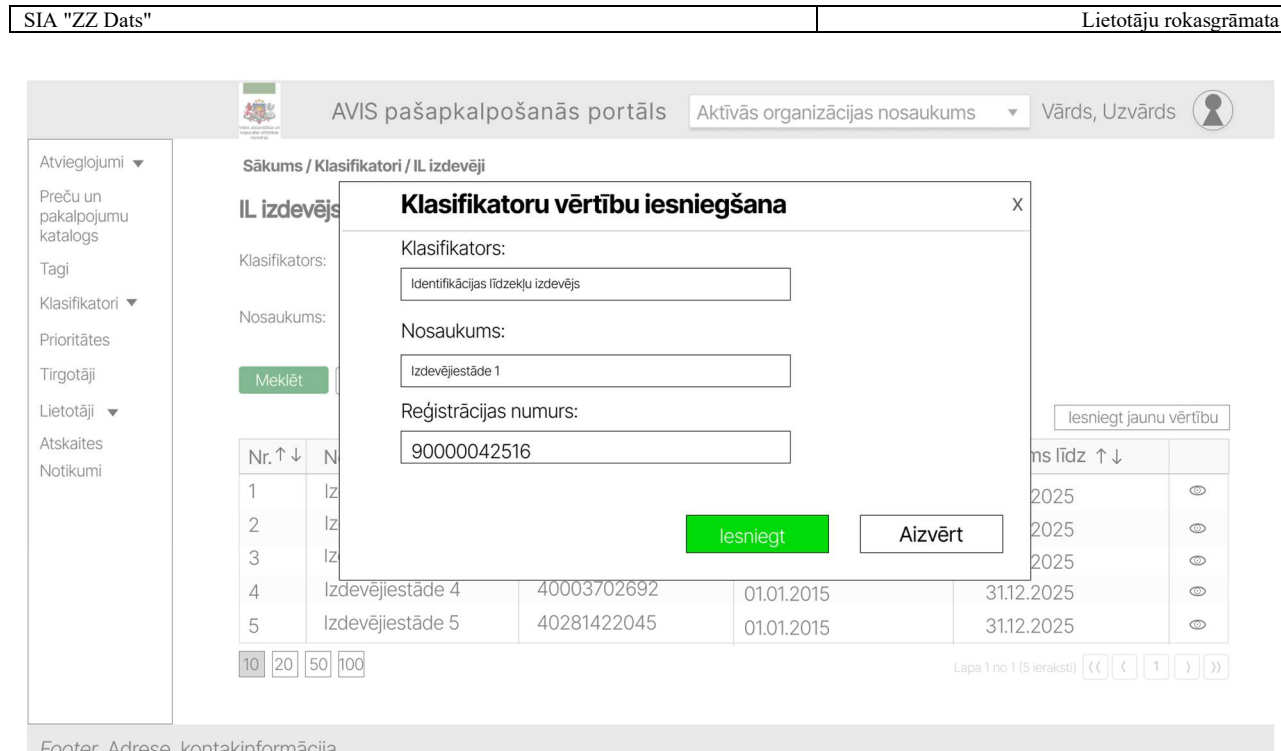

Attēls 67. Uznirstošais logs "klasifikatoru vērtību iesniegšana", identifikācijas līdzekļu izdevējs

## 4.22.3. Atvieglojumu saņēmēju grupa

Sadaļā "Atvieglojumu saņēmēju grupa " lietotājam nospiežot pogu "Iesniegt jaunu vērtību", atveras attiecīgā klasifikatora, uznirstošais logs "Klasifikatoru vērtību iesniegšana", kur lietotājam jānorāda:

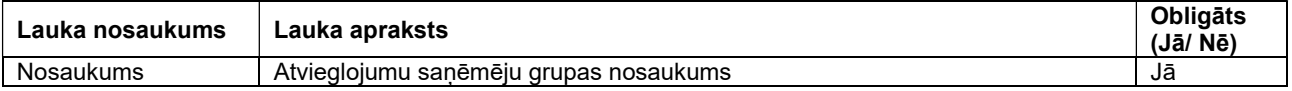

Lauks "Klasifikators" tiek automātiski aizpildīts ar tādu vērtību, kurā klasifikatoru sadaļā tika atvērts uznirstošais logs.

- Poga " Iesniegt" veic ievadīto datu saglabāšanu, veicot arī sadaļas aizvēršanu, jaunā klasifikatora ieraksta vērtība ir jāapstiprina AVIS administratoram;
- Poga "Aizvērt" veic sadaļas aizvēršanu, nesaglabājot ievadītos datus

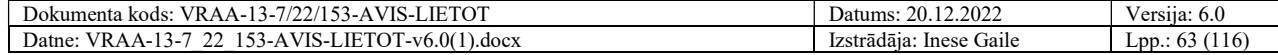

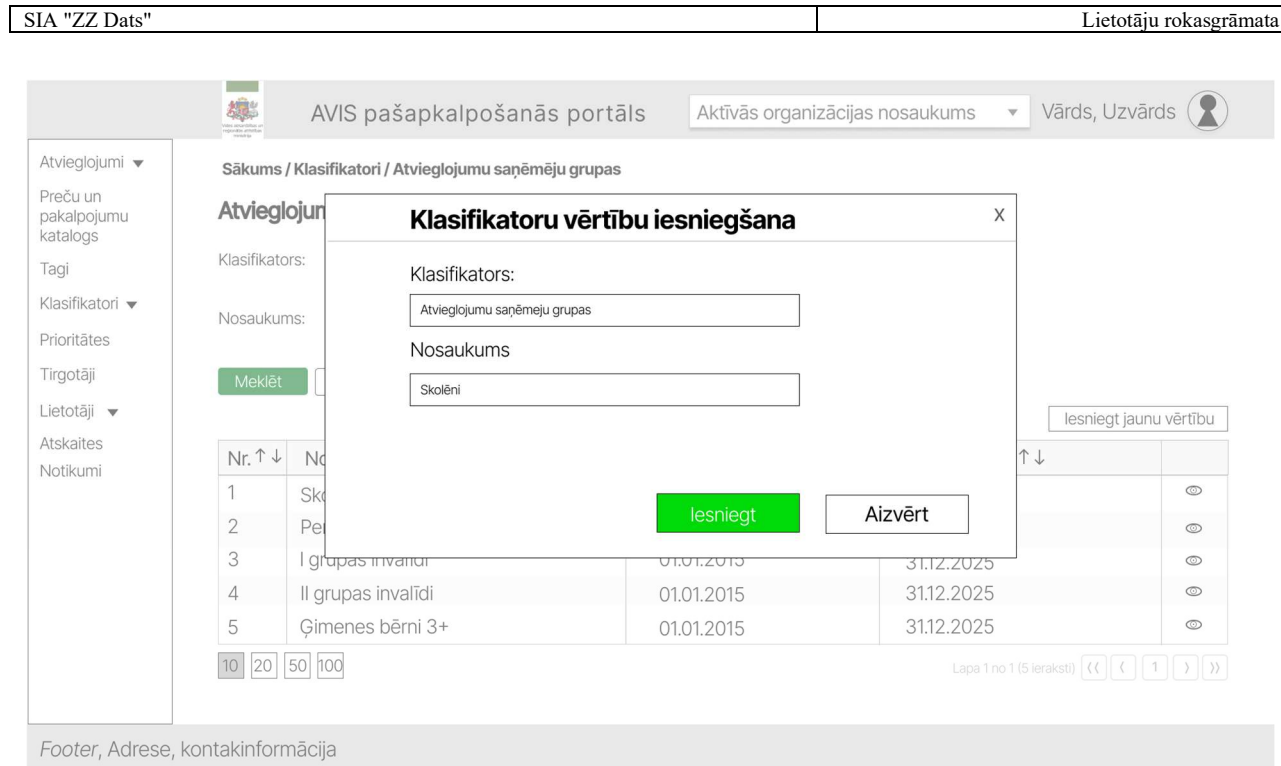

Attēls 68. Uznirstošais logs "klasifikatoru vērtību iesniegšana", atvieglojumu saņēmēju grupa

## 4.22.4. Atvieglojumu grupa

Sadaļā "Atvieglojumu grupa " lietotājam nospiežot pogu "Iesniegt jaunu vērtību", atveras attiecīgā klasifikatora, uznirstošais logs "Klasifikatoru vērtību iesniegšana", kur lietotājam jānorāda:

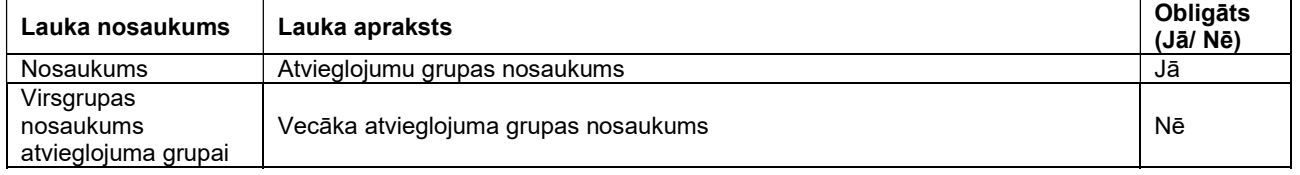

Lauks "Klasifikators" tiek automātiski aizpildīts ar tādu vērtību, kurā klasifikatoru sadaļā tika atvērts uznirstošais logs.

- Poga " Iesniegt" veic ievadīto datu saglabāšanu, veicot arī sadaļas aizvēršanu, jaunā klasifikatora ieraksta vērtība ir jāapstiprina AVIS administratoram;
- Poga "Aizvērt" veic sadaļas aizvēršanu, nesaglabājot ievadītos datus

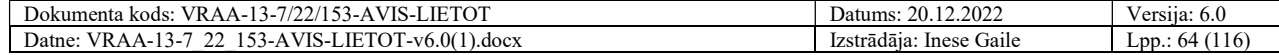

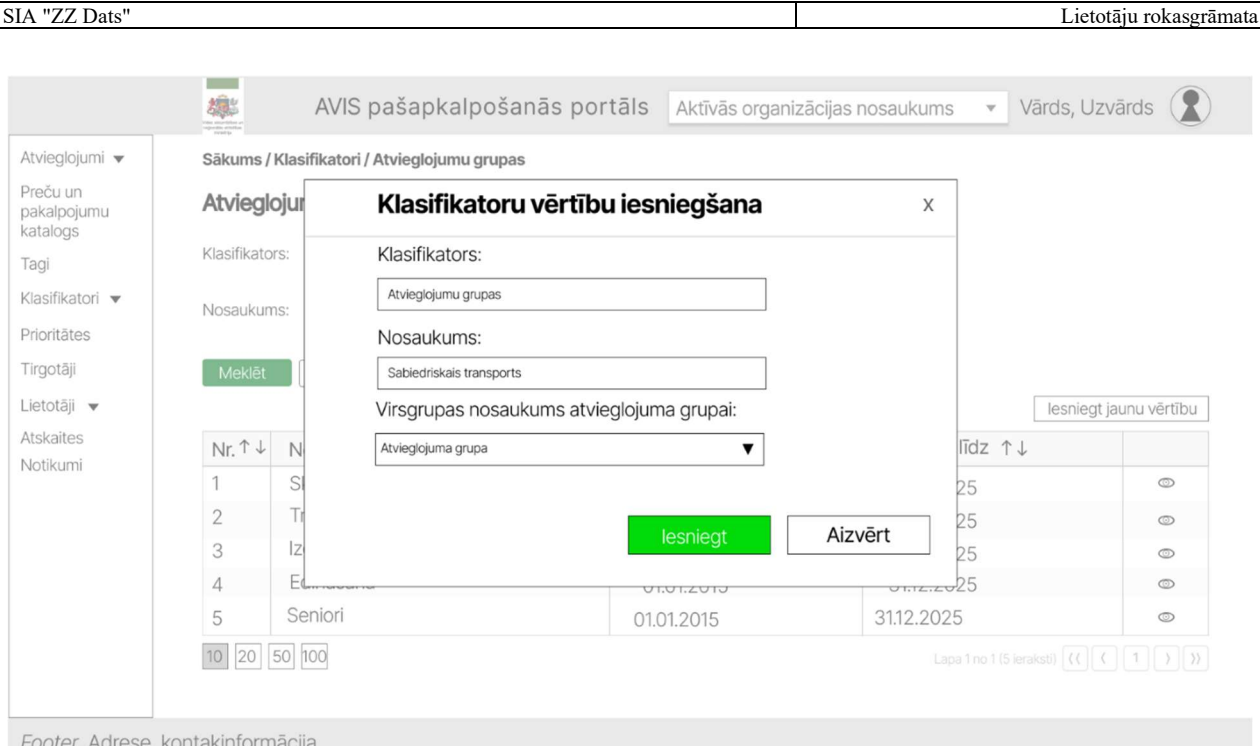

Attēls 69. Uznirstošais logs "klasifikatoru vērtību iesniegšana", atvieglojumu grupa

### 4.22.5. Atvieglojumi

Sadaļā "Atvieglojumi" lietotājam nospiežot pogu "Iesniegt jaunu vērtību", atveras attiecīgā klasifikatora, uznirstošais logs "Klasifikatoru vērtību iesniegšana", kur lietotājam jānorāda:

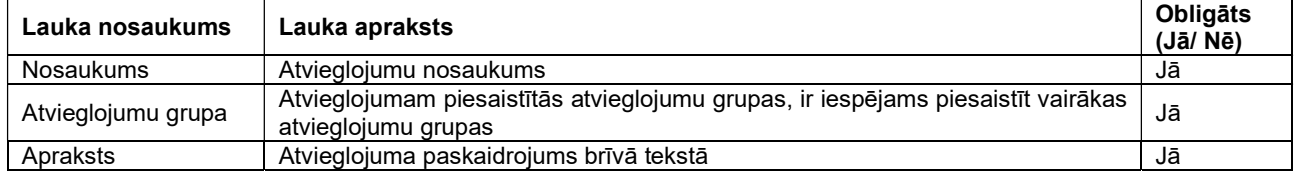

Lauks "Klasifikators" tiek automātiski aizpildīts ar tādu vērtību, kurā klasifikatoru sadaļā tika atvērts uznirstošais logs.

- Poga " Iesniegt" veic ievadīto datu saglabāšanu, veicot arī sadaļas aizvēršanu, jaunā klasifikatora ieraksta vērtība ir jāapstiprina AVIS administratoram;
- Poga "Aizvērt" veic sadaļas aizvēršanu, nesaglabājot ievadītos datus

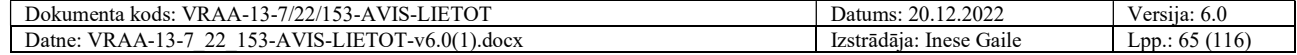

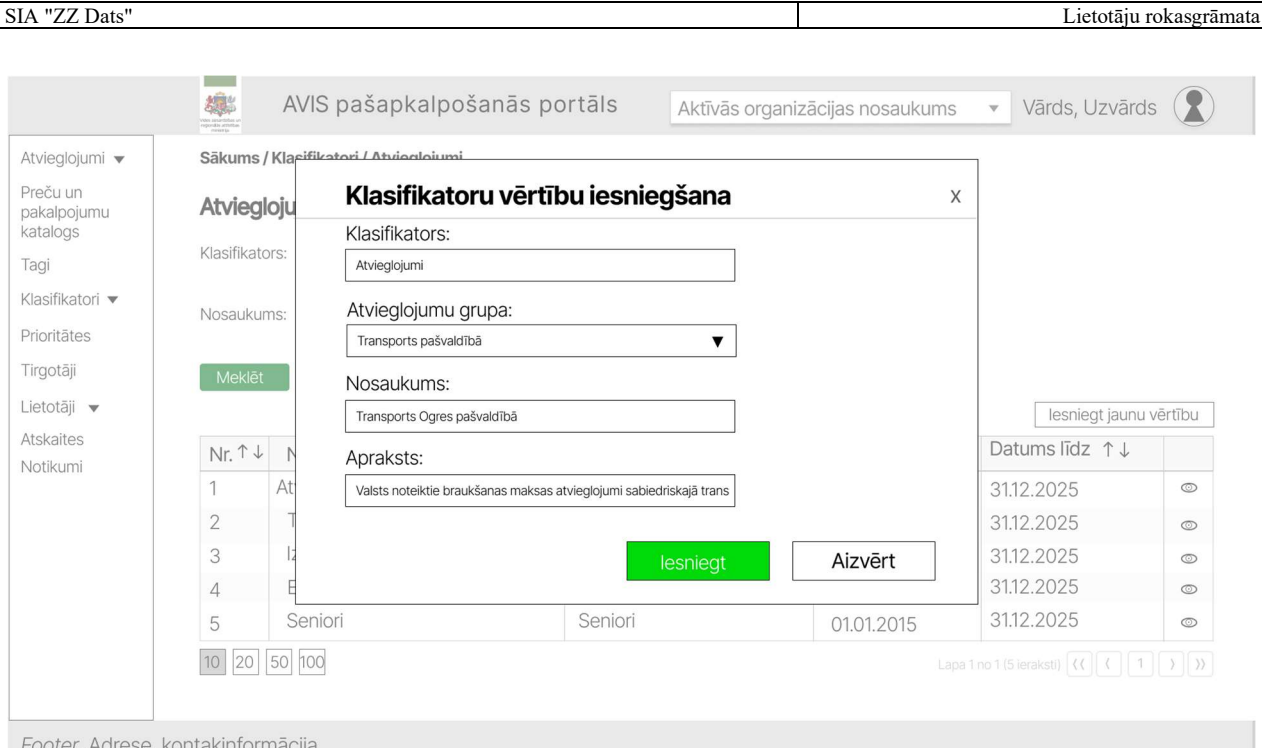

Attēls 70. Uznirstošais logs "klasifikatoru vērtību iesniegšana", atvieglojumi

# 4.23. Tirgotāja kopskats

Sadaļā "Tirgotāji" lietotājs varēs redzēt visus sistēmā definētos tirgotājus. Lietotājam būs iespējams tirgotājus filtrēt pēc:

- 1. Nosaukums;
- 2. Reģistrācijas numurs;
- 3. Tagi;
- 4. Datums no;
- 5. Datums līdz.

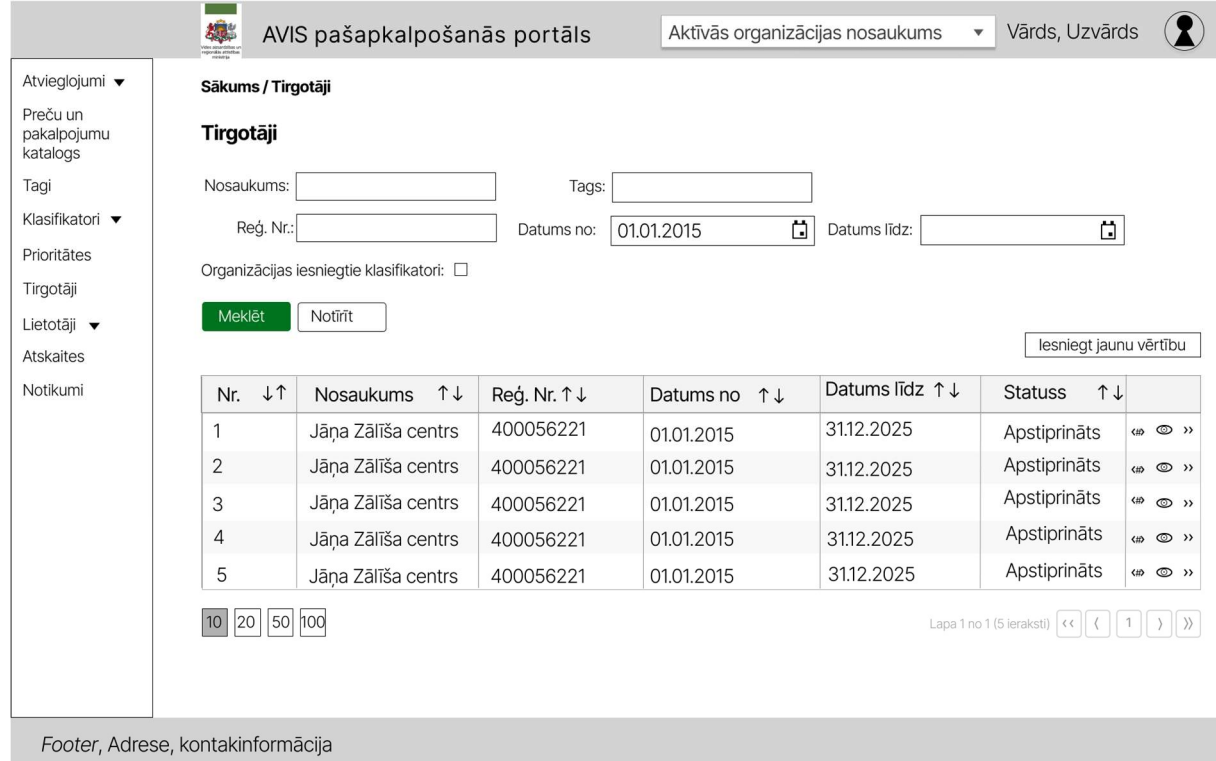

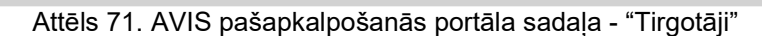

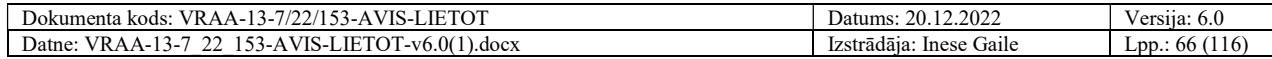

Sadaļā "Tirgotāji" lietotājam nospiežot pogu "Iesniegt jaunu vērtību", atveras attiecīgā klasifikatora, uznirstošais logs "Klasifikatoru vērtību iesniegšana", kur lietotājam jānorāda:

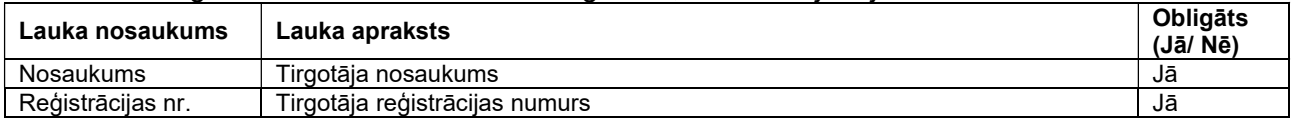

Lauks "Klasifikators" tiek automātiski aizpildīts ar tādu vērtību, kurā klasifikatoru sadaļā tika atvērts uznirstošais logs.

Vērtības "Datums no:" un "Datums līdz" netiek norādītas, šīs vērtības aizpilda AVIS administrators. Klasifikatoru vērtību iesniegšanas ievades formā ir pieejamas šādas pogas:

- Poga "Saglabāt" veic ievadīto datu saglabāšanu, veicot arī sadaļas aizvēršanu, jaunā klasifikatora ieraksta vērtība ir jāapstiprina AVIS administratoram;
- Poga "Aizvērt" veic sadaļas aizvēršanu, nesaglabājot ievadītos datus.

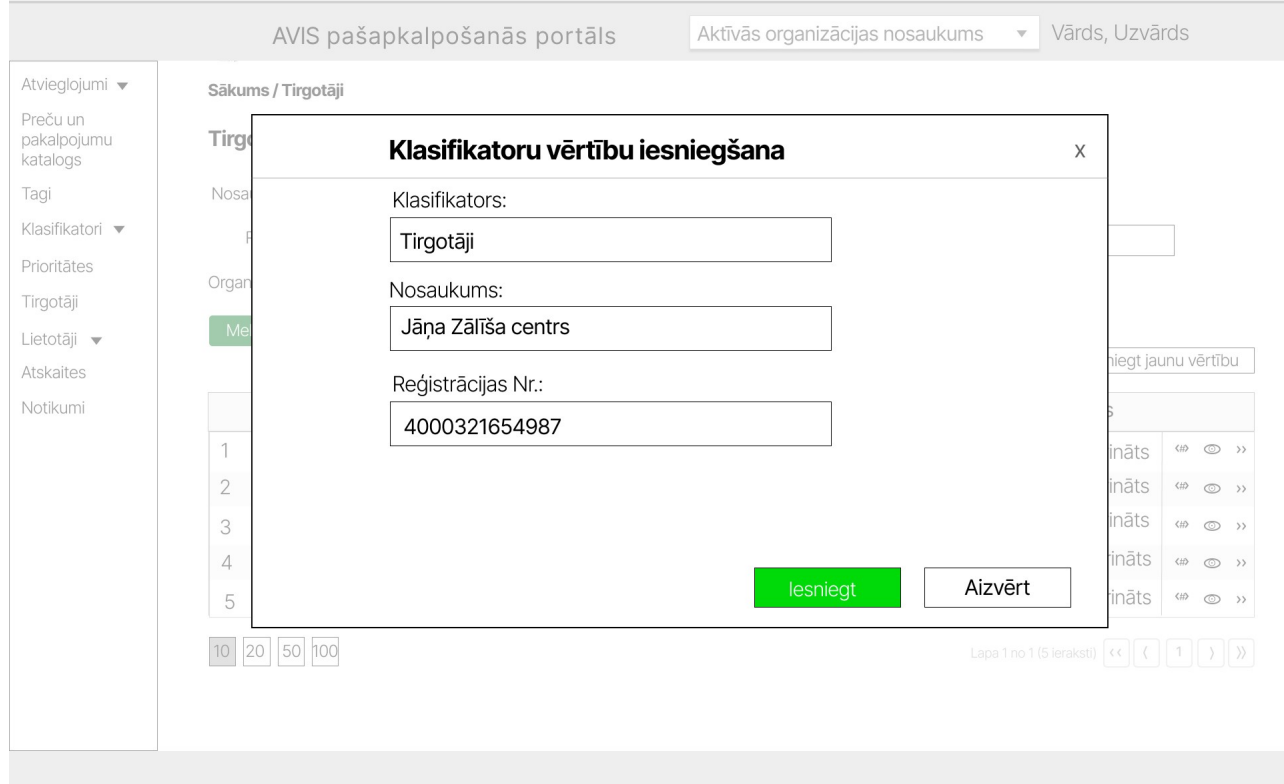

Attēls 72. Jauna tirgotāja izveide uznirstošajā logā - "Klasifikatoru vērtību iesniegšana"

Pazīme "Organizācijas iesniegtie klasifikatori" sarakstā attēlos tikai organizācijas iesniegtās vērtības, statusos ("Iesniegts", "Noraidīts", "Apstiprināts"),

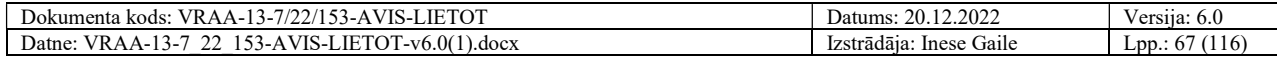

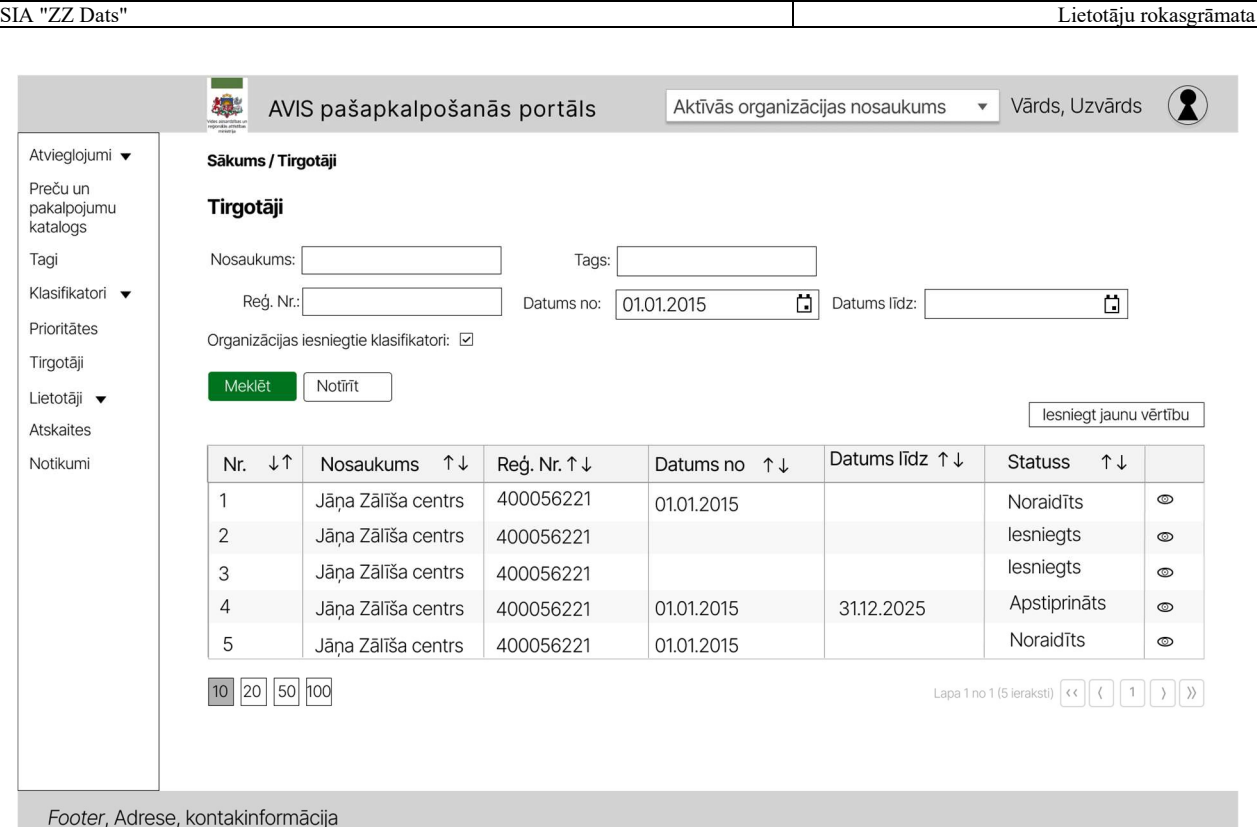

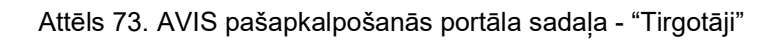

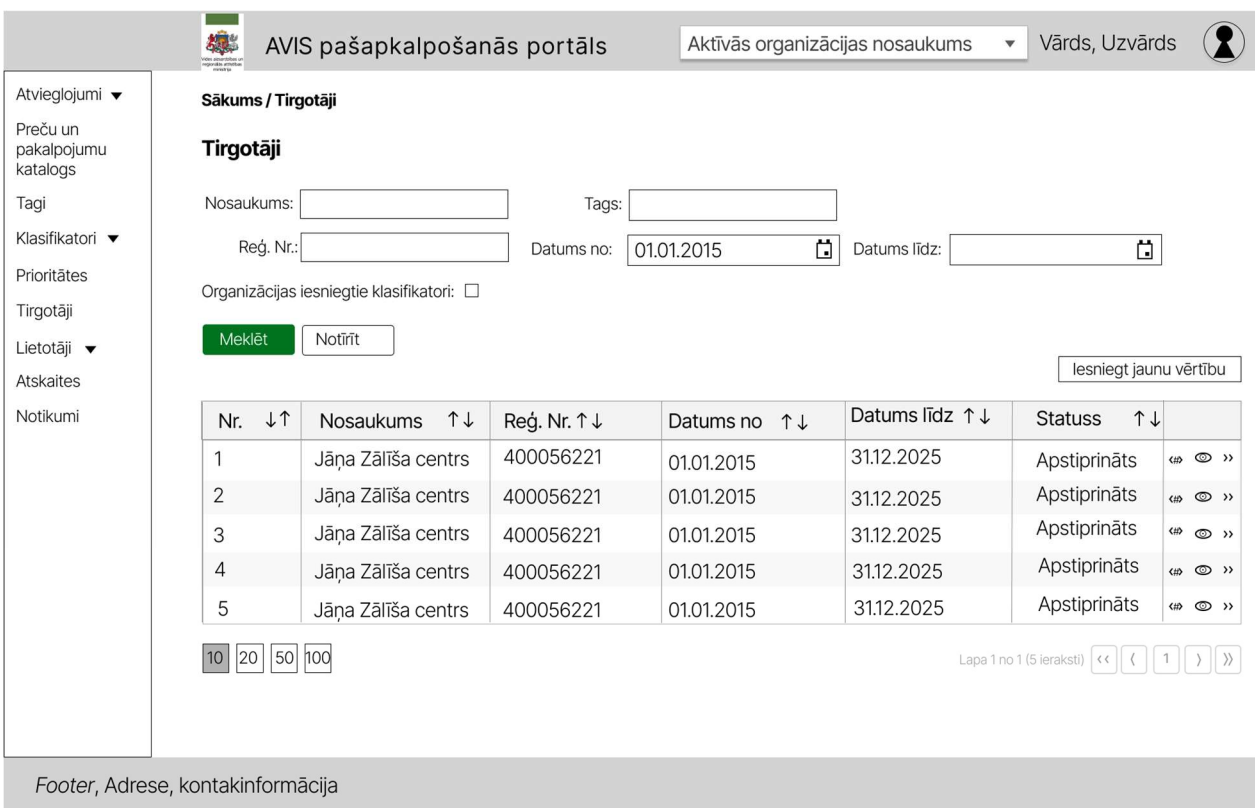

Attēls 74. AVIS pašapkalpošanās portāla sadaļa - "Tirgotāji"

Tirgotāju skatā, ja tirgotājam kolonnā "Statuss" vērtības statuss ir "Apstiprināts", tad nospiežot pogu "<sup>®</sup>" atveras attiecīgā centralizētā klasifikatora konkrētas vērtības, detalizētāks skats

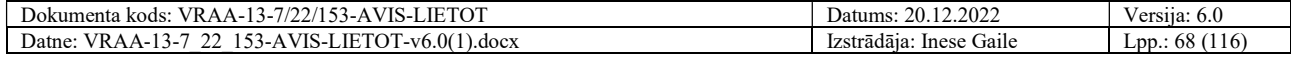

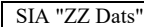

Lietotāju rokasgrāmata

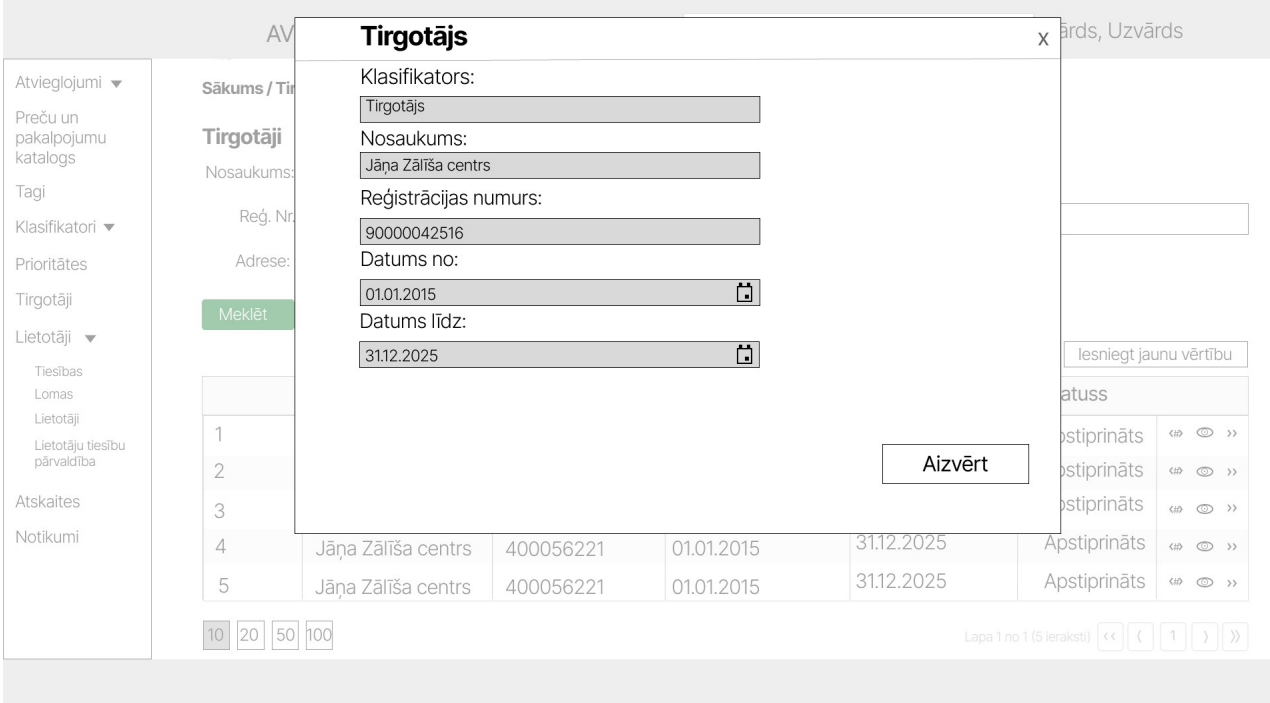

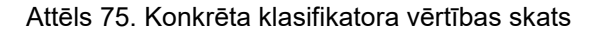

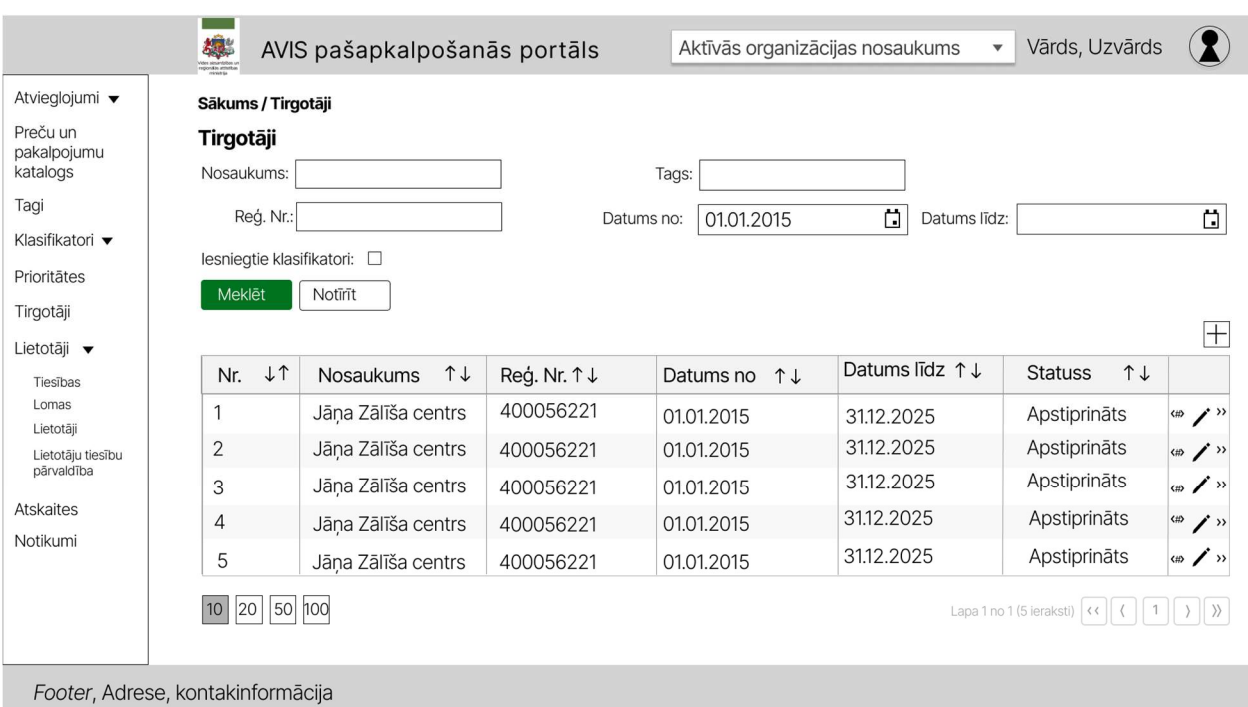

Attēls 76. AVIS pašapkalpošanās portāla sadaļa - "Tirgotāji"

Lietotājam ar atbilstošajām tiesībām (piemērām, AVIS administratoram), nospiežot pogu " atveras uznirstošais logs "Tirgotājs", kur iespējams redzēt un rediģēt konkrēta klasifikatora vērtības:

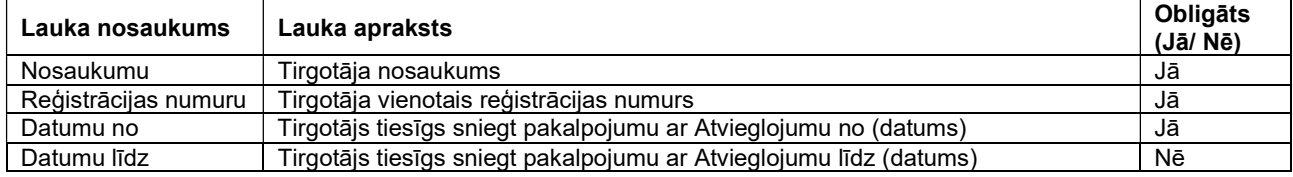

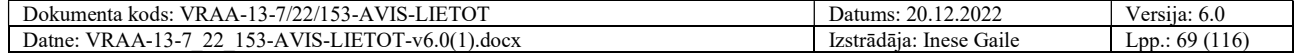

Lietotājam ar atbilstošajām tiesībām (piemērām, AVIS administratoram), iespējams, pievienot jaunu tirgotāju, nospiežot pogu "+". izveidot jaunu tirgotāju (centralizēto klasifikatoru vērtību), kur atveras uznirstošais logs "Tirgotājs", kur jānorāda:

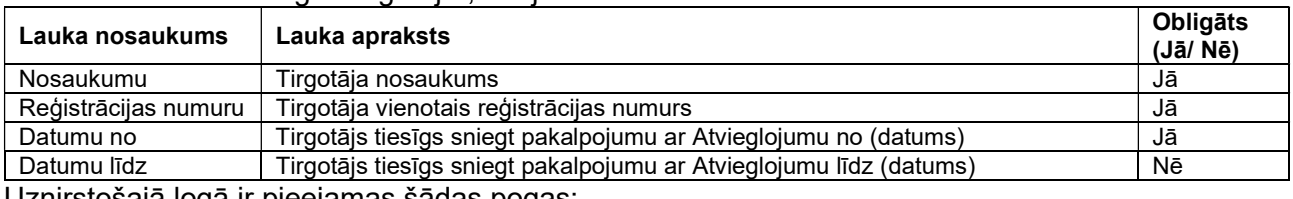

Uznirstošajā logā ir pieejamas šādas pogas:

- Poga "Saglabāt" veic ievadīto datu saglabāšanu, veicot arī uznirstošā loga aizvēršanu;
- Poga "Aizvērt" veic uznirstošā loga aizvēršanu, nesaglabājot ievadītos datus.

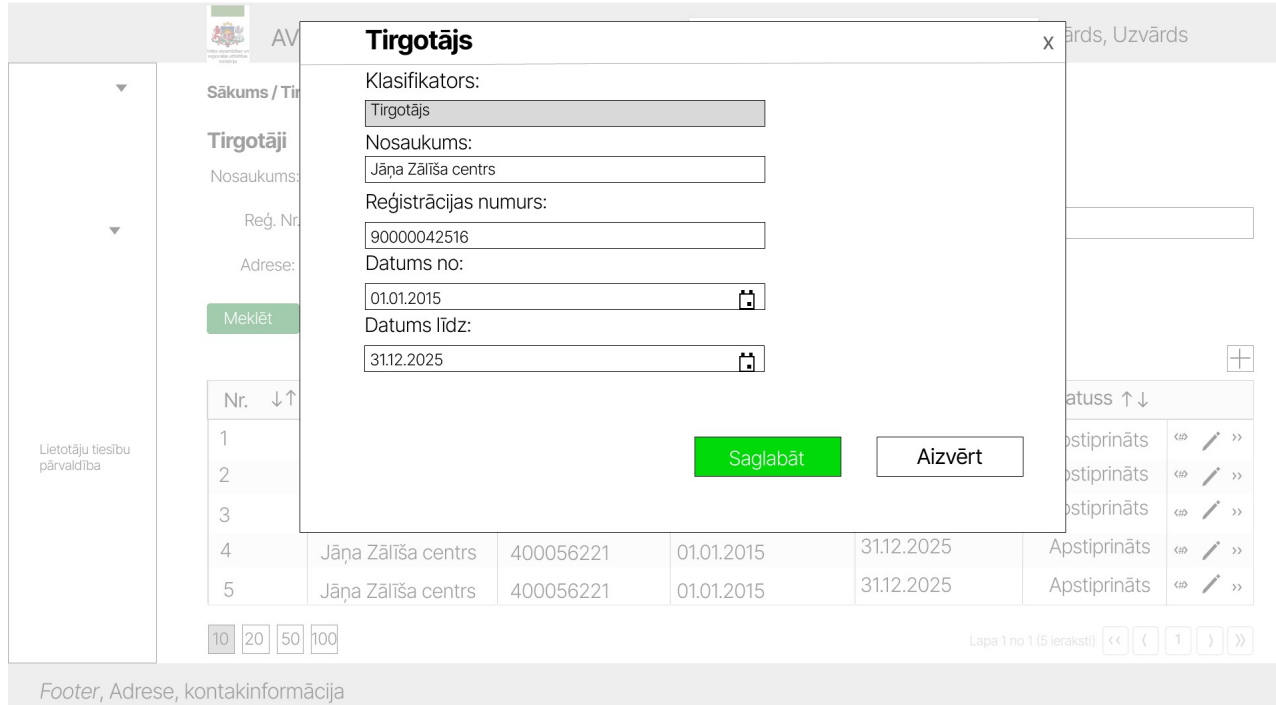

Attēls 77. Tirgotāja pievienošanas/ labošanas saskarne

Lietotājam ar atbilstošajām tiesībām (piemērām, AVIS administratoram), būs pieejama pazīme "Iesniegtie klasifikatori", kas ļaus redzēt visu organizāciju iesniegtās tirgotāju klasifikatora vērtības, kurām tabulas kolonnā "Statuss" būs redzams iesniegtās vērtības statuss ("Iesniegts", "Noraidīts").

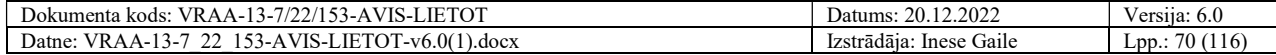

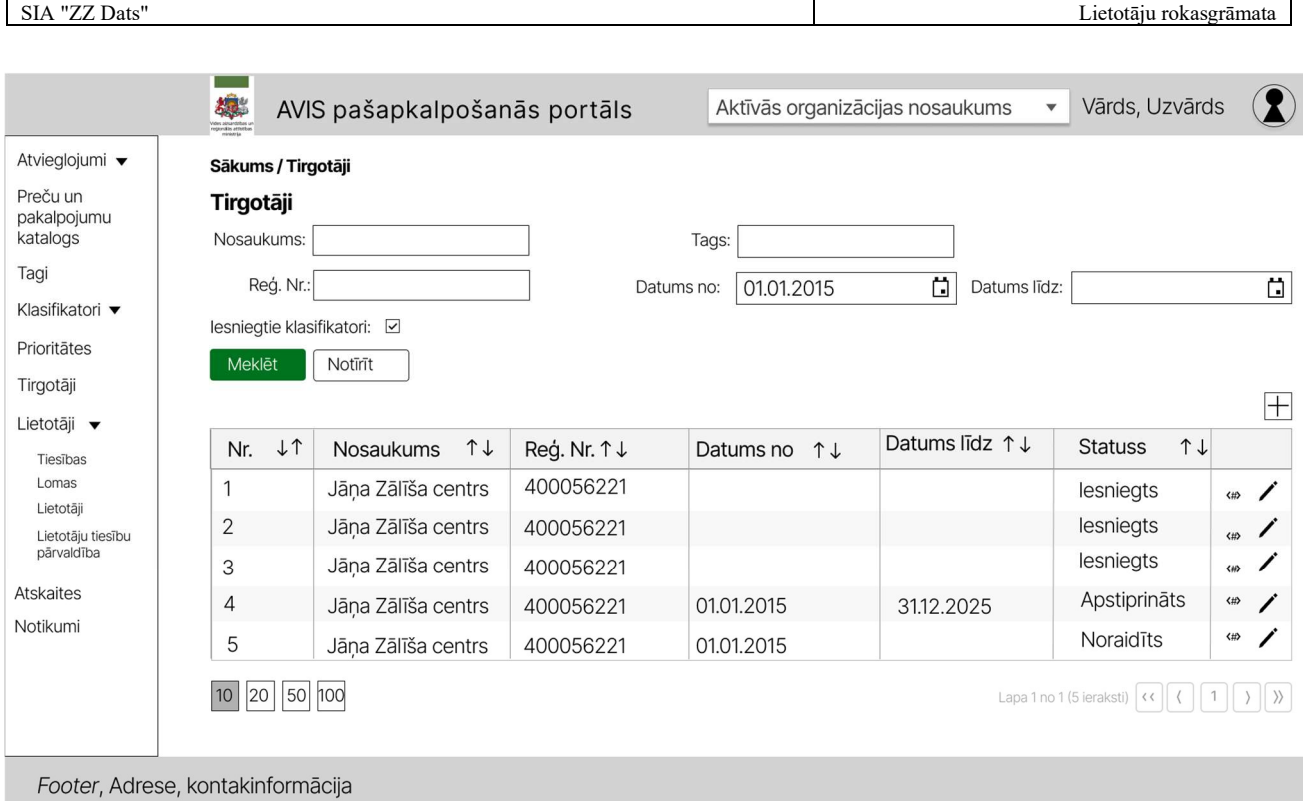

Attēls 78. AVIS pašapkalpošanās portāla sadaļa - "Tirgotāji"

Ja kolonnā "Statuss" vērtības statuss ir "Apstiprināts", tad lietotājam būs iespēja "Tirgotāju detaļu skatā" aplūkot tirgotāja pamatdatus un tā tirgotāja tirdzniecības vietas nospiežot uz pogas ">>", skatīt nodaļu 4.24. Tirgotāju detaļu skats.

Lietotājam ir iespējams norādīt tagus, nospiežot pogu" <#>", atveras uznirstošais logs "Tagu pievienošana", kur iespējams norādīt:

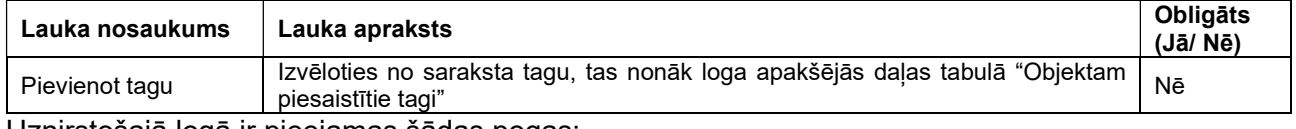

Uznirstošajā logā ir pieejamas šādas pogas:

- Poga "Saglabāt" veic ievadīto datu saglabāšanu, veicot arī uznirstošā loga aizvēršanu;
- Poga "Aizvērt" veic uznirstošā loga aizvēršanu, nesaglabājot ievadītos datus.

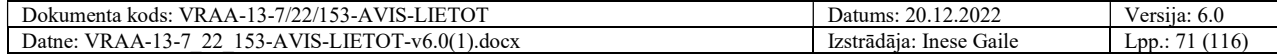

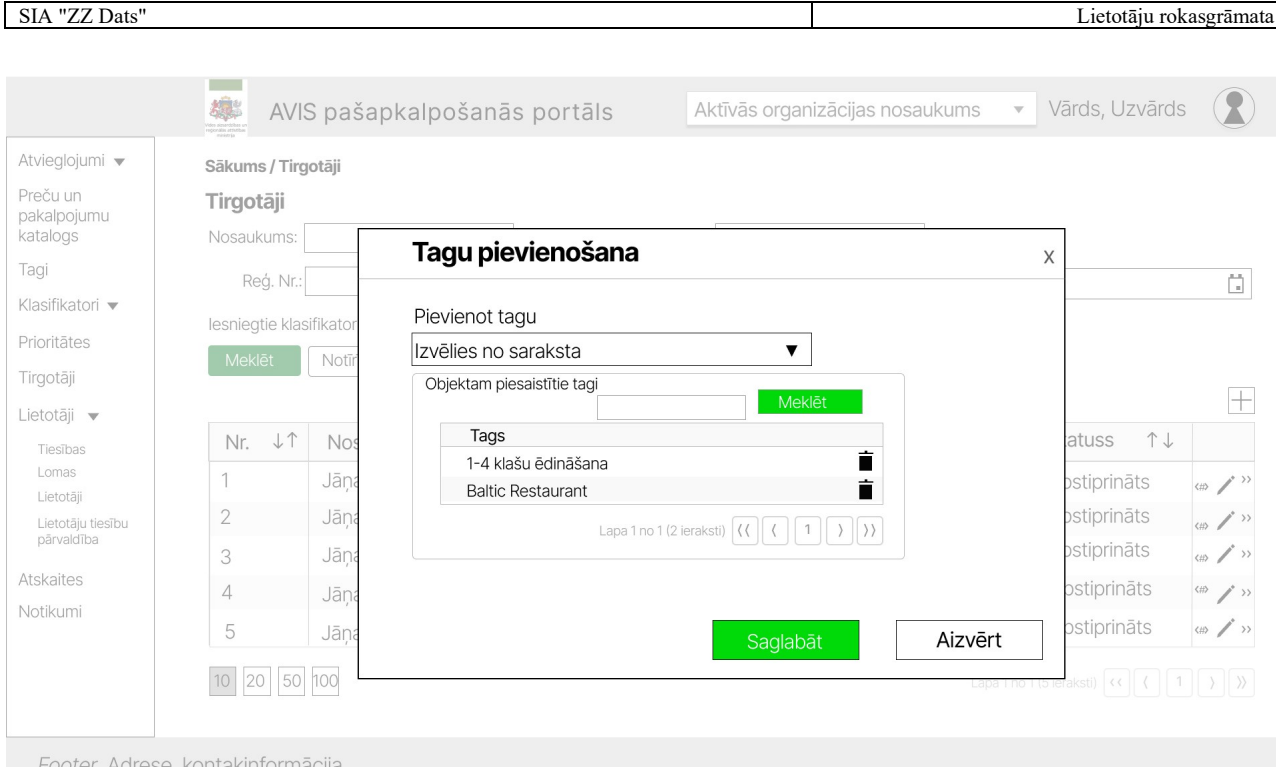

Attēls 79. Uznirstošais logs "Tagu pievienošana"

# 4.24. Tirgotāju detaļu skats

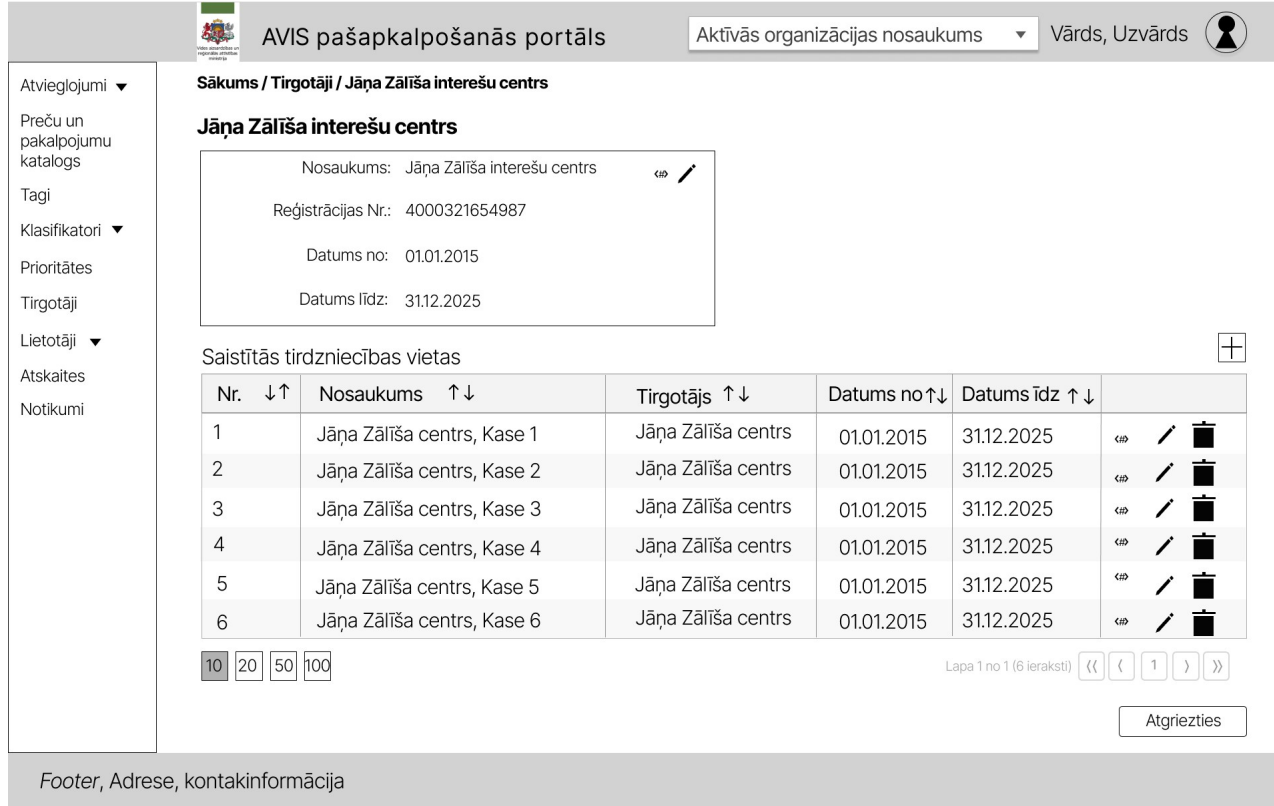

Attēls 80. Tirgotāja detaļu skats

Pievienot jaunu tirdzniecības vietu iespējams, nospiežot pogu "+", atveras uznirstošais logs "Tirdzniecības vieta".

Aplūkot un rediģēt tirdzniecības vietu iespējams, nospiežot uz ikonas " $\mathscr{I}$ ", atveras uznirstošais logs "Tirdzniecības vieta".

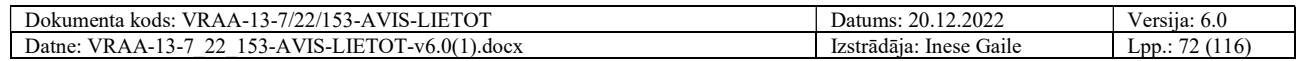
#### Uznirstošajā logā "Tirdzniecības vieta" jānorāda:

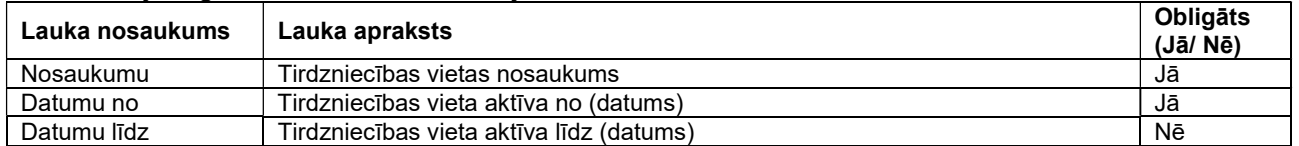

Uznirstošajā logā ir pieejamas šādas pogas:

- Poga "Saglabāt" veic ievadīto datu saglabāšanu, veicot arī uznirstošā loga aizvēršanu;
- Poga "Aizvērt" veic uznirstošā loga aizvēršanu, nesaglabājot ievadītos datus.

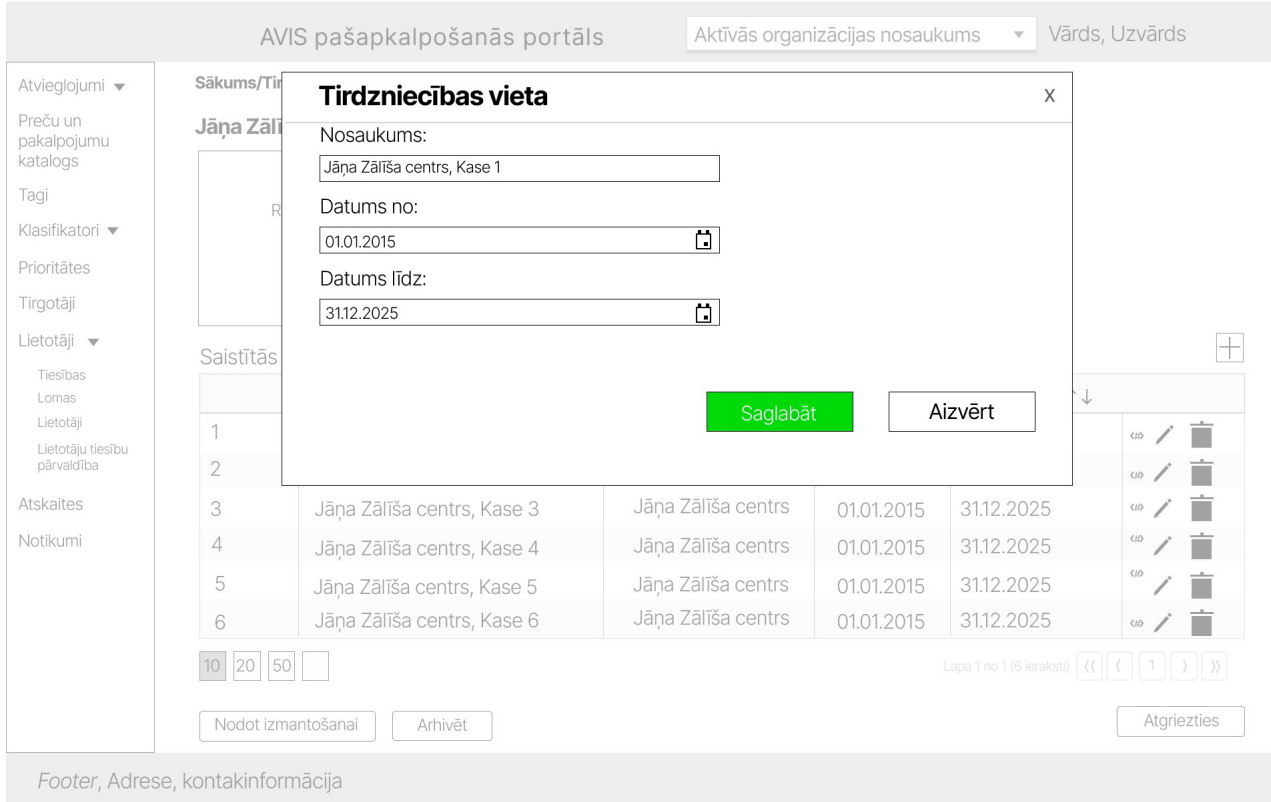

Attēls 81. Uznirstošais logs "Tirdzniecības vieta"

Lietotājam ir iespējams norādīt tagus, tabulā nospiežot pogu" <#>", atveras uznirstošais logs "Tagu pievienošana", kur iespējams norādīt:

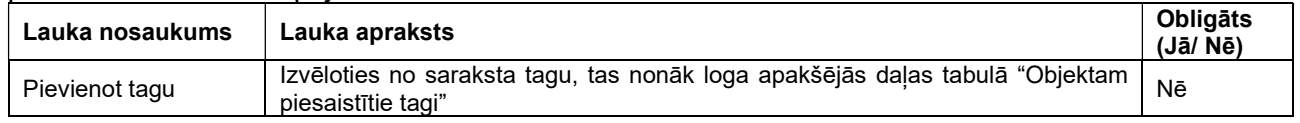

AD administratoram un AD lietotājam, un AVIS administrators varēs norādīt tagus, kurus varēs izmantot tirgotājs, lai tirgotājs varētu pievienot tirdzniecības vietu kādam konkrētam tagam (vienam vai vairākiem).

### Piemērs:

AD administrators vai AD lietotājs norāda tagus:

- Krāslavas sākumskola;
- Daudzbērnu ģimenes.

Tad tirgotājam (Tirgotāja administrators, tirgotāja lietotājs) sarakstā būs pieejami tikai šie 2 tagi.

Uznirstošajā logā ir pieejamas šādas pogas:

Poga "Saglabāt" - veic ievadīto datu saglabāšanu, veicot arī uznirstošā loga aizvēršanu;

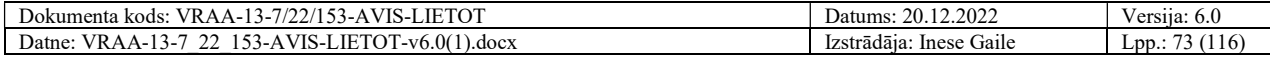

SIA "ZZ Dats" Lietotāju rokasgrāmata

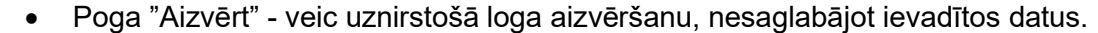

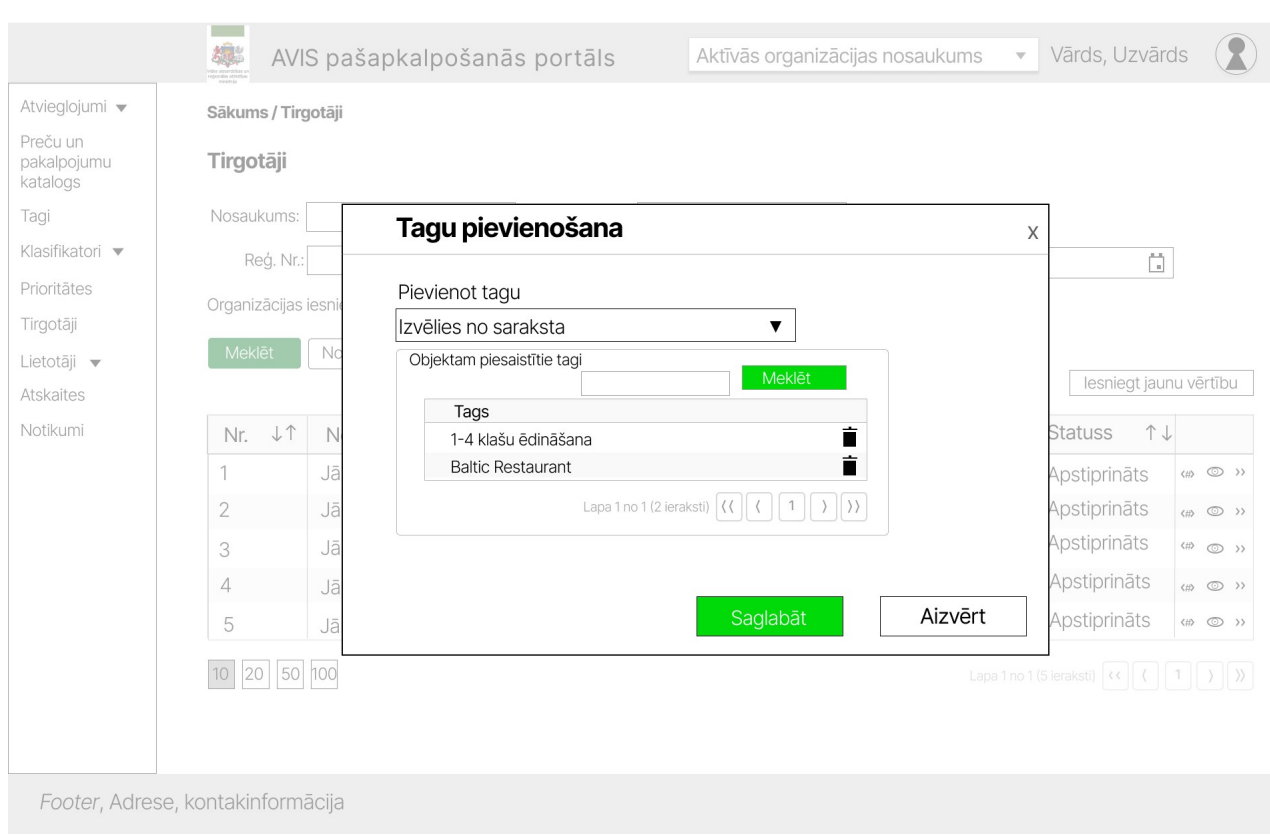

Attēls 82. Uznirstošais logs "Tagu pievienošana"

Tagus iespējams dzēst no saraksta.

Tirgotājs varēs norādīt tikai tos tagus, kuru norādījis atvieglojumu devēja administrators vai lietotājs un AVIS administrators.

Lietotājam ar atbilstošajām tiesībām (piemērām, AVIS administratoram), tirgotāja detaļu skatā iespējams aplūkot un rediģēt tirgotāja pamatdatus, nospiežot pogu "», atveras attiecīgā centralizētā klasifikatora konkrētas vērtības, detalizētāks skats, uznirstošais logs "Tirgotājs", kā arī iespējams norādīt tagus, nospiežot pogu" <#>", atveras uznirstošais logs "Tagu pievienošana", skatīt nodaļu 4.23. Tirgotāja kopskats.

Poga "Atgriezties" - veic sadaļas aizvēršanu, un lietotājs tiek atgriezts sadaļā "Tirgotāji".

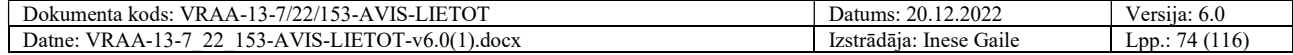

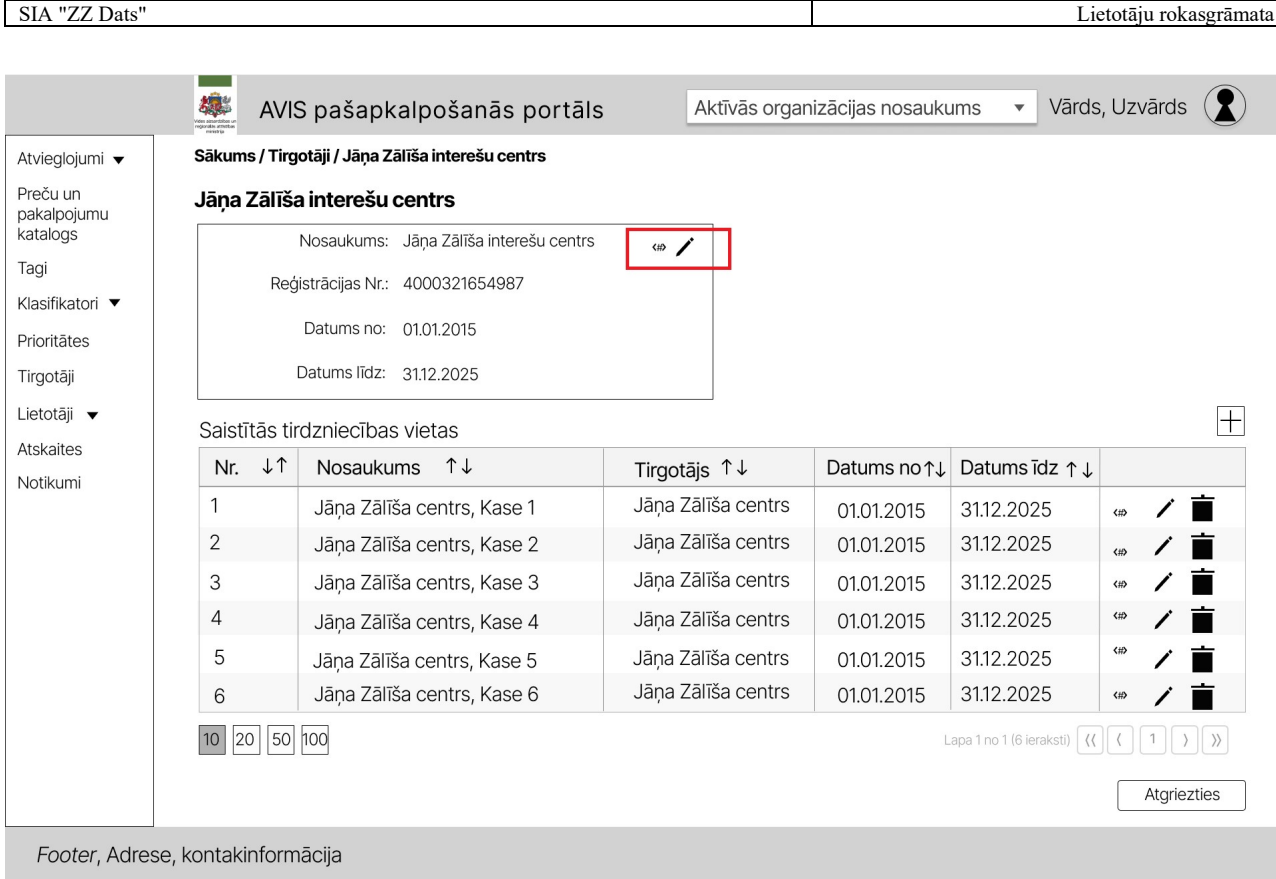

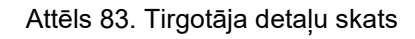

# 4.25. AS grupu pārvaldība

Sadaļā "Atvieglojumu saņēmēju grupas" lietotājs var filtrēt AS grupas pēc:

- 1. Nosaukuma;
- 2. AS grupas nosaukuma (centrālā klasifikatora nosaukuma);
- 3. Datuma no;
- 4. Datuma līdz;
- 5. Tags.

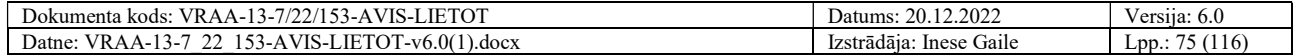

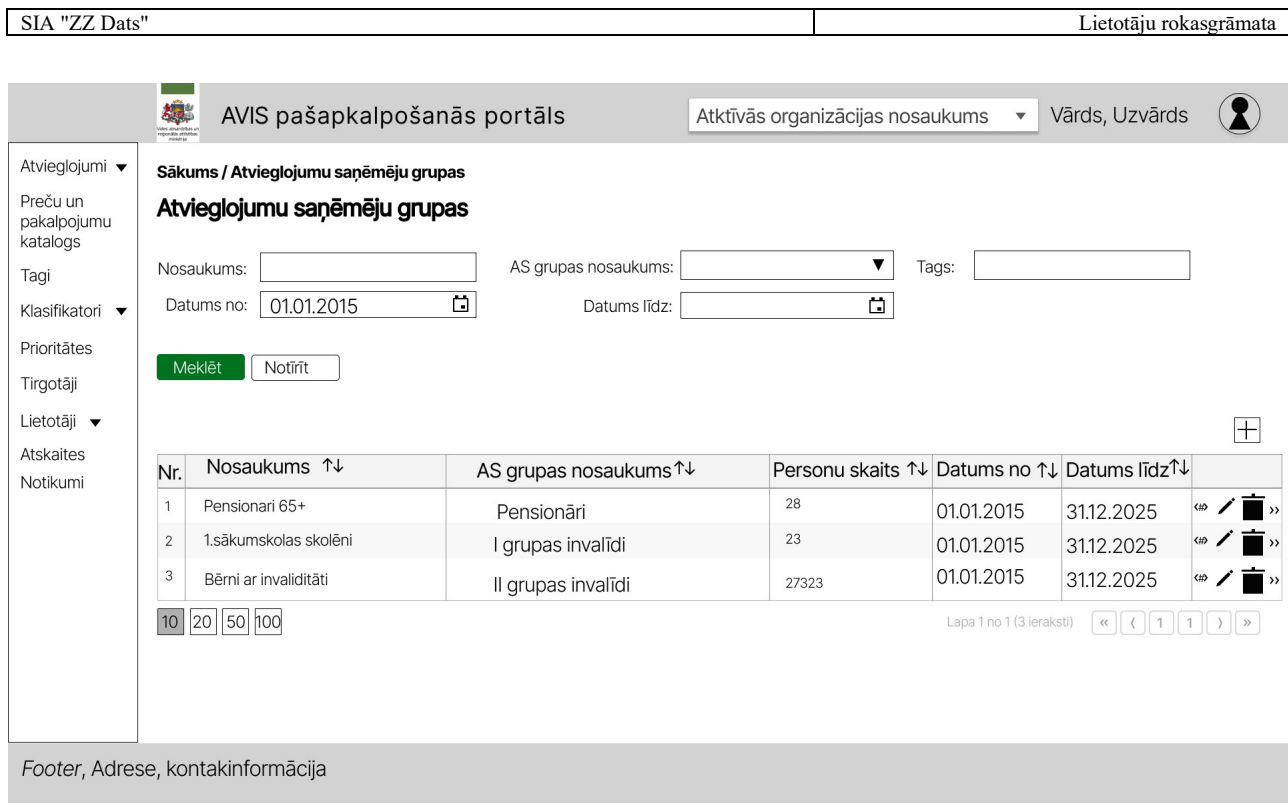

Attēls 84. AVIS pašapkalpošanās portāla sadaļa - "Atvieglojumu saņēmēju grupas"

Aplūkot un rediģēt AS grupas saturu iespējams, nospiežot uz ikonas ">>". Atveras konkrēta grupa, skatīt 4.26. nodaļu.

Pievienot jaunu AS grupu iespējams nospiežot uz ikonas "+". Atveras uznirstošais logs "Atvieglojumu saņēmēju grupas".

Aplūkot un rediģēt AS grupu iespējams nospiežot uz ikonas " $\mathscr{P}$ ". Atveras uznirstošais logs "Atvieglojumu saņēmēju grupas".

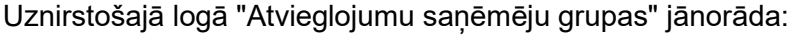

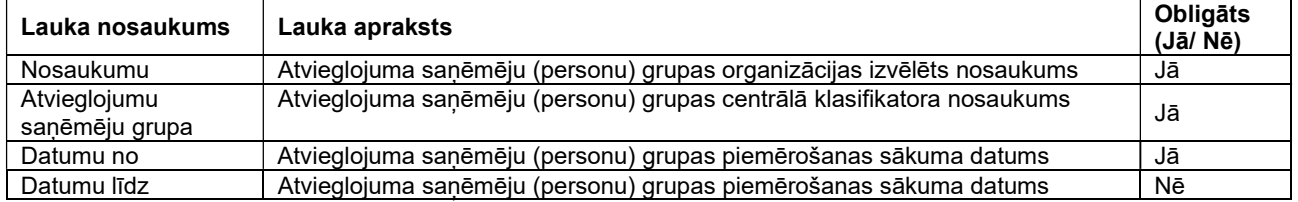

AS grupu ir iespējams arhivēt. Arhivētu grupu var turpināt labot atbilstoši tiesībām.

- Poga "Saglabāt" veic ievadīto datu saglabāšanu, veicot arī uznirstošā loga aizvēršanu;
- Poga "Aizvērt" veic uznirstošā loga aizvēršanu, nesaglabājot ievadītos datus.

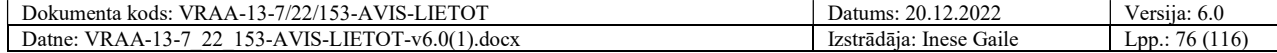

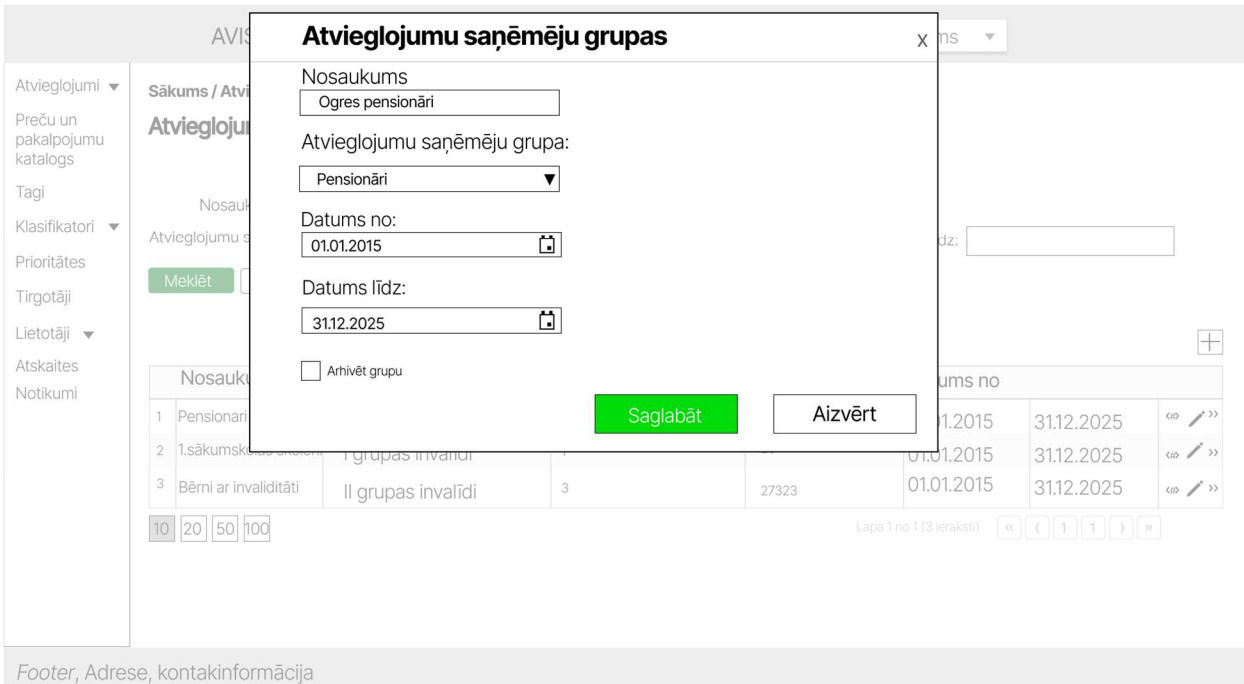

Attēls 85. Uznirstošais logs "Atvieglojumu saņēmēju grupas"

Lietotājam ir iespējams norādīt tagus, nospiežot pogu" <#>", atveras uznirstošais logs "Tagu pievienošana", kur, iespējams, norādīt:

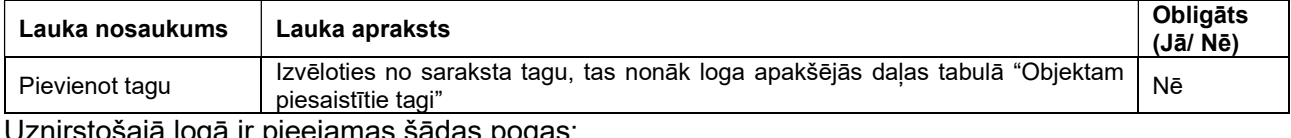

ija logā ir pieejamas sādas pogas:

- Poga "Saglabāt" veic ievadīto datu saglabāšanu, veicot arī uznirstošā loga aizvēršanu;
- Poga "Aizvērt" veic uznirstošā loga aizvēršanu, nesaglabājot ievadītos datus.

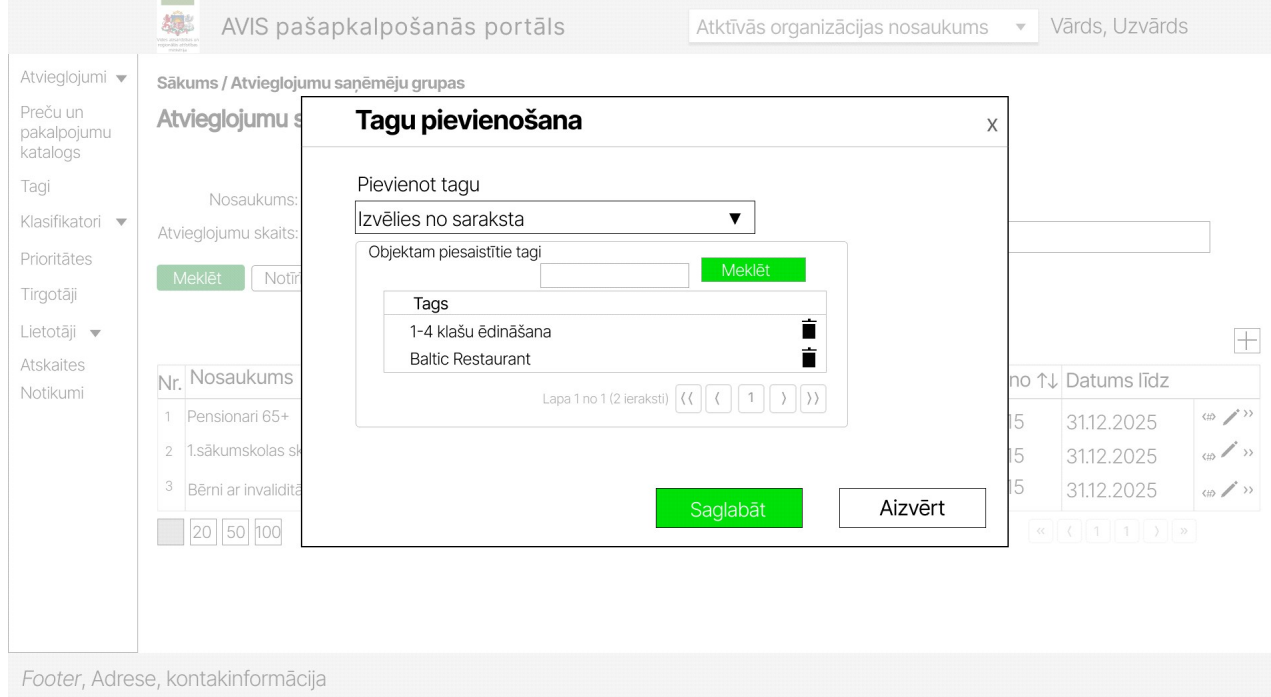

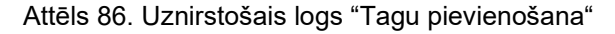

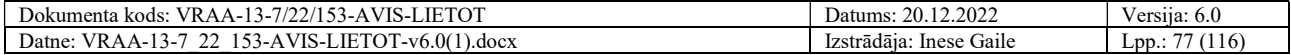

# 4.26. AS grupas satura pārvaldība

Konkrēta Atvieglojumu saņēmēju grupas skatā iespējams filtrēt personas pēc:

- 1. Personas koda;
- 2. Datuma no;
- 3. Datuma līdz.

Poga "Atgriezties" - veic sadaļas aizvēršanu, un lietotājs tiek atgriezts sadaļā "Atvieglojumu saņēmēju grupas".

AS grupas detaļu skatā iespējams aplūkot un rediģēt AS grupas pamatdatus, nospiežot pogu " $\mathcal{P}$ ", atveras uznirstošais logs "Atvieglojumu saņēmēju grupas".

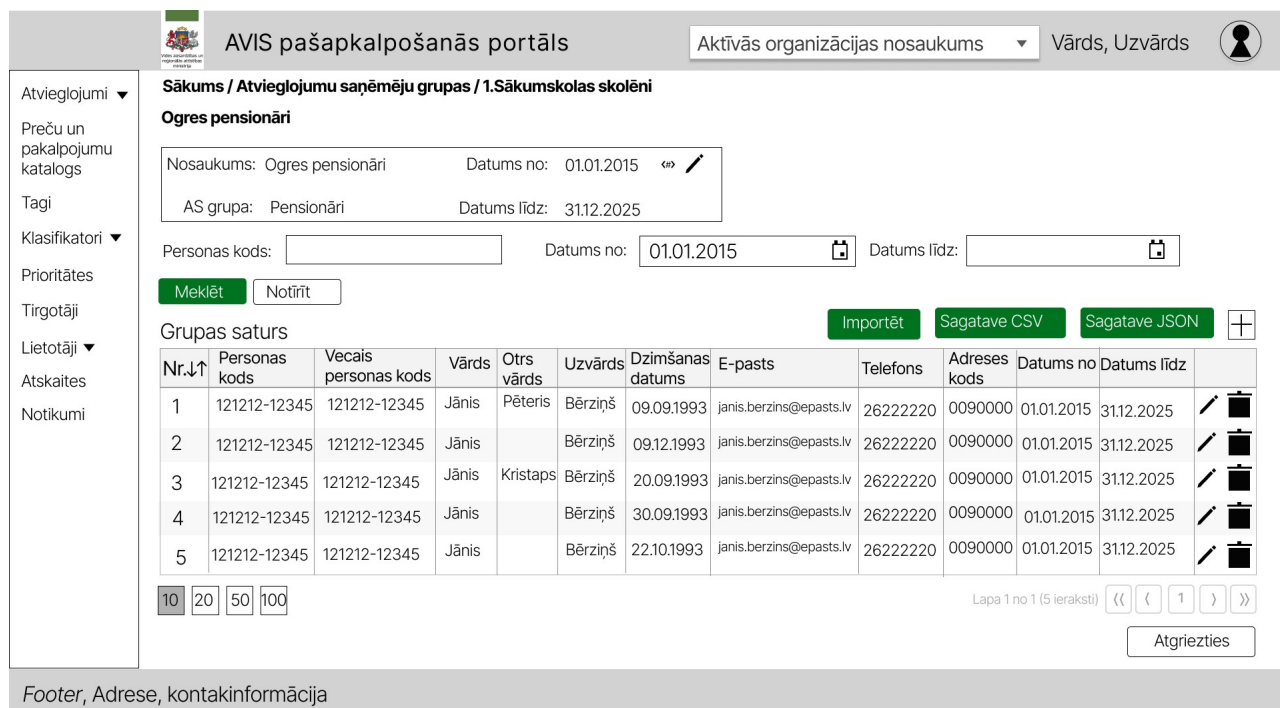

Attēls 87. Atvieglojumu saņēmēju grupas detaļu skats

Pievienot jaunu personu AS grupai iespējams nospiežot uz ikonas "+". Atveras uznirstošais logs "Jauns ieraksts".

Uznirstošajā logā "Jauns ieraksts" vispirms tiek norādīts:

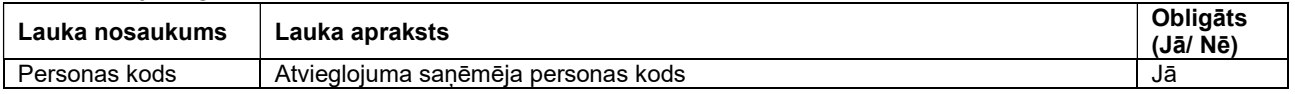

un tiek veikta pārbaude, vai persona jau ir AS grupā.

- Poga "Saglabāt" veic ievadīto datu saglabāšanu, veicot arī uznirstošā loga aizvēršanu;
- Poga "Aizvērt" veic uznirstošā loga aizvēršanu, nesaglabājot ievadītos datus.

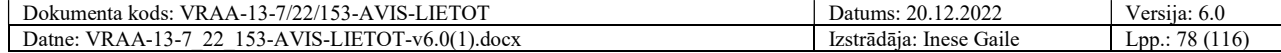

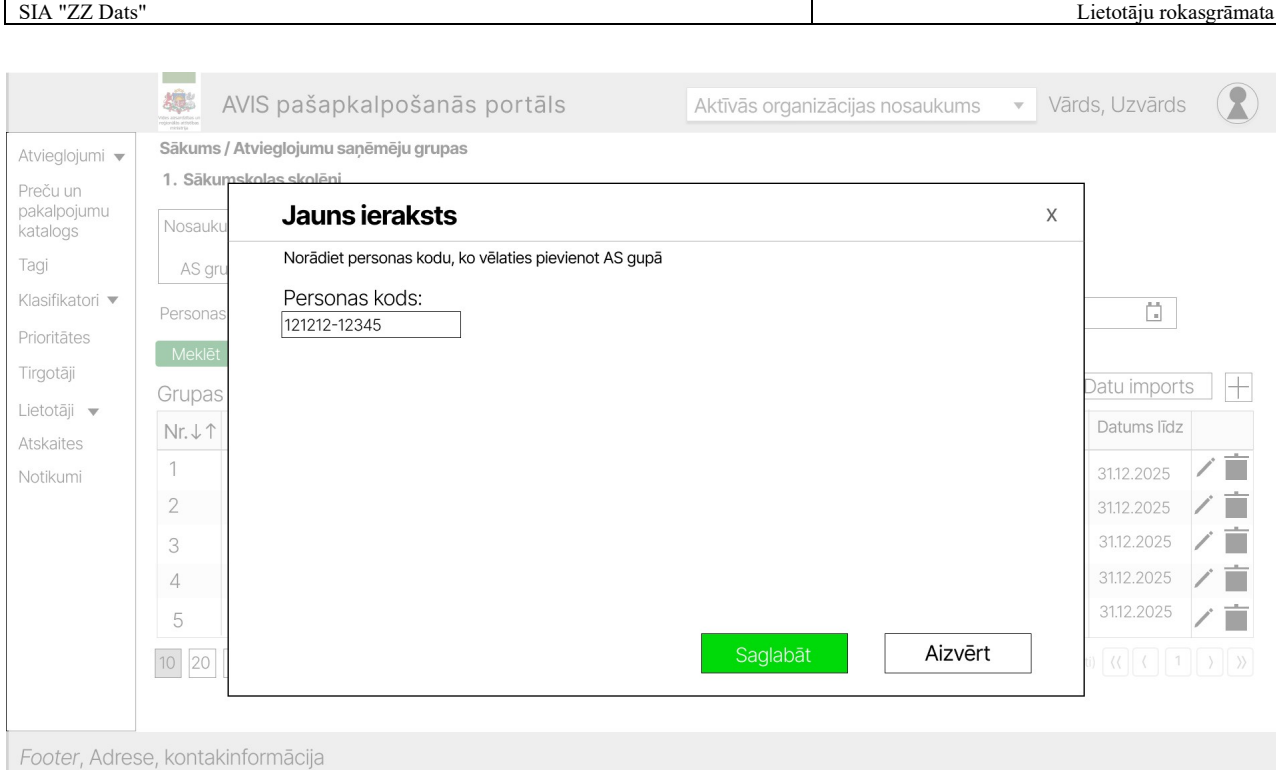

Attēls 88. Uznirstošais logs "Jauns ieraksts"

# Ja persona nav grupā, tad uznirstošajā logā "Jauns ieraksts" jāaizpilda šādi lauki:

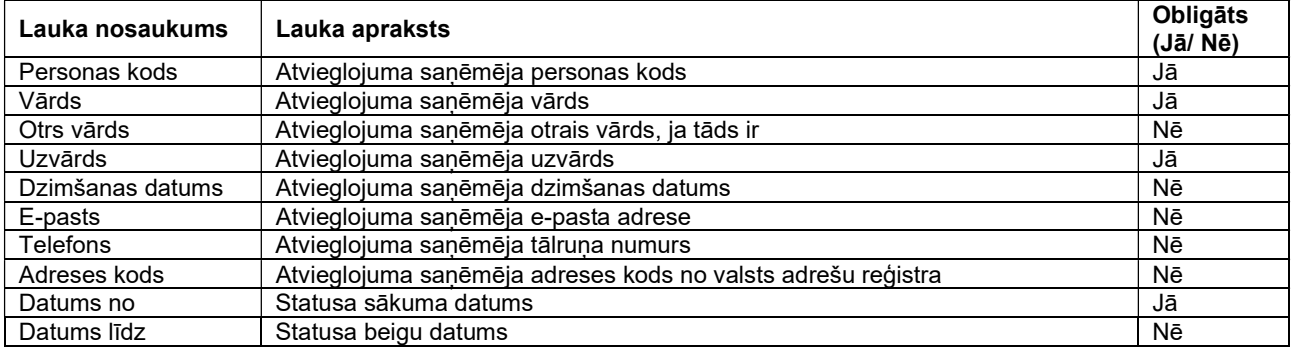

- Poga "Saglabāt" veic ievadīto datu saglabāšanu, veicot arī uznirstošā loga aizvēršanu;
- Poga "Aizvērt" veic uznirstošā loga aizvēršanu, nesaglabājot ievadītos datus.

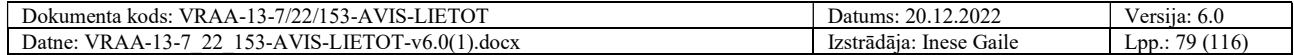

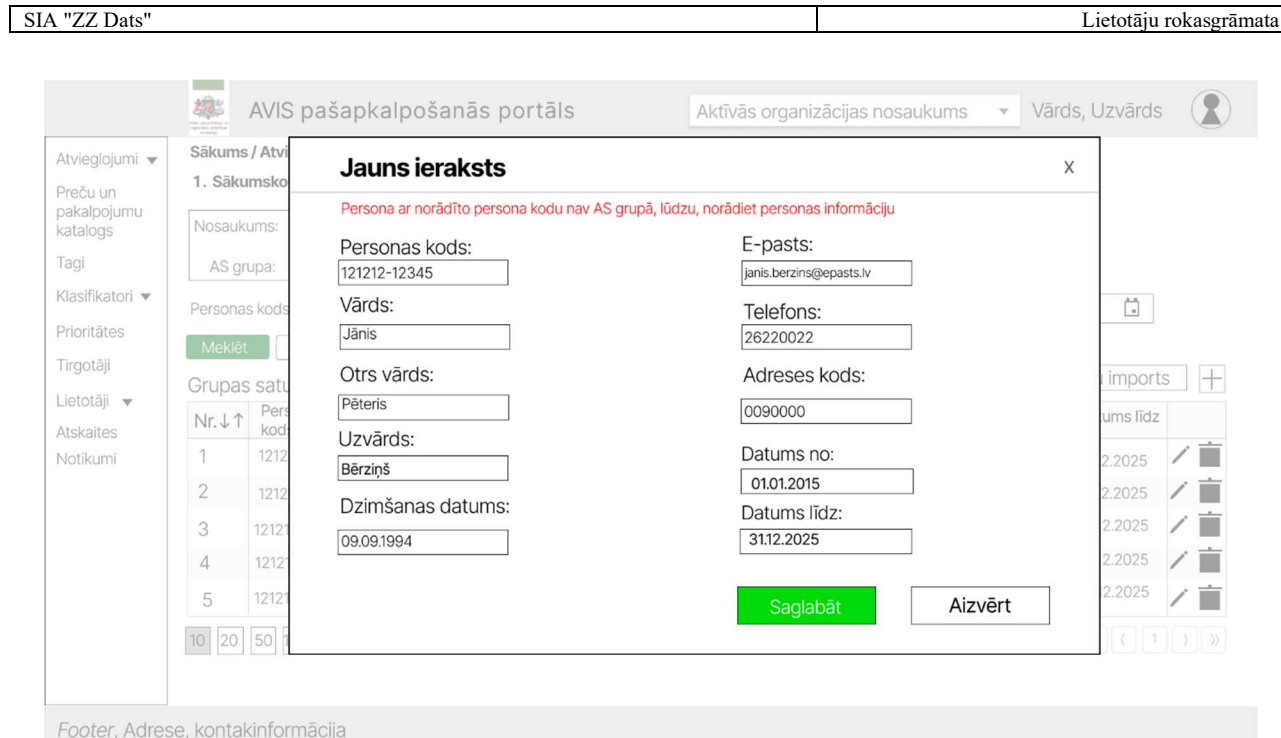

Attēls 89. Uznirstošais logs "Jauns ieraksts"

Aplūkot un rediģēt personu AS grupā iespējams nospiežot uz ikonas " e". Atveras uznirstošais logs "Ierakstu labošana", kur iespējams apskatīt vai rediģēt personu. Rediģējot personu, laukus "Personas kods" un "Datums no" nebūs iespējams rediģēt. Personai ir iespējams norādīt jaunu personas kodu.

Uznirstošajā logā ir pieejamas šādas pogas:

- Poga "Saglabāt" veic ievadīto datu saglabāšanu, veicot arī uznirstošā loga aizvēršanu;
- Poga "Aizvērt" veic uznirstošā loga aizvēršanu, nesaglabājot ievadītos datus.

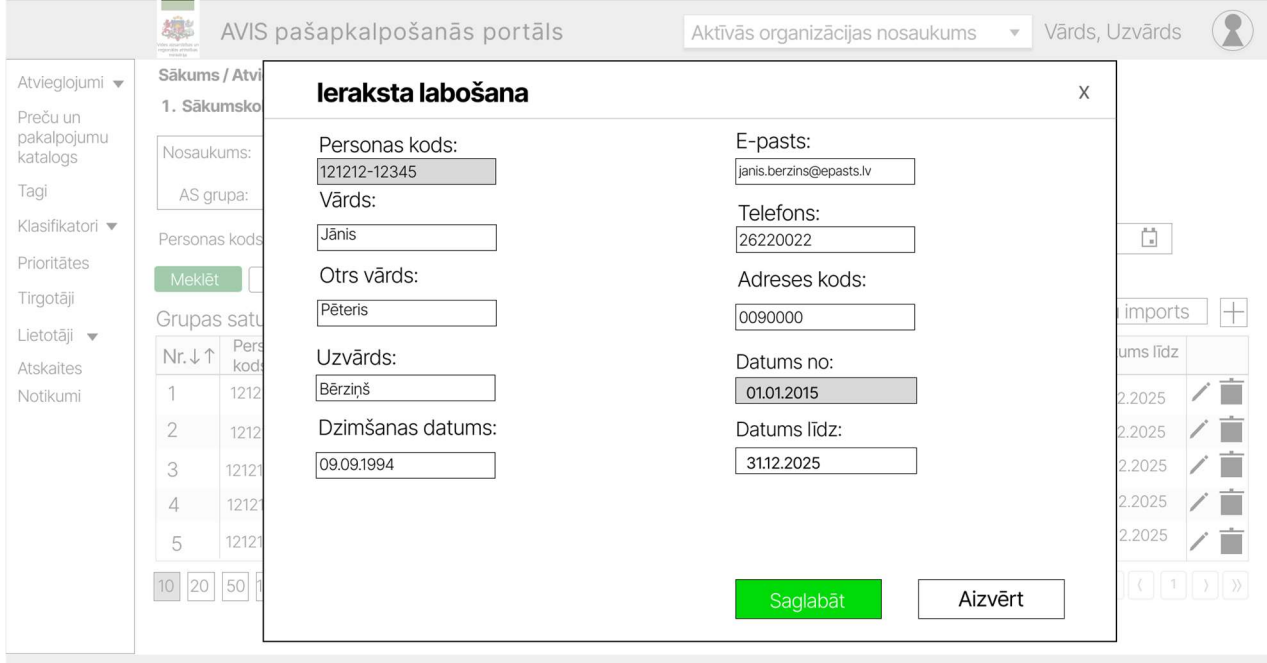

Footer, Adrese, kontakinformācija

Attēls 90. Uznirstošais logs "Ieraksta labošana"

Konkrētas AS grupas skatā ir iespējams importēt personas. Virs personas saraksta tiks attēlots:

- Sagatave CSV nospiežot šo pogu tiks lejupielādēts CSV sagataves fails
- Sagatave JSON nospiežot šo pogu tiks lejupielādēts JSON sagataves fails

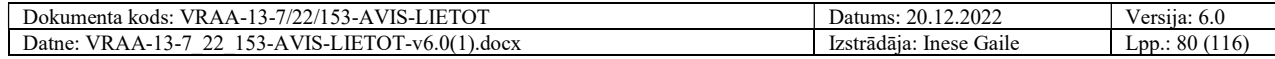

 Importēt – nospiežot šo pogu tiks atvērts datu importa modālais logs, kurā lietotājs secīgi veiks soļus, lai importētu datus.

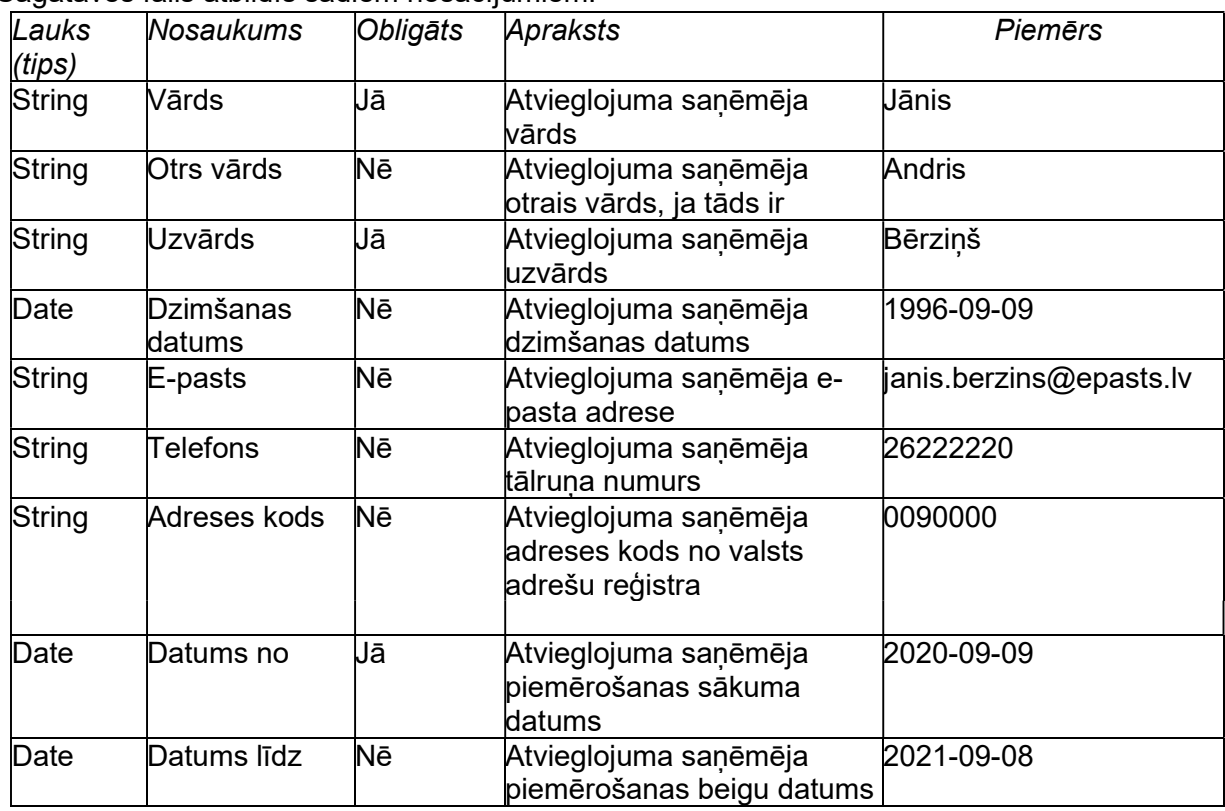

Sagataves fails atbildīs šādiem nosacījumiem:

Nospiežot pogu "Importēt", tiks atvērts uznirstošais logs, kurā lietotājs secīgi veiks šādus soļus, lai veiktu datu importu:

- 1. norādīs failu, no kura dati tiks importēti;
- 2. veiks augšupielādējamo datu priekšapskati un ierakstu dzēšanu, ja tas nepieciešams;
- 3. apstiprinās datu importu.

#### Solis Nr.1: faila norādīšana

Pēc pogas "Datu imports" nospiešanas tiks atvērts logs, kurā lietotājs norāda failu (atļautie failu tipi: CSV, JSON), no kura datus importēt. Maksimālais vienas datnes importējamais personu skaits ir līdz 10 000.

Pievienojot datni ar nekorekto struktūru, tiek attēlots kļūdas paziņojums: "Nekorekta pievienotās datnes datu struktūra. Lūdzu, labojiet datni un mēģiniet vēlreiz. Lejupielādējiet vēlamā formāta datnes sagatavi sadaļā - Atvieglojumu saņēmēju grupas.".

#### Solis Nr.2: datu priekšapskate un labošana

Uznirstošajā logā tiks attēloti dati, kuri ielasīti no lietotāja norādītā faila. Lietotājs datus varēs pārskatīt un dzēst. Ja datus nepieciešams labot, tad tas jādara JSON vai CSV failā un jāveic atkārtots datu imports.

Lietotājam tiks vizuāli attēloti ieraksti, kuros sistēma ir identificējusi kļūdas.

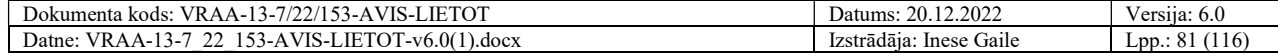

| Atvieglojumu saņēmēju grupas imports                                                                                                    |       |          |         |                    |                         |          |         |            |                 |  |  |
|----------------------------------------------------------------------------------------------------|-------|----------|---------|--------------------|-------------------------|----------|---------|------------|-----------------|--|--|
| Piezīme: ar sarkanu iezīmētos ierakstus nav iespējams importēt. Nekorektos ierakstus ir jādzēš vai jālabo Excel failā un jāveic atkārtots<br>imports. |       |          |         |                    |                         |          |         |            |                 |  |  |
| Personas                                                                                                    | Vārds |          |         | Dzimšanas          | E-pasts                 | Telefons | Adreses | Datums no  | Datums līdz     |  |  |
| 121211-12345                                                                                                    | Jānis | Pēteris  | Bērzinš | 09.09.1993         | janis.berzins@epasts.lv | 26222220 |         | 01.01.2015 | Ė<br>31.12.2025 |  |  |
| 121212-12345                                                                                                    |       |          |         | 09.12.1993         | janis.berzins@epasts.lv | 26222220 | 0090000 |            | ī<br>31.12.2025 |  |  |
| 121213-12345                                                                                                    | Jānis | Kristaps | Bērziņš | 20.09.1993         |                         | 26222220 | 0090000 | 01.01.2015 | È<br>31.12.2025 |  |  |
|                                                                                                    | Jānis |          | Bērziņš | 30.09.1993         | janis.berzins@epasts.lv | 26222220 | 0090000 | 01.01.2015 | Ē<br>31.12.2025 |  |  |
| 121215-12345                                                                                                    | Jānis |          | Bērziņš |                    | janis.berzins@epasts.lv |          | 0090000 | 01.01.2015 | ī               |  |  |
|                                                                                                    | kods  |          |         | Otrs vārds Uzvārds | datums                  |          |         | kods       |                 |  |  |

Attēls 91. Uznirstošais logs "Atvieglojumu saņēmēju grupas imports"

Importējot datus, ja AVIS sistēmā ir jau šāda persona, tad dati tiek pārrakstīti.

### Solis Nr.3: datu importa apstiprināšana

Uznirstošajā logā zem saraksta pieejamas divas pogas "Importēt" un "Aizvērt". Nospiežot pogu "Importēt", dati tiks importēti un uznirstošais logs aizvērsies. Datus nebūs iespējams importēt, ja kādā no ierakstiem būs kļūdas. Nospiežot pogu "Aizvērt", dati netiks importēti un uznirstošais logs aizvērsies.

### 4.27. Atvieglojumu scenāriju pārvaldība

Sadaļā "Atvieglojuma scenāriji" lietotājs var filtrēt scenārijus pēc:

- 1. Nosaukuma;
- 2. Atvieglojuma grupas nosaukuma (centrālā klasifikatora nosaukuma).

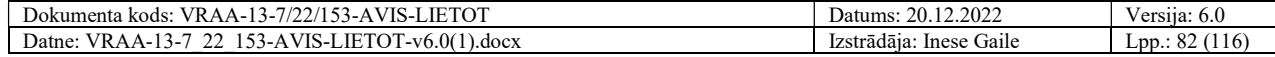

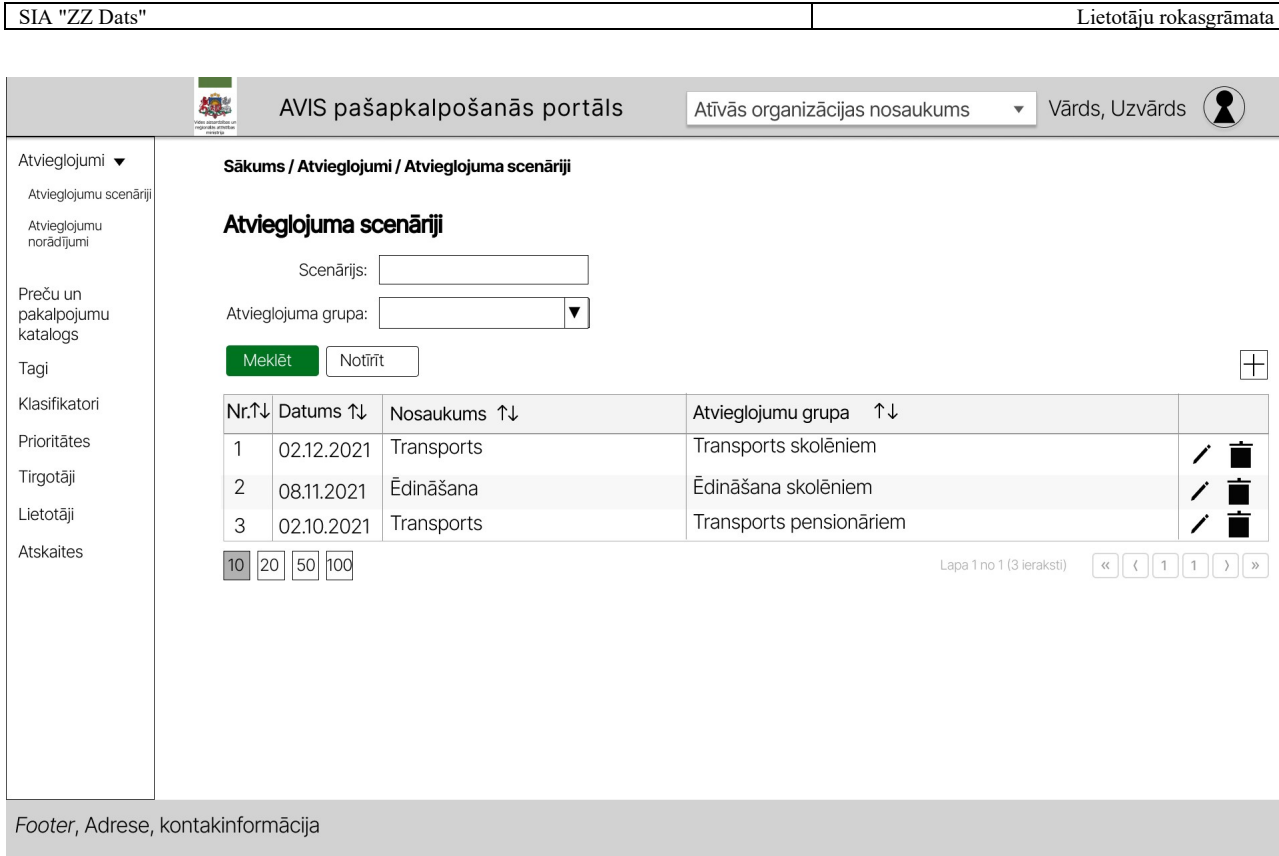

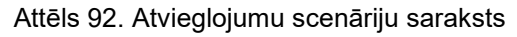

Pievienot jaunu scenāriju iespējams nospiežot uz ikonas "+". Atveras uznirstošais logs "Atvieglojuma scenārijs".

Aplūkot un rediģēt scenāriju iespējams nospiežot uz ikonas " $\mathscr{I}$ ". Atveras uznirstošais logs "Atvieglojuma scenārijs".

Uznirstošajā logā "Atvieglojuma scenārijs" jānorāda scenārija:

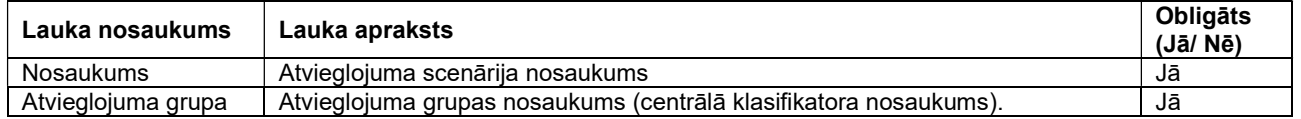

Scenāriju ir iespējams pievienot neierobežotu skaitu atvieglojumu, izvēloties tos no saraksta, tos arī iespējams dzēst no scenārija.

Scenāriju ir iespējams arhivēt. Arhivētu scenāriju var turpināt labot atbilstoši tiesībām.

- Poga "Saglabāt" veic ievadīto datu saglabāšanu, veicot arī uznirstošā loga aizvēršanu;
- Poga "Aizvērt" veic uznirstošā loga aizvēršanu, nesaglabājot ievadītos datus.

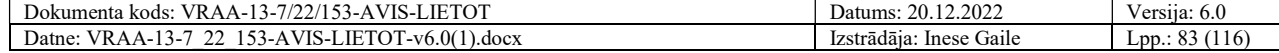

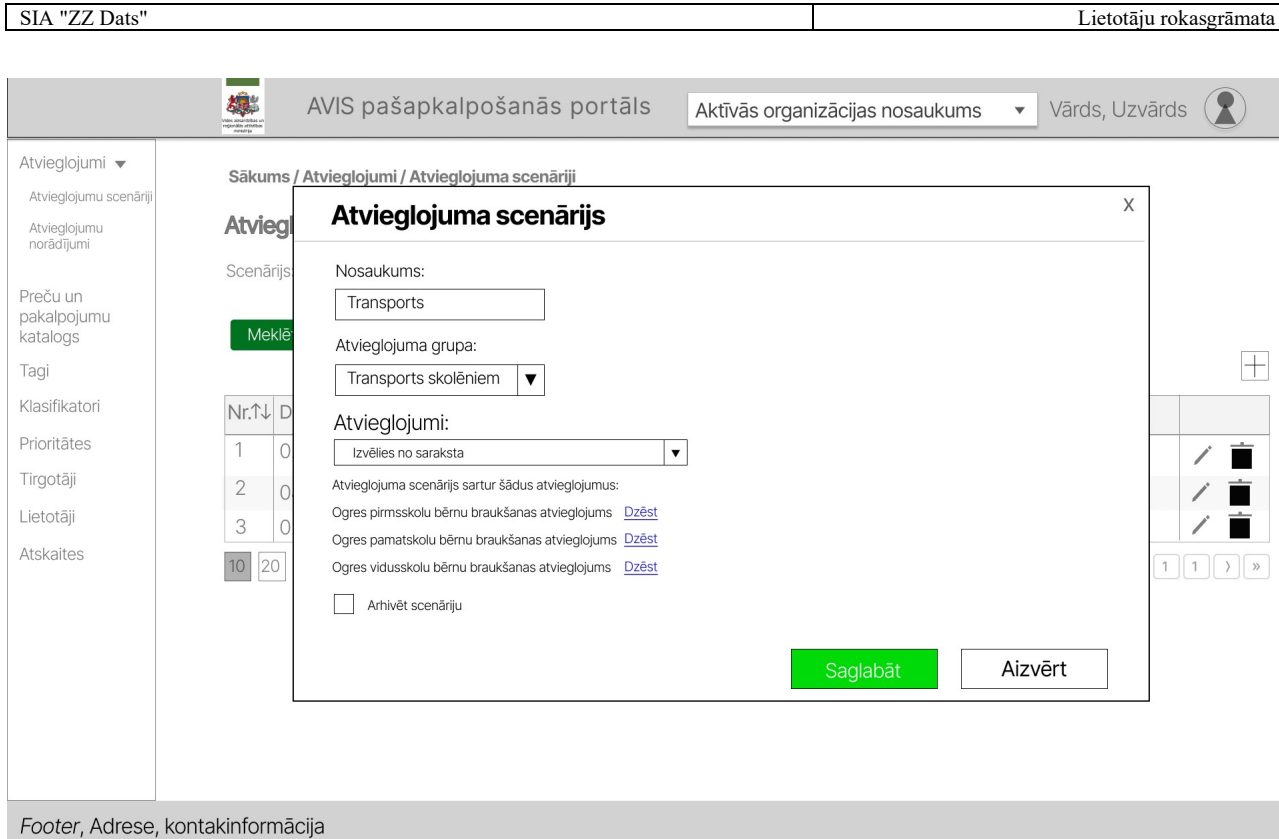

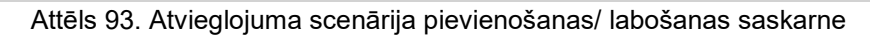

# 4.28. Atvieglojumu norādījumu pārvaldība

Sadaļā "Atvieglojuma norādījumi" lietotājs var filtrēt norādījumus pēc:

- 1. Nosaukuma;
- 2. Atvieglojuma grupas nosaukuma (centrālā klasifikatora nosaukuma);
- 3. Atvieglojuma (centrālā klasifikatora nosaukuma);
- 4. Atvieglojumu saņēmēju grupas;
- 5. Datums no;
- 6. Datums līdz;
- 7. Taga.

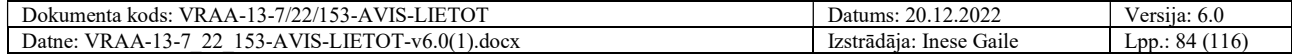

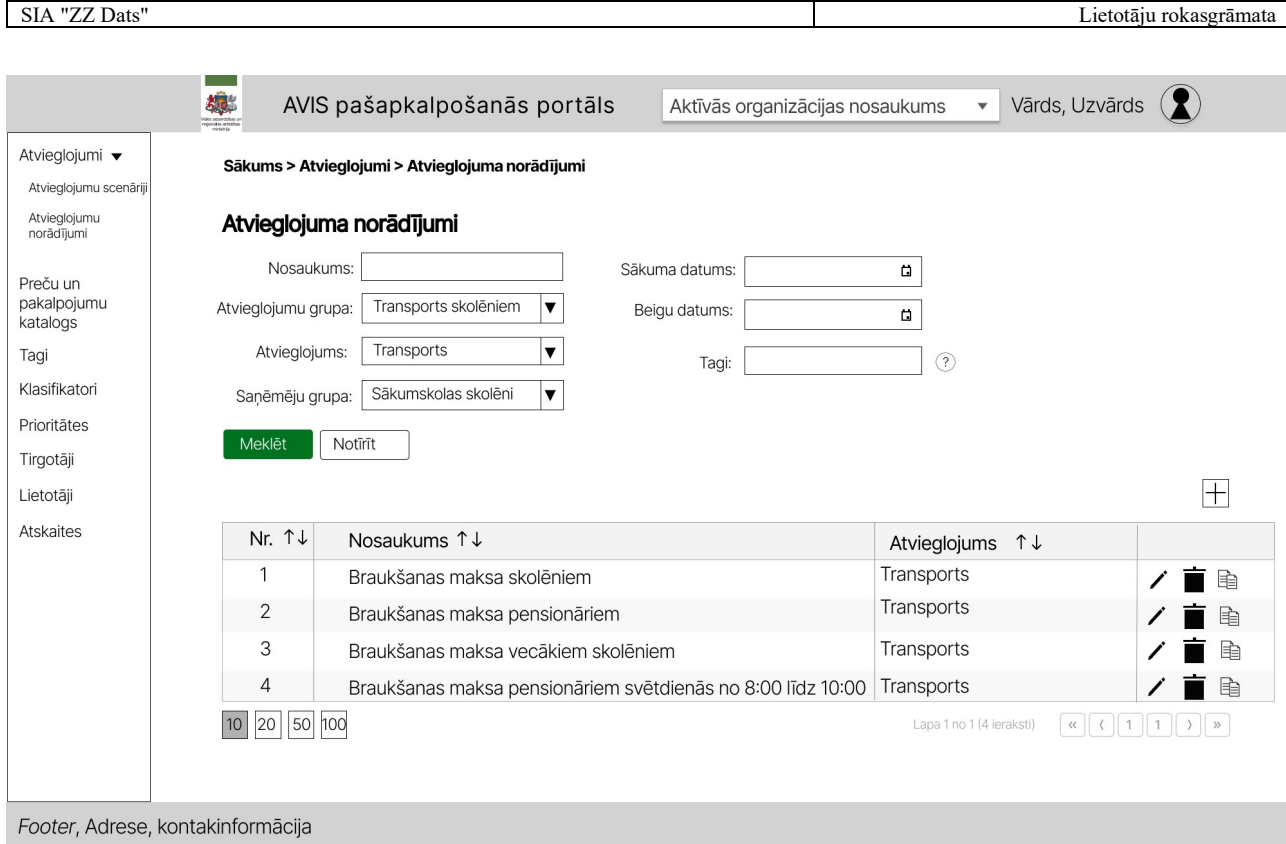

#### Attēls 94. Atvieglojumu norādījumu saraksts

Pievienot jaunu norādījumu iespējams nospiežot uz ikonas "+". Atveras uznirstošais logs "Atvieglojuma norādījums".

Aplūkot un rediģēt norādījumu iespējams nospiežot uz ikonas " im. Atveras uznirstošais logs "Atvieglojuma norādījums ".

Norādījumu kopējot, tiek veikta norādījuma kopēšana, kur tiek atvērts norādījuma labošanas logs, kurā visi norādījuma dati ir tādi paši, kā norādījumam, kurš tika nokopēts. Lietotājs var labot norādījuma vērtības un saglabāt norādījumu un tiek izveidots jauns norādījums ar tādu pašu nosaukumu un parametriem, nosaukumam galā tiek pievienots vārds "Kopija1", kur cipars tiek palielināts, ja kopē to pašu norādījumu atkārtoti.

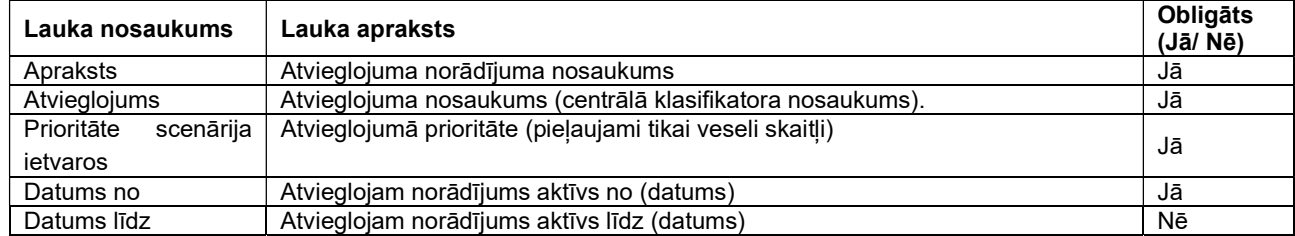

Uznirstošajā logā "Atvieglojuma norādījums" jānorāda norādījuma:

- Poga "Saglabāt" veic ievadīto datu saglabāšanu, veicot arī uznirstošā loga aizvēršanu;
- Poga "Aizvērt" veic uznirstošā loga aizvēršanu, nesaglabājot ievadītos datus.

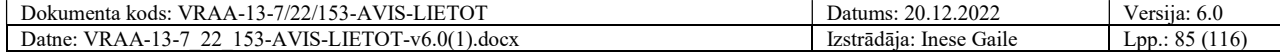

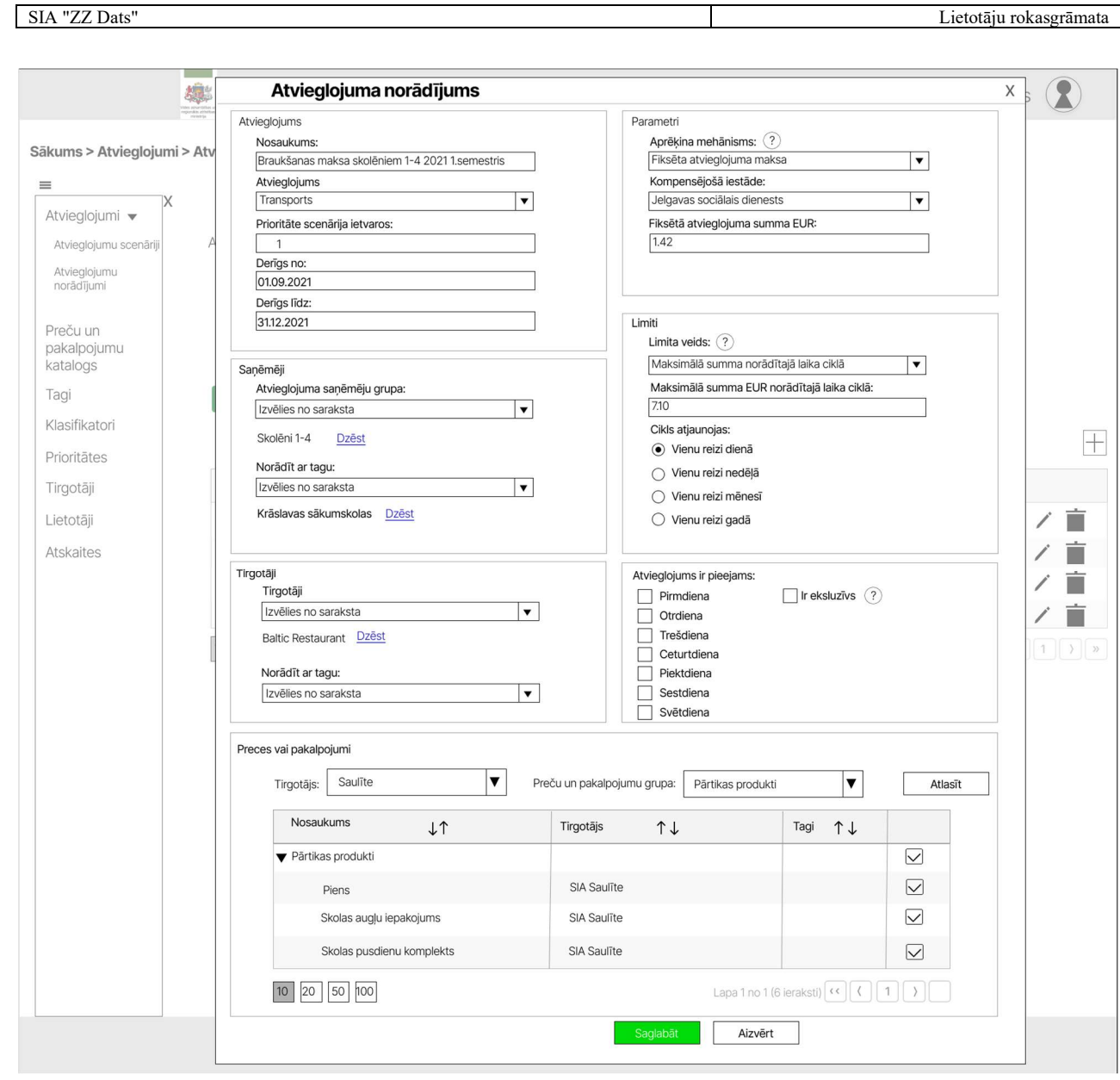

Attēls 95. Atvieglojuma norādījuma pievienošanas/ labošanas saskarne

 Saņēmēju blokā iespējams izvēlēties atvieglojuma saņēmēju grupas, izvēloties no saraksta un pievienojot vairākas grupas un/vai pievienojot saņēmēju grupas ar tagu ar iespēju pievienot vairāku grupu tagus.

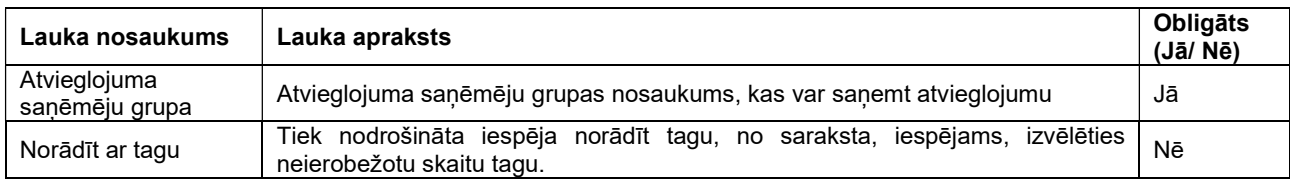

Iespējams pievienot tirgotājus, izvēloties tos no saraksta un/vai pievienojot ar tagu.

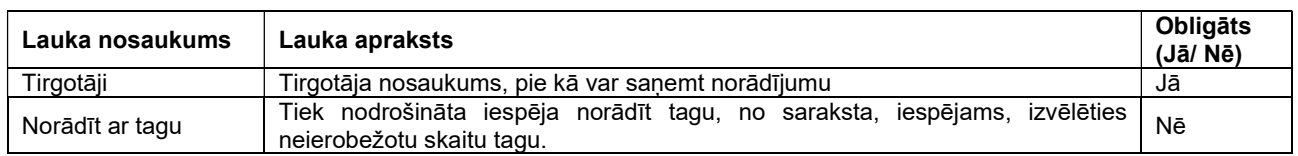

Zemāk tabulā tiks atlasīti visi saistītie ieraksti. Lietotājs var atzīmēt visu grupu vai tikai konkrētus produktus, kas atbilst grupai. Tāpat lietotājs var noņemt atzīmi no grupas vai preces/pakalpojuma.

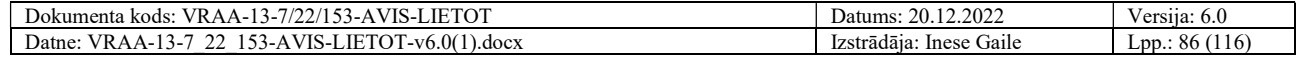

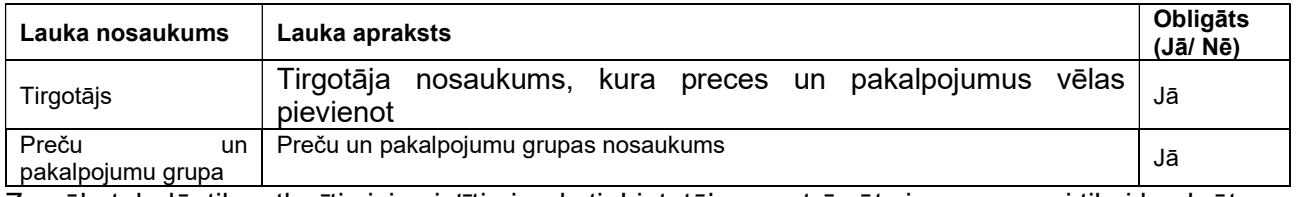

Zemāk, tabulā, tiks atlasīti visi saistītie ieraksti. Lietotājs var atzīmēt visu grupu vai tikai konkrētus produktus, kas atbilst grupai. Tāpat lietotājs var noņemt atzīmi no grupas vai preces/pakalpojuma.

Pie parametriem jāizvēlas aprēķina mehānisms:

- Fiksēta atvieglojuma maksa
- Procentuāla atlaide

#### Fiksēta atvieglojuma maksa - izvēloties šo aprēķina mehānismu, jānorāda lauki:

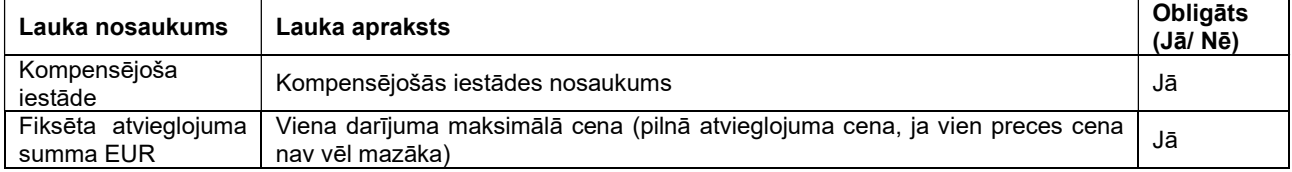

#### Procentuāla atlaide - izvēloties šo aprēķina mehānismu, jānorāda lauki:

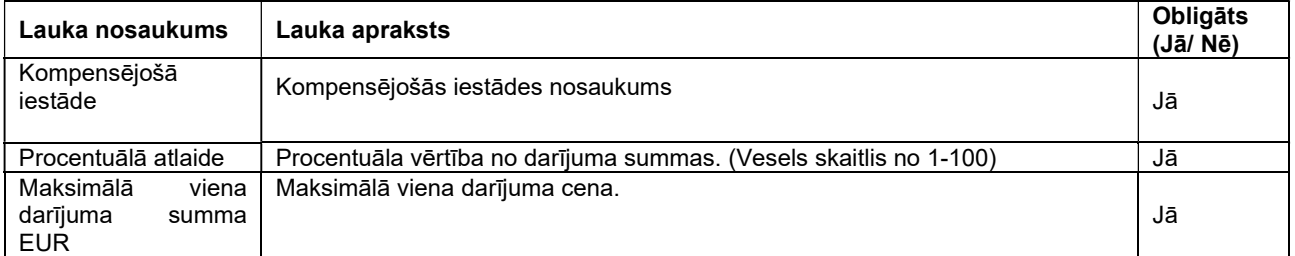

Laukā "Kompensējošās iestādes" iespējams norādīt vērtības no "Kompensējošās iestādes" sadaļas, ja atvieglojumu devēja veids ir:

- Valsts institūcija;
- Pašvaldību institūcija.

Ja atvieglojumu devēja veids ir: 

• Komersants.

Tad lauks "Kompensējošās iestādes" ir nerediģējams, lauka vērtība ir aktīvā organizācija.

Kompensējošās iestādes, kas ir arhivētas, nav iespējams norādīt vērtības laukā "Kompensējošās iestādes".

Procentuālā atlaide nodrošinās 100% vai daļēju darījuma kompensāciju, norādot procentuālu vērtību, kādā atvieglojums tiek sniegts un norādot maksimālo atvieglojuma cenu.

Limita blokā:

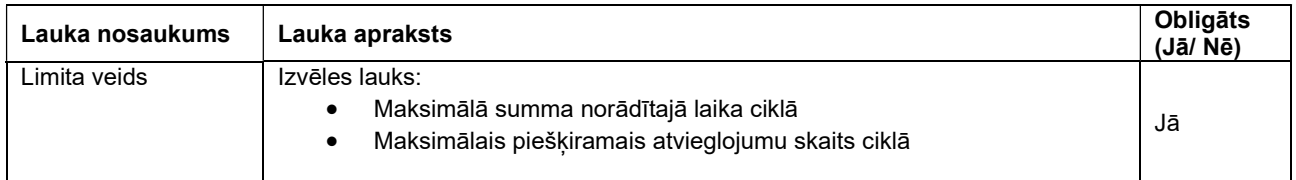

o Maksimālā summa norādītajā laika ciklā – izvēloties šo limita veidu jānorāda lauki:

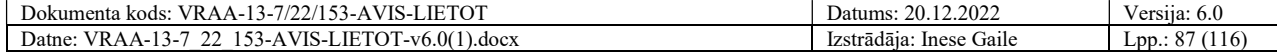

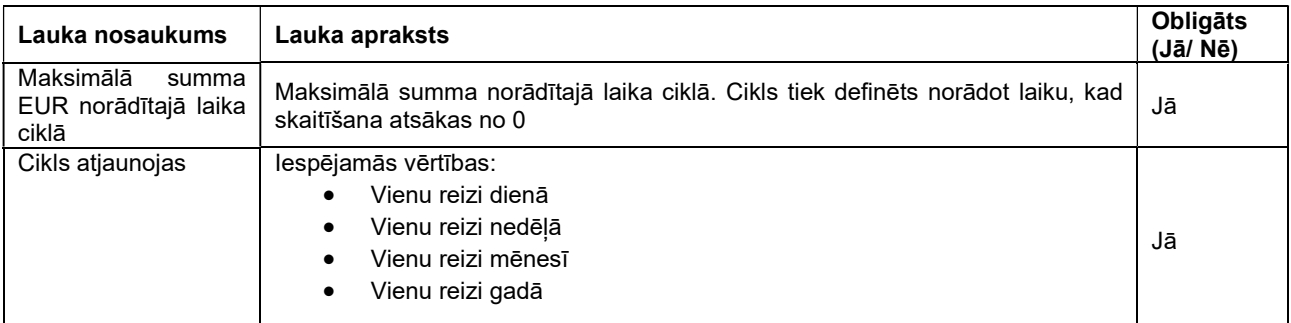

o Maksimālais piešķiramais atvieglojumu skaits ciklā – izvēloties šo limita veidu jānorāda lauki:

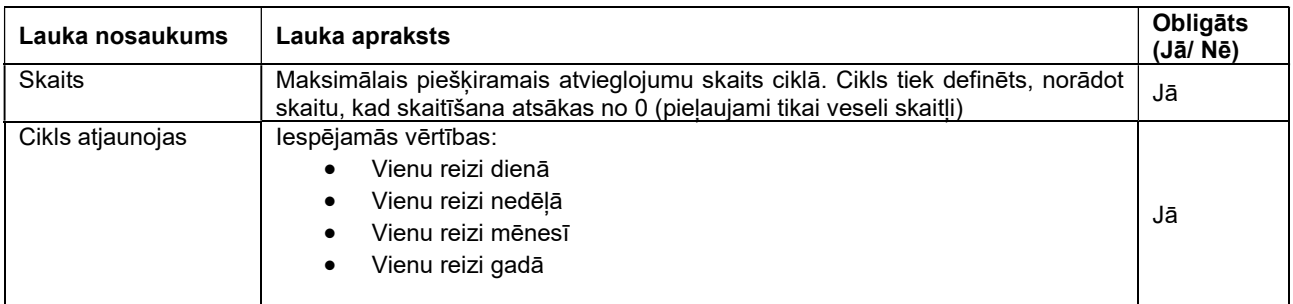

Parametrs "Atvieglojums pieejams" nav obligāts. Ar to var norādīt, kurās dienās piemērot atvieglojumu.

Iespējamās vērtības:  

- Pirmdiena;
- Otrdiena;
- Trešdiena;
- Ceturtdiena;
- Piektdiena;
- Sestdiena:
- Svētdiena.

Pēc noklusējuma atzīmētas ir visas dienas.

Iespējams norādīt pazīmi "ir ekskluzīvs", kas nozīmē, ka atvieglojums nav piešķirams kopā ar citiem atvieglojumiem. Gadījumos kad ir vairāki atvieglojuma norādījumi ar vienādām prioritātēm, tad atvieglojumu devējiem ir jāvienojas par prioritātēm, ja ir atzīmēta pazīme "ir ekskluzīvs", tad šis atvieglojuma norādījums tiks piemērots tikai gadījumos, kad nav piemērots neviens cits.

### 4.29. Vienošanās par prioritātēm – kopskats

Sadaļā "Vienošanās par prioritātēm" tiks nodrošināta iespēja atvieglojuma devējiem vienoties par atvieglojumu prioritātēm.

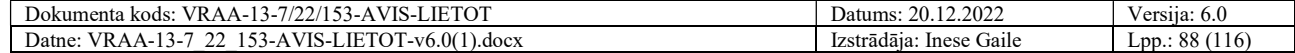

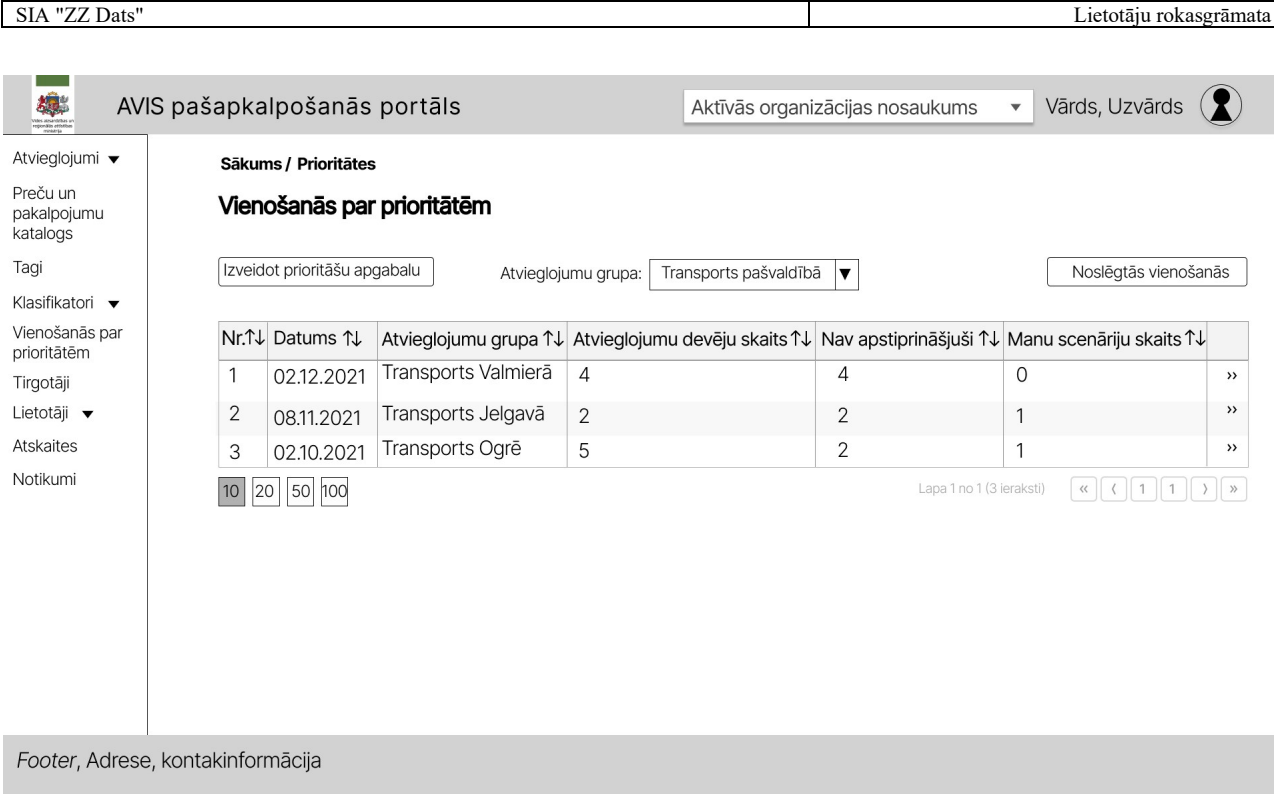

Attēls 96. Vienošanās par prioritātēm – kopskats

# 4.30. Preču un pakalpojumu grupu klasifikators

Sadaļā "Klasifikatori" lietotājs var izvēlēties jaunu klasifikatoru "Preču un pakalpojumu grupas". Sarakstā būs iespējams meklēt ierakstus pēc:

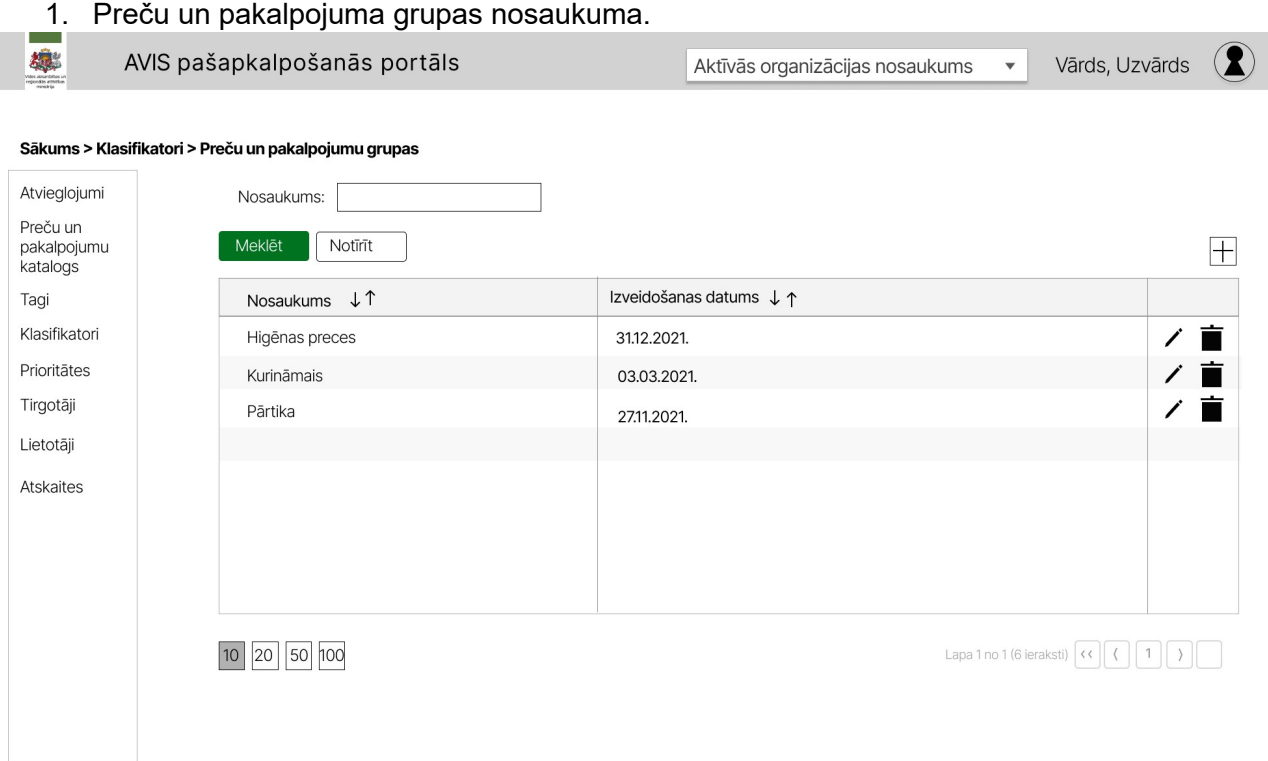

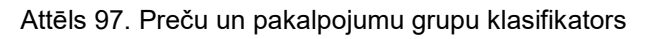

Pievienot jaunu grupu iespējams nospiežot uz ikonas "+". Atveras uznirstošais logs "Preču un pakalpojum grupa".

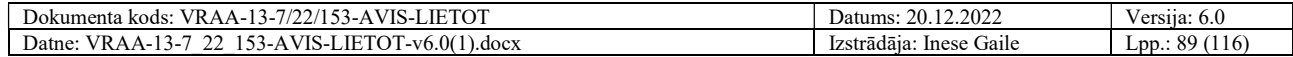

SIA "ZZ Dats" Lietotāju rokasgrāmata

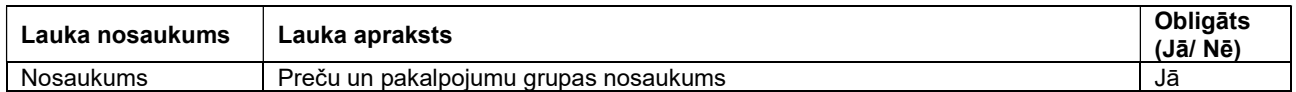

Aplūkot un rediģēt grupu iespējams nospiežot uz ikonas " $\mathscr{P}$ ". Atveras uznirstošais logs " Preču un pakalpojum grupa ".

Uznirstošajā logā "Preču un pakalpojum grupa" jānorāda:

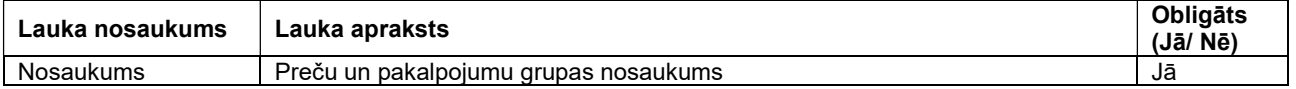

Dzēst būs iespējams tikai tādus ierakstus, kuriem nav saistītas vērtības (ierakstus, kuri nav izmantoti).

Uznirstošajā logā ir pieejamas šādas pogas:

- Poga "Saglabāt" veic ievadīto datu saglabāšanu, veicot arī uznirstošā loga aizvēršanu;
- Poga "Aizvērt" veic uznirstošā loga aizvēršanu, nesaglabājot ievadītos datus.

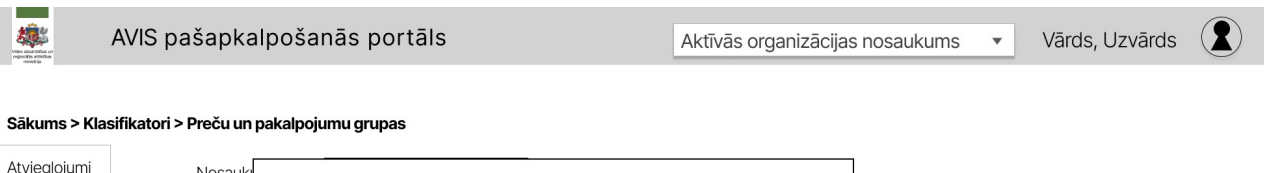

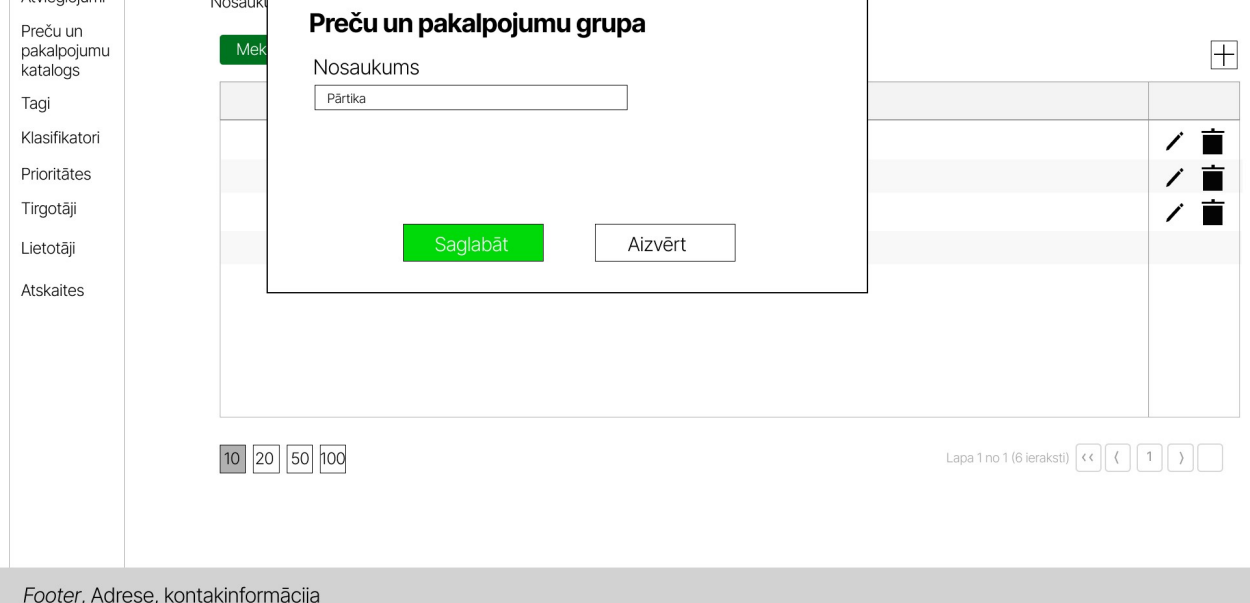

Attēls 98. Preču un pakalpojumu grupas pievienošanas/ labošanas saskarne

# 4.31. Preču un pakalpojumu katalogs

Sadaļā "Preču un pakalpojumu katalogs" lietotājs var filtrēt preces un pakalpojumus pēc:

- 1. Nosaukuma;
- 2. Tirgotāja;
- 3. Preču un pakalpojumu grupas nosaukuma (centrālā klasifikatora nosaukuma).

Preču un pakalpojumu sarakstā būs pieejama meklēšana, ievadot meklējamo frāzi, tiks piedāvātas atbilstošas ieraksta vērtības, kuras ietvers norādīto frāzi preču un pakalpojumu grupas nosaukuma vai preču un pakalpojuma nosaukumā. Ja frāze netiks norādīta, pēc pogas "Meklēt" nospiešanas, tiks atlasīti visi lietotāja tiesībām atbilstošie ieraksti.

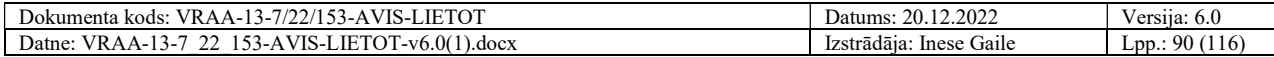

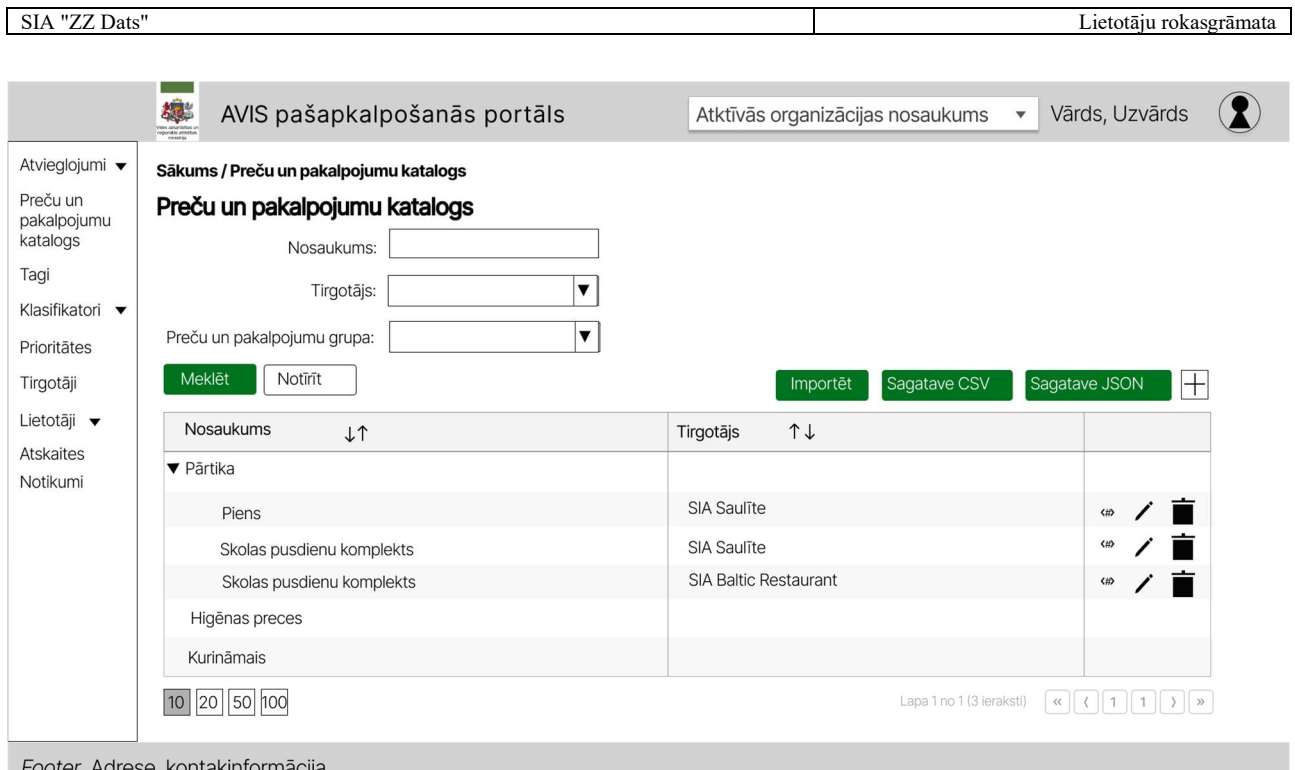

Attēls 99. Preču un pakalpojumu katalogs

Pievienot jaunu preču un pakalpojumu ierakstu iespējams nospiežot uz ikonas "+". Atveras uznirstošais logs "Preču un pakalpojumu kataloga ieraksta pievienošana".

Aplūkot un rediģēt preču un pakalpojumu ierakstu iespējams nospiežot uz ikonas " $\mathscr{D}$ ". Atveras uznirstošais logs "Preču un pakalpojumu kataloga ieraksta pievienošana".

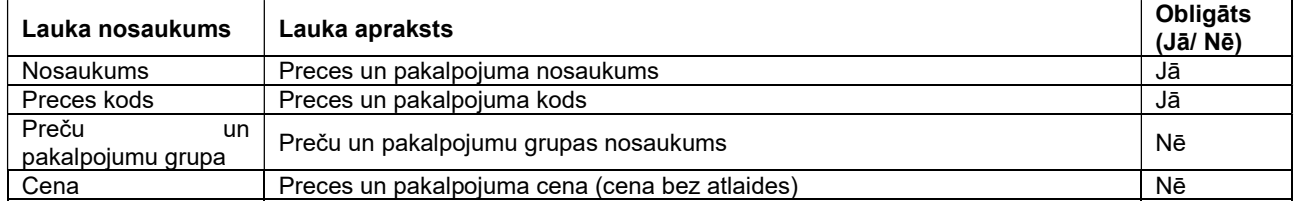

Uznirstošajā logā "Preču un pakalpojumu kataloga ieraksta pievienošana" jānorāda:

 Pievienojot jaunu preci, laukā "preces kods" komatus (,) un semikolus (;) norādīt nevar, ja tos norāda lietotājam tiek izvadīts parādīts paziņojums - "Nekorekti norādīts preces kods. Atļautie simboli [a-z, 0-9]".

Viena tirgotāja ietvaros nevar pievienot preces ar vienādiem kodiem. Preces ar vienādiem kodiem var būt dažādu tirgotāju ietvaros.

- Poga "Saglabāt" veic ievadīto datu saglabāšanu, veicot arī uznirstošā loga aizvēršanu;
- Poga "Aizvērt" veic uznirstošā loga aizvēršanu, nesaglabājot ievadītos datus.

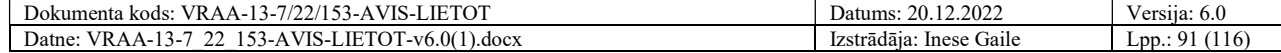

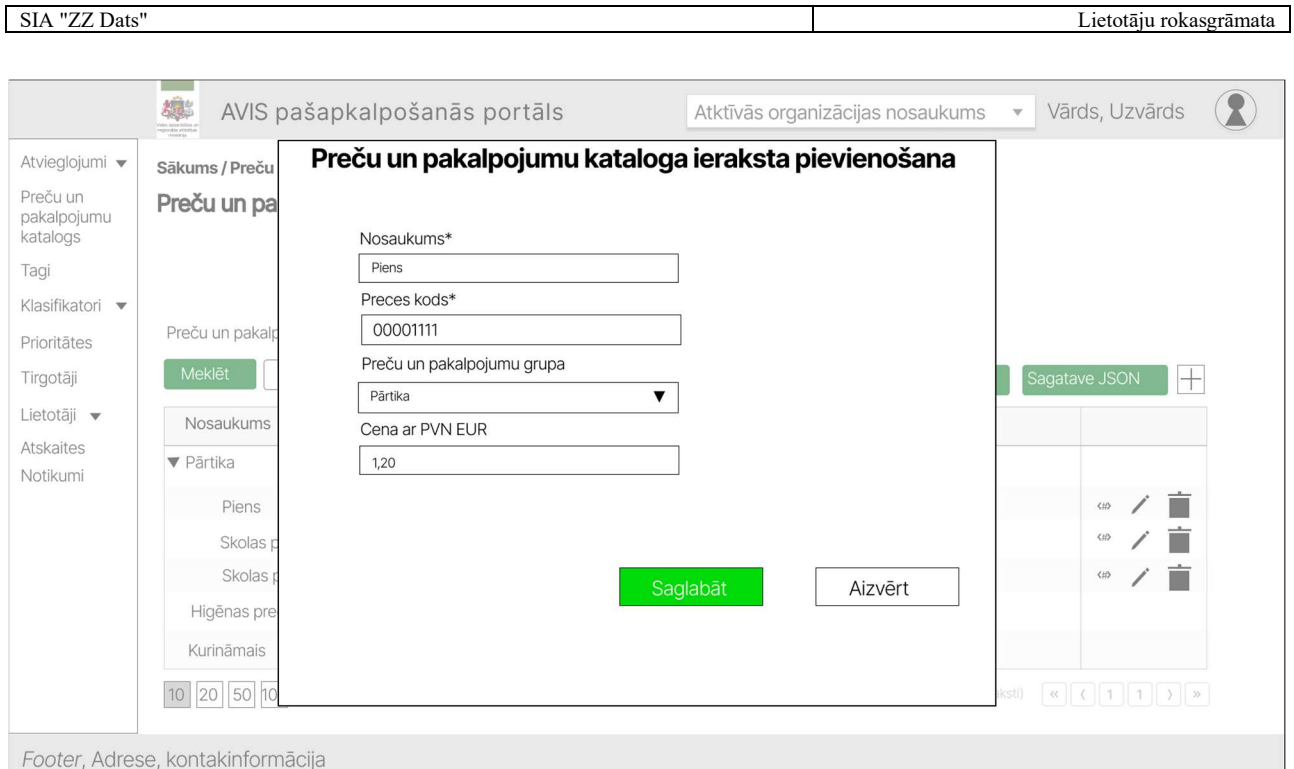

Attēls 100. Preču un pakalpojumu kataloga ieraksta pievienošanas/ labošanas saskarne

Lietotājam ir iespējams norādīt tagus, nospiežot pogu" <#>", atveras uznirstošais logs "Tagu pievienošana", kur, iespējams, norādīt:

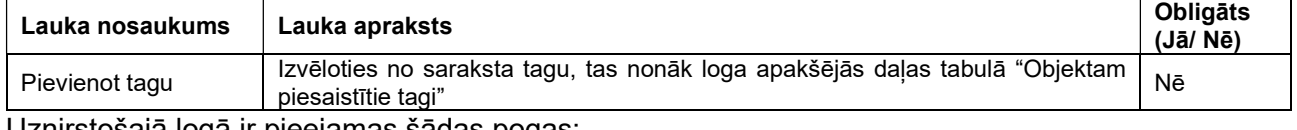

- Poga "Saglabāt" veic ievadīto datu saglabāšanu, veicot arī uznirstošā loga aizvēršanu;
- Poga "Aizvērt" veic uznirstošā loga aizvēršanu, nesaglabājot ievadītos datus.

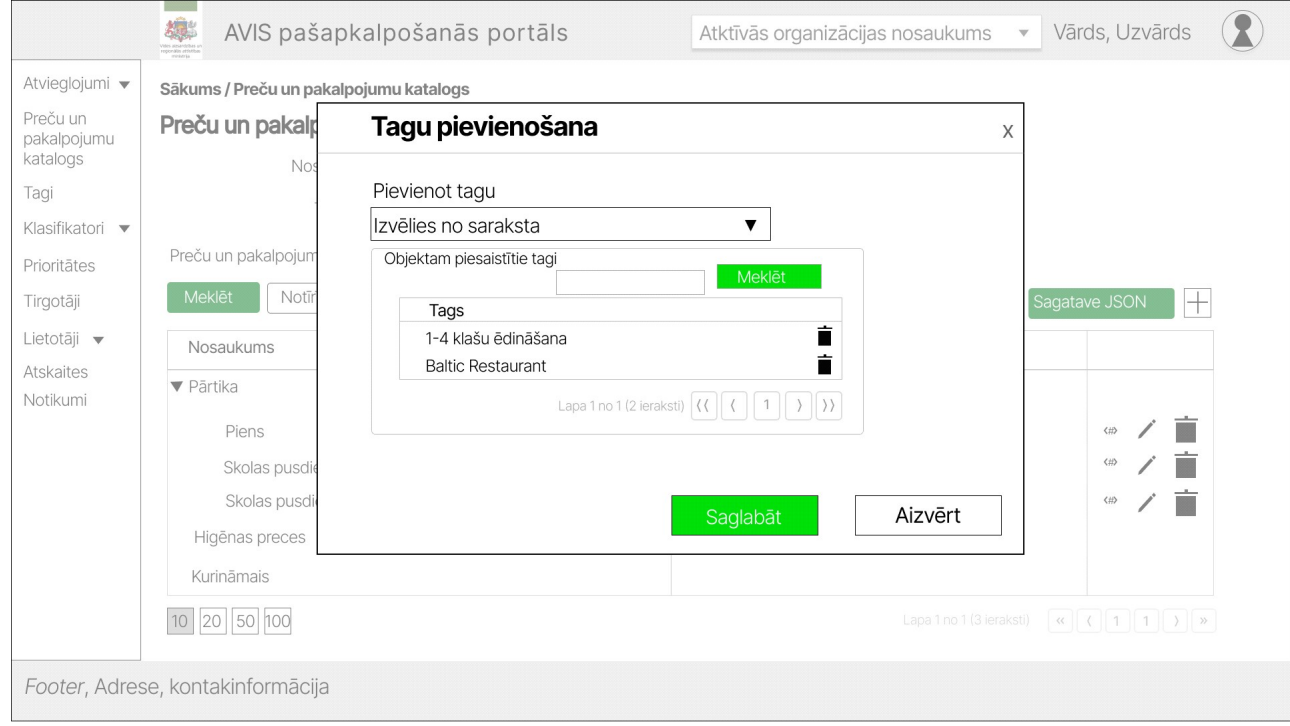

Attēls 101. Uznirstošais logs "Tagu pievienošana"

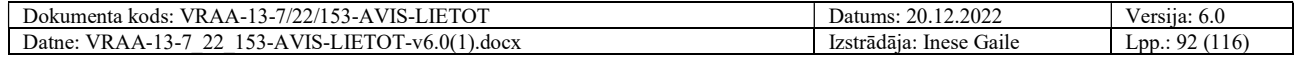

# 4.32. Preču un pakalpojumu imports

Preču un pakalpojumu klasifikatora sadaļā tiks nodrošināta iespēja Tirgotājiem importēt savu preču un pakalpojumu katalogu. Virs preču un pakalpojumu kataloga saraksta tiks attēlotas trīs pogas:

- Sagatave CSV nospiežot šo pogu tiks lejupielādēts CSV sagataves fails
- Sagatave JSON nospiežot šo pogu tiks lejupielādēts JSON sagataves fails
- Importēt nospiežot šo pogu, tiks atvērts datu importa modālais logs, kurā lietotājs secīgi veiks soļus, lai importētu datus.

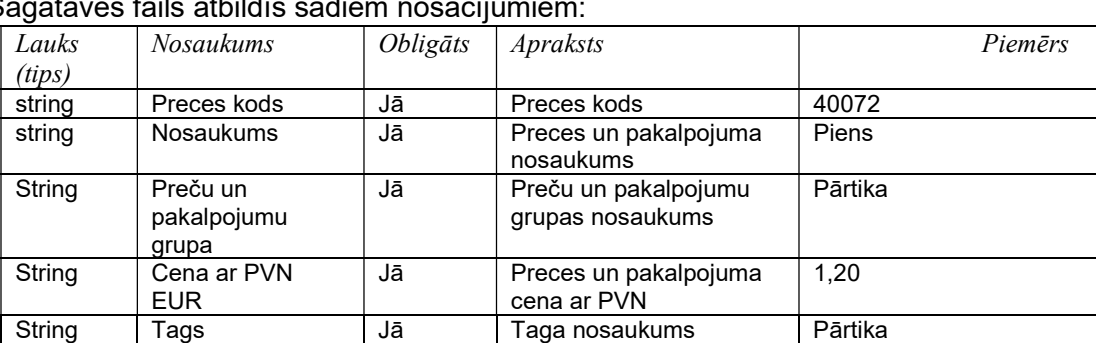

Sagataves fails atbildīs šādiem nosacījumiem:

Nospiežot pogu "Importēt", tiks atvērts uznirstošais logs, kurā lietotājs secīgi veiks šādus soļus, lai veiktu datu importu:

- 1. norādīs failu, no kura dati tiks importēti;
- 2. veiks augšupielādējamo datu priekšapskati un labošanu;
- 3. apstiprinās datu importu.

### Solis Nr.1: faila norādīšana

Pēc importēšanas pogas nospiešanas tiks atvērts logs, kurā lietotājs norāda failu, no kura datus importēt.

Pievienojot datni ar nekorekto struktūru, tiek attēlots kļūdas paziņojums: "Nekorekta pievienotās datnes datu struktūra. Lūdzu, labojiet datni un mēģiniet vēlreiz. Lejupielādējiet vēlamā formāta datnes sagatavi sadaļā - Preču un pakalpojumu katalogs.".

### Solis Nr.2: datu priekšapskate un labošana

Uznirstošajā logā tiks attēloti dati, kuri ielasīti no lietotāja norādītā faila. Lietotājs datus varēs pārskatīt un dzēst. Ja datus nepieciešams labot, tad tas jādara izejas failā un jāveic atkārtots datu imports.

Lietotājam tiks vizuāli attēloti ieraksti, kuros sistēma ir identificējusi kļūdas:

- Ja datos nebūs aizpildīti obligātie lauki;
- Ja preces un pakalpojuma kods nebūs norādīts unikāls;
- Ja datos preču un pakalpojumu grupas nosaukums būs norādīts nekorekti un to sistēma nevarēs atrast;
- Ja datos taga nosaukums būs norādīts nekorekti un to sistēma nevarēs atrast.

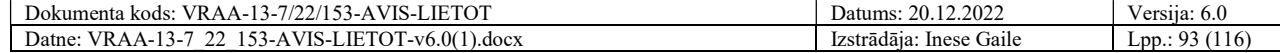

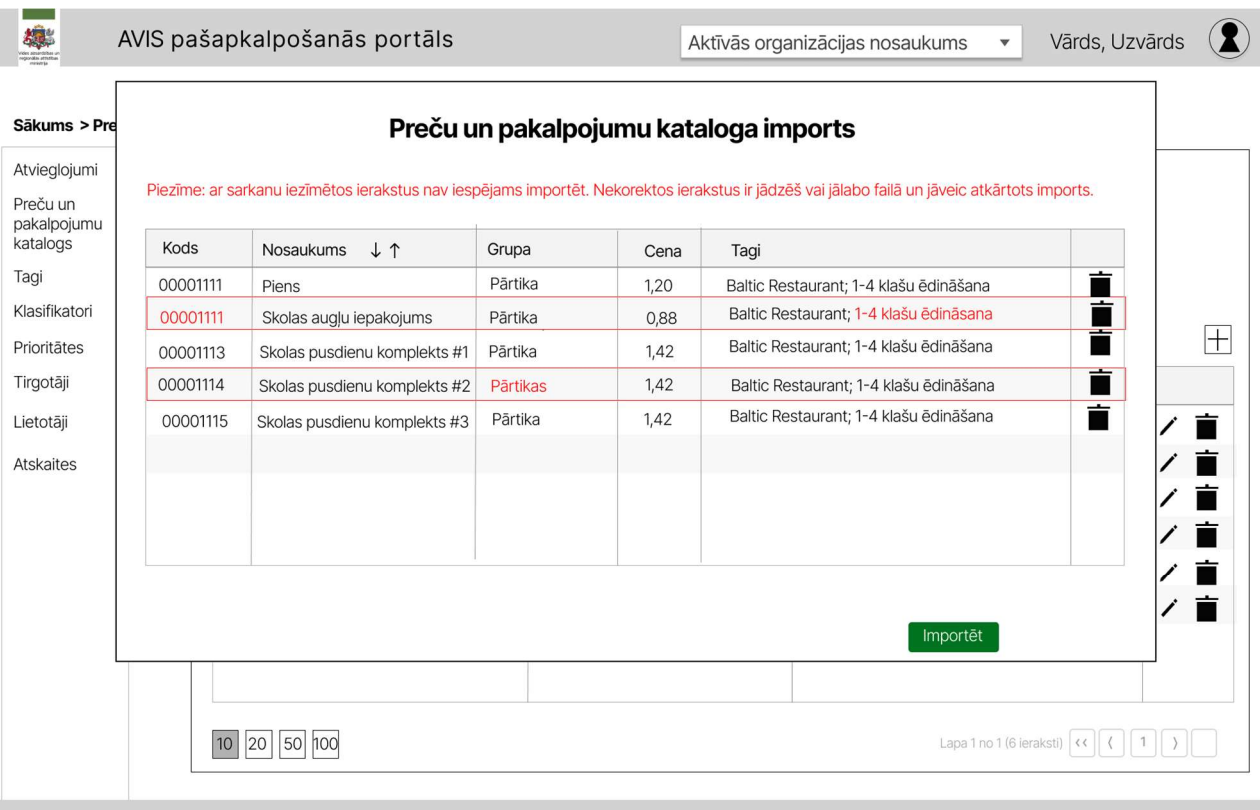

Footer, Adrese, kontakinformācija

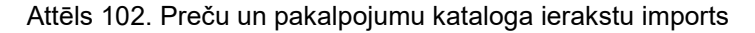

#### Solis Nr.3: datu importa apstiprināšana

Uznirstošajā logā zem saraksta, kurā tiek attēlotas vērtības, kuras tiks importētas, tiks attēlota poga "Importēt". Poga nebūs pieejama, ja priekšapskatē kaut viens ieraksts ir nekorekts un atzīmēts ar sarkanu. Nospiežot šo pogu uznirstošais logs tiek aizvērts un dati, kuri tika attēloti priekšapskatē, tiek ieimportēti.

### 4.33. Atskaišu izgūšana Tirgotājam

Portālā navigācijas joslā izvēloties sadaļu "Atskaites", tiks atvērta sadaļa, kurā saraksta veidā tiek attēloti pamata dati par darījumiem un pieejama iespēja pilnus datus par darījumiem lejupielādēt. Ja atvieglojumu devējs ir:

1. Komersants.

Tad atvieglojumu devējam tiek attēlota tirgotāja atskaite.

Sarakstā būs iespējams datus filtrēt pēc sekojošiem laukiem:

- 1. Datums no;
- 2. Datums līdz.

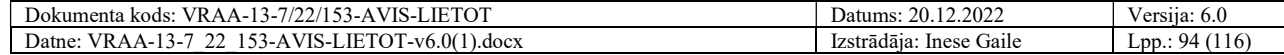

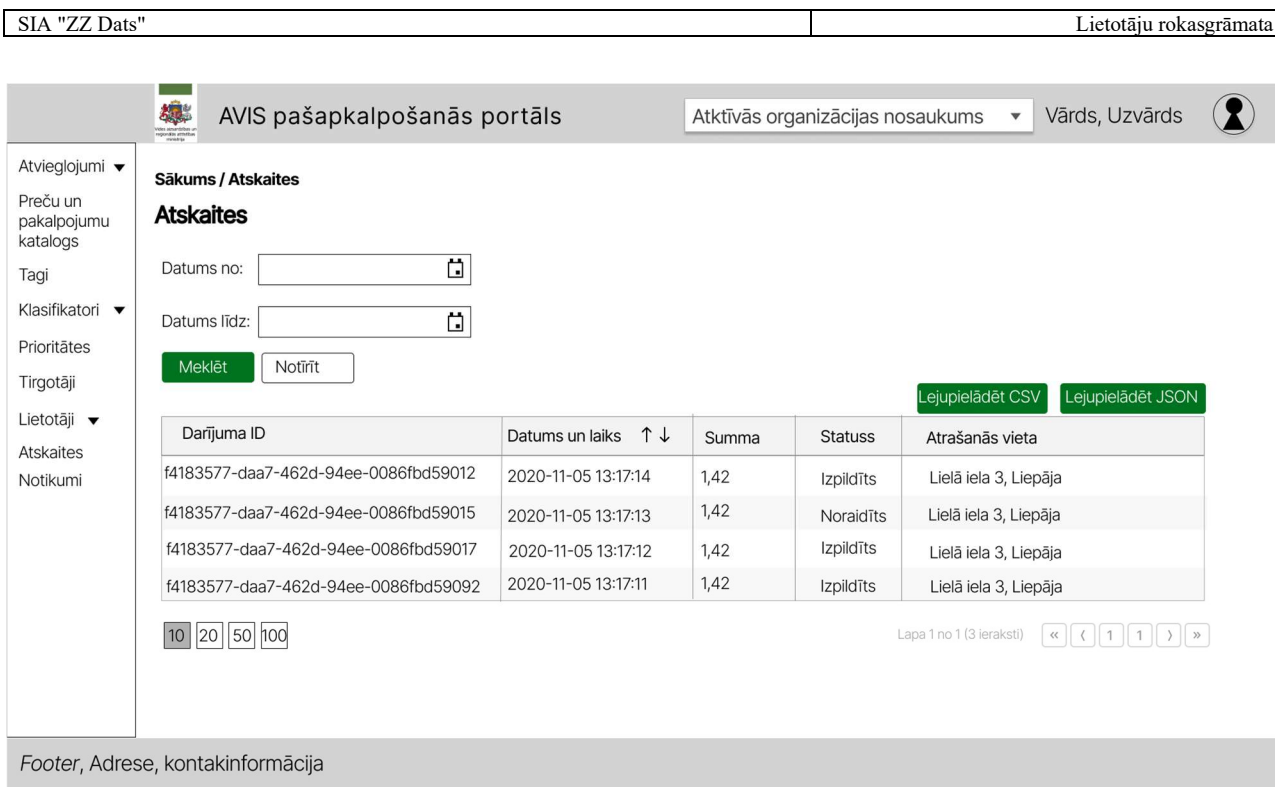

Attēls 103. Atskaišu sadaļa Tirgotājam

 Atskaišu sadaļā tiks nodrošināta iespēja Tirgotājiem lejupielādēt pilnus datus par veiktajiem darījumiem CSV un JSON formātā. Virs saraksta tiks attēlotas pogas "Lejupielādēt CSV" un "Lejupielādēt JSON", nospiežot attiecīgo pogu, tiks sagatavots un lejupielādēts CSV vai JSON formāta fails ar zemāk aprakstītajiem datiem.

Failā būs ietverti šādi dati:

- Darījuma unikāls identifikators;
- Viena atvieglojuma summa;
- Atvieglojuma unikāls identifikators;
- Darījuma datums un laiks;
- Statusa kods;
- Statuss (izpildīts, noraidīts utt);
- Tirgotāja unikāls identifikators;
- Tirgotājs;
- Tirgotāja reģistrācijas numurs;
- Konkrētā tirgotāja atrašanās vieta;
- Personas unikāls identifikators;
- Atvieglojuma devēja unikāls identifikators;
- Atvieglojuma devēja reģistrācijas numurs;
- Atvieglojuma devējs;
- Kompensējošā iestāde;
- Kompensējošās iestādes Reģistrācijas Nr.

Maksimālais ierakstu skaits, ko iespējams lejupielādēt, ir 10 000 ieraksti.

Ja nenorāda "datums no", tad atskaites iespējams izgūt tikai par 90 dienu periodu (šodiena mīnus 90 dienas).

Iespējamie darījuma statusi:

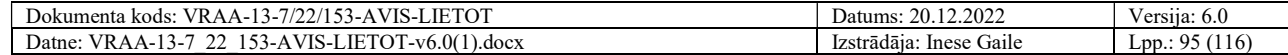

Apstiprināts - darījums ir derīgs apstrādei. Tas ir veiksmīgi izgājis validācijas procesu — ir noskaidrots tirgotājs un pircējs, ir norādīts vismaz viens darījuma priekšmets u.tml.

Kļūda - darījums nav derīgs apstrādei, validācijas procesā tika secināts, ka ievaddati nav pareizi.

Izpildīts - darījuma apstrāde ir veiksmīgi pabeigta.

Atsaukts - iepriekš veiksmīgi pabeigts darījums ir ticis atsaukts.

### 4.34. Atskaišu izgūšana Atvieglojumu devējam

Portālā navigācijas joslā izvēloties sadalu "Atskaites", tiks atvērta sadala, kurā saraksta veidā tiek attēloti dati par darījumiem. Ja atvieglojumu devējs ir:

- 1. Valsts institūcija;
- 2. Pašvaldību institūcija.

Tad atvieglojumu devējam tiek attēlota atvieglojumu devēja atskaite.

Sarakstā būs iespējams datus filtrēt pēc sekojošiem laukiem:

- 1. Datums no;
- 2. Datums līdz.

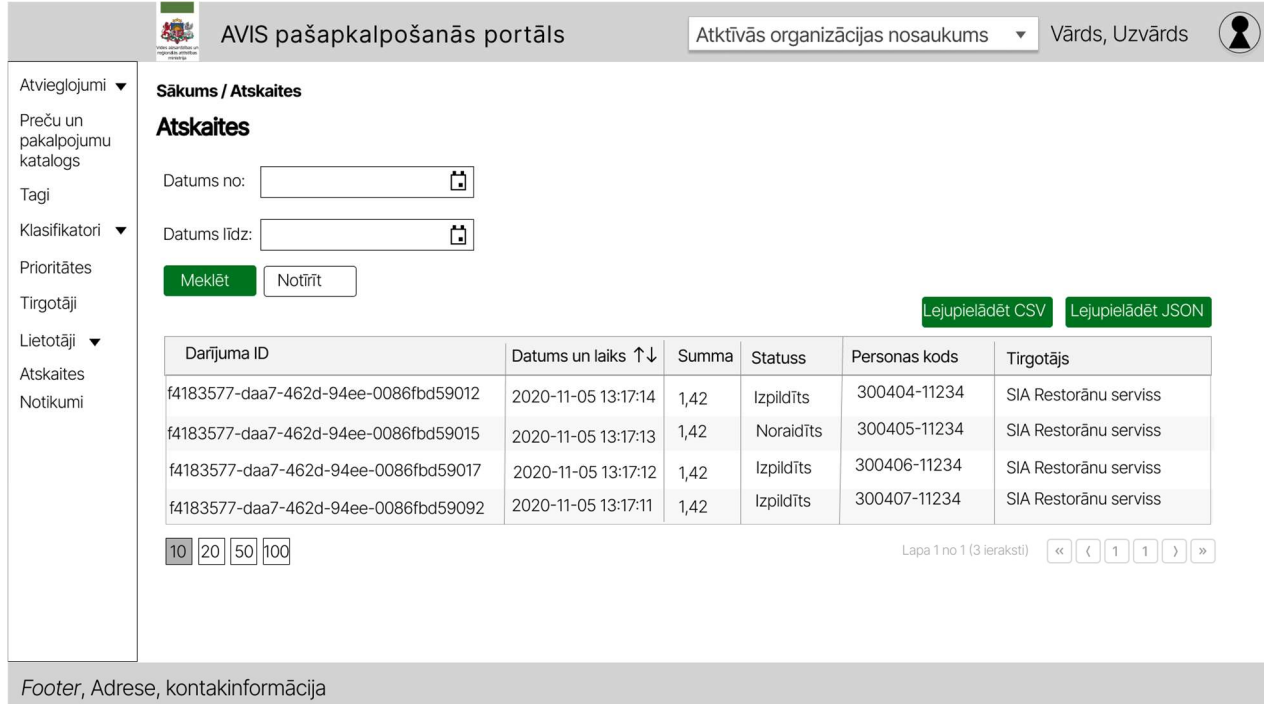

Attēls 104. Atskaišu sadaļa Atvieglojumu devējam

 Atskaišu sadaļā tiks nodrošināta iespēja Atvieglojumu devējam lejupielādēt pilnus datus par veiktajiem darījumiem CSV un JSON formātā. Virs saraksta tiks attēlotas divas pogas "Lejupielādēt CSV" un "Lejupielādēt JSON", nospiežot attiecīgo pogu tiks sagatavots un lejupielādēts CSV vai JSON fails ar zemāk aprakstītajiem datiem.

Failā būs ietverti šādi dati:

- Darījuma unikāls identifikators;
- Pieprasījuma unikāls identifikators;
- Viena atvieglojuma summa;
- Atvieglojuma nosaukums;
- Darījuma datums un laiks;

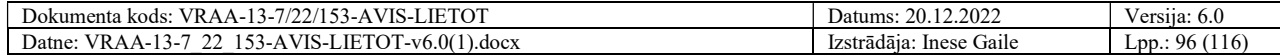

- Statusa kods;
- Statuss (izpildīts, noraidīts utt.);
- Tirgotāja unikāls identifikators;
- Tirgotāja nosaukums;
- Tirgotāja reģistrācijas numurs;
- Konkrētā tirgotāja atrašanās vieta;
- Personas unikāls identifikators;
- Personas pilnais vārds;
- Personas kods;
- Atvieglojuma devēja unikāls identifikators;
- Atvieglojuma devēja reģistrācijas numurs;
- Atvieglojuma devēja nosaukums;
- Kompensējošā iestāde;
- Kompensējošās iestādes Reģistrācijas Nr.

Maksimālais ierakstu skaits, ko iespējams lejupielādēt, ir 10 000 ieraksti.

Ja nenorāda "datums no", tad atskaites, iespējams izgūt tikai par 90 dienu periodu (šodiena mīnus 90 dienas).

Iespējamie darījuma statusi:

Apstiprināts - darījums ir derīgs apstrādei. Tas ir veiksmīgi izgājis validācijas procesu — ir noskaidrots tirgotājs un pircējs, ir norādīts vismaz viens darījuma priekšmets u.tml.

Kļūda - darījums nav derīgs apstrādei validācijas procesā, tika secināts, ka ievaddati nav pareizi.

Izpildīts - darījuma apstrāde ir veiksmīgi pabeigta.

Atsaukts - iepriekš veiksmīgi pabeigts darījums ir ticis atsaukts.

# 4.35. Identifikācijas līdzekļu pārvaldība

Portāla navigācijas joslā iespējams izvēlēties sadaļu "Identifikācijas līdzekļu pārvaldība", kur, atvērot sadaļu, tabulas veidā tiek attēloti dati konkrētās (savas AD administratora) organizācijas izveidotām IDL vērtībām un nodrošina iespēju pievienot jaunus IDL, rediģēt vai dzēst vērtības. Vienīgais IL tips, ko var pārvaldīt vairāki AD, ir eID (tas ir - labot un dzēst IDL).

Lietotājam ar atbilstošajām tiesībām (piemērām, AVIS administratoram), attēlos datus par visiem organizācijas izveidotiem IDL.

Katra AD iesniegtā karte būs atsevišķs ieraksts. Izņēmums par augstāk minēto eID karti, kur dati tiks aktualizēti, ja tiks iesniegta viena un tā pati karte. Pazīmes, kā tiek identificēts, ka tā ir viena un tā pati karte un ir jāveic IDL datu atjaunošana, ir: Tips, Izdevējs, Kartes numurs. Ja kartes tips ir eID, Izdevējs – PMLP un numurs sakrīt ar kādu no sistēmā jau reģistrētajiem, tad notiek kartes datu atjaunošana (labošana), ja IL izdevējs ir atšķirīgs, bet IL tips un kartes numurs ir vienāds ar kādu no sistēmā esošajiem, tad šāda karte tiek uzskatīta par unikālu karti viena IL izdevēja ietvaros. Iesniedzot šādus datus, netiek pārrakstīti dati citu IL izdevēju iesniegtām kartēm

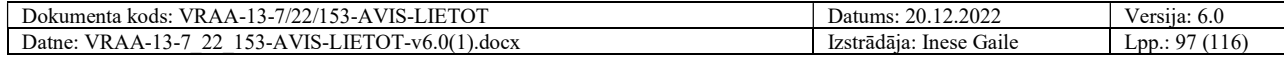

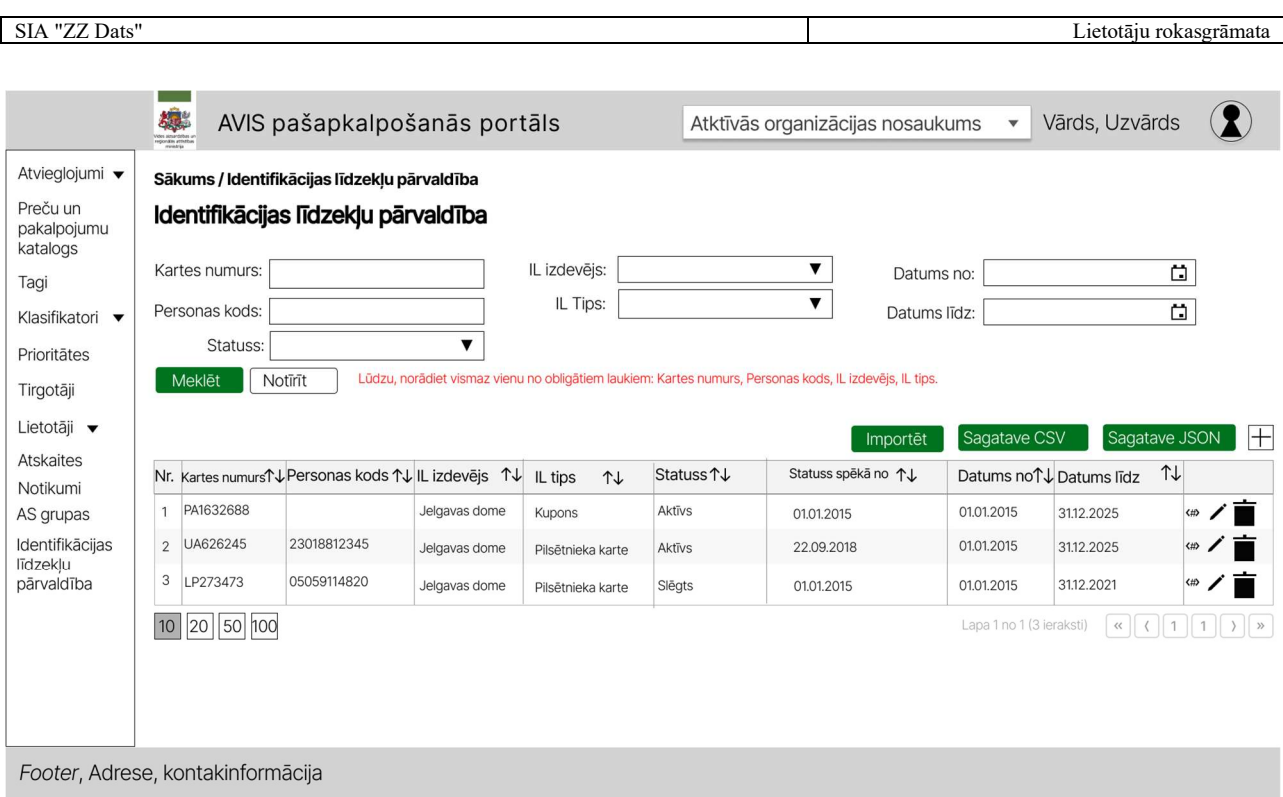

Attēls 105. AVIS pašapkalpošanās portāla sadaļa - "Identifikācijas līdzekļu pārvaldība"

Saraksts pēc noklusējuma ir tukšs un tabulas skatā jāattēlo informatīvs teksts: "Lūdzu, norādiet meklēšanas kritērijus, lai atlasītu datus".

Sadaļā ir iespējams datus filtrēt pēc:

- Kartes numurs;
- Personas kods;
- Statuss;
- IL izdevējs;
- $\bullet$  IL tips;
- Datums no;
- Datums līdz.

Datus iespējams atlasīt, norādot kā obligāto vismaz vienu no filtra laukiem:

- Kartes numurs;
- Personas kods;
- IL izdevējs;
- $\bullet$  IL tips;

Ja nav norādīts kāds no šiem filtra laukiem , nospiežot pogu "Meklēt", dati netiek atlasīti, un virs tabulas tiek attēlots informatīvs teksts: "Lūdzu, norādiet vismaz vienu no obligātajiem laukiem:

- Kartes numurs;
- Personas kods:
- IL izdevējs;
- IL tips."

Pievienot jaunu IDL iespējams nospiežot uz ikonas "+". Tiek atvērts uznirstošais logs "Jauns identifikācijas līdzeklis ".

Aplūkot un rediģēt IDL ir iespējams nospiežot uz ikonas " $\mathscr{P}$ ". Tiek atvērts uznirstošais logs "Identifikācijas līdzekļa rediģēšana".

Veicot IDL datu labošanu vai pievienošanu (manuāli vai importējot) un norādot personu (personas kodu), kas nav reģistrēts AVIS sistēmā, tiek parādīts paziņojums: "Norādītā persona AVIS sistēmā neeksistē".

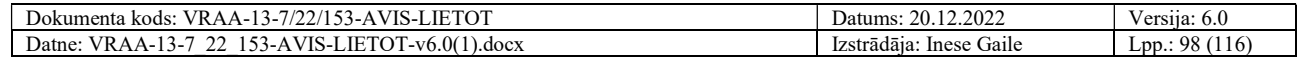

 Nenorādot lauku "IL izdevējs", tiek veikta pārbaude, vai IDL iesniedzējs ir reģistrēts kā izdevējs. Gadījumā, ja iesniedzējs ir reģistrēts sistēmā kā izdevējs, tad tiek ļauts iesniegt IDL. Pretējā gadījumā iesniegšana netiek ļauta un tiek parādīts paziņojums: "Jūs neesat reģistrēts kā identifikācijas līdzekļu izdevējs.".

Vienai personai var būt vairāki IDL. Vienam IDL var būt neviena vai viena piesaistītā persona (personas kods).

- IL statusi, mainās attiecīgi aprakstītajiem scenārijiem:
- Status 1 -"Izsniegts", tiks piemērots brīdī, kad jauns IL būs nodots personai, bet tā lietošana vēl nav aktīva.
- Status 3 -"Apturēts", tiks piemērots brīdī, kad personas IL lietošana tiks bloķēta noteiktu apsvērumu dēļ.
- Status 2 -"Aktīvs", tiks piemērots brīdī, kad personai būs piešķirts IL un tas būs izmantojams lietošanai. Tiks veikta statusa maiņa no "Izsniegts" uz "Aktīvs".
- Status 2 -"Aktīvs", tiks piemērots brīdī, kad lietotāja IL tiks atbloķēts un būs iespējama tā atkārtota lietošana. Tiks veikta statusa maiņa no "Apturēts" uz "Aktīvs".
- Status 4-"Slēgts", tiks piemērots brīdī, kad lietotāja IL darbība tiks pilnībā pārtraukta bez iespējas atkārtoti lietot. Tiks veikta statusa maiņa no "Aktīvs" uz "Slēgts".

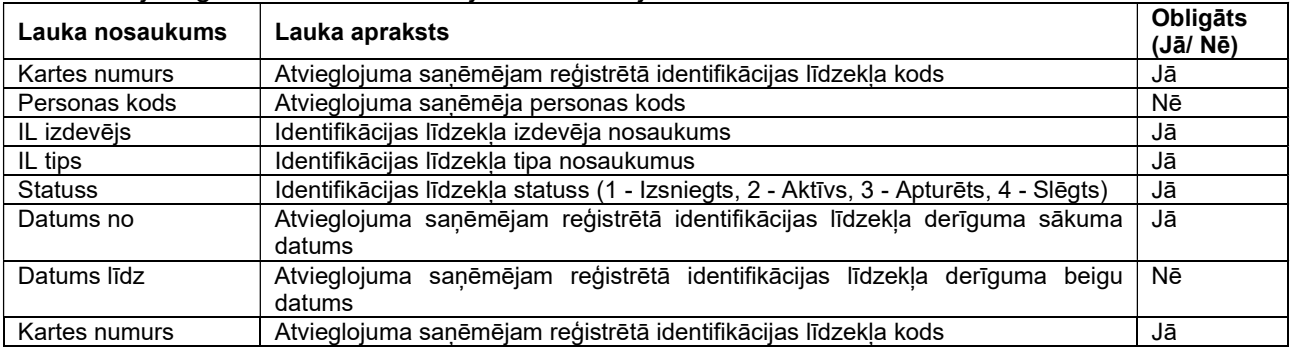

Uznirstošajā logā "Jauns identifikācijas līdzeklis" jānorāda šādi lauki:

- Poga "Saglabāt" veic ievadīto datu saglabāšanu, veicot arī uznirstošā loga aizvēršanu;
- Poga "Aizvērt" veic uznirstošā loga aizvēršanu, nesaglabājot ievadītos datus.

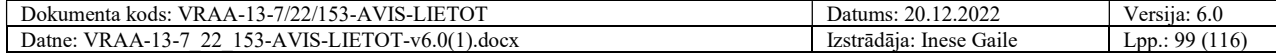

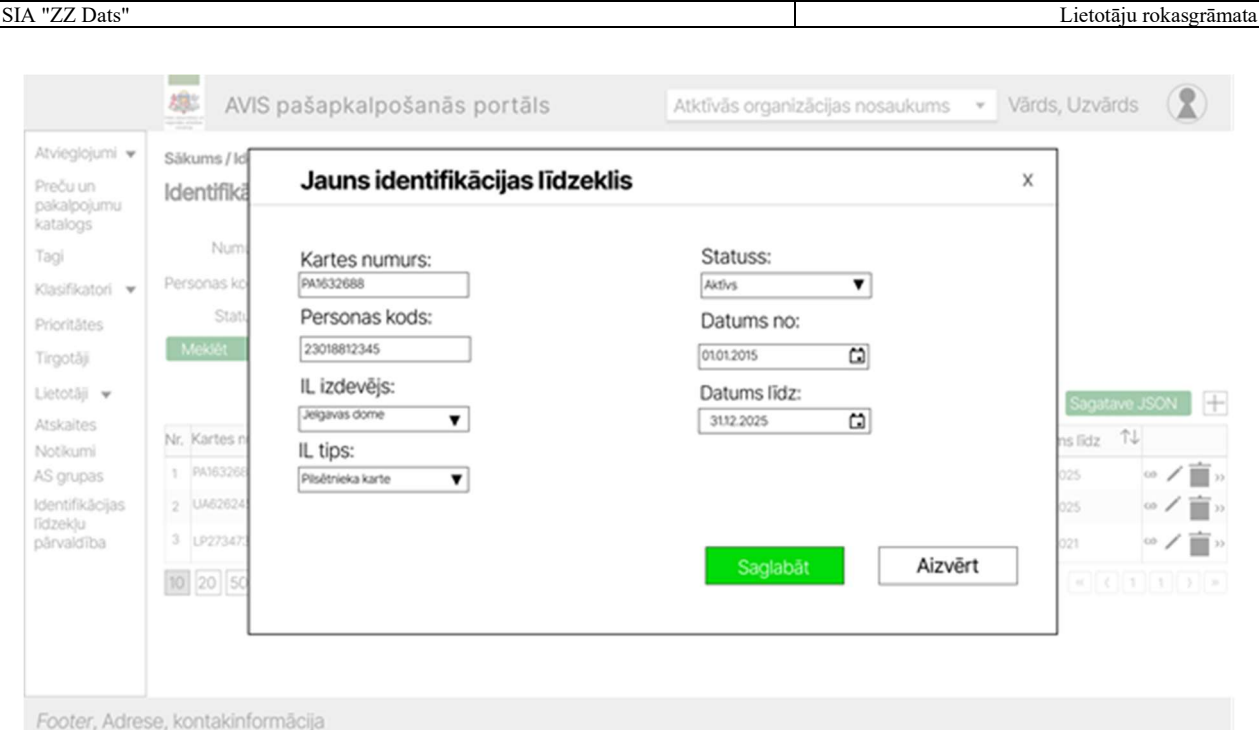

Attēls 106. Uznirstošais logs "Jauns Identifikācijas līdzeklis"

Uznirstošajā logā " Identifikācijas līdzekļa rediģēšana" var rediģēt šādus laukus:

- Kartes numurs;
- Statuss:
- Datums līdz.

Uznirstošajā logā ir pieejamas šādas pogas:

- Poga "Saglabāt" veic ievadīto datu saglabāšanu, veicot arī uznirstošā loga aizvēršanu;
- Poga "Aizvērt" veic uznirstošā loga aizvēršanu, nesaglabājot ievadītos datus.

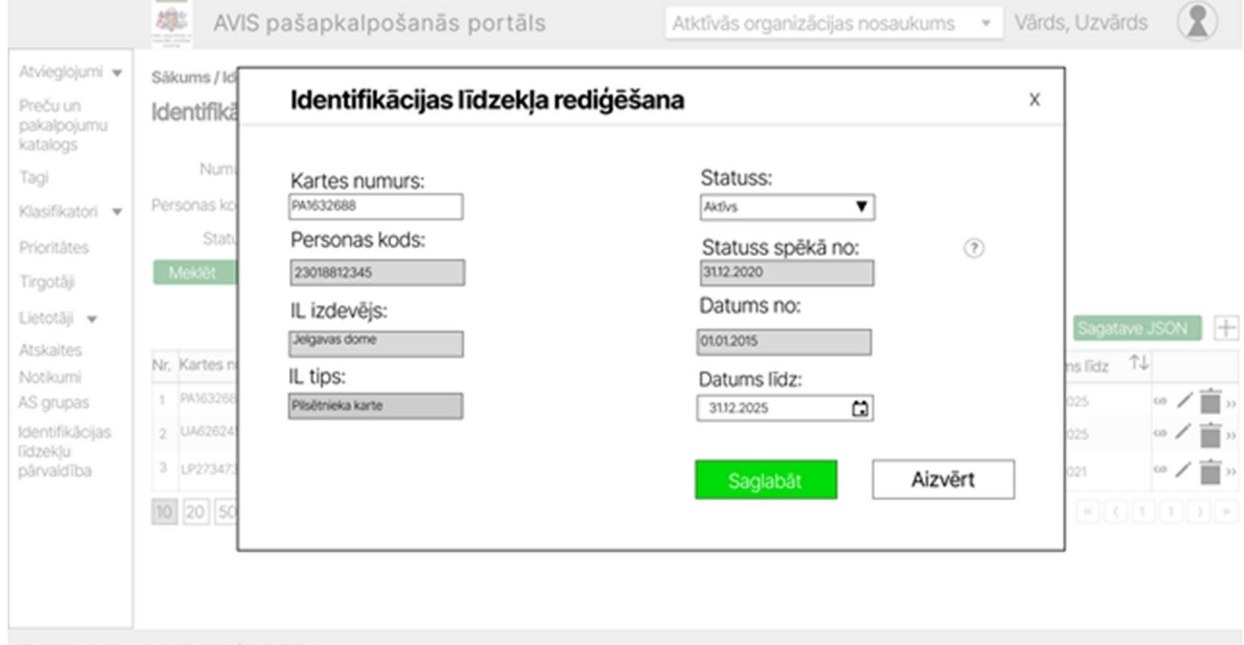

Footer, Adrese, kontakinformācija

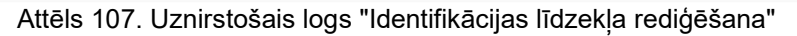

IDL sadaļā ir iespējams importēt IDL. Virs IDL saraksta ir attēlots:

- Sagatave CSV- nospiežot šo pogu, tiks lejupielādēts CSV sagataves fails;
- Sagatave JSON- nospiežot šo pogu, tiks lejupielādēts JSON sagataves fails.

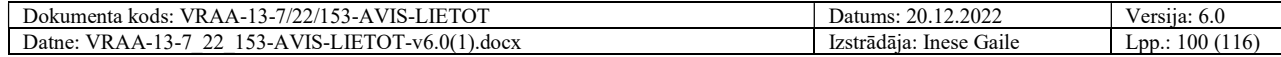

 Importēt – nospiežot šo pogu, tiks atvērts datu importa uznirstošais logs, kurā lietotājs secīgi veiks soļus, lai importētu datus.

Rediģējot datus JSON failā, nepieciešams pārliecināties, ka saglabātais JSON fails tiek saglabāta UTF-8 kodējumā

Nospiežot pogu "Importēt", tiks atvērts uznirstošais logs, kurā lietotājs secīgi veiks šādus soļus, lai veiktu datu importu:

- Norādīs failu, no kura dati tiks importēti;
- Veiks ielādējamo datu priekšapskati un ierakstu dzēšanu, ja tas nepieciešams;
- Apstiprinās datu importu.

#### Solis Nr.1: faila norādīšana:

Pēc pogas "Datu imports" nospiešanas tiks atvērts logs, kurā lietotājs norāda failu (atļautie failu tipi: CSV, JSON), no kura datus importēt. Maksimālais vienas datnes importējamais IDL skaits ir līdz 10 000.

Pievienojot datni ar nekorekto struktūru, tiek attēlots kļūdas paziņojums: "Nekorekta pievienotās datnes datu struktūra. Lūdzu, labojiet datni un mēģiniet vēlreiz. Lejupielādējiet vēlamā formāta datnes sagatavi sadaļā "Identifikācijas līdzekļu pārvaldība."".

### Solis Nr.2: datu priekšapskate un labošana:

Uznirstošajā logā tiks attēloti dati, kuri ielasīti no lietotāja norādītā faila. Lietotājs datus varēs pārskatīt un dzēst. Ja datus nepieciešams labot, tad tas jādara JSON vai CSV failā un jāveic atkārtots datu imports.

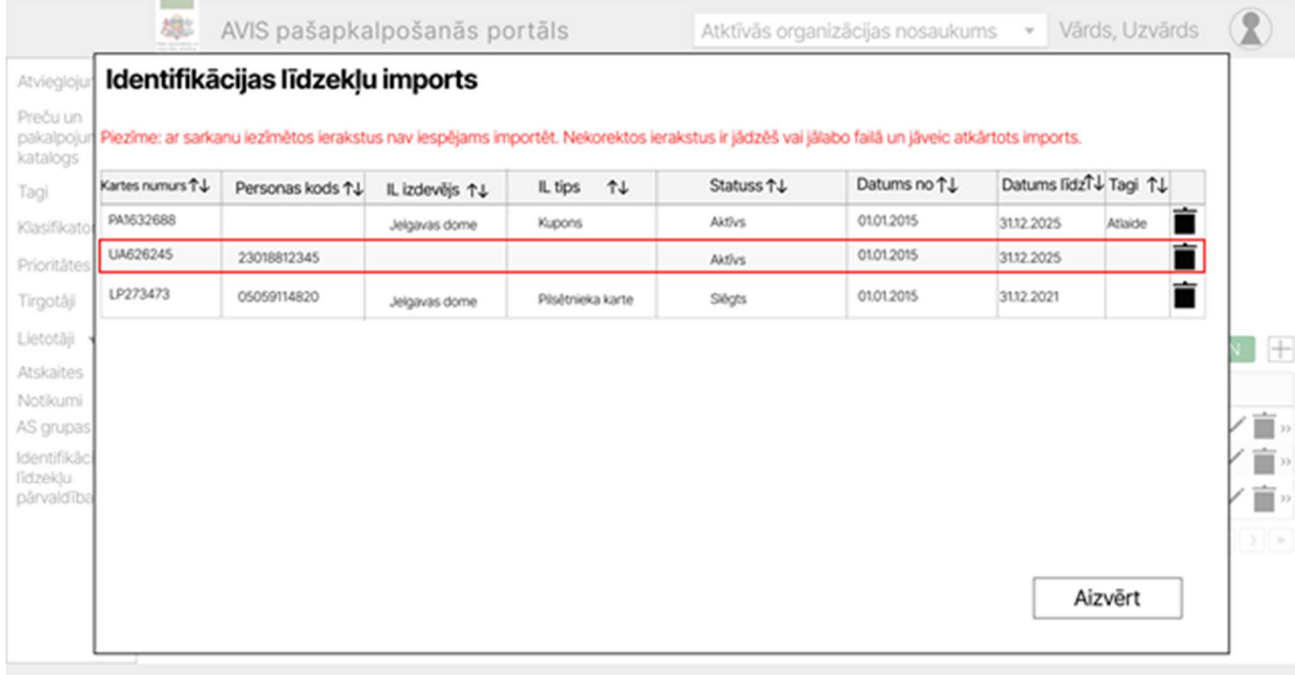

Footer, Adrese, kontakinformācija

Attēls 108. Uznirstošais logs "Identifikācijas līdzekļu imports"

Lietotājam tiks vizuāli attēloti ieraksti, kuros sistēma ir identificējusi kļūdas:

- Ja datos nebūs aizpildīti obligātie lauki;
- Personas koda validācija pret AVIS esošo personu sarakstu;
- Klasifikatoru vērtību validācija;
- Vai lietotājs augšupielādē jaunus IL, kam iesniegšanas brīdī jau ir beidzies derīguma termiņš;
- Vai lietotājs augšupielādē IL, kam statuss ir "Slēgts";
- Validācijas visiem laukiem atbilstoši AVIS DB un API struktūrai;

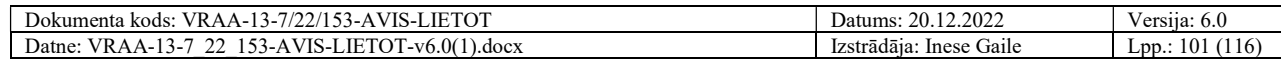

- $\bullet$ 
	- Importa datnē laukā "Statuss" pieļaujamās vērtības ir: 1 Izsniegts, 2 Aktīvs, 3 Apturēts, 4 - Slēgts. Gadījumā, ja šajā laukā norāda atšķirīgu vērtību no atļautajām, tad priekšskatījumā laukā "Statuss" tiks attēlots tukšums un ieraksts tiks iezīmēts sarkanā krāsā.

### Solis Nr.3: datu importa apstiprināšana:

Uznirstošajā logā zem saraksta pieejamas divas pogas "Importēt" un "Aizvērt". Nospiežot pogu "Importēt", dati tiks importēti un uznirstošais logs tiks aizvērts. Datus nebūs iespējams importēt, ja kādā no ierakstiem būs kļūdas. Nospiežot pogu "Aizvērt", dati netiks importēti un uznirstošais logs tiks aizvērts.

Gadījumos, kad importa datnē ir atrodams iepriekš augšupielādēts IL, tas tiks aktualizēts ar jaunajām, lietotāja norādītajām vērtībām. IL tiks aktualizēts gadījumos, ja sakrīt tā izdevējs, tips un IL numurs, kur iepriekšējais IL tiek uzskatīts kā nederīgs. Personas kods mainīts netiek.

# 4.36. Kompensējošās iestādes

Portāla navigācijas joslā iespējams izvēlēties sadaļu "Kompensējošās iestādes", kuru atverot tabulas veidā tiek attēloti dati konkrētās (savas AD administratora) organizācijas izveidotām kompensējošo iestāžu vērtībām un nodrošina iespēju pievienot jaunas vērtības, rediģēt vai dzēst vērtības.

Lietotājam ar atbilstošām tiesībām (piemērām, AVIS administratoram) attēlo datus par visām organizāciju izveidotajām vērtībām.

Sadaļā ir iespējams datus filtrēt pēc:  

- Nosaukums;
- Reģistrācijas numurs;
- Organizācija. Funkcija ir pieejama tikai lietotājam ar papildu atbilstošajām tiesībām,piemēram, AVIS administratoram.

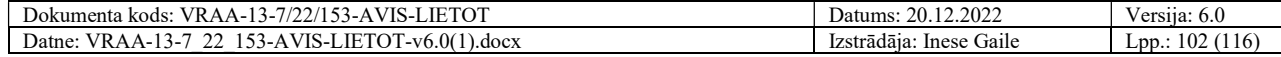

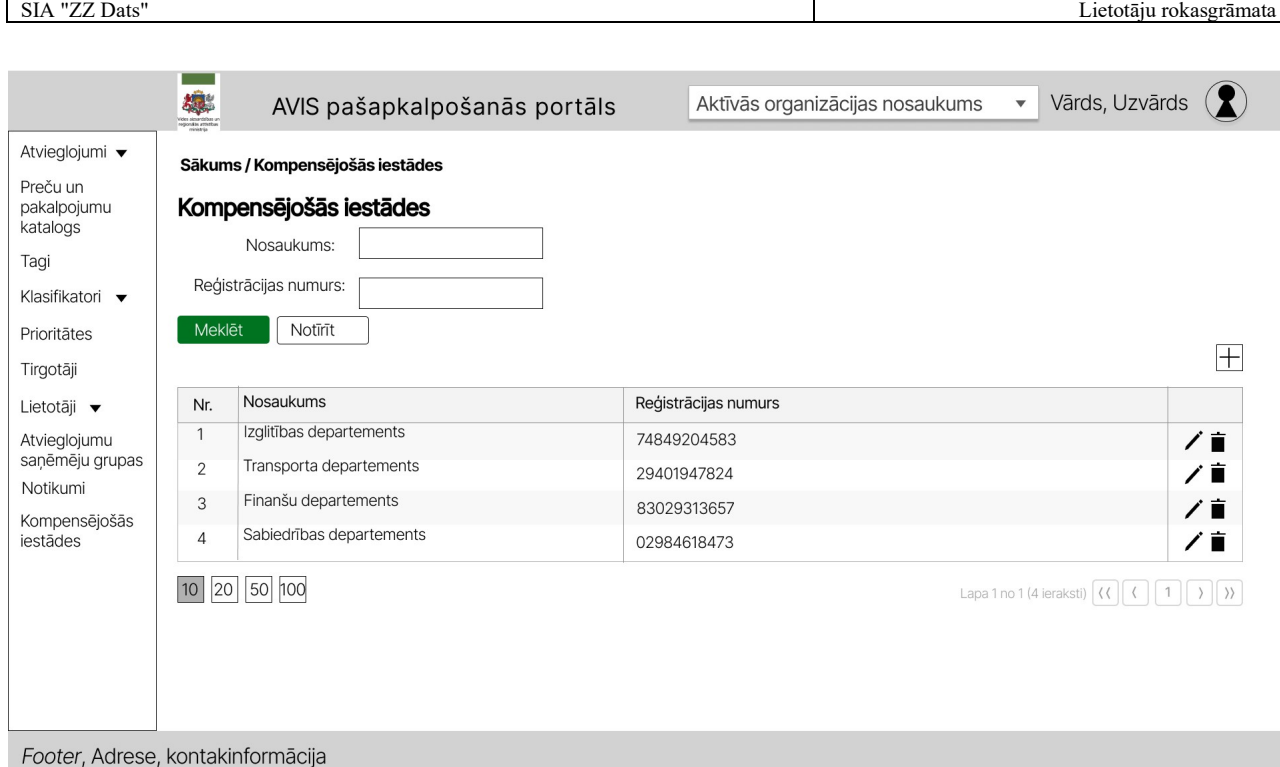

Attēls 109. AVIS pašapkalpošanās portāla sadaļa - "Kompensējošās iestādes"

Pievienot jaunu kompensējošo iestādi iespējams, nospiežot uz ikonas "+". Tiek atvērts uznirstošais logs "Kompensējošās iestādes".

Aplūkot un rediģēt kompensējošo iestādi iespējams, nospiežot uz ikonas "!". Tiek atvērts uznirstošais logs " Kompensējošās iestādes".

#### Uznirstošajā logā " Kompensējošās iestādes" jānorāda:

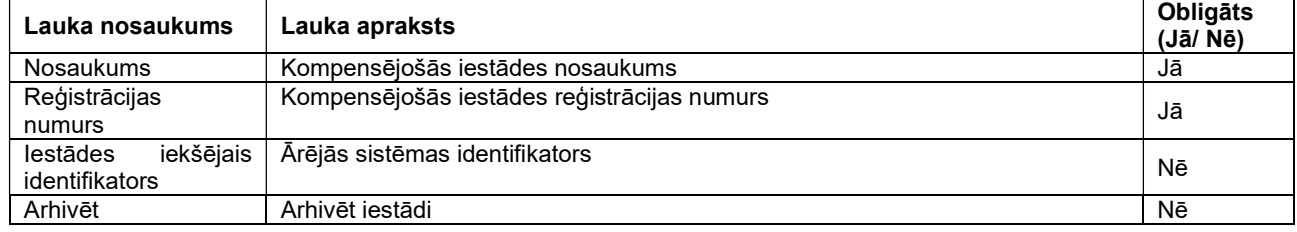

- Poga "Saglabāt" veic ievadīto datu saglabāšanu, veicot arī uznirstošā loga aizvēršanu;
- Poga "Aizvērt" veic uznirstošā loga aizvēršanu, nesaglabājot ievadītos datus.

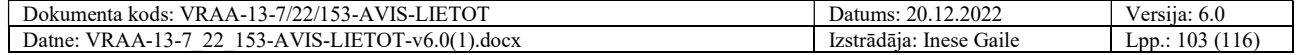

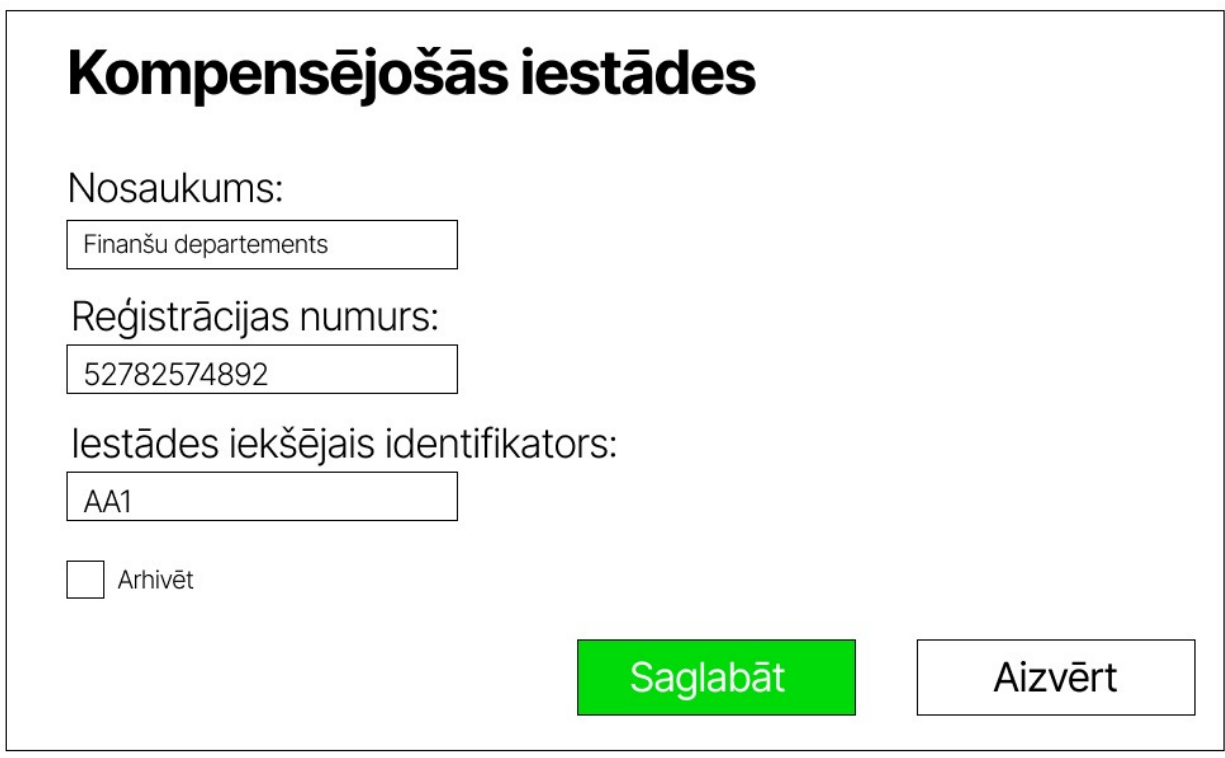

Attēls 110. Uznirstošais logs- "Kompensējošās iestādes"

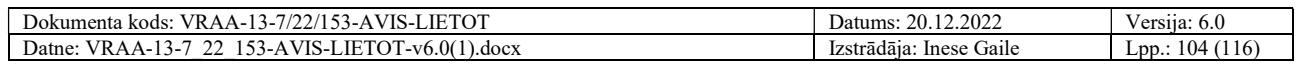

# 5. Informācijas pieejamība portālā latvija.lv

# 5.5. E-pakalpojums "Mani izmantotie atvieglojumi"

E-pakalpojums "Mani izmantotie atvieglojumi" izvietots Latvija.lv portālā un pieejams portāla lietotājiem ar mērķi sekot līdzi informācijai par veiktajiem darījumiem, kam piemēroti atvieglojumi. Tas nodrošina:

- Informāciju par AS veiksmīgo un neveiksmīgo atvieglojumu pakalpojumu saņemšanas darījumu vēsturi - pakalpojuma saņemšanas laiks, identifikācijas līdzeklis, papildus informācija (nav obligāts), veids, vieta, atvieglojuma summa, tirgotājs, kas sniedza attiecīgo atvieglojuma pakalpojumu, un vaicājuma statuss - izpildīts vai noraidīts. Noraidītā vaicājuma gadījuma - tiek plānots atgriezt kļūdas identifikatoru;
- Iespēju no saraksta filtrēt/ atlasīt un attēlot atvieglojumu pakalpojumu darījumus pēc veida, vietas, apjoma/ summas brīvi izvēlētā laika periodā (piemēram, izmantošanas skaita un/ vai summas dažādos brīvi izvēlētos laika periodos).

Lai izmantotu E-pakalpojumu "Mani izmantotie atvieglojumi", nepieciešams to atrast E-pakalpojumu katalogā (kods EP210).

Uzsākot darbu ar E-pakalpojumu, nepieciešams norādīt personu, par kuru tiks veikta datu atlase – lietotājs, kas autentificējies Latvija.lv portālā ("Es") vai tā pārstāvībā esoša persona ("Pārstāvētās personas").

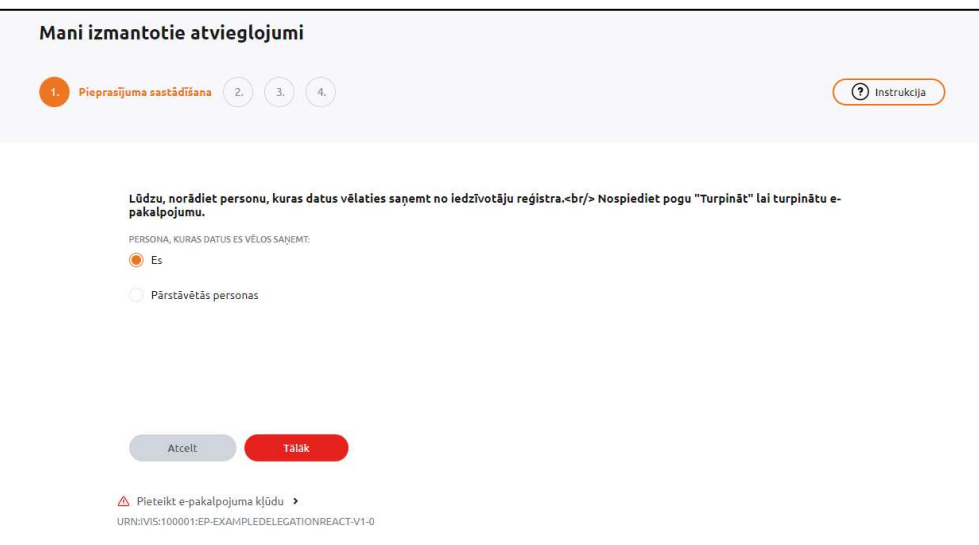

Attēls 111. Personas, par kuru vēlas veikt E-pakalpojumu, izvēle

Ja datu atlasi paredzēts veikt par Pārstāvētu personu, tiek piedāvāts izvēlēties, kāda veida pārstāvētā persona tā ir (piemēram, Attēls 19. Personas, par kuru vēlas veikt E-pakalpojumu, izvēle – Pārstāvētā persona).

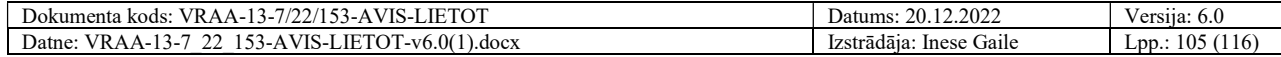

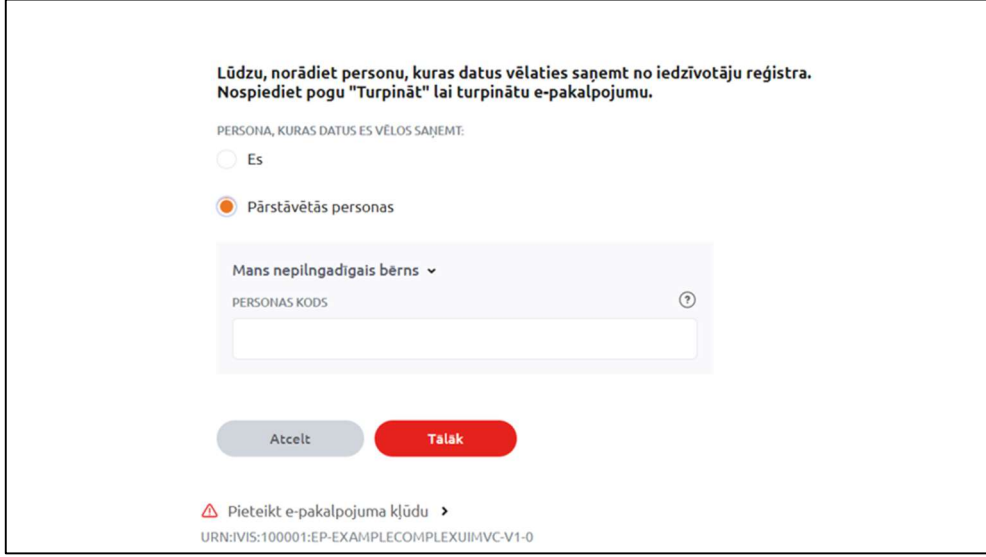

Attēls 112. Personas, par kuru vēlas veikt E-pakalpojumu, izvēle – Pārstāvētā persona

Nospiežot pogu "Tālāk", lietotājs nokļūst nākamajā solī ("Pakalpojuma parametri), kurā pieejamas vairākas funkcijas datu atlasei un izgūšanai.

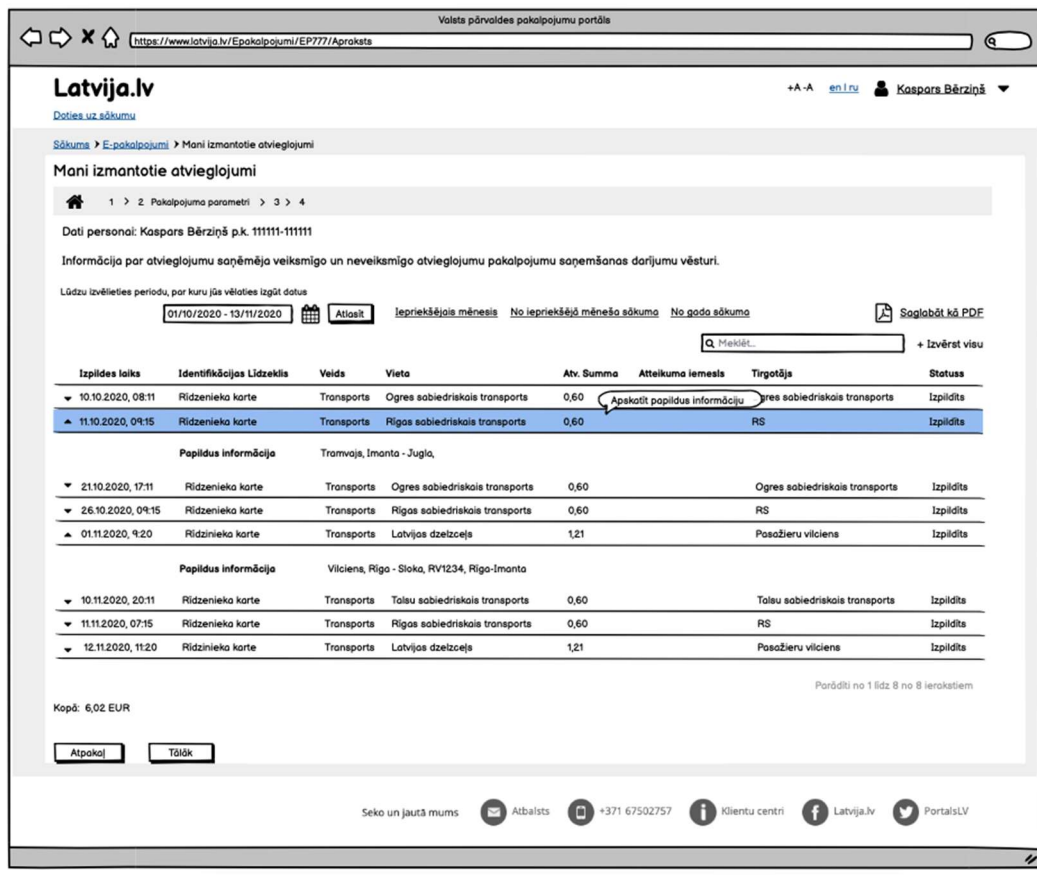

Attēls 113. Pakalpojuma parametri

Formā ir pieejami šādi datu lauki un datu atlases iespējas (Attēls 113. Pakalpojuma parametri):

- 1. Personas, par kuru tiek atlasīti dati, informācija Vārds, Uzvārds, Personas kods;
- 2. Perioda, par kuru tiek piedāvāts izgūt datus, izvēle;
- 3. Atlases izsaukšanas poga (datu izgūšana par 2.punktā izvēlēto periodu);

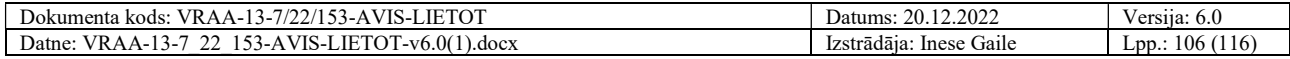

4. "Ātrās saites" – ātra informācijas atlase (par iepriekšējo mēnesi, no šī gada sākuma, par iepriekšējo gadu).

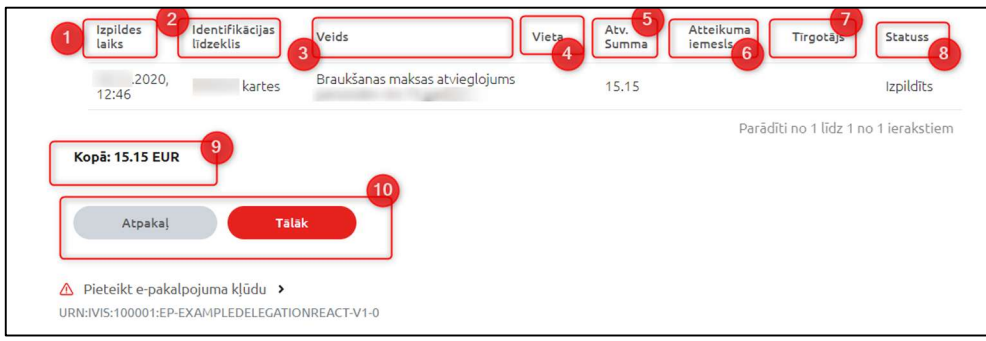

Attēls 114. Pakalpojumu parametri (ar izvēlnēm)

Formā ir pieejami šādi datu lauki un iespējas (Attēls 114. Pakalpojumu parametri (ar izvēlnēm)):

- 1. Izpildes laiks parāda informāciju par laiku, kad AVIS sistēmā reģistrēts notikums;
- 2. Identifikācijas līdzeklis Identifikācijas līdzekļa nosaukums;
- 3. Veids Atvieglojuma veids;
- 4. Vieta Atvieglojuma saņemšanas vieta;
- 5. Atv. summa Atvieglojuma summa;
- 6. Atteikuma iemesls gadījumā, ja noticis darījuma atteikums, tiek parādīts atteikuma iemesls;
- 7. Tirgotājs Tirgotāja, pie kā saņemts pakalpojums, nosaukums;
- 8. Statuss informācija par to, vai atvieglojums sanemts;
- 9. Kopējā atvieglojumu summa kopējā atvieglojuma summa atvieglojumiem, kas parādīti sarakstā;
- 10. Pogas "Atpakaļ", kas ļauj atgriezties uz iepriekšējo soli un poga "Tālāk", kas ļauj pāriet uz nākamo pakalpojuma soli, kas pabeidz E-pakalpojumu.

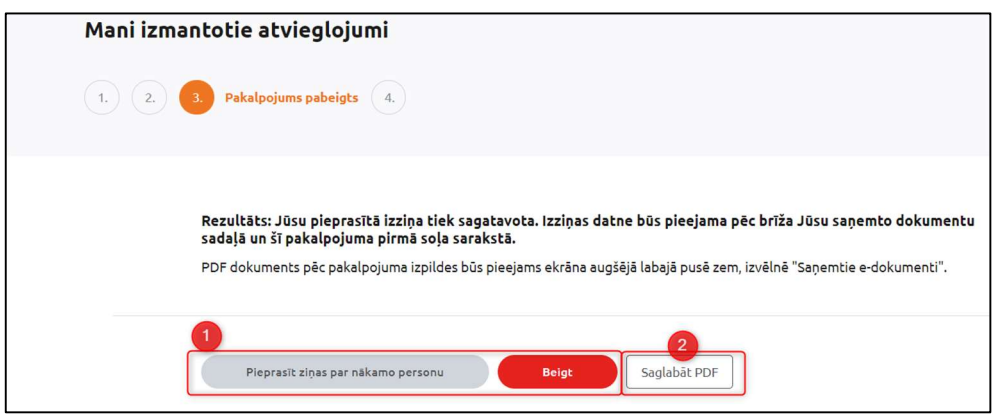

Attēls 115. Pakalpojuma pabeigšana

Pēdējā pakalpojuma solī (Attēls 115. Pakalpojuma pabeigšana) tiek piedāvātas šādas iespējas:

1. "Pieprasīt ziņas par nākamo personu" – uzsākt E-pakalpojumu no jauna (datu izgūšana par citu personu);

 2."Beigt" – beigt darbu ar E-pakalpojumu; lietotājs tiek atgriezts Latvija.lv E-pakalpojumu izvēlnes sadaļā;

3."Saglabāt PDF" – iegūtās informācijas saglabāšana PDF dokumenta veidā.

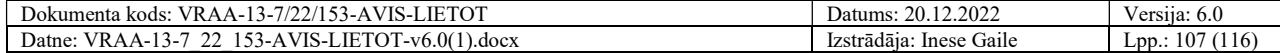

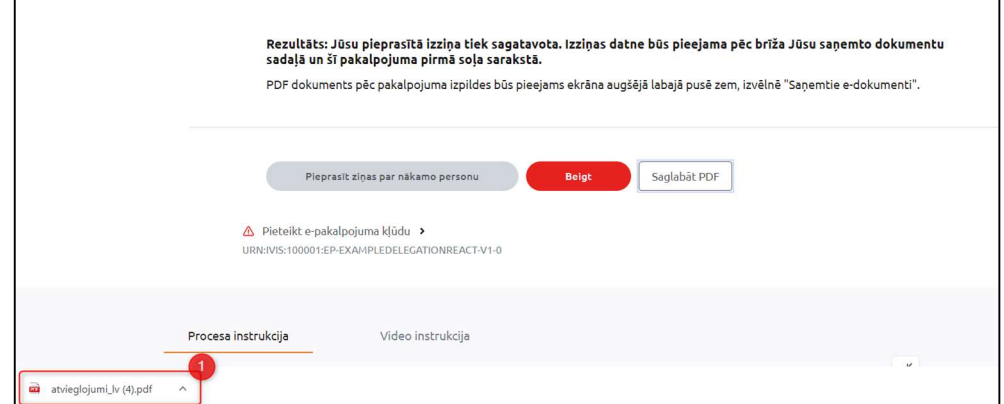

Attēls 116. Pakalpojuma pabeigšana/ saglabāšana PDF

Attēls 116. Pakalpojuma pabeigšana/ saglabāšana PDF parādīts, ka, nospiežot pogu "Saglabāt PDF", izziņas informācija tiks lejupielādēta un saglabāta PDF dokumenta veidā (tā atvēršanai nepieciešams pārlūks vai programma darbam ar PDF dokumentiem).

|                   |                           |                                             |                                                                                                    | Informatīva izziņa |                   |                                |                |  |  |
|-------------------|---------------------------|---------------------------------------------|----------------------------------------------------------------------------------------------------|--------------------|-------------------|--------------------------------|----------------|--|--|
|                   |                           |                                             |                                                                                                    |                    |                   |                                |                |  |  |
|                   |                           |                                             | Informācija par atvieglojumu saņēmēja veiksmīgo un neveiksmīgo atvieglojumu pakalpojumu saņemšanas darījumu vēsturi. |                    |                   |                                |                |  |  |
|                   |                           |                                             |                                                                                                    |                    |                   |                                |                |  |  |
|                   |                           |                                             | KASPARS BĒRZIŅŠ                                                                                                    |                    |                   |                                |                |  |  |
|                   |                           |                                             | 111111-11111                                                                                                    |                    |                   |                                |                |  |  |
|                   |                           |                                             |                                                                                                    |                    |                   |                                |                |  |  |
| Pieprasījumu dati |                           |                                             |                                                                                                    |                    |                   |                                |                |  |  |
| Izpildes laiks    | Identifikācijas Līdzeklis | <b>Veids</b>                                | Vieta                                                                                                    | Atv. Summa         | Atteikuma iemesis | Tirgotājs                      | <b>Statuss</b> |  |  |
| 10.10.2020, 08:11 | Ridzenieko korte          | Transports                                  | Ogres sabiedriskais transports                                                                                       | 0,60               |                   | Ogres sabiedriskais transports | Izpildits      |  |  |
|                   | Papildus informācija      | Autobuss, Riga - Ogre                       |                                                                                                    |                    |                   |                                |                |  |  |
| 11.10.2020, 09:15 | Ridzenieko korte          | Transports                                  | Rigos sobiedriskois transports                                                                                       | 0.60               |                   | <b>RS</b>                      | Izpildits      |  |  |
|                   | Papildus informācija      | Tramvajs, Imanta - Jugla                    |                                                                                                    |                    |                   |                                |                |  |  |
| 21.10.2020, 17:11 | Ridzenieko korte          | Transports                                  | Ogres sabiedriskais transports                                                                                       | 0,60               |                   | Ogres sabiedriskais transports | Izpildits      |  |  |
|                   | Papildus informācija      | Autobuss, Riga - Ogre                       |                                                                                                    |                    |                   |                                |                |  |  |
| 26.10.2020, 09:15 | Ridzenieko korte          | Transports                                  | Rigos sobiedriskais transports                                                                                       | 0,60               |                   | RS                             | Izpildits      |  |  |
|                   | Papildus informācija      | Tramvajs, Imanta - Jugla                    |                                                                                                    |                    |                   |                                |                |  |  |
| 01.11.2020, 9:20  | Ridzinieko korte          | Transports                                  | Latvijas dzelzceļs                                                                                                   | 121                |                   | Pasažieru vilciens             | Izpildits      |  |  |
|                   | Papildus informācija      | Vilciens, Riga - Sloka, RV1234, Riga-Imanta |                                                                                                    |                    |                   |                                |                |  |  |
| 10.11.2020, 20:11 | Ridzenieko korte          | Transports                                  | Talsu sabiedriskais transports                                                                                       | 0,60               |                   | Talsu sabiedriskais transports | Izpildits      |  |  |
|                   | Papildus informācija      | Autobuss, Talsi - Riga                      |                                                                                                    |                    |                   |                                |                |  |  |
| 11.11.2020, 07:15 | Ridzenieko korte          | Transports                                  | Rigas sabiedriskais transports                                                                                       | 0,60               |                   | <b>RS</b>                      | Izpildits      |  |  |
|                   | Papildus informācija      | Autobuss, Mežciems - Centrs                 |                                                                                                    |                    |                   |                                |                |  |  |
| 12.11.2020, 11:20 | Ridzinieko korte          | Transports                                  | Lotvijos dzelzcels                                                                                                   | 1,21               |                   | Pasažieru vilciens             | Izpildits      |  |  |
|                   | Papildus informācija      | Vilciens, Riga - Sloka, RV1234, Riga-Imanta |                                                                                                    |                    |                   |                                |                |  |  |
| Kopā              |                           |                                             |                                                                                                    | <b>6,02 EUR</b>    |                   |                                |                |  |  |
|                   |                           |                                             |                                                                                                    |                    |                   |                                |                |  |  |
|                   |                           |                                             |                                                                                                    |                    |                   |                                |                |  |  |
|                   |                           |                                             |                                                                                                    |                    |                   |                                |                |  |  |

Attēls 117. Informatīva izziņa (PDF)

PDF dokumentā (Attēls 117. Informatīva izziņa (PDF)) tiek attēlots informācijas izgūšanas datums, informācija par personu par kuru sagatavota Informatīvā izziņa un cita informācija kā E-pakalpojumā, kas aprakstīta iepriekš.

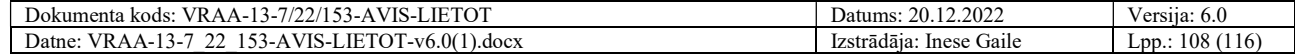
## 5.6. E-pakalpojums "Man piešķirtie atvieglojumi un to izmantošanas nosacījumi"

E-pakalpojums "Man piešķirtie atvieglojumu un to izmantošanas nosacījumi" izvietots Latvija.lv portālā un pieejams portāla lietotājiem ar mērķi sekot līdzi informācijai par atvieglojumiem, ko iedzīvotājs ir tiesīgs saņemt. Tas nodrošina:

- Informāciju par AS pieejamajiem pakalpojumiem ar atvieglojumiem un to saņemšanas nosacījumiem (piem., AD piešķirtais atvieglojumu pakalpojumu skaits, apjoms termiņš, u.c.);
- Informāciju par IL, kurus izmantojot iespējams saņemt AD pakalpojumus ar atvieglojumiem;
- Informāciju par laika periodu, kurā AS ir spēkā atvieglojumu sanemšana; Informāciju par tirgotājiem, kuri sniedz konkrētus pakalpojumu ar AD piešķirtajiem atvieglojumiem.

Lai izmantotu E-pakalpojumu "Man piešķirtie atvieglojumu un to izmantošanas nosacījumi", nepieciešams to atrast E-pakalpojumu katalogā (kods EP211).

Uzsākot darbu ar E-pakalpojumu, nepieciešams norādīt personu, par kuru tiks veikta datu atlase – lietotājs, kas autentificējies Latvija.lv portālā ("Es") vai tā pārstāvībā esoša persona ("Pārstāvētās personas").

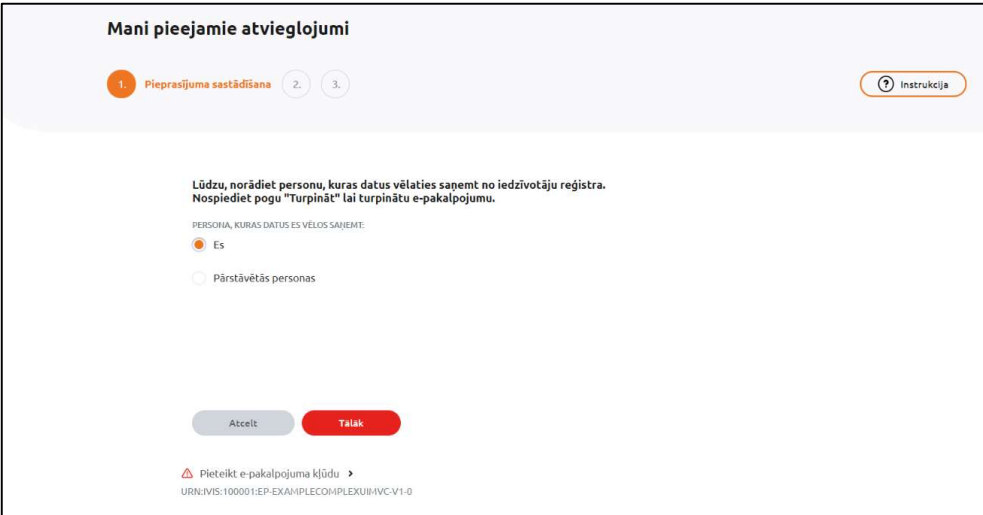

Attēls 118. Personas, par kuru vēlas veikt E-pakalpojumu, izvēle

Ja datu atlasi paredzēts veikt par Pārstāvētu personu, tiek piedāvāts izvēlēties, kāda veida pārstāvētā persona tā ir (piemēram Attēls 119. Personas, par kuru vēlas veikt E-pakalpojumu, izvēle – Pārstāvētā persona).

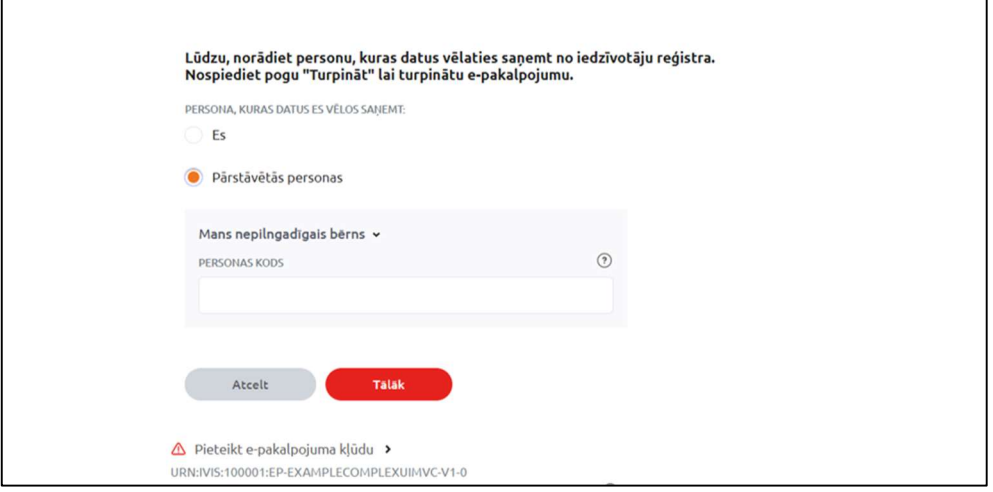

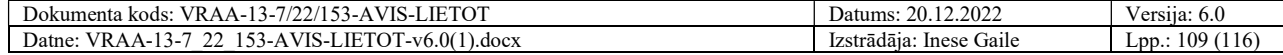

Attēls 119. Personas, par kuru vēlas veikt E-pakalpojumu, izvēle – Pārstāvētā persona

Nospiežot pogu "Tālāk", lietotājs nokļūst nākamajā solī ("Pakalpojuma parametri"), kurā pieejamas vairākas funkcijas datu atlasei un izgūšanai.

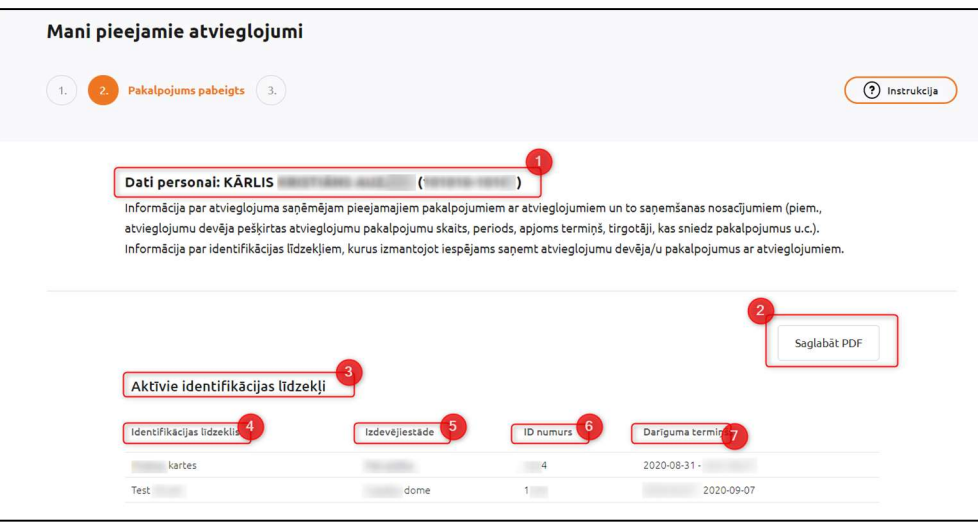

Attēls 120. E-pakalpojuma informācija

Formā ir pieejami šādi datu lauki un iespējas (Attēls 120. E-pakalpojuma informācija):

- 1. Personas, par kuru tiek atlasīti dati, informācija Vārds, Uzvārds, Personas kods;
- 2. "Saglabāt visu" iespēja informāciju saglabāt PDF formātā Informatīvās izziņas veidā (tāda pati funkcija, kā E-pakalpojumam pēdējā solī, kas aprakstīta tālāk);
- 3. Aktīvie identifikācijas līdzekļi informācija par Aktīvajiem personas identifikācijas līdzekļiem, kas reģistrēti sistēmā AVIS;
- 4. Identifikācijas līdzeklis Identifikācijas līdzekļa nosaukums;
- 5. Izdevējsiestāde Identifikācijas līdzekļa izdevējiestāde;
- 6. ID numurs Identifikācijas līdzekļa identifikācijas numurs;
- 7. Derīguma termiņš derīguma termiņš, kas norādīts identifikācijas līdzeklim.

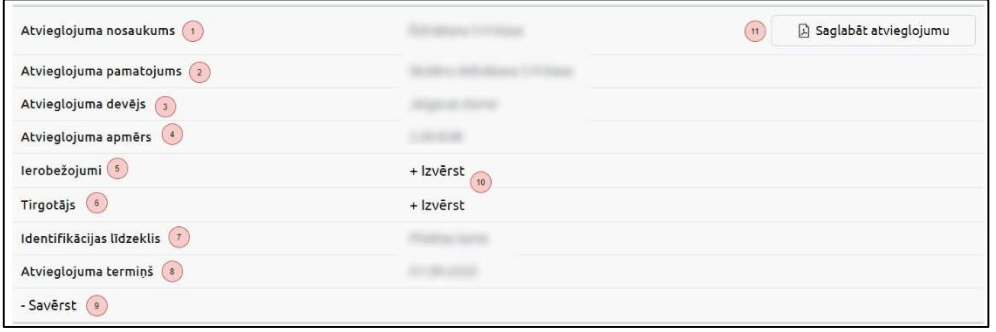

Attēls 121. E-pakalpojuma informācijas lauki (1)

Attēls 121. E-pakalpojuma informācijas lauki (1) tiek attēlota šāda informācija:

- 1. Atvieglojuma nosaukums Atvieglojuma nosaukums, kas raksturo atvieglojumu;
- 2. Atvieglojuma pamatojums Atvieglojuma pamatojuma paskaidrojums;
- 3. Atvieglojuma devējs Atvieglojuma devēja nosaukums;
- 4. Atvieglojuma apmērs pieejamā atvieglojuma apmērs;
- 5. Ierobežojumi pieejamā atvieglojuma izmantošanas ierobežojumi;
- 6. Tirgotājs Tirgotājs/i, pie kura pieejami atvieglojumi;
- 7. Identifikācijas līdzeklis Identifikācijas līdzeklis, kas piesaistīts konkrētam atvieglojumam;
- 8. Atvieglojuma terminš Terminš, uz kuru pieejami atvieglojumi;
- 9. Poga "Savērst" iepriekš izvērstas informācijas sadaļas savēršana;

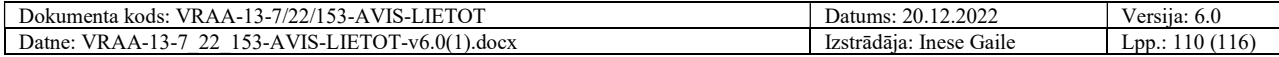

- 10. Pogas "Izvērst" informācijas par Ierobežojumiem un Tirgotājiem izvēršanai;
- 11. "Saglabāt atvieglojumu" iespēja informāciju par konkrēto atvieglojumu saglabāt PDF formātā Informatīvās izziņas veidā.

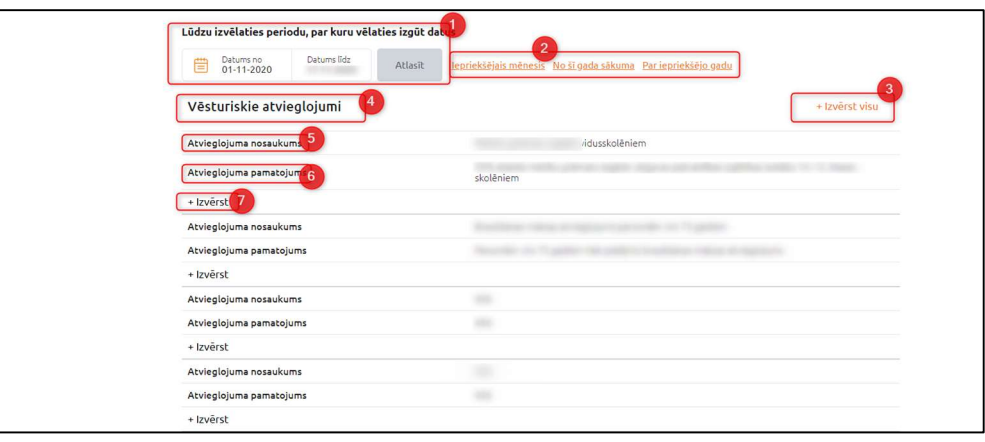

Attēls 122. E-pakalpojuma informācija lauki (2)

- 1. Nākamajā informācijas blokā (Attēls 122. E-pakalpojuma informācija lauki (2)) ir pieejami šādi datu lauki un datu atlases iespējas: Perioda, par kuru nepieciešams izgūt datus, izvēles lauks – ļauj atlasīt informāciju par konkrēto periodu;
- 2. "Ātrās saites" ātra informācijas atlase (par iepriekšējo mēnesi, no šī gada sākuma, par iepriekšējo gadu);
- 3. Poga "Izvērst visu" ļauj visas zemāk esošās sakļautās informācijas sadaļas blokā izvērst, tādejādi parādot informāciju tajās;
- 4. Vēsturiskie atvieglojumi informācija par personai vēsturiski pieejamajiem atvieglojumiem;
- 5. Atvieglojuma nosaukums Atvieglojuma nosaukums, kas raksturo atvieglojumu;
- 6. Atvieglojuma pamatojums Atvieglojuma pamatojuma paskaidrojums;
- 7. Poga "Izvērst" ļauj izvērst zemāk esošās sakļautās informācijas sadaļas konkrētajam atvieglojumam, tādejādi parādot informāciju tajā;

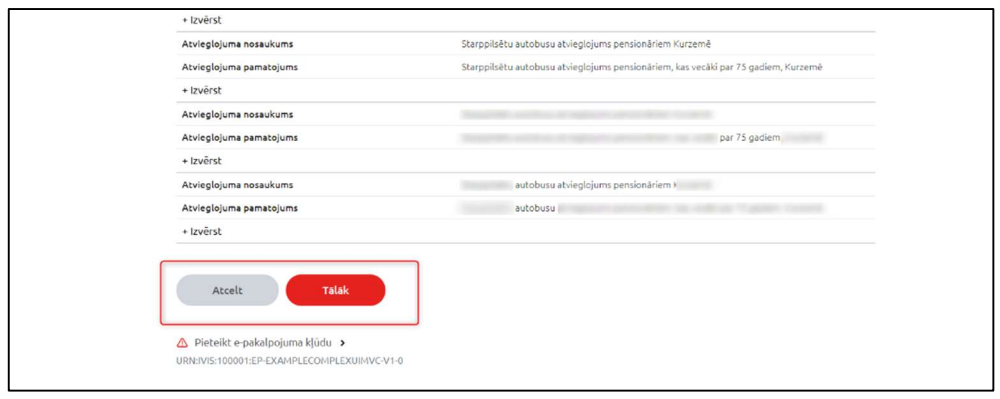

Attēls 123. E-pakalpojuma informācijas lauki (3)

Kā redzams Attēls 123. E-pakalpojuma informācijas lauki (3) formas apakšā ir pogas "Atcelt", kas atceļ E-Pakalpojuma uzsākšanu un atgriež lietotāju E-pakalpojumu izvēles sarakstā un poga "Tālāk", kas ļauj pāriet uz E-pakalpojuma pabeigšanas soli.

Pēdējā pakalpojuma solī (Attēls 116. Pakalpojuma pabeigšana/ saglabāšana PDF) tiek piedāvātas šādas iespējas:

- 1. "Pieprasīt ziņas par nākamo personu" uzsākt E-pakalpojumu no jauna (datu izgūšana par citu personu);
- 2. "Beigt" beigt darbu ar E-pakalpojumu; lietotājs tiek atgriezts Latvija.lv E-pakalpojumu izvēlnes sadaļā;

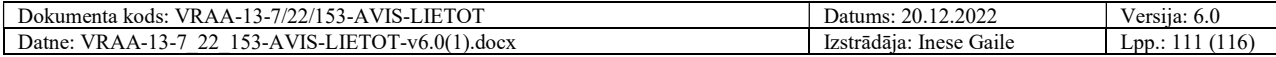

3. "Saglabāt PDF" – iegūtās informācijas saglabāšana PDF dokumenta veidā.

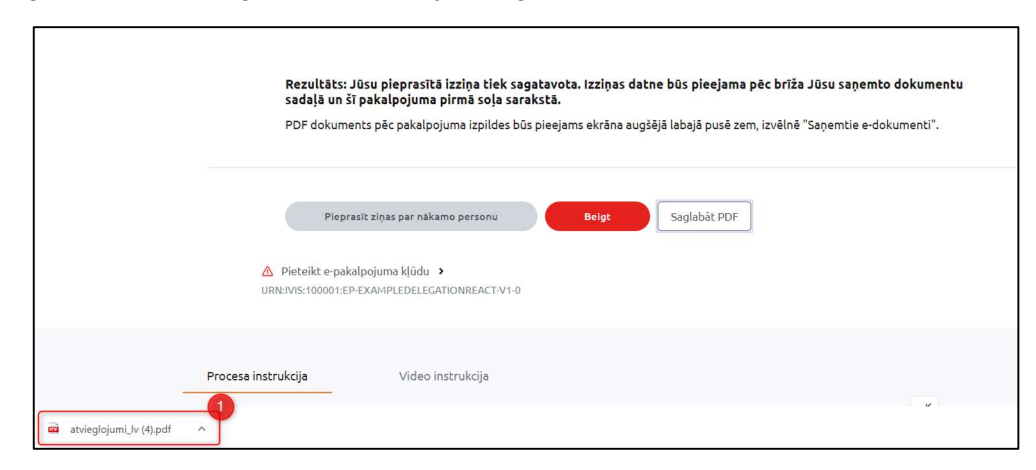

Attēls 124. Pakalpojuma pabeigšana/saglabāšana PDF

Attēls 124. Pakalpojuma pabeigšana/saglabāšana PDF parādīts, ka, nospiežot pogu "Saglabāt PDF", izziņas informācija tiks lejupielādēta un saglabāta PDF dokumenta veidā (tā atvēršanai nepieciešams pārlūks vai programma darbam ar PDF dokumentiem).

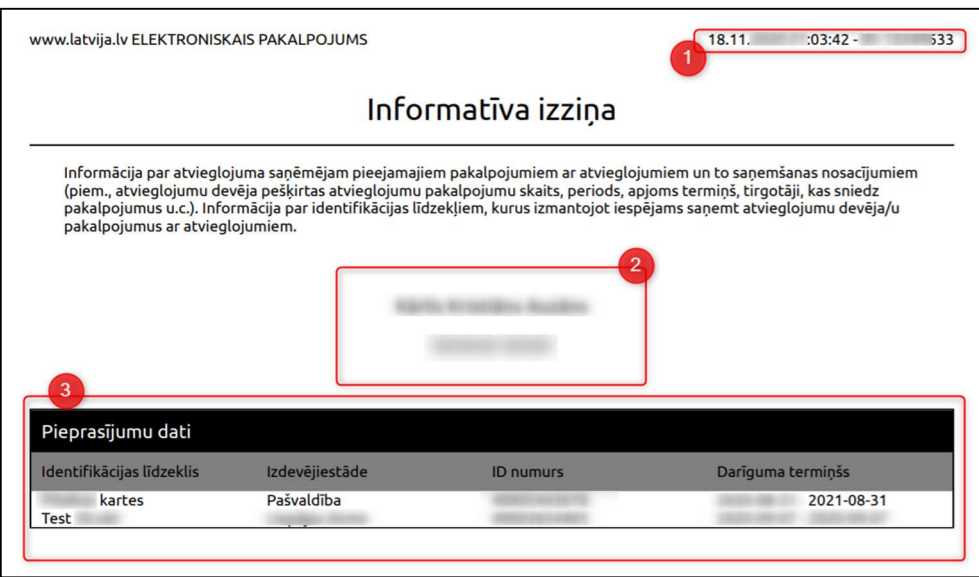

Attēls 125. Informatīvā izziņa (PDF)(1)

PDF dokumentā (Attēls 125. Informatīvā izziņa (PDF)(1)) tiek attēlots informācijas izgūšanas datums, informācija par personu par kuru sagatavota Informatīvā izziņa un cita informācija kā Epakalpojumā, kas aprakstīta iepriekš.

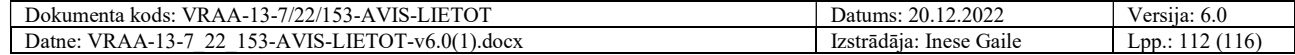

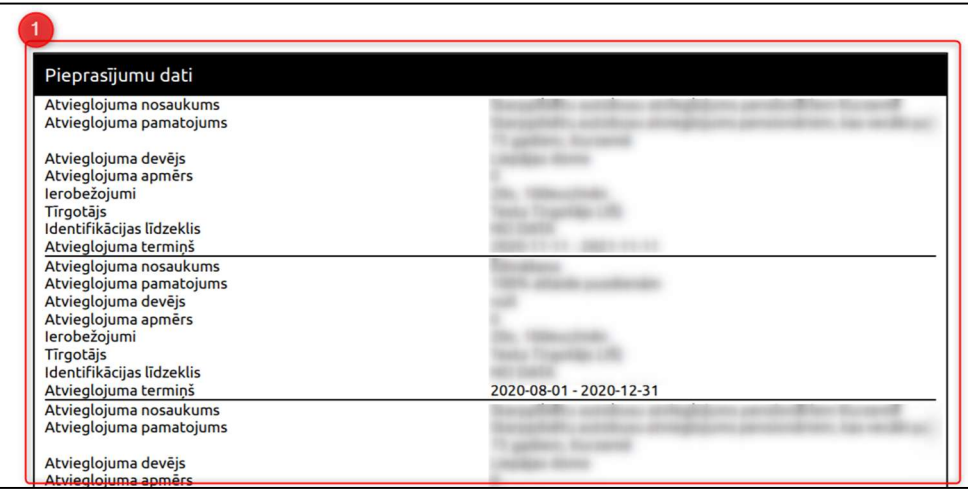

Attēls 126. Informatīvā izziņa (PDF)(2)

Informācijas bloki var turpināties uz vairākām lapām, atbilstot apjomam līdzīgi kā E-pakalpojuma soļos, kas aprakstīti augstāk (Attēls 127. Atvērto Datu Portāls/ AVIS publicētās datu kopas).

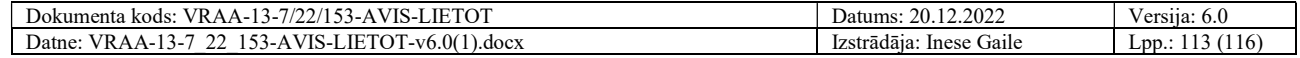

## 6. Informācijas pieejamība atvērto datu portālā

Lai piekļūtu Atvērto Datu Portāla datu kopām, nepieciešams:

- 1. Piekļuve adresei https://data.gov.lv/lv. Autorizācija nav obligāta, ja datu kopas ir publicētas un pieejamas publiski;
- 2. Atvērto Datu Portālā pie Organizācijām> VARAM vai meklētājā ierakstot AVIS, tiks atrastas AVIS publicētās datu kopas.

Datu kopu formāts ir CSV, tās ir iespējams apskatīt Atvērto Datu Portālā, lejupielādēt CSV formātā vai API līmenī un izmantot tālākai apstrādei un analītikai. Perioditāte jaunu datu automātiskai pievienošanai ir viens mēnesis, ko iespējams mainīt konfigurācijā.

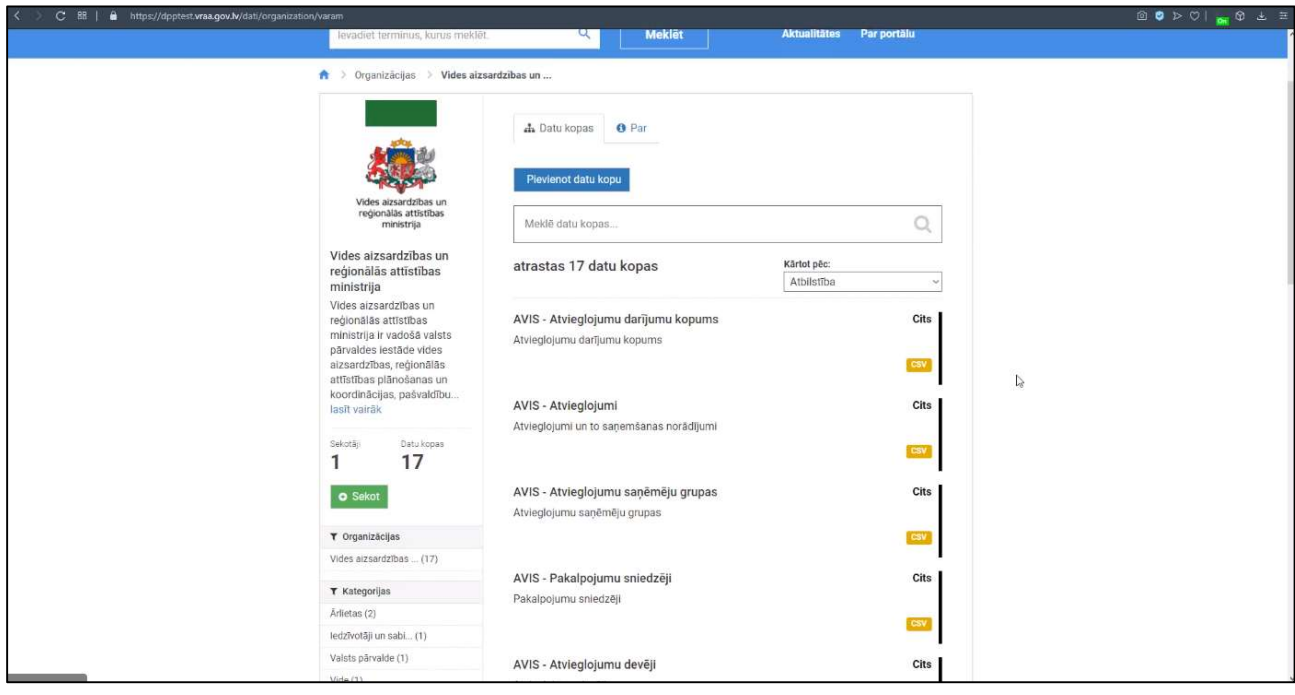

Attēls 127. Atvērto Datu Portāls/ AVIS publicētās datu kopas

Atvērto Datu portālu datu kopas ir redzamas Attēls 127. Atvērto Datu Portāls/ AVIS publicētās datu kopas.

Lai apskatītu datu kopas, nepieciešams tās izvēlēties portālā.

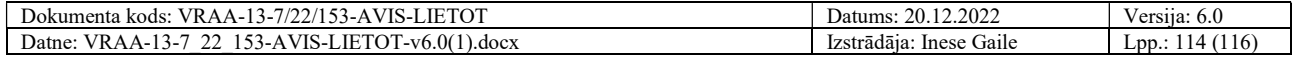

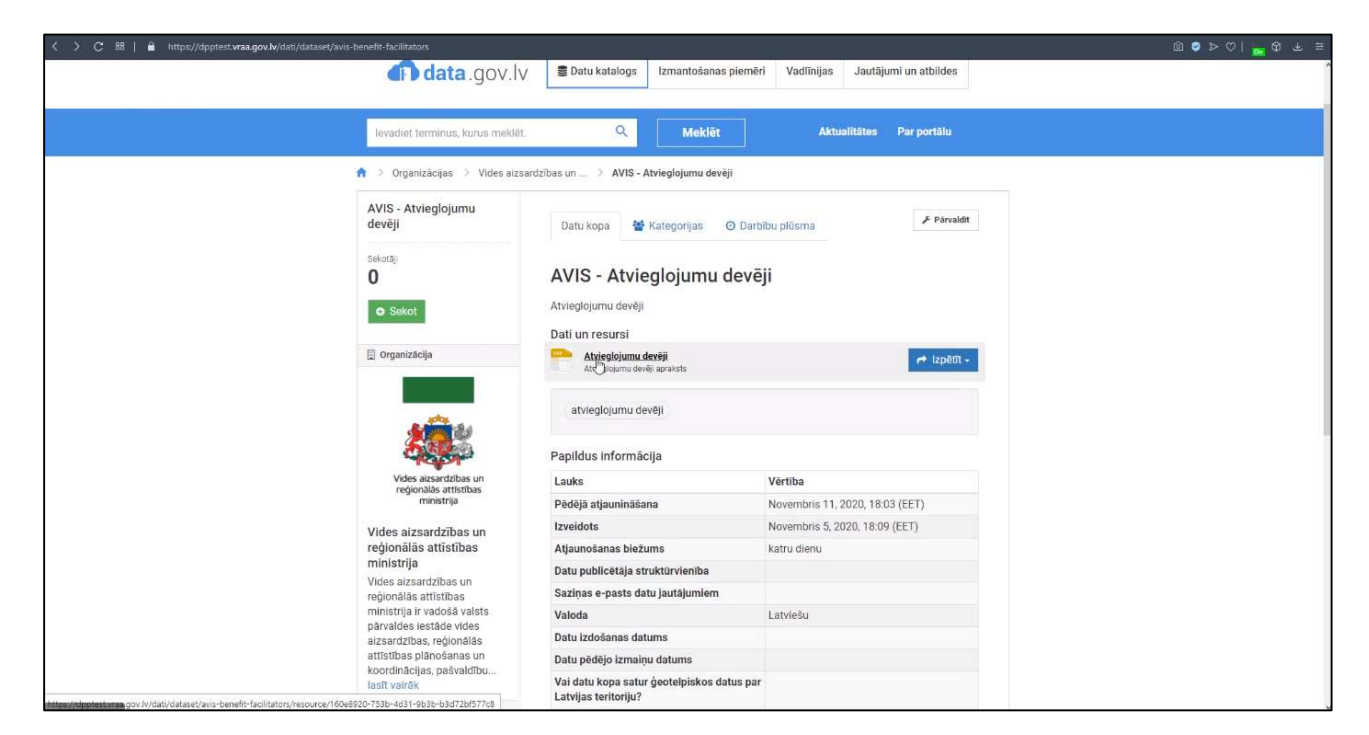

Attēls 128. Atvērto Datu Portāls/ AVIS datu kopas informācija

Informāciju, kas parādīta Attēls 128. Atvērto Datu Portāls/ AVIS datu kopas informācija

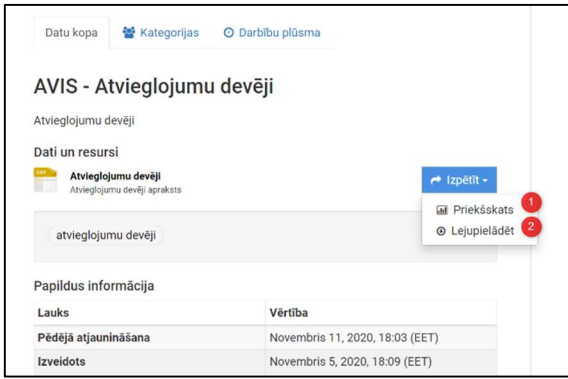

Attēls 129. Atvērto Datu Portāls/ AVIS datu kopas informācijas izpētes opcijas

Ir pieejamas šādas informācijas izpētes opcijas:

- 1. Izvēlēties priekšskatu, kas parādīs kopas informāciju uz tās uzklikšķinot;
- 2. Lejupielādēt kopas informāciju CSV failā, piemēram, lai veiktu kopas informācijas dziļāku analīzi vai datus izmantotu citiem nolūkiem.

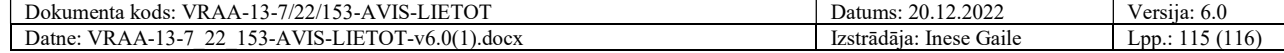

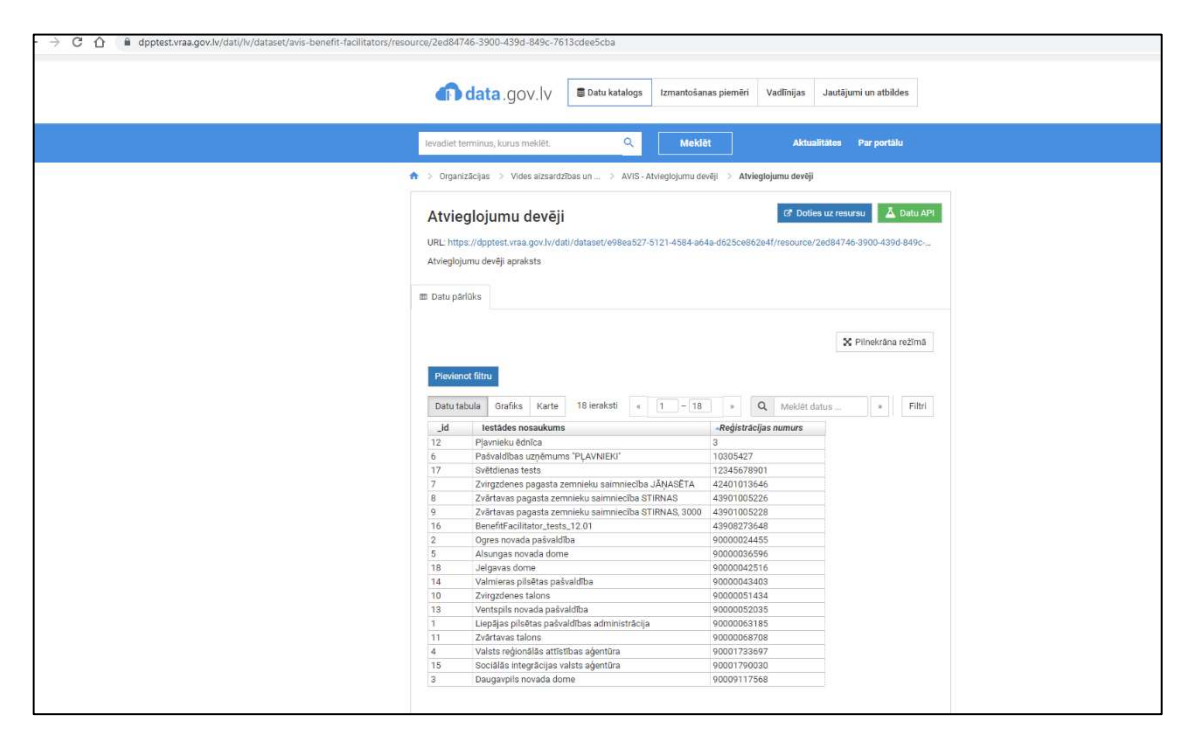

Attēls 130. Atvērto Datu Portāls/ AVIS datu kopas informācija, veicot priekšskatījumu ar testa datiem

Attēls 130. Atvērto Datu Portāls/ AVIS datu kopas informācija, veicot priekšskatījumu ar testa datiem parāda informāciju pašā Atvērto datu portālā.

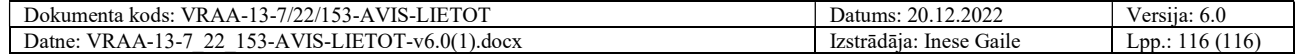